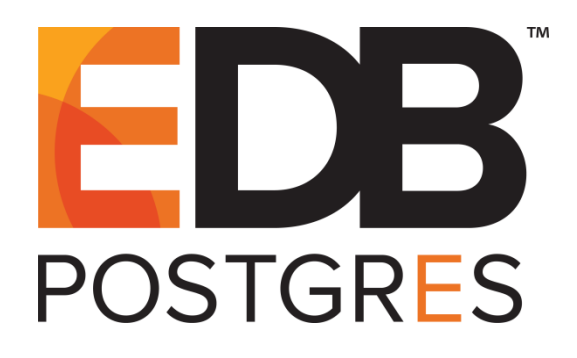

# **EDB Postgres™ Advanced Server Installation Guide**

**EDB Postgres™ Advanced Server 9.6**

**February 15, 2021**

EDB Postgres™ Advanced Server Installation Guide by EnterpriseDB® Corporation Copyright © 2009 - 2021 EnterpriseDB Corporation. All rights reserved.

EnterpriseDB Corporation, 34 Crosby Drive Suite 100, Bedford, MA 01730, USA **T** +1 781 357 3390 **F** +1 978 589 5701 **E** info@enterprisedb.com **www**.enterprisedb.com

Copyright © 2009 - 2021 EnterpriseDB Corporation. All rights reserved. 2

# **Table of Contents**

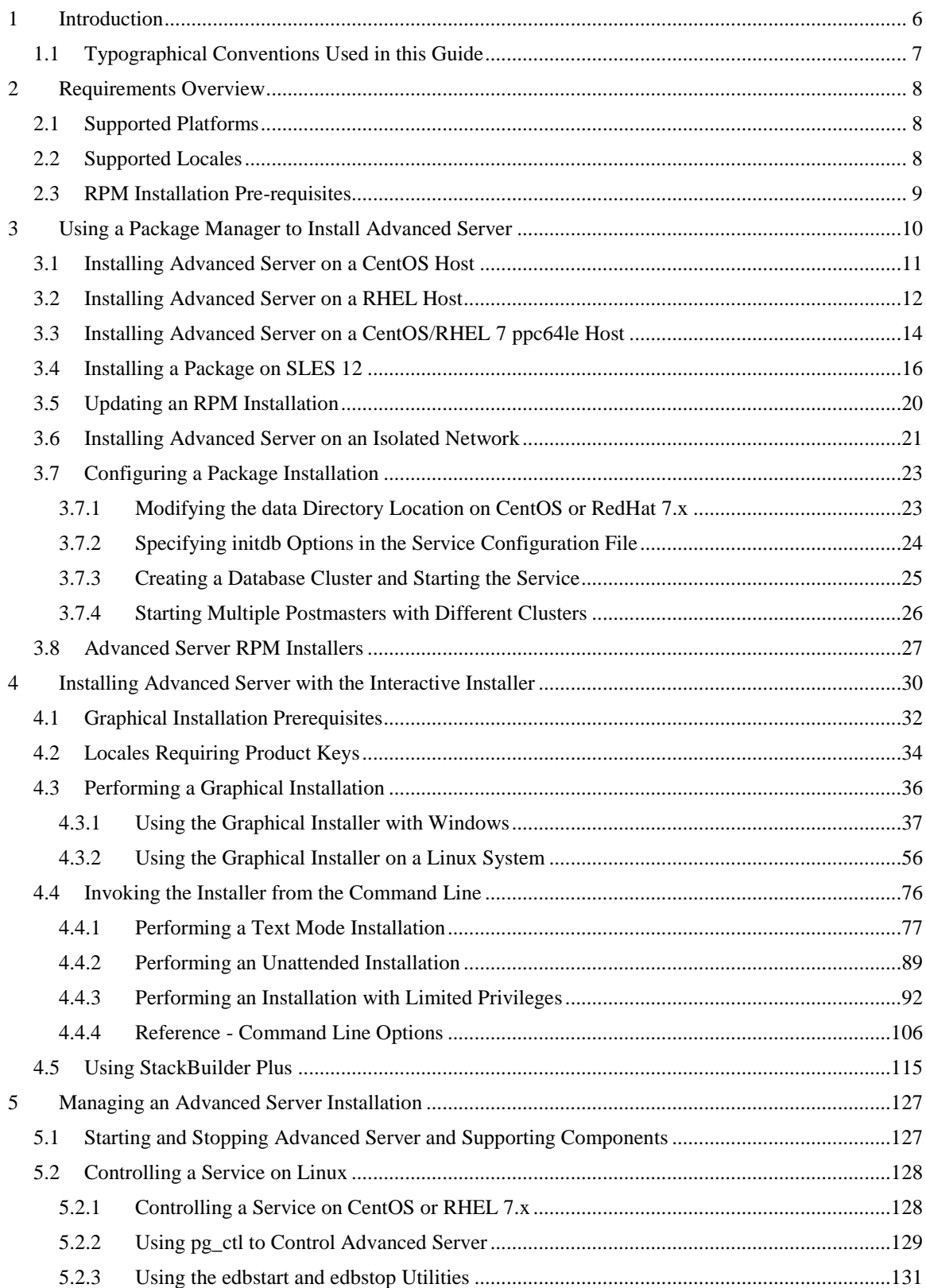

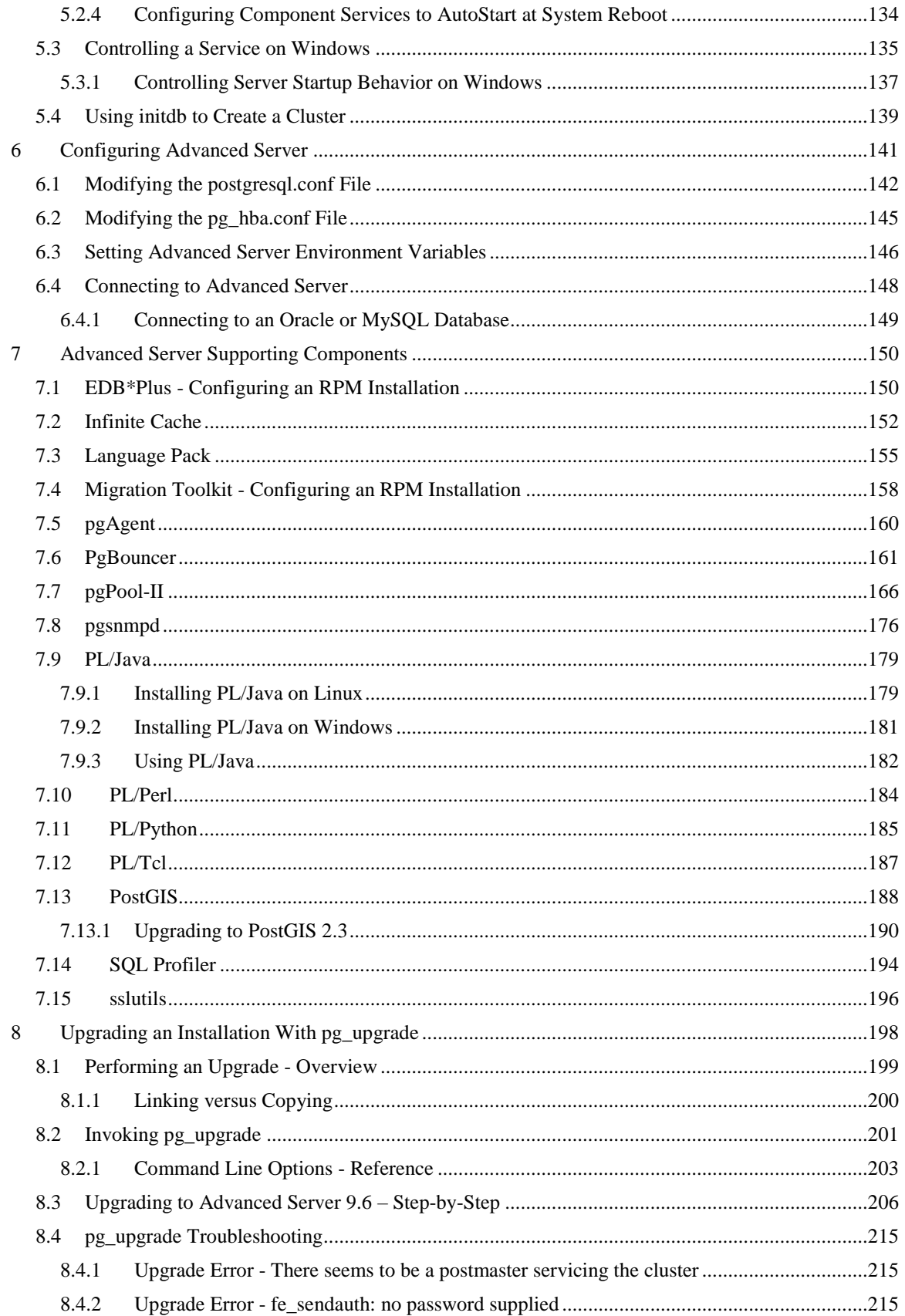

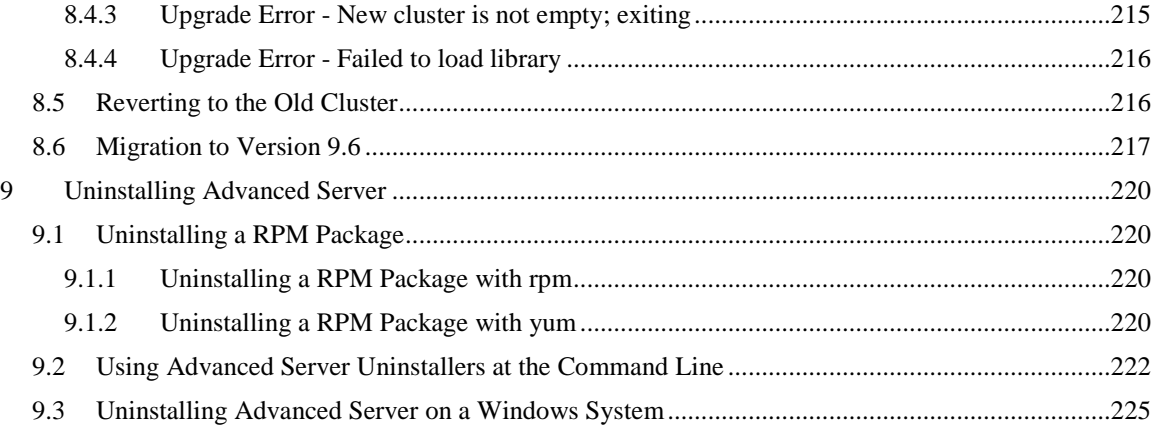

# <span id="page-5-0"></span>**1 Introduction**

The EDB Postgres Advanced Server Installation Guide is a comprehensive guide to installing EDB Postgres Advanced Server (Advanced Server). In this guide you will find detailed information about:

- Software prerequisites for Advanced Server 9.6
- Using a package manager to install and update Advanced Server and its supporting components or utilities
- Installation options available through the interactive Setup wizard on both Linux and Windows
- Managing an Advanced Server installation
- Configuring an Advanced Server installation
- Configuring Advanced Server supporting components
- Using pg upgrade to upgrade from an earlier version of Advanced Server to Advanced Server 9.6
- Uninstalling Advanced Server and its components

# <span id="page-6-0"></span>*1.1 Typographical Conventions Used in this Guide*

Certain typographical conventions are used in this manual to clarify the meaning and usage of various commands, statements, programs, examples, etc. This section provides a summary of these conventions.

In the following descriptions, a *term* refers to any word or group of words that are language keywords, user-supplied values, literals, etc. A term's exact meaning depends upon the context in which it is used.

- *Italic font* introduces a new term, typically in the sentence that defines it for the first time.
- Fixed-width (mono-spaced) font is used for terms that must be given literally such as SQL commands, specific table and column names used in the examples, programming language keywords, etc. For example,  $SELECT \times FROM$ emp;
- *Italic fixed-width font* is used for terms for which the user must substitute values in actual usage. For example, DELETE FROM *table\_name*;
- A vertical pipe | denotes a choice between the terms on either side of the pipe. A vertical pipe is used to separate two or more alternative terms within square brackets (optional choices) or braces (one mandatory choice).
- Square brackets [] denote that one or none of the enclosed terms may be substituted. For example,  $\lceil a \rceil$  b  $\lceil a \rceil$  means choose one of "a" or "b" or neither of the two.
- Braces {} denote that exactly one of the enclosed alternatives must be specified. For example,  $\{a | b \}$  means exactly one of "a" or "b" must be specified.
- Ellipses ... denote that the preceding term may be repeated. For example,  $\lceil a \rceil$ b ] ... means that you may have the sequence, "b a a b a".

# <span id="page-7-0"></span>**2 Requirements Overview**

The following sections detail the supported platforms and installation requirements for EDB Postgres Advanced Server 9.6.

# <span id="page-7-1"></span>*2.1 Supported Platforms*

To review a list of supported platforms, visit the EnterpriseDB website at:

<https://www.enterprisedb.com/product-compatibility>

**Note**:

- The data directory of a production database should not be stored on an NFS file system.
- Advanced Server is no longer supported on RHEL/CentOS/OEL 6.x platforms. It is strongly recommended that EDB products running on these platforms be migrated to a supported platform.

# <span id="page-7-2"></span>*2.2 Supported Locales*

Advanced Server inherits support for many locales from PostgreSQL. While the installers have been used successfully in various locales, EnterpriseDB has explicitly tested and certified for the following locales:

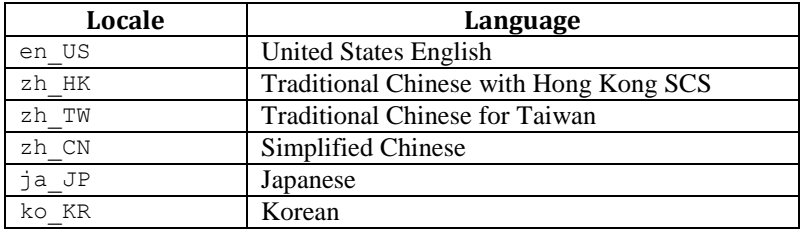

For more information about the locales supported by PostgreSQL, please see:

<https://www.postgresql.org/docs/current/static/locale.html>

# <span id="page-8-0"></span>*2.3 RPM Installation Pre-requisites*

You can use an RPM package to install Advanced Server and its supporting components on a Linux host. Before installing the Advanced Server, you must:

### **Request Credentials for the EnterpriseDB Repository**

Before installing Advanced Server, you must have credentials that allow access to the EnterpriseDB repository. For information about requesting credentials, visit:

[https://info.enterprisedb.com/rs/069-ALB-339/images/Repository%20Access%2004-09-](https://info.enterprisedb.com/rs/069-ALB-339/images/Repository%20Access%2004-09-2019.pdf) [2019.pdf](https://info.enterprisedb.com/rs/069-ALB-339/images/Repository%20Access%2004-09-2019.pdf)

After receiving your repository credentials you can:

- Create the repository configuration file.
- Modify the file, providing your user name and password.
- Install Advanced Server and its supporting components.

# <span id="page-9-0"></span>**3 Using a Package Manager to Install Advanced Server**

You can use the yum package manager to install Advanced Server or Advanced Server supporting components. yum will attempt to satisfy package dependencies as it installs a package, but requires access to the Advanced Server repositories. If your system does not have access to a repository via the Internet, you can use RPM to install a package or create a local repository, but you may be required to manually satisfy package dependencies.

The Advanced Server meta installer RPM installs Advanced Server and its core components. You can use the meta installer for installation convenience, or pick and choose any sub-component that you need on a particular machine. Note that some subcomponents require the installation of other Advanced Server component packages, while other packages may be installed individually. For a complete list of the RPM installers available for Advanced Server and its supporting components, see Section [3.8.](#page-26-0)

Installing the server package creates a database superuser named enterprisedb. The user is assigned a user ID (UID) and a group ID (GID) of 26. The user has no default password; use the passwd command to assign a password for the user. The default shell for the user is bash, and the user's home directory is /var/lib/edb/as9.6.

By default, Advanced Server logging is configured to write files to the pg\_log subdirectory of the data directory, rotating the files each day and retaining one week of log entries. You can customize the logging behavior of the server by modifying the postgresql.conf file; for more information about modifying the postgresql.conf file, please see Section [6.1.](#page-141-0)

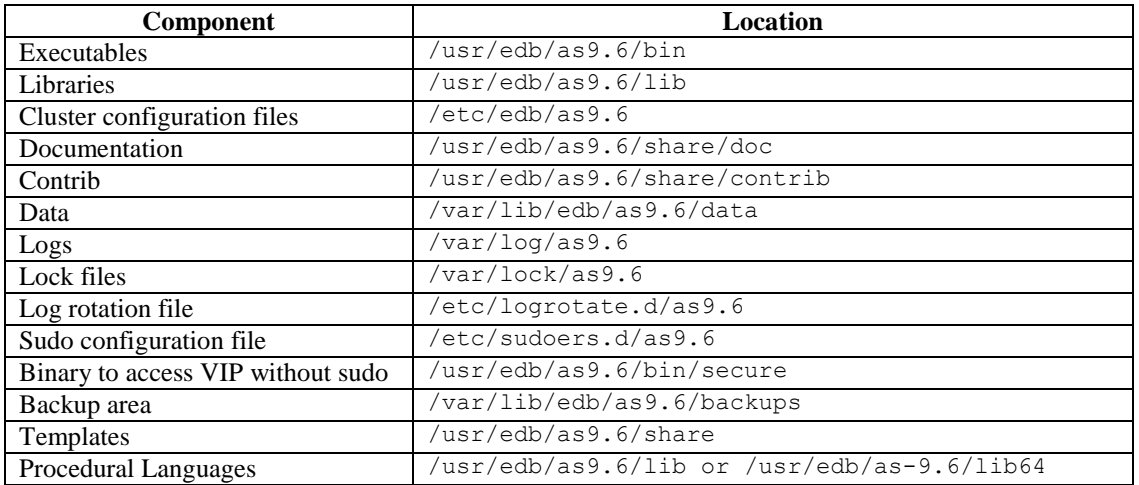

The RPM installers place Advanced Server components in the directories listed in the table below:

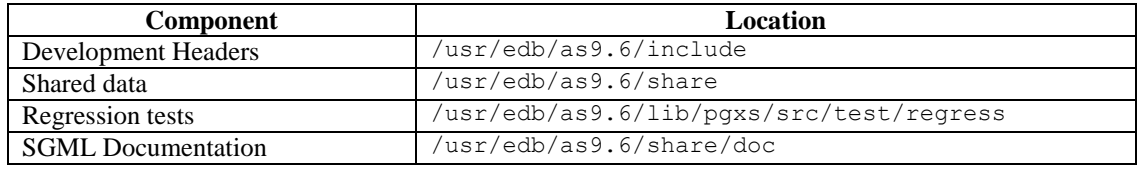

The file locations are Linux Standard Base (LSB) compliant.

# <span id="page-10-0"></span>*3.1 Installing Advanced Server on a CentOS Host*

You can use an RPM package to install Advanced Server on a CentOS host.

 To install the repository configuration file, assume superuser privileges and invoke the following platform-specific command:

#### On CentOS 7:

```
yum -y install https://yum.enterprisedb.com/edbrepos/edb-repo-
latest.noarch.rpm
```
• Replace the USERNAME: PASSWORD in the following command with the username and password of a registered EnterpriseDB user:

```
sed -i "s@<username>:<password>@USERNAME:PASSWORD@"
/etc/yum.repos.d/edb.repo
```
Before installing Advanced Server, you must install the epel-release package:

On CentOS 7:

```
yum -y install https://dl.fedoraproject.org/pub/epel/epel-
release-latest-7.noarch.rpm
```
The repository configuration file is named edb.repo. The file resides in /etc/yum.repos.d.

After creating the  $edb$ . repo file, use your choice of editor to ensure that the value of the enabled parameter is 1, and replace the username and password placeholders in the baseurl specification with a registered EnterpriseDB username and password.

```
[edb]
name=EnterpriseDB RPMs $releasever - $basearch
baseurl=https://<username>:<password>@yum.enterprisedb.com/edb/re
dhat/rhel-$releasever-$basearch
enabled=1
```

```
gpgcheck=1
gpgkey=file:///etc/pki/rpm-gpg/ENTERPRISEDB-GPG-KEY
```
After saving your changes to the configuration file, you can use yum install command to install Advanced Server. For example, to install the server and its core components, use the command:

• On CentOS 7:

```
yum –y install edb-as96-server
```
When you install an RPM package that is signed by a source that is not recognized by your system, yum may ask for your permission to import the key to your local server. If prompted, and you are satisfied that the packages come from a trustworthy source, enter a y, and press Return to continue.

After installing Advanced Server, you must configure the installation; see [Section 3.7,](#page-19-1) *Configuring an Advanced Server Installation*, for details.

During the installation, yum may encounter a dependency that it cannot resolve. If it does, it will provide a list of the required dependencies that you must manually resolve.

## <span id="page-11-0"></span>*3.2 Installing Advanced Server on a RHEL Host*

You can use an RPM package to install Advanced Server on a RHEL host.

 To install the repository configuration file, assume superuser privileges and invoke the following platform-specific command:

On RHEL 7:

yum -y install https://yum.enterprisedb.com/edbrepos/edb-repolatest.noarch.rpm

• Replace the USERNAME: PASSWORD in the following command with the username and password of a registered EnterpriseDB user:

```
sed -i "s@<username>:<password>@USERNAME:PASSWORD@"
/etc/yum.repos.d/edb.repo
```
Before installing Advanced Server, you must install the epel-release package:

On RHEL  $7:$ 

yum -y install https://dl.fedoraproject.org/pub/epel/epelrelease-latest-7.noarch.rpm

• Enable the repository:

On RHEL7, enable the optional, extras, and HA repositories to satisfy package dependencies:

```
subscription-manager repos --enable "rhel-*-optional-rpms" --
enable "rhel-*-extras-rpms" --enable "rhel-ha-for-rhel-*-
server-rpms"
```
The repository configuration file is named edb.repo. The file resides in /etc/yum.repos.d.

After creating the edb. repo file, use your choice of editor to ensure that the value of the enabled parameter is 1, and replace the username and password placeholders in the baseurl specification with a registered EnterpriseDB username and password.

```
[edb]
name=EnterpriseDB RPMs $releasever - $basearch
baseurl=https://<username>:<password>@yum.enterprisedb.com/edb/re
dhat/rhel-$releasever-$basearch
enabled=1
gpgcheck=1
gpgkey=file:///etc/pki/rpm-gpg/ENTERPRISEDB-GPG-KEY
```
After saving your changes to the configuration file, you can use yum install command to install Advanced Server. For example, to install the server and its core components, use the command:

 $\bullet$  On RHEL 7:

yum –y install edb-as96-server

When you install an RPM package that is signed by a source that is not recognized by your system, yum may ask for your permission to import the key to your local server. If prompted, and you are satisfied that the packages come from a trustworthy source, enter a y, and press Return to continue.

After installing Advanced Server, you must configure the installation; see [Section 3.7,](#page-19-1) *Configuring an Advanced Server Installation*, for details.

During the installation, yum may encounter a dependency that it cannot resolve. If it does, it will provide a list of the required dependencies that you must manually resolve.

# <span id="page-13-0"></span>*3.3 Installing Advanced Server on a CentOS/RHEL 7 ppc64le Host*

You can use an RPM package to install Advanced Server on a CentOS or RHEL 7 ppc64le host.

To install Advance Toolchain repository:

On CentOS or RHEL 7 ppc64le:

```
rpm --import 
https://public.dhe.ibm.com/software/server/POWER/Linux/toolcha
in/at/redhat/RHEL7/gpg-pubkey-6976a827-5164221b
```
The repository configuration file is named advance-toolchain.repo. The file resides in /etc/yum.repos.d.

• After creating the advance-toolchain.repo file, use your choice of editor to set the value of the enabled parameter to 1, and replace the username and password placeholders in the baseurl specification with a registered EnterpriseDB username and password.

```
[advance-toolchain]
name=Advance Toolchain IBM FTP
baseurl=https://public.dhe.ibm.com/software/server/POWER/Linux
/toolchain/at/redhat/RHEL7
failovermethod=priority
enabled=1
gpgcheck=1
gpgkey=ftp://public.dhe.ibm.com/software/server/POWER/Linux/to
olchain/at/redhat/RHELX/gpg-pubkey-6976a827-5164221b
```
 To install the repository configuration file, assume superuser privileges and invoke the following platform-specific command:

On CentOS or RHEL 7 ppc64le:

```
yum -y install https://yum.enterprisedb.com/edbrepos/edb-repo-
latest.noarch.rpm
```
• Replace the USERNAME: PASSWORD in the following command with the username and password of a registered EnterpriseDB user:

```
sed -i "s@<username>:<password>@USERNAME:PASSWORD@"
/etc/yum.repos.d/edb.repo
```
Before installing Advanced Server, you must install the epel-release package:

Copyright © 2009 - 2021 EnterpriseDB Corporation. All rights reserved. 14

On CentOS or RHEL 7 ppc64le:

```
yum -y install http://dl.fedoraproject.org/pub/epel/epel-
release-latest-7.noarch.rpm
```
 On RHEL 7, enable required repositories; enable the optional, extras, and HA repositories to satisfy package dependencies:

```
subscription-manager repos --enable "rhel-*-optional-rpms" --
enable "rhel-*-extras-rpms" --enable "rhel-ha-for-rhel-*-
server-rpms"
```
The repository configuration file is named edb.repo. The file resides in /etc/yum.repos.d.

After creating the edb. repo file, use your choice of editor to ensure that the value of the enabled parameter is 1, and replace the username and password placeholders in the baseurl specification with a registered EnterpriseDB username and password.

```
[edb]
name=EnterpriseDB RPMs $releasever - $basearch
baseurl=https://<username>:<password>@yum.enterprisedb.com/edb/re
dhat/rhel-$releasever-$basearch
enabled=1
gpgcheck=1
gpgkey=file:///etc/pki/rpm-gpg/ENTERPRISEDB-GPG-KEY
```
After saving your changes to the configuration file, you can use yum install command to install Advanced Server. For example, to install the server and its core components, use the command:

• On CentOS or RHEL 7 ppc64le:

yum –y install edb-as96-server

When you install an RPM package that is signed by a source that is not recognized by your system, yum may ask for your permission to import the key to your local server. If prompted, and you are satisfied that the packages come from a trustworthy source, enter a y, and press Return to continue.

After installing Advanced Server, you must configure the installation; see [Section 3.7,](#page-19-1) *Configuring an Advanced Server Installation*, for details.

During the installation, yum may encounter a dependency that it cannot resolve. If it does, it will provide a list of the required dependencies that you must manually resolve.

### <span id="page-15-0"></span>*3.4 Installing a Package on SLES 12*

You can use the zypper package manager to install Advanced Server or Advanced Server supporting components on an SLES 12 host. zypper will attempt to satisfy package dependencies as it installs a package, but some components require access to specific repositories that are not hosted at EnterpriseDB.

To add Advanced Server or supporting components, use the following commands to add EnterpriseDB repository configuration files to your SLES host:

```
zypper addrepo https://zypp.enterprisedb.com/suse/epas96-
sles.repo
zypper addrepo https://zypp.enterprisedb.com/suse/epas-sles-
tools.repo
zypper addrepo https://zypp.enterprisedb.com/suse/epas-sles-
dependencies.repo
```
Each command creates a repository configuration file in the /etc/zypp/repos.d directory. The files are named:

- edbas96suse.repo
- edbasdependencies.repo
- edbastools.repo

After creating the repository configuration files, use the zypper refresh command to refresh the metadata on your SLES host to include the EnterpriseDB repositories:

```
/etc/zypp/repos.d # zypper refresh
Repository 'SLES12-12-0' is up to date.
Repository 'SLES12-Pool' is up to date.
Repository 'SLES12-Updates' is up to date.
Retrieving repository 'EDB Postgres Advanced Server 9.6 12 -
x86_64' metadata -----------------------[\]
Authentication required for 
'https://zypp.enterprisedb.com/9.6/suse/suse-12-x86_64'
User Name:
Password:
Retrieving repository 'EDB Postgres Advanced Server 9.6 12 -
x86_64' metadata...................................[done]
Building repository 'EDB Postgres Advanced Server 9.6 12 -
x86_64' cache..........................[done]
All repositories have been refreshed.
...
```
When prompted for a User Name and Password, provide your connection credentials for the EnterpriseDB repository. If you need credentials, contact EnterpriseDB at:

<https://www.enterprisedb.com/general-inquiry-form>

Before installing EDB Postgres Advanced Server or supporting components, you must also add SUSEConnect and the SUSE Package Hub extension to the SLES host, and register the host with SUSE, allowing access to SUSE repositories. Use the commands:

```
zypper install SUSEConnect
SUSEConnect -p PackageHub/12/x86 64
SUSEConnect -p sle-sdk/12/x86_64
```
For detailed information about registering a SUSE host, visit:

<https://www.suse.com/support/kb/doc/?id=7016626>

The following sections provide information about the specific repositories that are not hosted by EnterpriseDB, but that provide software that satisfies dependencies for each listed component. Please note that after adding repository access, you should use the zypper refresh command to process the repository content:

zypper refresh

#### *Java Components:*

Please note that only OpenJDK (version 1.8) is supported on SLES hosts of Java components. Before using an RPM installer to add Advanced Server or a supporting component that requires Java, use zypper to add supporting repository locations to your system.

Use the commands:

```
zypper addrepo 
http://download.opensuse.org/repositories/Java:/Factory/SLE_12_SP
2/Java:Factory.repo
```
zypper refresh

Then you can use the zypper install command to install Advanced Server or supporting components. For example, to install the server and its core components, invoke the command:

zypper install edb-as96

*Slony:*

If you are using a package to add Slony to an SLES host, please note that you must add access to the Perl repository:

For SLES 12 SP2:

```
zypper addrepo 
http://download.opensuse.org/repositories/devel:languages:perl/SL
E 12 SP2/devel:languages:perl.repo
```
#### For SLES 12 SP3:

```
zypper addrepo 
http://download.opensuse.org/repositories/devel:languages:perl/SL
E_12_SP3/devel:languages:perl.repo
```
#### Then:

zypper refresh

#### *PostGIS:*

When using an RPM package to add PostGIS to an SLES host, you must add the following repository:

```
zypper addrepo 
"http://download.opensuse.org/repositories/server:/Kolab:/3.3/SLE
_12/server:Kolab:3.3.repo"
```
#### *PEM Agent or pgAgent:*

When adding the PEM agent or pgAgent packages to an SLES host, please note that you must add access to the wxWidgets repository:

For SLES 12 SP2:

```
SUSEConnect -p sle-module-legacy/12/x86_64
SUSEConnect -p sle-sdk/12/x86_64
zypper addrepo 
http://download.opensuse.org/repositories/X11:/wxWidgets/SLE_12_S
P2/X11:wxWidgets.repo
```
#### For SLES 12 SP3:

```
SUSEConnect -p sle-module-legacy/12/x86_64
SUSEConnect -p sle-sdk/12/x86_64
zypper addrepo 
http://download.opensuse.org/repositories/X11:/wxWidgets/SLE_12_S
P3/X11:wxWidgets.repo
```
Then:

zypper refresh

#### *BART:*

When installing BART on an SLES host, please note that you must add the SUSE SDK as well as the Archiving repository:

SUSEConnect -p sle-sdk/12/x86\_64

```
zypper addrepo 
https://download.opensuse.org/repositories/Archiving/SLE_12_SP3/A
rchiving.repo
```
zypper refresh

#### *Updating Components on a SLES Host:*

To update components installed with zypper, use the zypper update command.

# <span id="page-19-0"></span>*3.5 Updating an RPM Installation*

If you have an existing Advanced Server RPM installation, you can use yum to upgrade your repository configuration file and update to a more recent product version. To update the edb.repo file, assume superuser privileges and enter:

```
• On RHEL or CentOS 7:
```
yum upgrade edb-repo

yum will update the edb.repo file to enable access to the current EDB repository, configured to connect with the credentials specified in your edb.repo file. Then, you can use yum to upgrade all packages whose names include the expression edb:

• On RHEL or CentOS 7:

yum upgrade *edb\**

<span id="page-19-1"></span>Please note that the yum upgrade command will only perform an update between minor releases; to update between major releases, you must use pg\_upgrade.

# <span id="page-20-0"></span>*3.6 Installing Advanced Server on an Isolated Network*

You can create a local yum repository to act as a host for the Advanced Server RPM packages if the server on which you wish to install Advanced Server (or supporting components) cannot directly access the EnterpriseDB repository. Please note that this is a high-level listing of the steps requires; you will need to modify the process for your individual network.

To create and use a local repository, you must:

Use yum to install the yum-utils and createrepo packages:

On RHEL or CentOS 7:

yum install yum-utils yum install createrepo

• Create a directory in which to store the repository:

mkdir /srv/repos

 Copy the RPM installation packages to your local network repository. You can download the individual RPM files from:

<yum.enterprisedb.com>

• Sync the RPM packages and create the repository.

```
reposync -r edbas96 -p /srv/repos 
createrepo /srv/repos
```
• Install your preferred webserver on the host that will act as your local repository, and ensure that the repository directory is accessible to the other servers on your network. For example, you might install lighttpd:

yum install lighttpd

 If you are using lighttpd, you must provide a configuration file that identifies the location of the repository on your local network. For example, the configuration file might contain:

```
$HTTP["host"] == "yum.domain.com"{
 server.document-root = "/srv/repos"
 server.errorlog="/var/log/lighttpd/yum_error.log"
  accesslog.filename = 
"/var/log/lighttpd/yum_access.log"}
```
For detailed information about installing, configuring and using lighttpd, visit the official project site at:

<http://redmine.lighttpd.net/projects/1/wiki/Docs>

 On each isolated database server, configure yum to pull updates from the mirrored repository on your local network. For example, you might create a file called /etc/yum.repos.d/edb-repo with connection information that specifies:

```
[edbas96]
name=EnterpriseDB Advanced Server 9.6
baseurl=http://yum.domain.com/edbas96 
enabled=1 
gpgcheck=0
```
After specifying the location and connection information for your local repository, you can use yum commands to install Advanced Server and its supporting components on the isolated servers. For example:

yum –y install edb-as96-server

For more information about creating a local repository, visit:

<http://yum.baseurl.org/>

## <span id="page-22-0"></span>*3.7 Configuring a Package Installation*

The packages that install the database server component create a unit file on version 7.x hosts and service startup scripts.

### <span id="page-22-1"></span>**3.7.1 Modifying the data Directory Location on CentOS or RedHat 7.x**

On a CentOS or RedHat version 7.x host, the unit file is named edb-as-9.6. service and resides in /usr/lib/systemd/system. The unit file contains references to the location of the Advanced Server data directory. You should avoid making any modifications directly to the unit file because it may be overwritten during package upgrades.

By default, data files reside under /var/lib/edb/as9.6/data directory. To use a data directory that resides in a non-default location, create a copy of the unit file under the /etc directory:

cp /usr/lib/systemd/system/edb-as-9.6.service /etc/systemd/system/

After copying the unit file to the new location, modify the service file (/etc/systemd/system/edb-as-9.6.service) with your editor of choice, correcting any required paths.

Then, use the following command to reload systemd, updating the modified service scripts:

```
systemctl daemon-reload
```
Then, start the Advanced Server service with the following command:

```
systemctl start edb-as-9.6
```
## <span id="page-23-0"></span>**3.7.2 Specifying initdb Options in the Service Configuration File**

By default, the INITDBOPTS variable is commented out in the service configuration file; unless modified, when you run the service startup script, the new cluster will be created in a mode compatible with Oracle databases. Clusters created in this mode will contain a database named edb, and have a database superuser named enterprisedb.

To create a new cluster in PostgreSQL mode, remove the pound sign (#) in front of the INITDBOPTS variable, enabling the "--no-redwood-compat" option. Clusters created in PostgreSQL mode will contain a database named postgres, and have a database superuser named postgres.

You may also specify multiple inited options. For example, the following statement:

```
INITDBOPTS="--no-redwood-compat -U alice --locale=en_US.UTF-8"
```
Creates a database cluster (without compatibility features for Oracle) that contains a database named postgres that is owned by a user named alice; the cluster uses UTF-8 encoding.

For more information about creating a custom cluster with initdb, see Section [5.4.](#page-138-0)

#### <span id="page-24-0"></span>**3.7.3 Creating a Database Cluster and Starting the Service**

After specifying any options in the service configuration file, you must create the database cluster and start the service; these steps are platform specific.

#### *On RHEL or CentOS 7.x*

To invoke initdb on a RHEL or CentOS 7.x system, with the options specified in the service configuration file, assume the identity of the operating system superuser:

su - root

Then, invoke initdb:

```
/usr/edb/as9.6/bin/edb-as-96-setup initdb
```
After creating the cluster, use systemctl to start, stop, or restart the service:

systemctl { start | stop | restart } edb-as-9.6

### <span id="page-25-0"></span>**3.7.4 Starting Multiple Postmasters with Different Clusters**

It is possible to use multiple postmasters, each with its own database cluster. The following sections describe how to set up an additional Advanced Server instance with its database cluster.

#### *On RHEL or CentOS 7.x*

The edb-as96-server-core RPM contains a unit file that is used to start the Advanced Server instance. The current version of this script has the logic to be able to start multiple postmasters, with different data areas, listening on different ports, etc. To use this functionality requires root access.

As an example, a secondary Advanced Server instance referred to as secondary is created by the following steps:

 Copy the default unit file with the new name. As noted at the top of the unit file, all modifications must be under  $/etc.$  Be sure to pick a name not already used in /etc/systemd/system.

> cp /usr/lib/systemd/system/edb-as-9.6.service /etc/systemd/system/secondary-edb-as-9.6.service

- Edit this file and change PGDATA to point to the new data directory that you will create the cluster against.
- Create the target PGDATA with user enterprisedb.
- Run initdb using the provided setup script:

```
/usr/edb/as9.6/bin/edb-as-96-setup initdb secondary-
edb-as-9.6
```
- Edit the postgresql.conf file to change the port, address, TCP/IP settings, etc.
- Make sure that new cluster runs after a reboot:

systemctl enable secondary-edb-as-9.6

• Start the second cluster with the following command:

```
systemctl start secondary-edb-as-9.6
```
## <span id="page-26-0"></span>*3.8 Advanced Server RPM Installers*

The tables that follow list the packages that are available from EnterpriseDB. Please note that you can also use the yum search command to access a list of the packages that are currently available from your configured repository. To use the yum search command, open a command line, assume root privileges, and enter:

yum search *package*

Where *package* is the search term that specifies the name (or partial name) of a package. The repository search will return a list of available packages that include the specified search term.

The following table lists the packages that are stored in the AS 96 repository and the corresponding software installed by those packages:

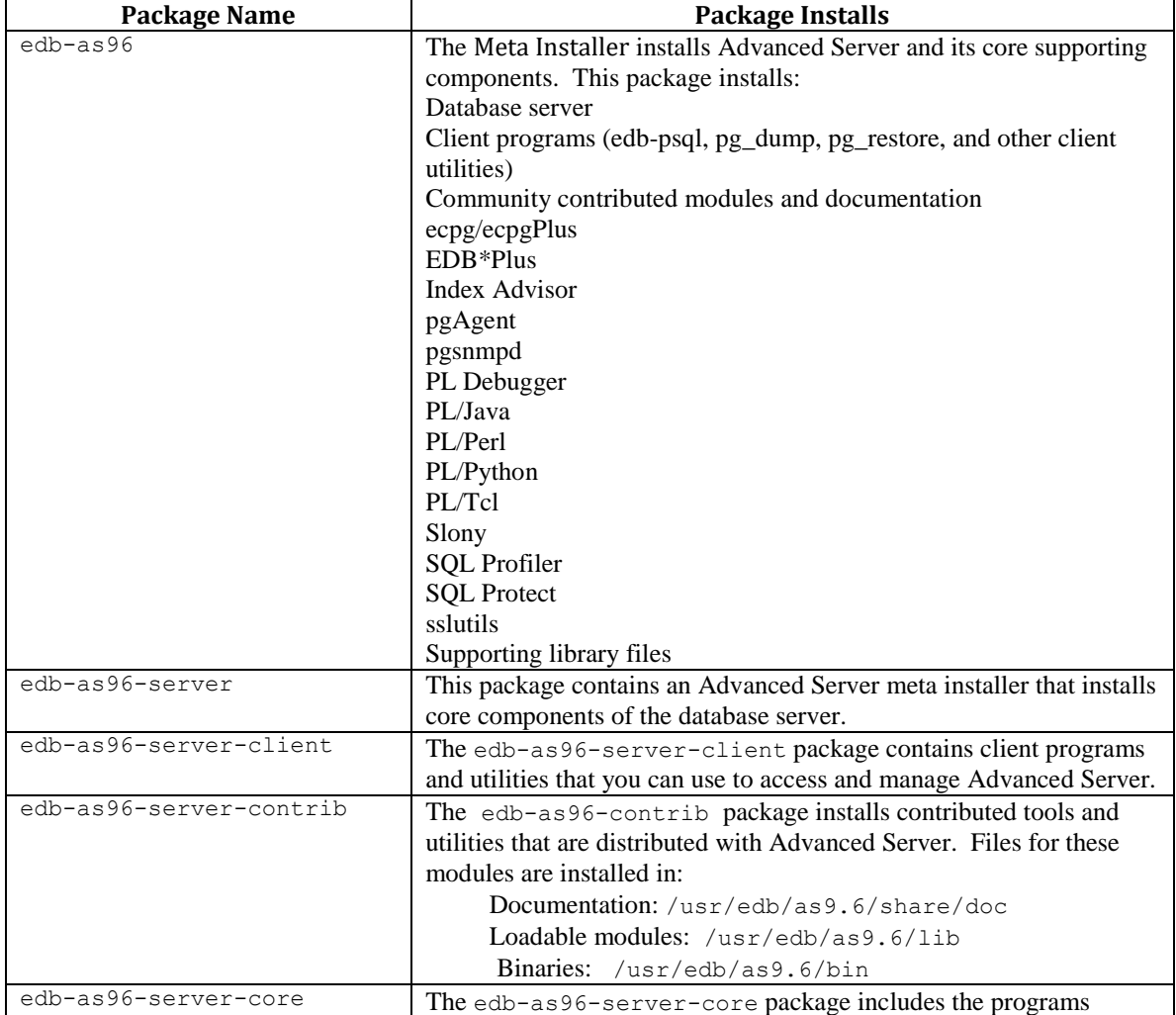

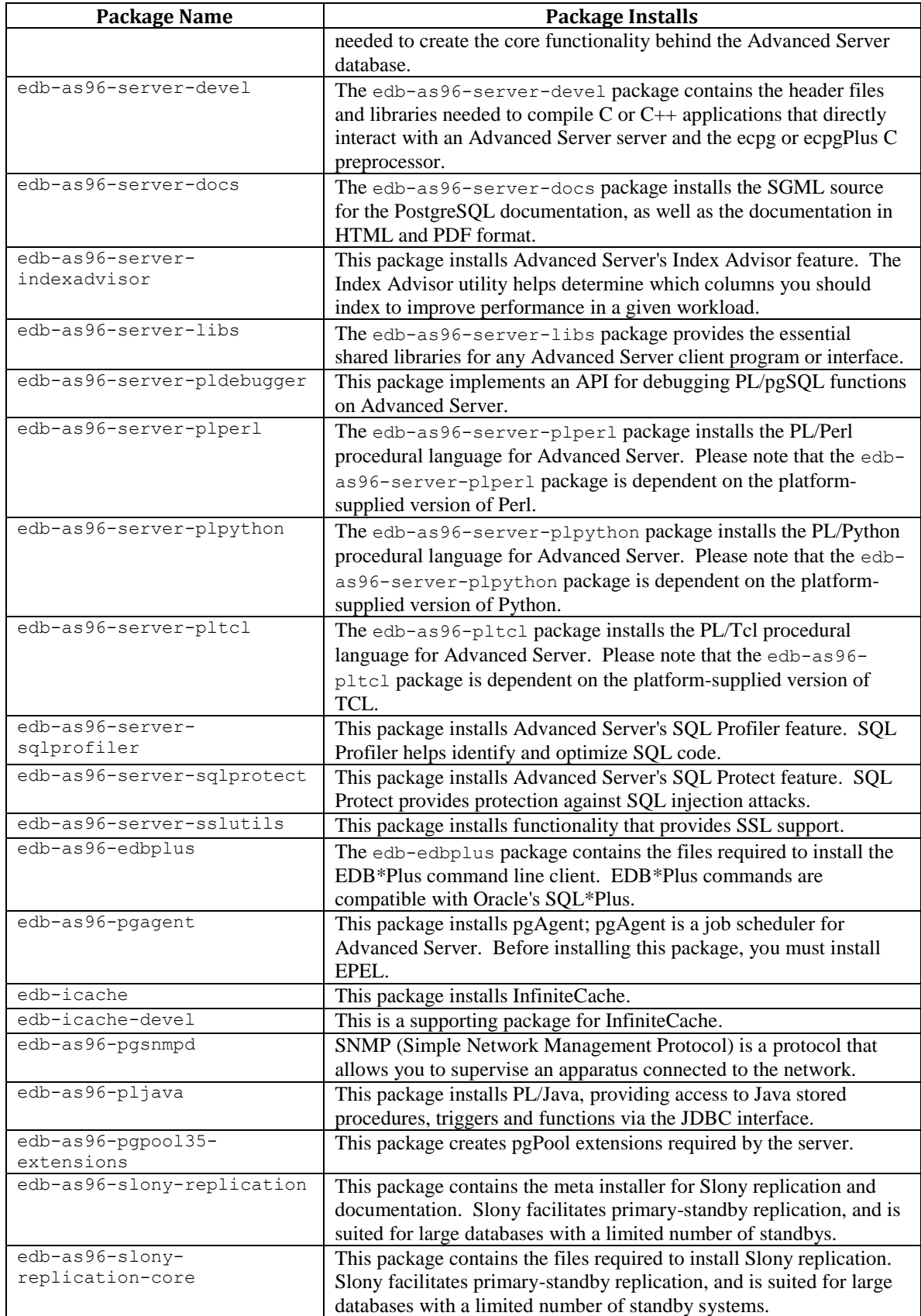

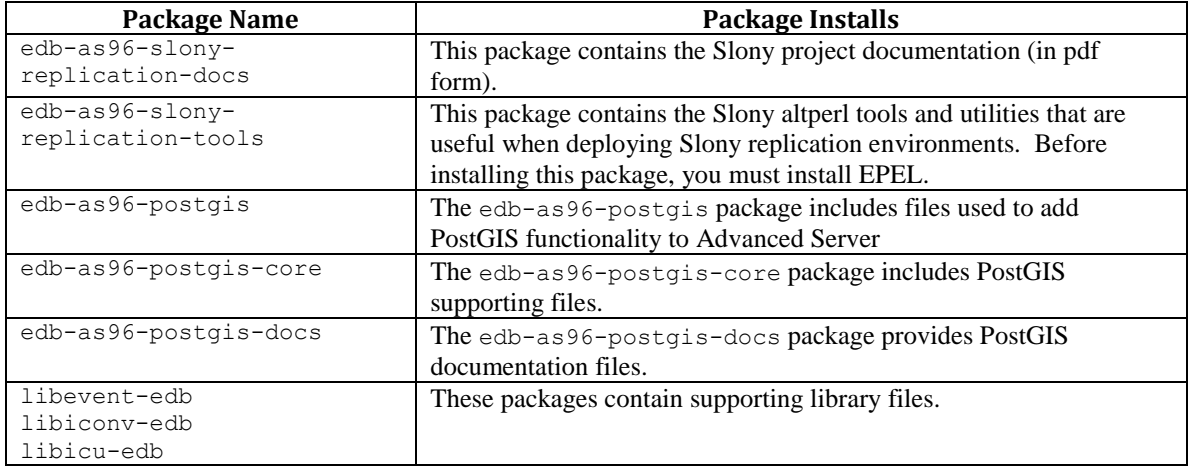

The following table lists the packages for Advanced Server 9.6 supporting components:

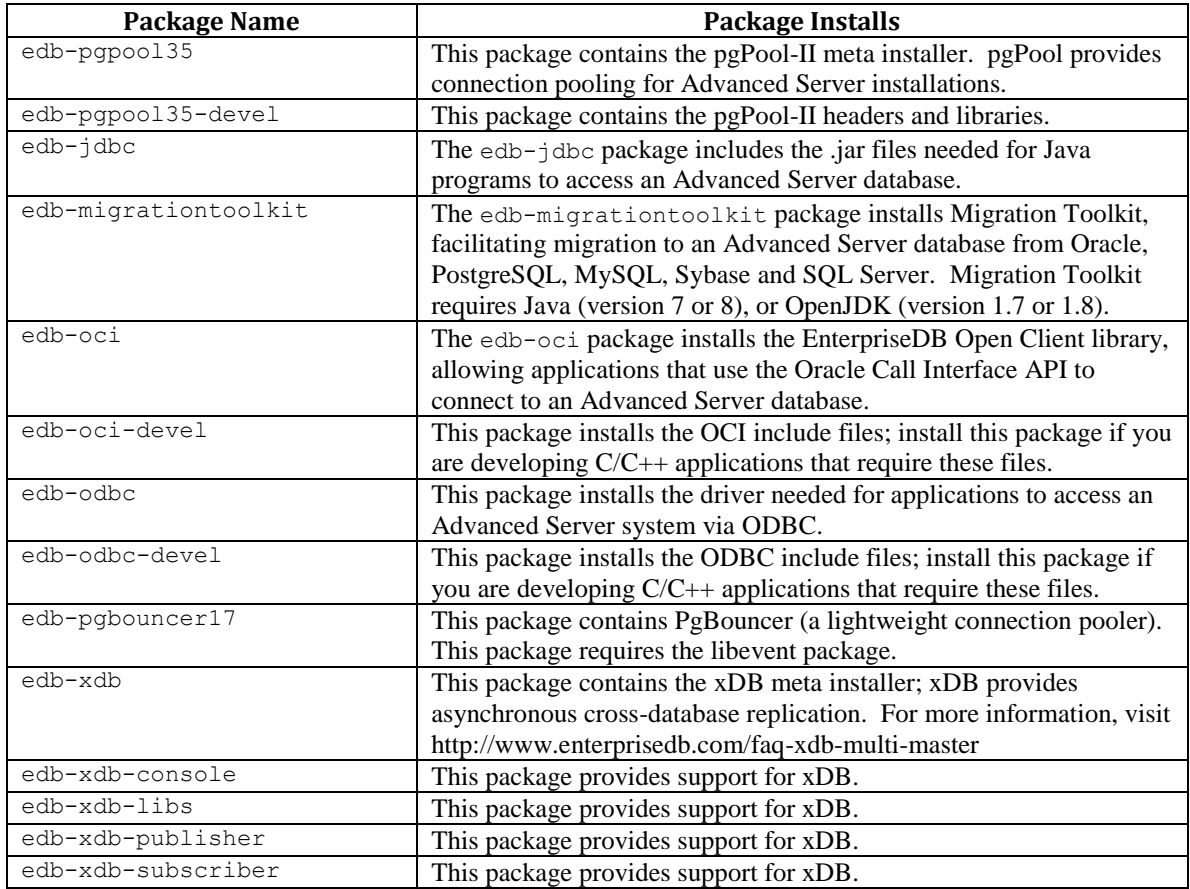

Please Note: The available packages are subject to change.

# <span id="page-29-0"></span>**4 Installing Advanced Server with the Interactive Installer**

The Advanced Server installer is available from the EnterpriseDB website at:

<http://www.enterprisedb.com/downloads/postgres-postgresql-downloads>

After navigating to the Software Downloads page, choose the Advanced Server installation that corresponds to your platform. After selecting a download, you will be invited to register as an Advanced Server user. Enter your current EnterpriseDB login information, or complete an online registration form to start the download.

When the download completes, extract files using your system-specific file extractor.

You can use the extracted installer in different installation modes to perform an Advanced Server installation:

- For information about using the extracted files to perform a graphical installation on Windows, See Section [4.3.1.](#page-36-0)
- For information about performing a graphical installation on Linux, see Section [4.3.2.](#page-55-0)
- For information about using the installer to perform a command line installation, see Section [4.4.](#page-75-0)
- For information about performing an unattended installation, see Section [4.4.2.](#page-88-0)
- For information about performing an installation with limited privileges, see Section [4.4.3.](#page-91-0)
- For information about the command line options you can use when invoking the installer, see Section [4.4.4.](#page-105-0)

During the installation process, the Advanced Server installer program copies a number of temporary files to the location specified by the TEMP or TMP environment variable (on Windows), or to the  $/\text{tmp directory (on Linux)}$ . You can optionally specify an alternate location for the installer to place the temporary files by modifying or creating the TEMP environment variable.

If invoking the installer from the command line, you can set the value of the variable on the command line:

On Windows, use the command:

```
SET TMP=temp_file_location
```
On Linux, use the command:

```
export TEMP=temp_file_location
```
Where temp\_file\_location specifies the alternate location for the temporary files.

Please Note: If you are invoking the installer to perform a system upgrade, the installer will preserve the configuration options specified during the previous installation.

## <span id="page-31-0"></span>*4.1 Graphical Installation Prerequisites*

#### **User Privileges**

Before invoking the installer on a Linux system, you must have superuser privileges to perform an Advanced Server installation. To perform an Advanced Server installation on a Windows system, you must have administrator privileges. If you are installing Advanced Server into a Windows system that is configured with User Account Control enabled, you can assume sufficient privileges to invoke the graphical installer by right clicking on the name of the installer and selecting Run as administrator from the context menu. When prompted, enter an administrator password to continue (see Figure 4.1).

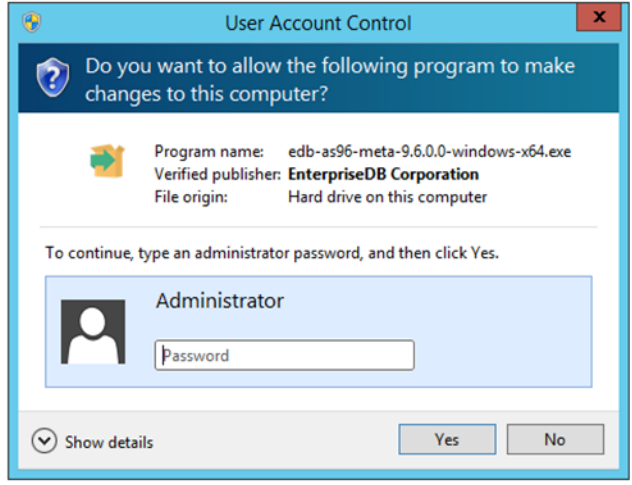

*Figure 4.1 -The User Account Control window.*

#### **Linux-specific Software Requirements**

You must install xterm, konsole, or gnome-terminal before executing any consolebased program installed by the Advanced Server installer. Without a console program, you will not be able to access Advanced Server configuration files through menu selections.

Before invoking the StackBuilder Plus utility on a Linux system, you must install the redhat-lsb package. To install the package, open a terminal window, assume superuser privileges, and enter:

# yum install redhat-lsb

For more information about using StackBuilder Plus, see Section [4.5.](#page-114-0)

#### **SELinux Permissions**

Before invoking the installer on a system that is running SELinux, you must set SELinux to permissive mode.

The following example works on Redhat Enterprise Linux, Fedora Core or CentOS distributions. Use comparable commands that are compatible with your Linux distribution to set SELinux to permissive mode during installation and return it to enforcing mode when installation is complete.

Before installing Advanced Server, set SELinux to permissive mode with the command:

# setenforce Permissive

When the installation is complete, return SELinux to enforcing mode with the command:

# setenforce Enforcing

#### **Windows-specific Software Requirements**

Be sure to apply Windows operating system updates before invoking the Advanced Server installer. If (during the installation process) the installer encounters errors, exit the installation, and ensure that your version of Windows is up-to-date before restarting the installer.

#### **Migration Toolkit or EDB\*Plus Installation Prerequisites**

Before using the Advanced Server installer to install Migration Toolkit or EDB\*Plus, you must first install Java (version 7 or 8) or OpenJDK (version 1.7 or 1.8). On a Linux system, you can use the yum package manager to install Java. Open a terminal window, assume superuser privileges, and enter:

# yum install java-*version*

Follow the onscreen instructions to complete the installation.

If you are using Windows, Java installers and instructions are available online at:

<http://www.java.com/en/download/manual.jsp>

# <span id="page-33-0"></span>*4.2 Locales Requiring Product Keys*

The Advanced Server 9.6 installer will request a product key before completing an installation into a host system using one of the locales listed in the table below. Product keys are available from your local Advanced Server distributor.

**Note:** The product key applies only to the Advanced Server installation program. The Advanced Server database program has no built-in limitations or expiration features that require a product key or any other activation technique.

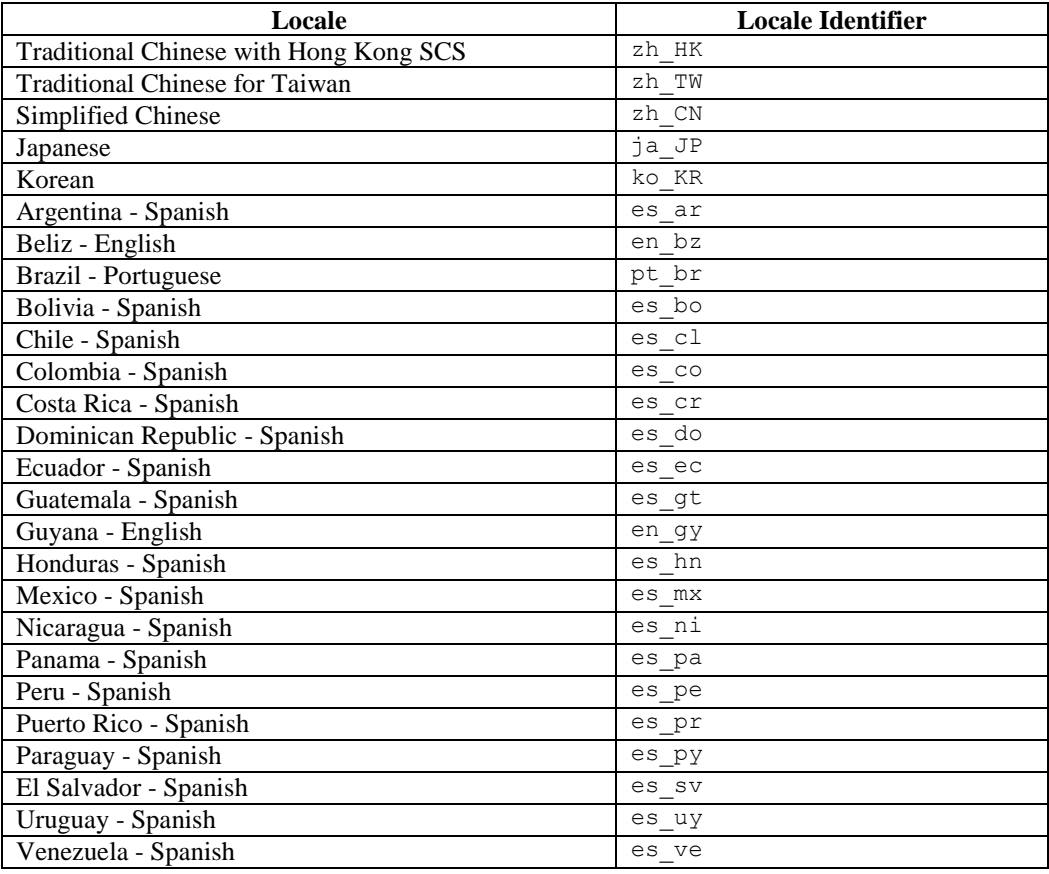

During an installation in one of the listed locales, the Product Key window (shown in Figure 4.2) will open, prompting you to provide a valid product key. Enter a product key, and press Next to continue with the installation.

### EDB Postgres Advanced Server Installation Guide

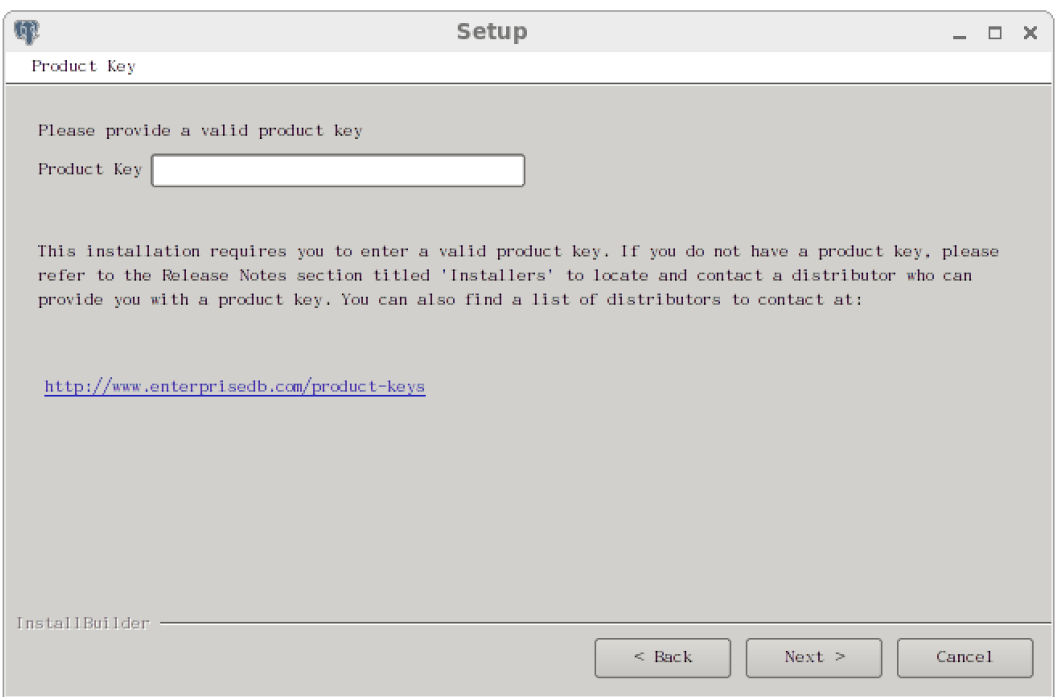

*Figure 4.2 -The Advanced Server Product Key Window*

# <span id="page-35-0"></span>*4.3 Performing a Graphical Installation*

A graphical installation wizard provides a quick and easy way to install Advanced Server 9.6 on a Linux or Windows system. As the Setup wizard's easy-to-follow dialogs lead you through the installation process, specify information about your system, your system usage, and the modules that will best complement your installation of Advanced Server. When you have completed the dialogs, the installer performs an installation based on the selections made during the setup process.

When the Advanced Server installation finishes, you will be offered the option to invoke EDB Postgres StackBuilder Plus. StackBuilder Plus provides an easy-to-use graphical interface that can update installed products, or download and add any omitted modules (and the resulting dependencies) after your Advanced Server setup and installation completes. See Section [4.5](#page-114-0) for more information about StackBuilder Plus.
# **4.3.1 Using the Graphical Installer with Windows**

To perform an installation using the graphical wizard on a Windows system, you must have administrator privileges. To start the Setup wizard, assume administrator privileges, and double-click the edb-as96-meta-9.6.*x.x*-windows-x64 executable file.

*To install Advanced Server on some versions of Windows you may be required to right click on the file and select Run as Administrator from the context menu to invoke the installer with Administrator privileges.*

The wizard opens a Language Selection popup; select an installation language from the drop-down listbox and click OK to continue. If you do not have Java installed on your system, the installer will ask you to confirm that you wish to continue the installation without installing Java based components; click Yes to continue to the Setup window (shown in Figure 4.3):

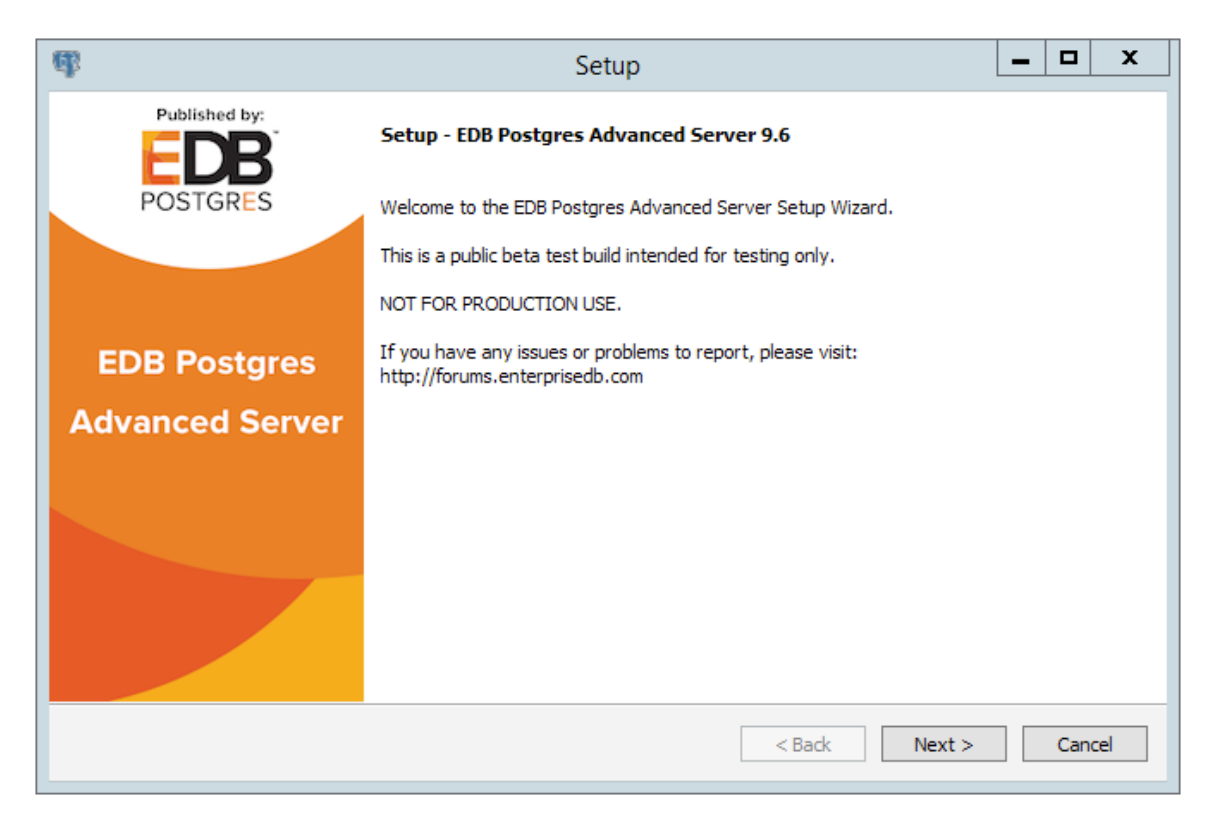

*Figure 4.3 -The Advanced Server installer Welcome window*

 $Click$  Next to continue.

The EnterpriseDB License Agreement (see Figure 4.4) opens.

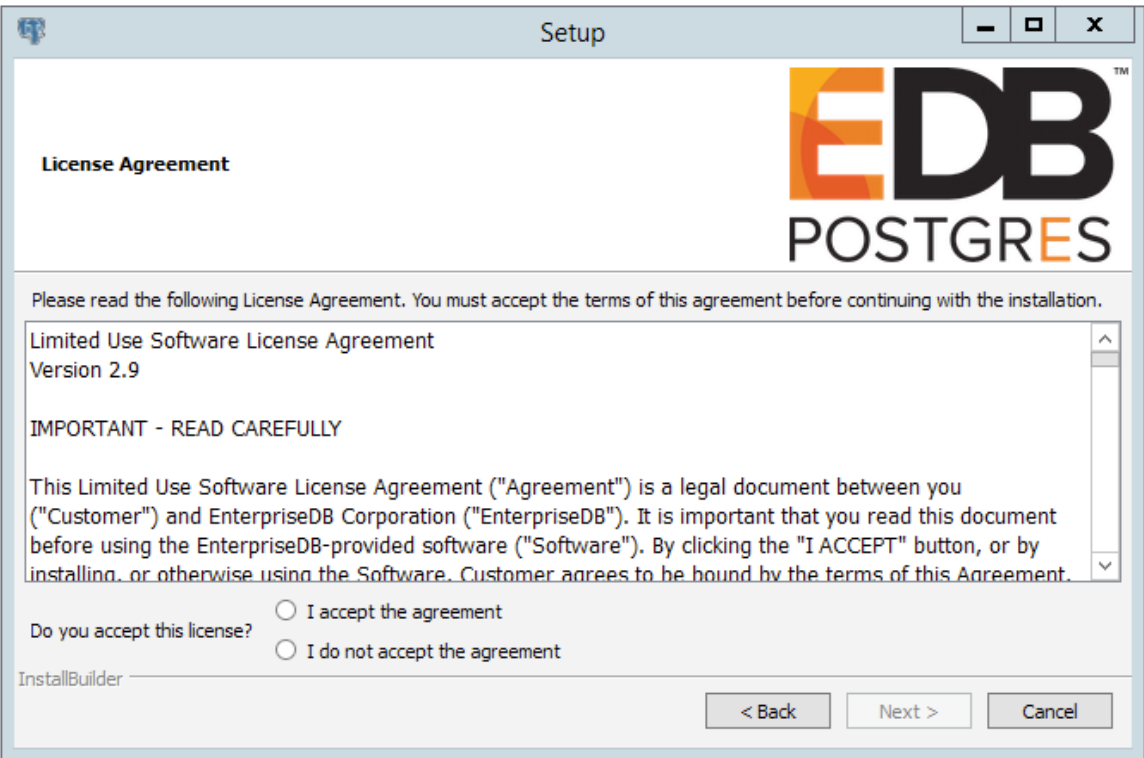

*Figure 4.4 -The EnterpriseDB License Agreement*

Carefully review the license agreement before highlighting the appropriate radio button; click Next to continue.

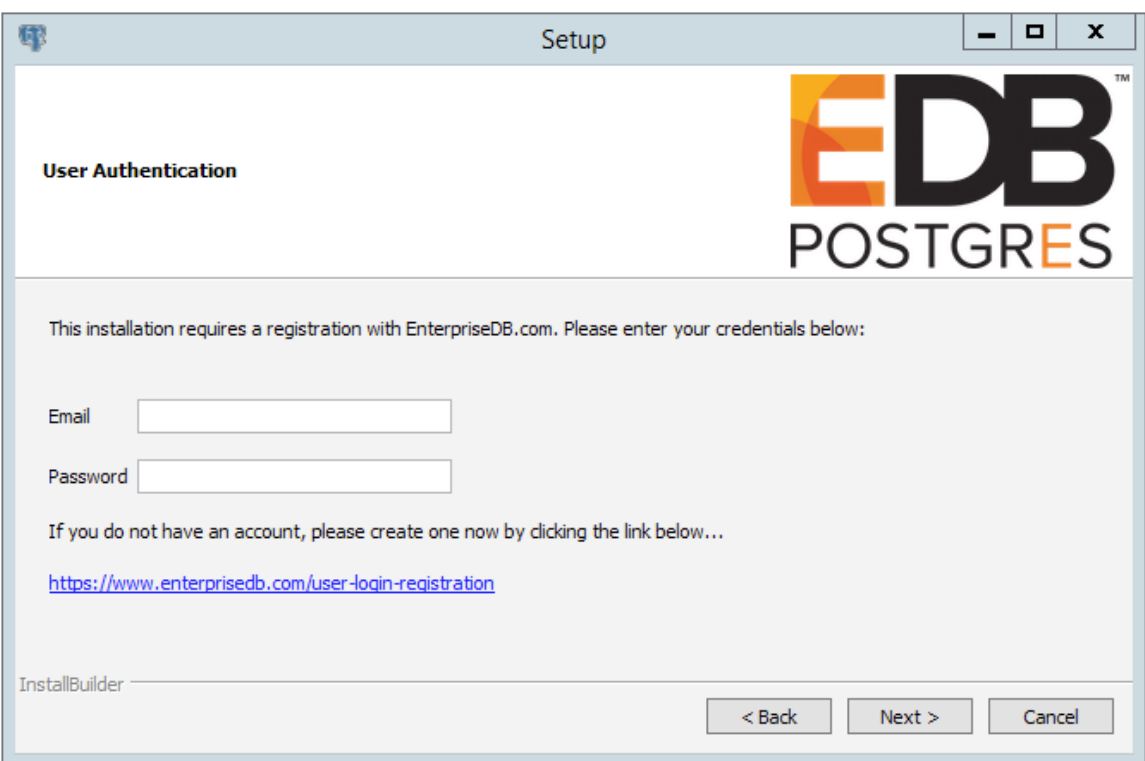

The User Authentication window opens, as shown in Figure 4.5.

*Figure 4.5 -The User Authentication window.*

Before continuing, you must provide the email address and password associated with your EnterpriseDB user account. Registration is free; if you do not have an EnterpriseDB user account, click the link provided to open a web browser, and supply your user information.

Enter the email address of a registered account in the Email field, and the corresponding password in the Password field, and click Next to continue.

The Installation Directory window opens, as shown in Figure 4.6.

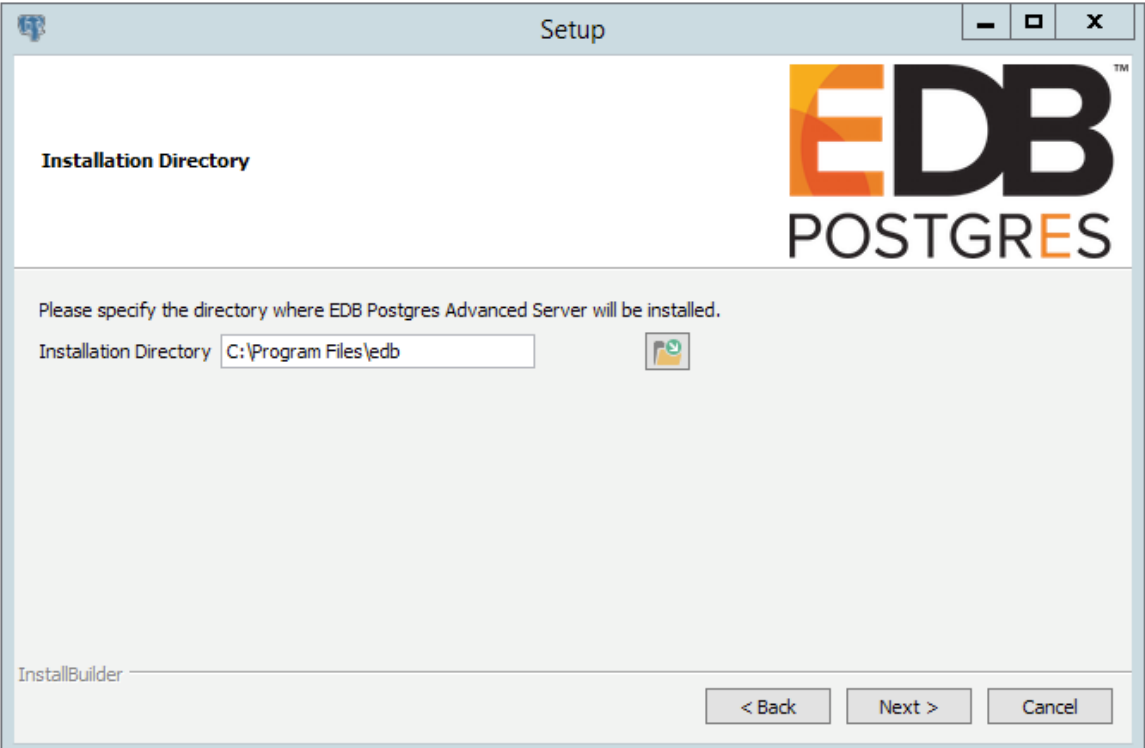

*Figure 4.6 -The Installation Directory window.*

By default, the Advanced Server installation directory is:

C:\Program Files\edb

You can accept the default installation location, and click Next to continue, or optionally click the File Browser icon to open the Browse For Folder dialog (shown in Figure 4.7) to choose an alternate installation directory.

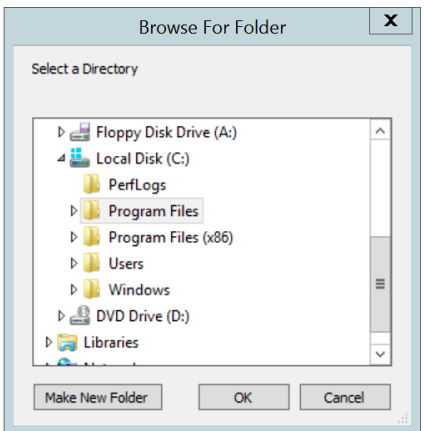

*Figure 4.7 -The Browse For Folder dialog*

Use the tree control displayed on the Browse For Folder dialog to navigate to an alternate installation directory, or create a new installation directory by selecting the Make New Folder button, and entering a name for the new folder.

After selecting an alternate installation directory, click OK to continue. When you return to the Installation Directory window, click Next to open the Select Components window.

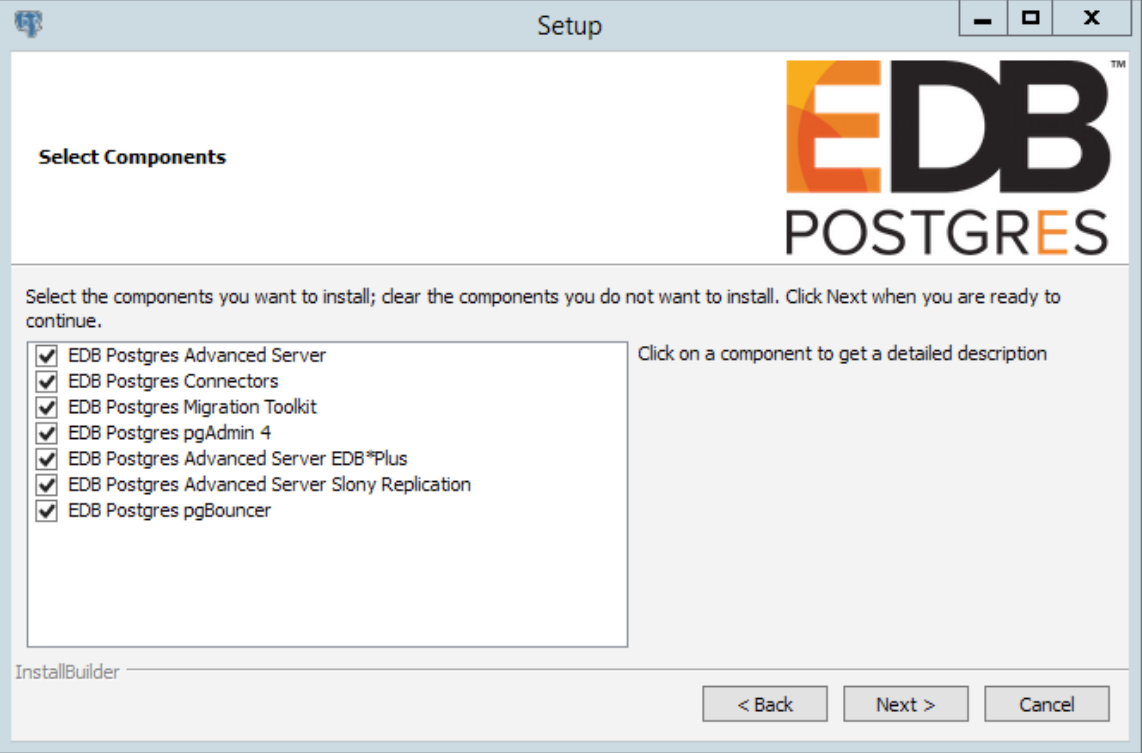

*Figure 4.8 -The Select Components window*

The Select Components window (shown in Figure 4.8) contains a list of optional components that you can install with the Advanced Server Setup wizard. Note that if you do not have Java installed on your system, those components that require Java are disabled and will not be installed. You can omit a module from the Advanced Server installation by deselecting the box next to the components name.

The Setup wizard can install the following components while installing Advanced Server 9.6:

## **EDB Postgres Advanced Server**

Select the EDB Postgres Advanced Server option to install Advanced Server 9.6.

## **EDB Postgres Connectors**

Select the EDB Postgres Connectors option to install the client connector API's for JDBC, .NET, OCI and ODBC. The client connectors facilitate application connectivity for Advanced Server.

## **EDB Postgres Migration Toolkit**

If you have Java (version 7 or 8) or OpenJDK (version 1.7 or 1.8) installed on your system, you can use the EDB Postgres Migration Toolkit option to install Migration Toolkit. Migration Toolkit is a command line migration utility that facilitates migration from MySQL, Oracle, Microsoft SQL Server and Sybase databases.

See the *EDB Postgres Migration Guide* for more information about Migration Toolkit available from the EnterpriseDB website at:

> [http://www.enterprisedb.com/products-services](http://www.enterprisedb.com/products-services-training/products/documentation/enterpriseedition)[training/products/documentation/enterpriseedition](http://www.enterprisedb.com/products-services-training/products/documentation/enterpriseedition)

#### **EDB Postgres pgAdmin 4**

Select the EDB Postgres pgAdmin 4 option to install the pgAdmin 4 client. pgAdmin 4 provides a powerful graphical interface for database management and monitoring.

#### **EDB Postgres Advanced Server EDB\*Plus**

If you have Java installed on your system, you can select the EDB Postgres Advanced Server EDB\*Plus option to install EDB\*Plus. EDB\*Plus is the Advanced Server SQL command line interface that offers compatibility with Oracle's SQL Plus commands.

## **EDB Postgres Advanced Server Slony Replication**

Check the box next to EDB Postgres Advanced Server Slony Replication to specify that Slony should be included in the installation process. Slony facilitates primary-standby replication suited for large databases with a limited number of standby systems.

## **EDB Postgres PgBouncer**

Select the EDB Postgres pgBouncer option to install PgBouncer. PgBouncer is a lightweight connection pooling utility for Advanced Server. Connection pooling can dramatically reduce processing time and resources for systems maintaining client connections to one or more databases.

StackBuilder Plus is included with the installation of Advanced Server and its core supporting components. The StackBuilder Plus utility is a graphical tool that can update installed products, or download and add any omitted modules (and the resulting dependencies) after your Advanced Server setup and installation completes. See Section [4.5](#page-114-0) for more information about StackBuilder Plus.

After adjusting the list of modules or accepting the default and installing all modules, click Next to open the Data Directory window (shown in Figure 4.9).

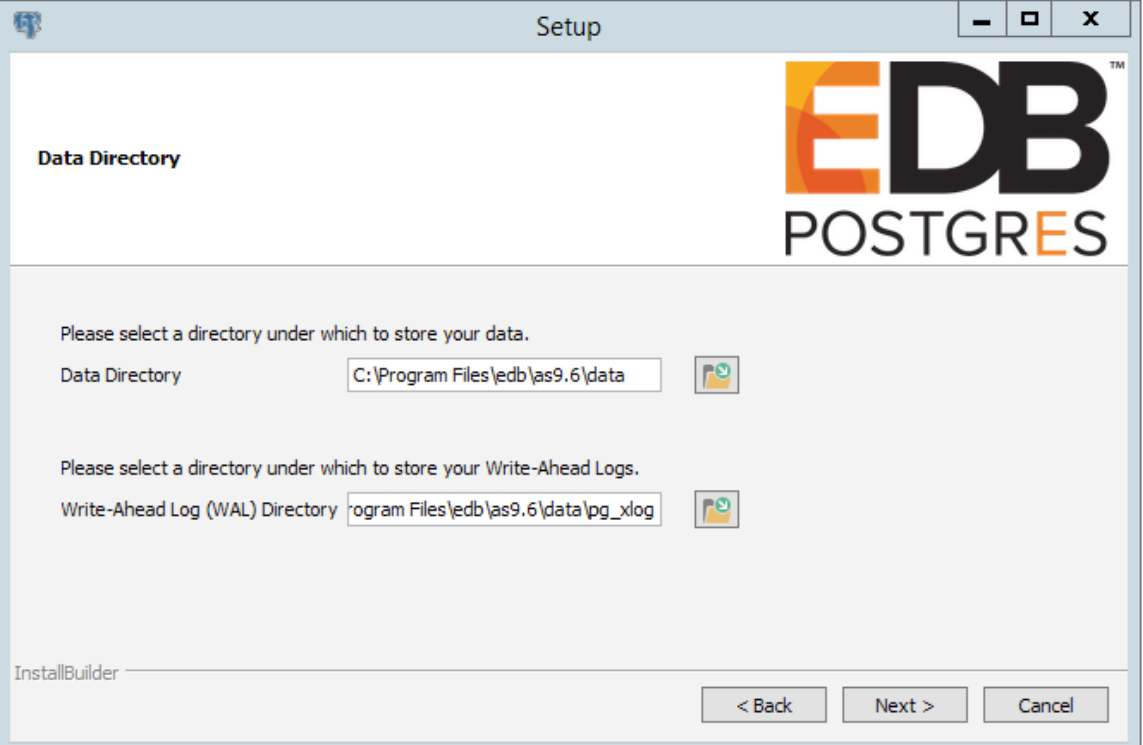

*Figure 4.9 -The Data Directory window.*

By default, the Advanced Server data files are saved to:

C:\Program Files\edb\as9.6\data

You can accept the default location for the data files, or use the File Browser icon to open the Browse For Folder dialog.

The default location of the Advanced Server Write-Ahead Log (WAL) Directory is:

C:\Program Files\edb\as9.6\data\pg\_xlog

Advanced Server uses write-ahead logs to promote transaction safety and speed transaction processing; when you make a change to a table, the change is stored in shared memory and a record of the change is written to the write-ahead log. When you perform a COMMIT, Advance Server writes contents of the write-ahead log to disk.

Accept the default file locations, or specify alternate locations with the File Browser icon; click Next to continue to the Configuration Mode window (shown in Figure 4.10).

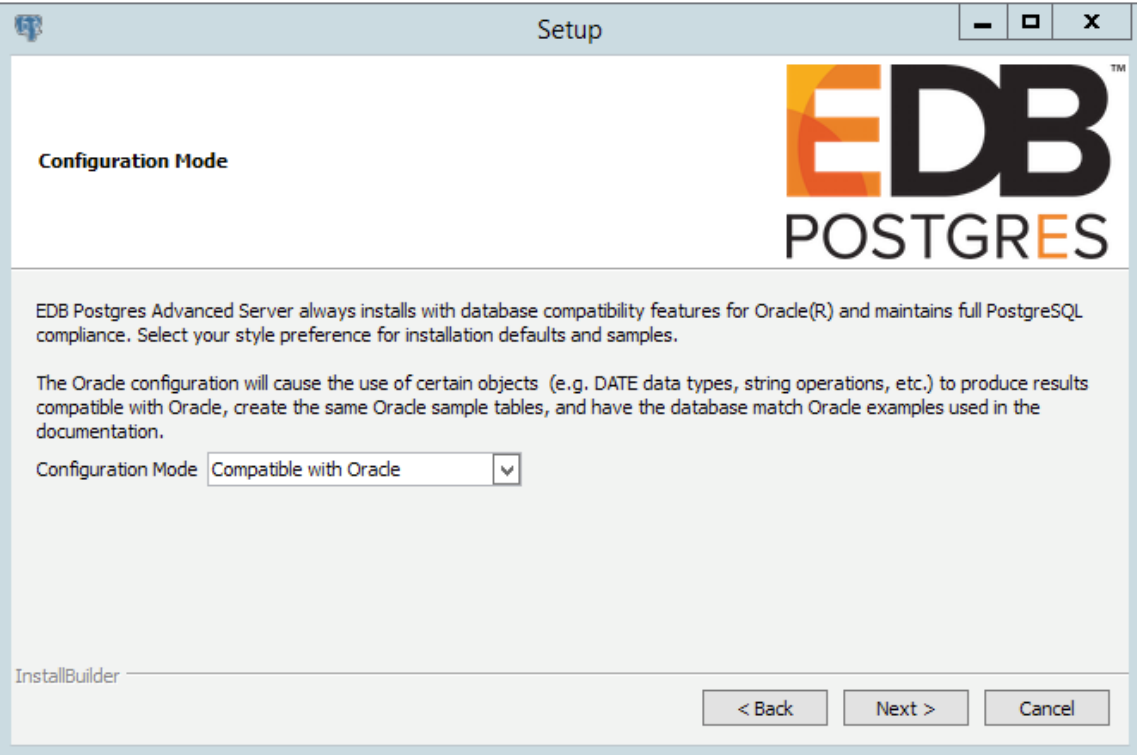

*Figure 4.10 -The Configuration Mode window.*

Use the drop-down listbox on the Configuration Mode window to choose a server dialect. The server dialect specifies the compatibility features supported by Advanced Server.

By default, Advance Server installs in Compatible with Oracle mode; you can choose between Compatible with Oracle and Compatible with PostgreSQL installation modes.

# **Compatible with Oracle**

If you select Compatible with Oracle on the Configuration Mode dialog, the installation will include the following features:

- Data dictionary views compatible with Oracle databases.
- Oracle data type conversions.
- Date values displayed in a format compatible with Oracle syntax.
- Support for Oracle-styled concatenation rules (if you concatenate a string value with a NULL value, the returned value is the value of the string).
- Schemas (dbo and sys) compatible with Oracle databases added to the SEARCH\_PATH.

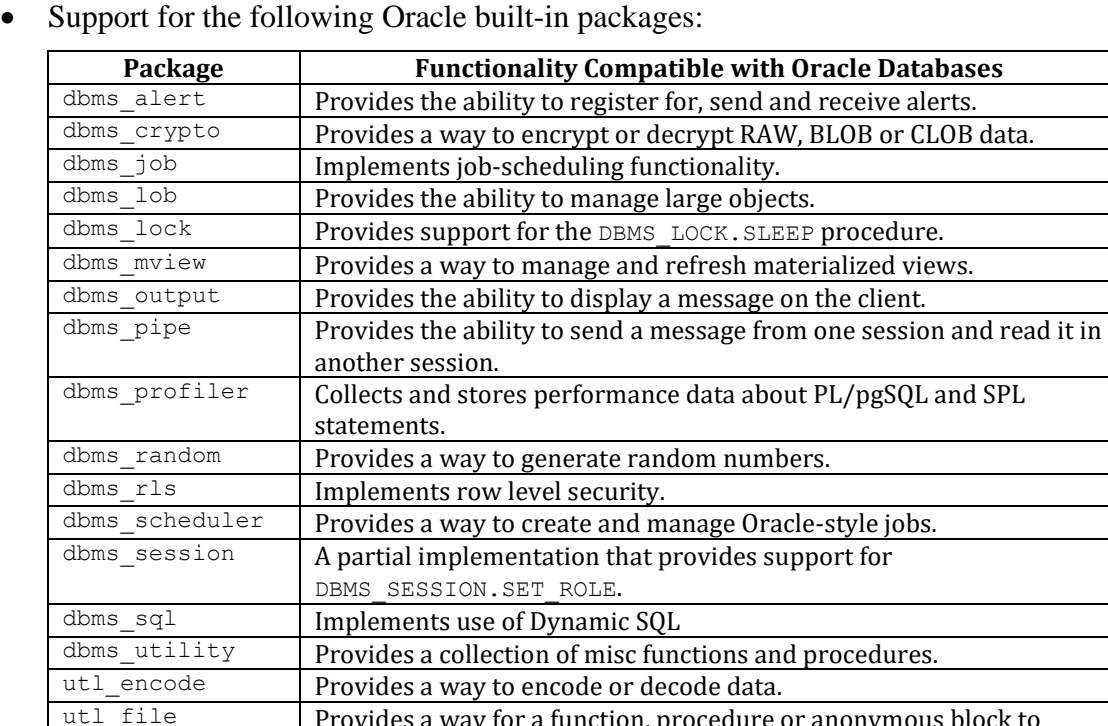

Provides a way for a function, procedure or anonymous block to

interact with files stored in the server's file system. utl\_http Provides a way to use HTTP or HTTPS to retrieve information found

utl\_mail Provides a simplified interface for sending email and attachments.

at a URL.

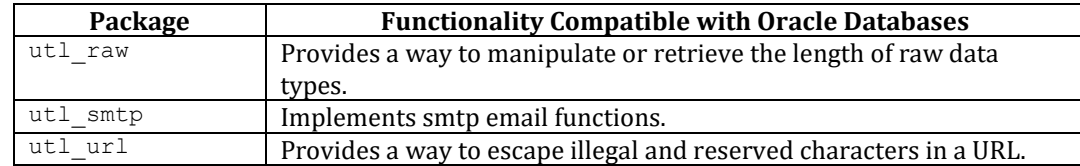

This is not a comprehensive list of the compatibility features for Oracle included when Advanced Server is installed in Compatible with Oracle mode; more information about Advanced Server is found in the *Database Compatibility for Oracle Developer's Guide* available from the EnterpriseDB website at:

<http://www.enterprisedb.com/products-services-training/products/documentation>

If you choose to install in Compatible with Oracle mode, the Advanced Server superuser name is enterprisedb.

# **Compatible with PostgreSQL**

When installed in Compatible with PostgreSQL mode, Advanced Server exhibits complete compatibility with PostgreSQL version 9.6. If you choose to install in Compatible with PostgreSQL mode, the Advanced Server superuser name is postgres.

For detailed information about PostgreSQL functionality, visit the official PostgreSQL website at:

## [http://www.postgresql.org](http://www.postgresql.org/)

After specifying a configuration mode, click Next to continue to the Password window (shown in Figure 4.11).

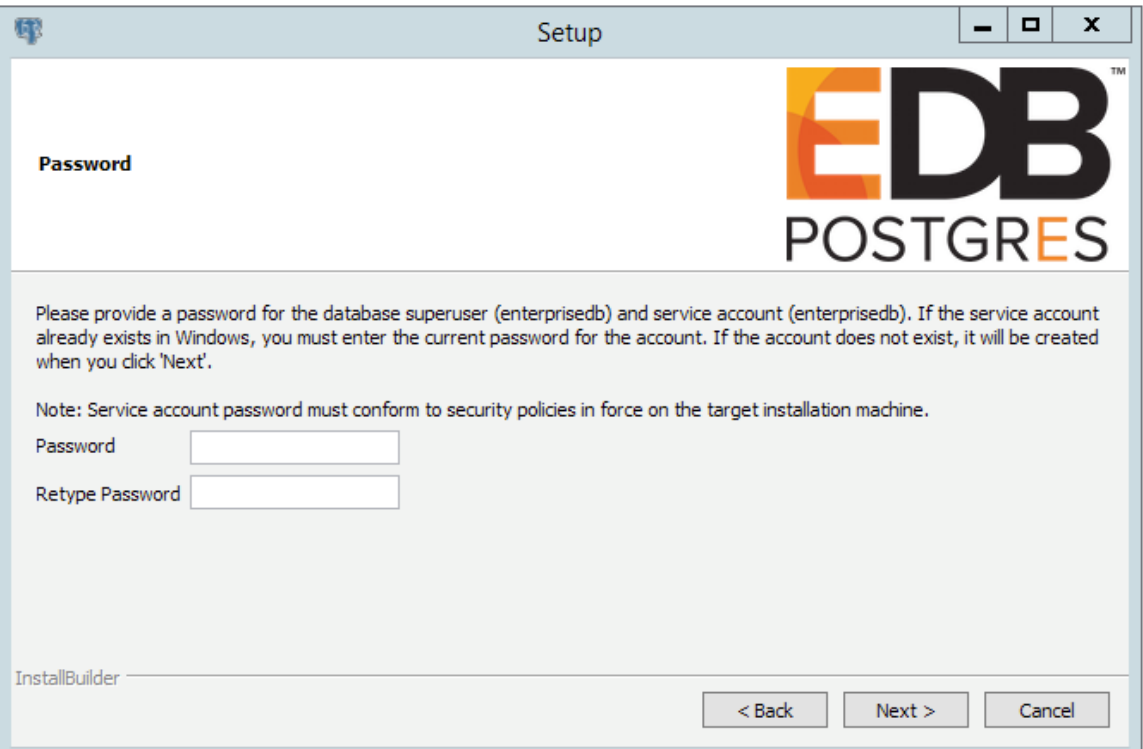

*Figure 4.11 -The Password window.*

Advanced Server uses the password specified on the Password window for the database superuser and the pgAgent service. The specified password must conform to any security policies existing on the Advanced Server host.

After you enter a password in the Password field, confirm the password in the Retype Password field, and click Next to continue.

The Additional Configuration window opens (shown in Figure 4.12).

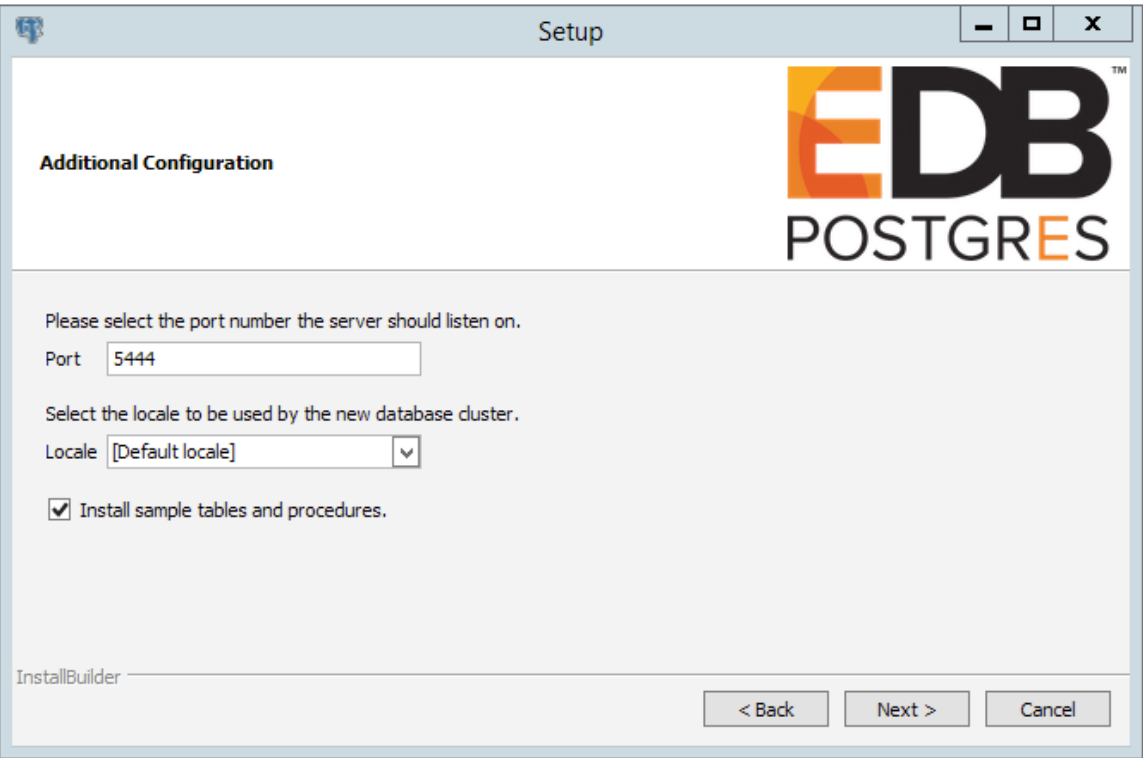

*Figure 4.12 -The Additional Configuration window.*

Use the fields on the Additional Configuration window to specify installation details:

- Use the Port field to specify the port number that Advanced Server should listen to for connection requests from client applications. The default is 5444.
- If the Locale field is set to [Default locale], Advanced Server uses the system locale as the working locale. Use the drop-down listbox next to Locale to specify an alternate locale for Advanced Server.
- By default, the Setup wizard installs corresponding sample data for the server dialect specified by the compatibility mode (Oracle or PostgreSQL). Clear the checkbox next to Install sample tables and procedures if you do not wish to have sample data installed.

After verifying the information on the Additional Configuration window, click Next to open the Dynatune Dynamic Tuning: Server Utilization window (shown in Figure 4.13).

The graphical Setup wizard facilitates performance tuning via the Dynatune Dynamic Tuning feature. Dynatune functionality allows Advanced Server to make optimal usage of the system resources available on the host machine on which it is installed.

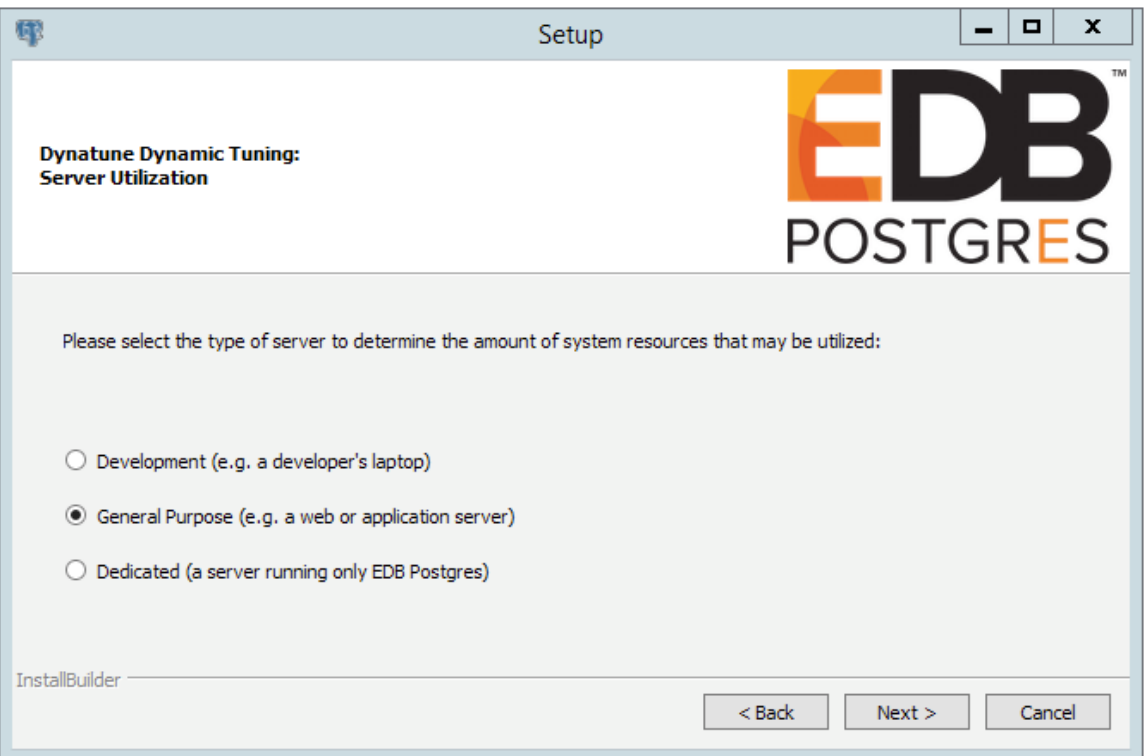

*Figure 4.13 -The Dynatune Dynamic Tuning: Server Utilization window.*

The edb dynatune configuration parameter determines how Advanced Server allocates system resources. Use the radio buttons on the Server Utilization window to set the initial value of the edb\_dynatune configuration parameter:

- $\bullet$  Select Development to set the value of edb dynatune to 33. A low value dedicates the least amount of the host machine's resources to the database server. This is a good choice for a development machine.
- Select General Purpose to set the value of edb dynatune to 66. A midrange value dedicates a moderate amount of system resources to the database server. This would be a good setting for an application server with a fixed number of applications running on the same host as Advanced Server.
- Select Dedicated to set the value of edb dynatune to 100. A high value dedicates most of the system resources to the database server. This is a good choice for a dedicated server host.

After the installation is complete, you can adjust the value of edb dynatune by editing the postgresql.conf file, located in the data directory of your Advanced Server installation. After editing the postgresql.conf file, you must restart the server for your changes to take effect.

Select the appropriate setting for your system, and click Next to continue to the Dynatune Dynamic Tuning: Workload Profile window (shown in Figure 4.14).

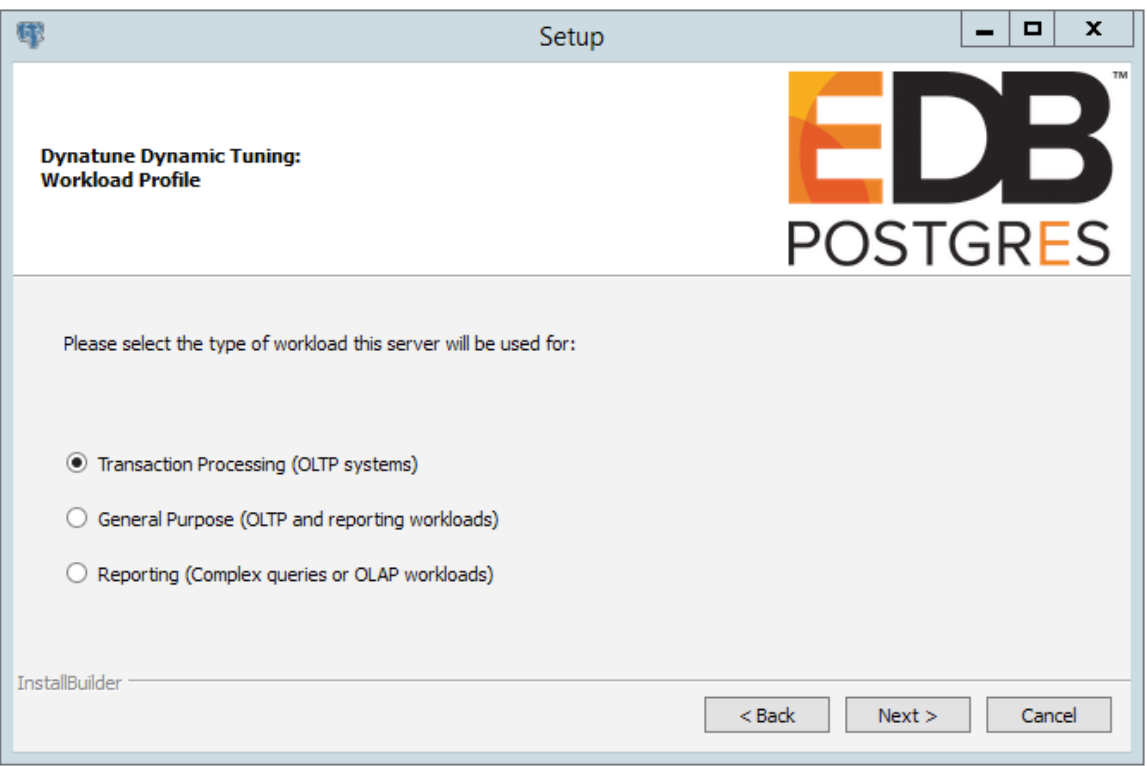

*Figure 4.14 -The Dynatune Dynamic Tuning: Workload Profile window.*

Use the radio buttons on the Workload Profile window to specify the initial value of the edb dynatune profile configuration parameter. The edb dynatune profile parameter controls performance-tuning aspects based on the type of work that the server performs.

- Select Transaction Processing (OLTP systems) to specify an edb dynatune profile value of oltp. Recommended when Advanced Server is supporting heavy online transaction processing.
- Select General Purpose (OLTP and reporting workloads) to specify an edb dynatune profile value of mixed. Recommended for servers that provide a mix of transaction processing and data reporting.
- Select Reporting (Complex queries or OLAP workloads) to specify an edb dynatune profile value of reporting. Recommended for database servers used for heavy data reporting.

After the installation is complete, you can adjust the value of  $edb$  dynatune profile by editing the postgresql.conf file, located in the data directory of your Advanced

Server installation. After editing the postgresql.conf file, you must restart the server for your changes to take effect.

For more information about edb dynatune and other performance-related topics, see the *EDB Postgres Advanced Server Guide* available from the EnterpriseDB website at:

<http://www.enterprisedb.com/products-services-training/products/documentation>

Click Next to continue. The Advanced Configuration window (shown in Figure 4.15) opens.

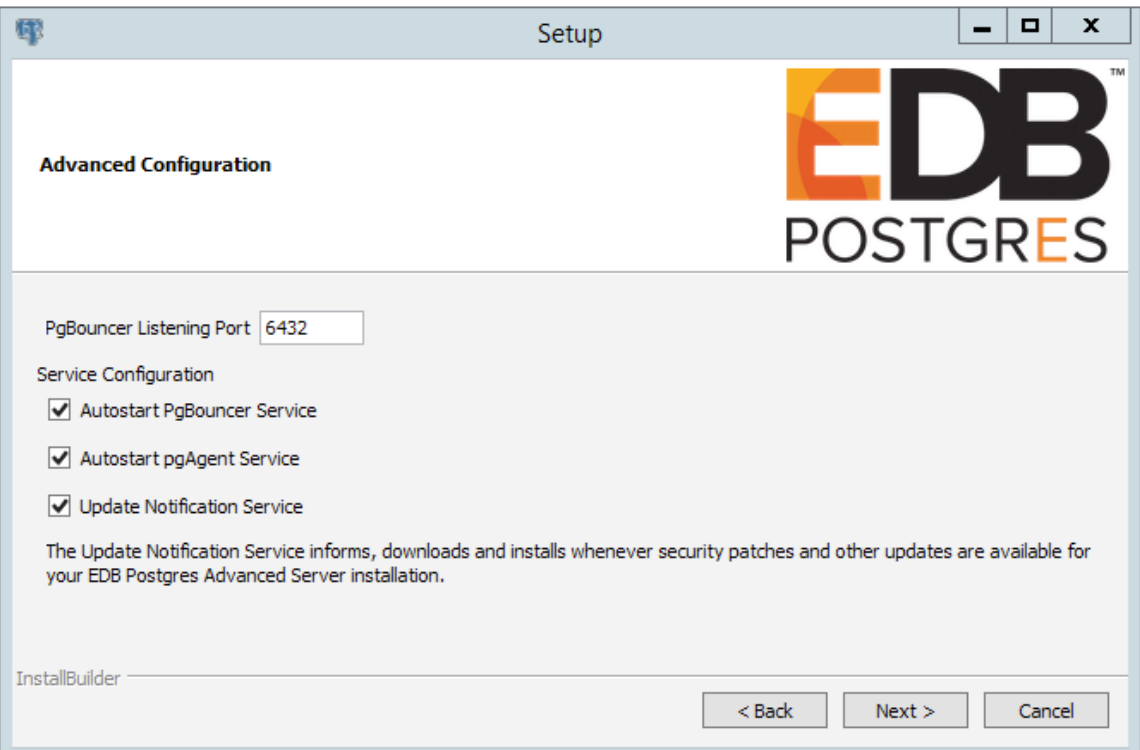

*Figure 4.15 -The Advanced Configuration window.*

# **PgBouncer**

PgBouncer is a lightweight connection pooling utility for Advanced Server. Connection pooling can dramatically reduce processing time and resources for systems maintaining client connections to one or more databases. By default, Advanced Server expects PgBouncer to listen on port 6432.

Please note that the PgBouncer program stores a list of users and passwords in clear-text form in the following file:

C:\Program Files\edb\pgbouncer1.7\etc\userlist.txt

By default, the file is located in a directory that is accessible only to the cluster owner (by default, enterprisedb), but administrators should take note of the file and maintain permissions in a manner that secures the file from untrusted users

For more information about PgBouncer, visit the project site at:

<https://wiki.postgresql.org/wiki/PgBouncer>

# **pgAgent**

pgAgent is a job scheduling agent for Postgres, capable of running multi-step batch/shell and SQL tasks on complex schedules. pgAgent also provides background support for the DBMS JOB built-in package that is compatible with Oracle databases.

# **Update Notification Service**

When enabled, the Update Notification Service notifies you of any new updates and security patches available for your installation of Advanced Server.

By default, Advanced Server is configured to start the the PgBouncer, pgAgent and Update Notification Service services when the system boots; clear applicable Service Configuration checkboxes, or accept the defaults, and click Next to continue.

The Pre Installation Summary opens as shown in Figure 4.16.

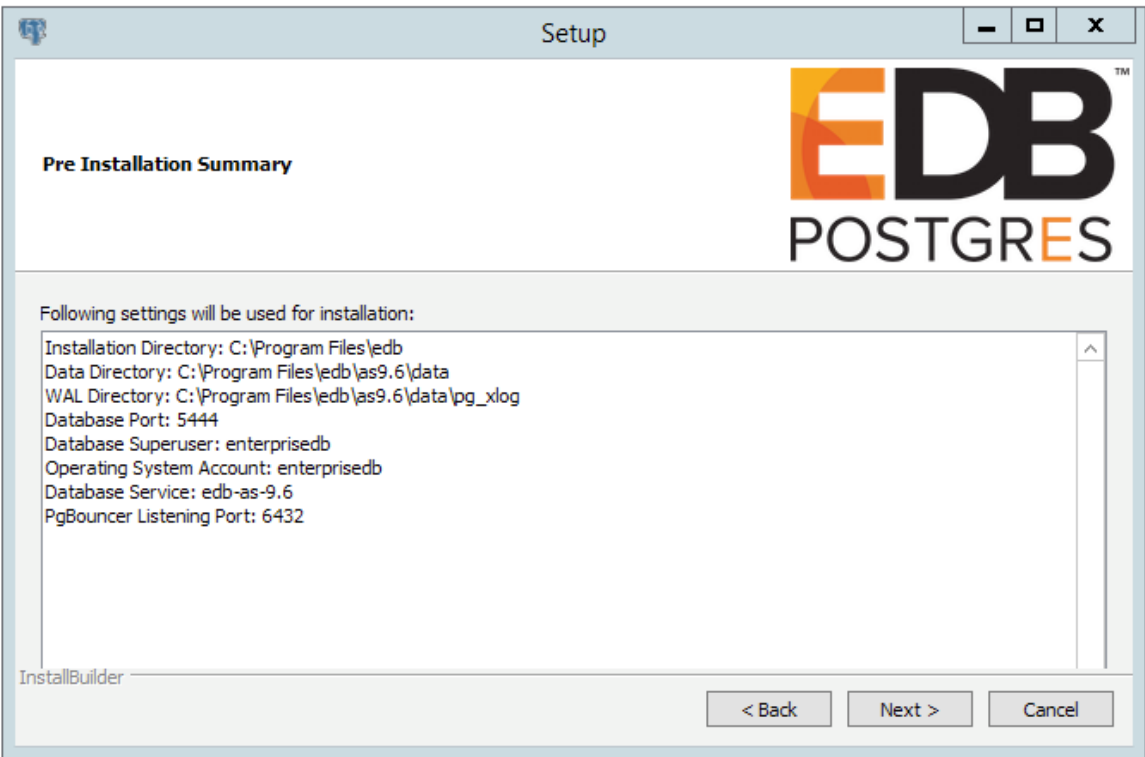

*Figure 4.16 -The Pre Installation Summary.*

The Pre Installation Summary provides an overview of the options specified during the Setup process. Review the options before clicking Next; use the Back button to navigate back through the dialogs and update any options.

The Ready to Install window (see Figure 4.17) confirms that the installer has the information it needs about your configuration preferences to install Advanced Server. Click Next to continue.

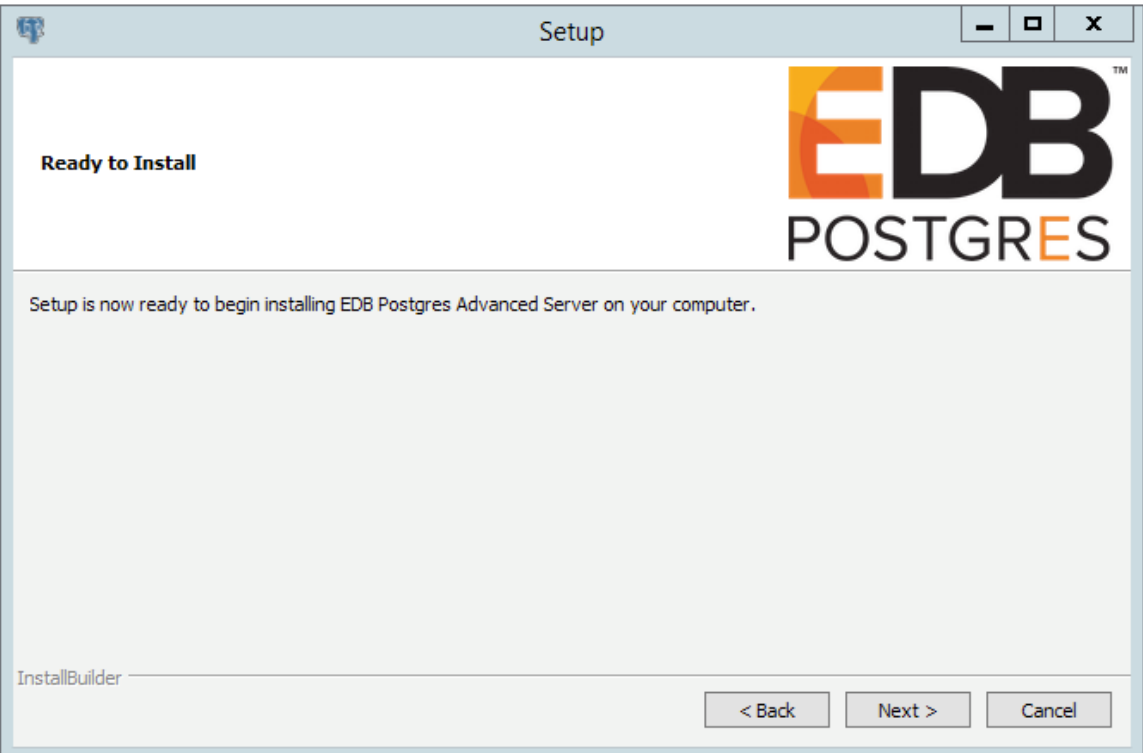

*Figure 4.17 -The Ready to Install window.*

As each supporting module is unpacked and installed, the module's installation is confirmed with a progress bar (see Figure 4.18).

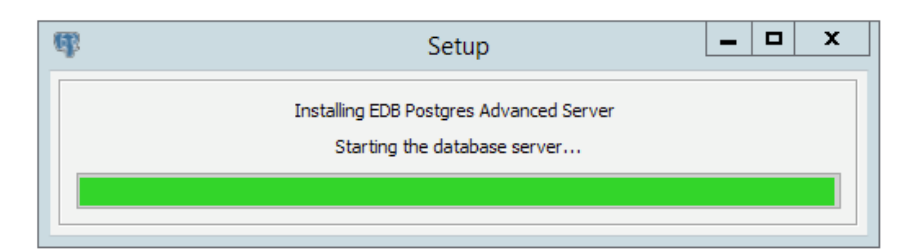

*Figure 4.18 -Popup dialogs confirm the installation of supporting modules.*

Before the Setup wizard completes the Advanced Server installation, it offers to Launch StackBuilder Plus at exit? (see Figure 4.19).

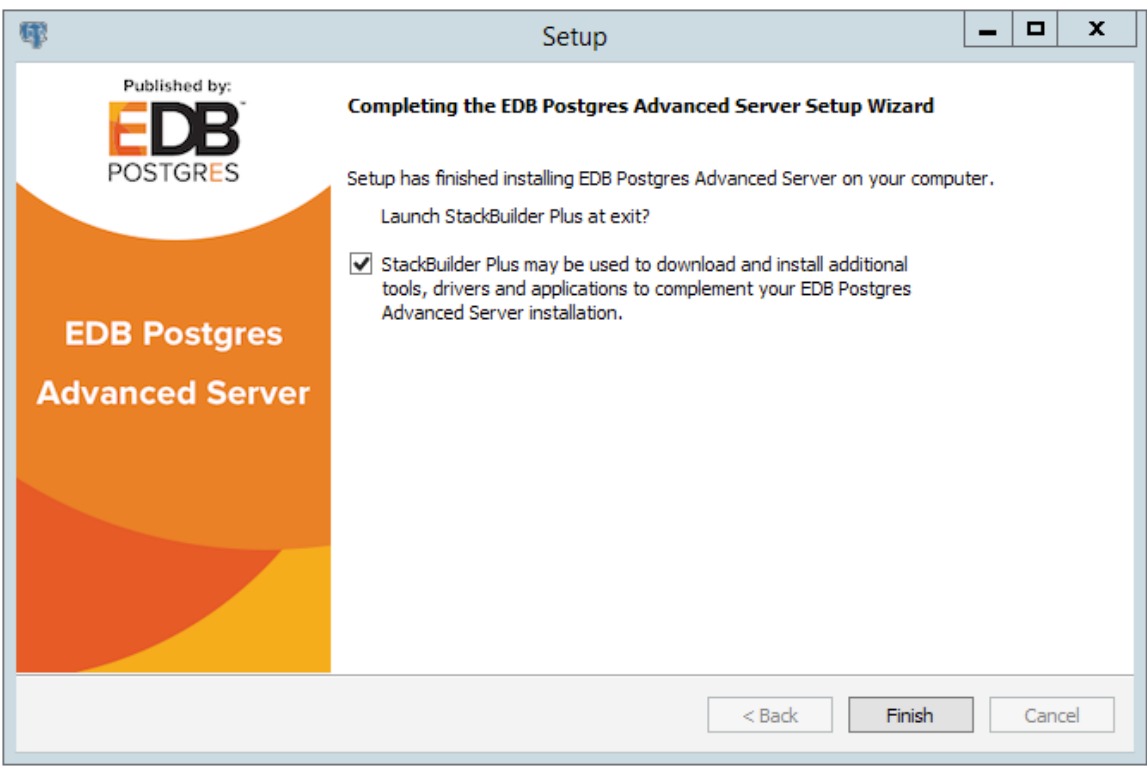

*Figure 4.19 -The Setup wizard offers to Launch StackBuilder Plus at exit.*

You can clear the StackBuilder Plus checkbox and click Finish to complete the Advanced Server installation, or accept the default and proceed to StackBuilder Plus.

EDB Postgres StackBuilder Plus is included with the installation of Advanced Server and its core supporting components. StackBuilder Plus is a graphical tool that can update installed products, or download and add any omitted modules (and the resulting dependencies) after your Advanced Server setup and installation completes. See Section [4.5](#page-114-0) for more information about StackBuilder Plus.

# **4.3.2 Using the Graphical Installer on a Linux System**

To use the graphical installation wizard on a Linux system, you must have superuser privileges. To invoke the Setup wizard, open a Terminal window, navigate to the directory that contains the unpacked Advanced Server binary file, and enter the command:

./edb-as96-meta-9.6.*x.x*-linux-x64.run

The wizard opens a Language Selection popup; select an installation language from the drop-down listbox and click OK to continue. If you do not have Java installed on your system, the installer will ask you to confirm that you wish to continue the installation without installing Java based components; click Yes to continue to the Setup window (shown in Figure 4.20).

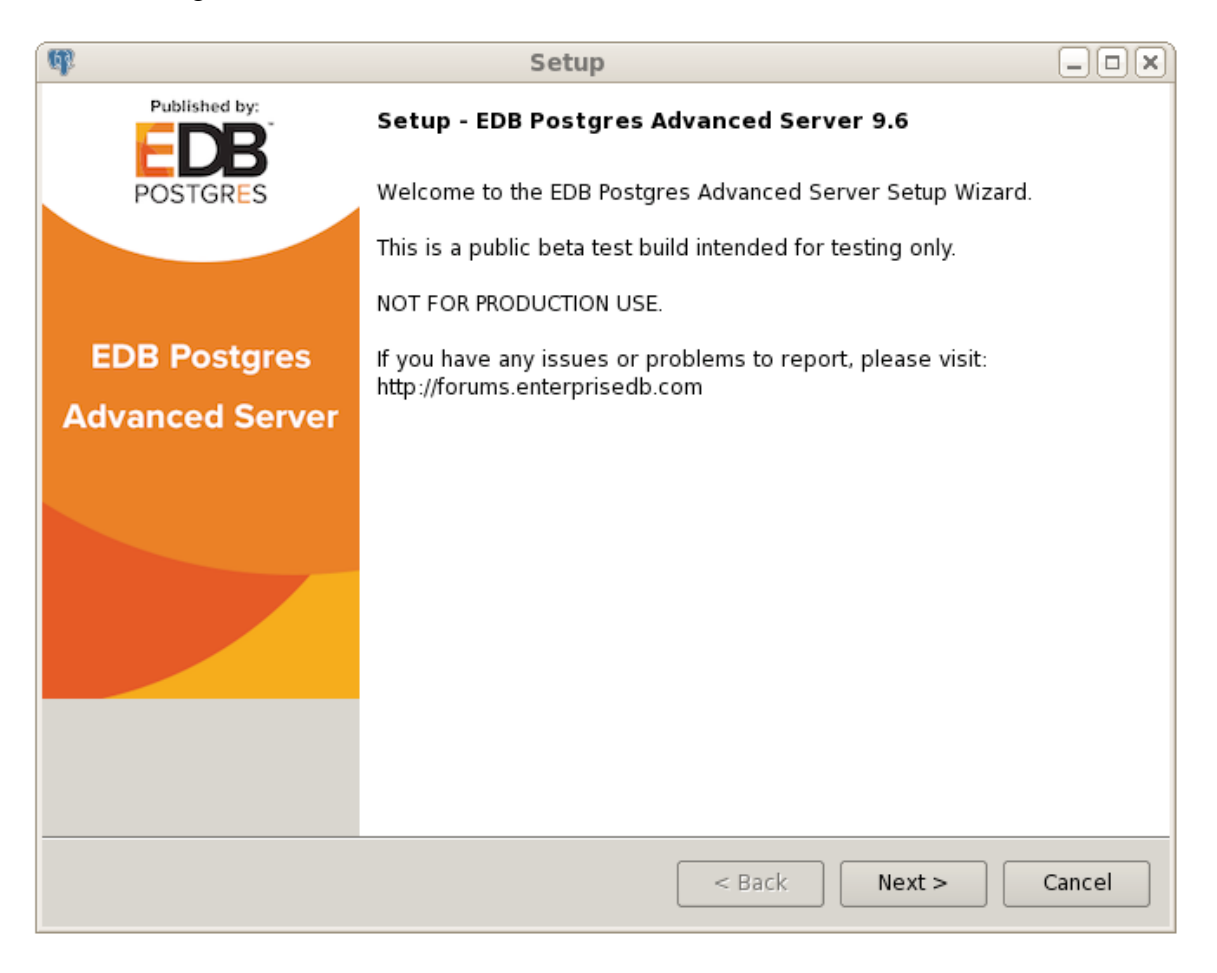

*Figure 4.20 -The Advanced Server installer Setup welcome.*

Click Next to continue.

The License Agreement window (shown in Figure 4.21) opens.

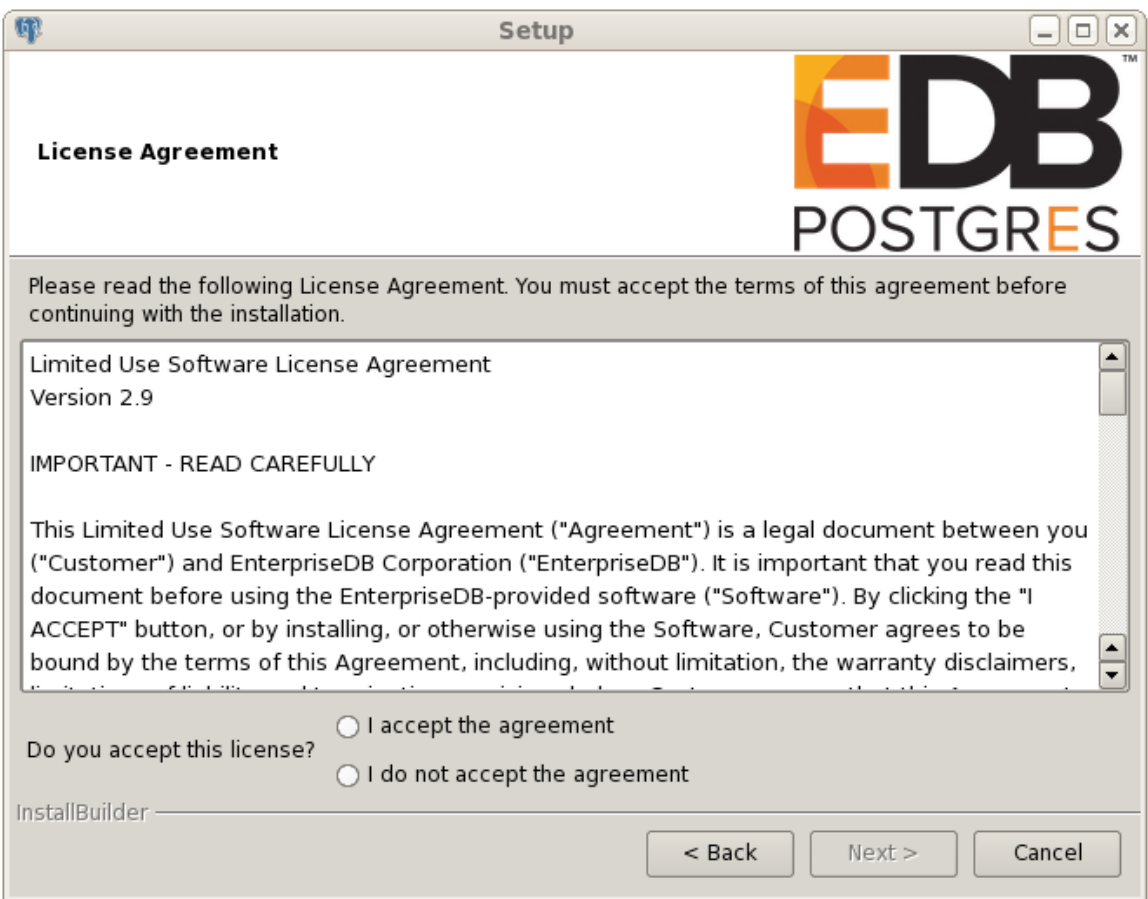

*Figure 4.21 -The EnterpriseDB License Agreement.*

Review the EnterpriseDB License Agreement carefully before selecting the radio button next to I accept the agreement. Click Next to continue to the User Authentication window.

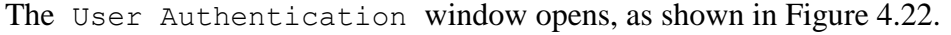

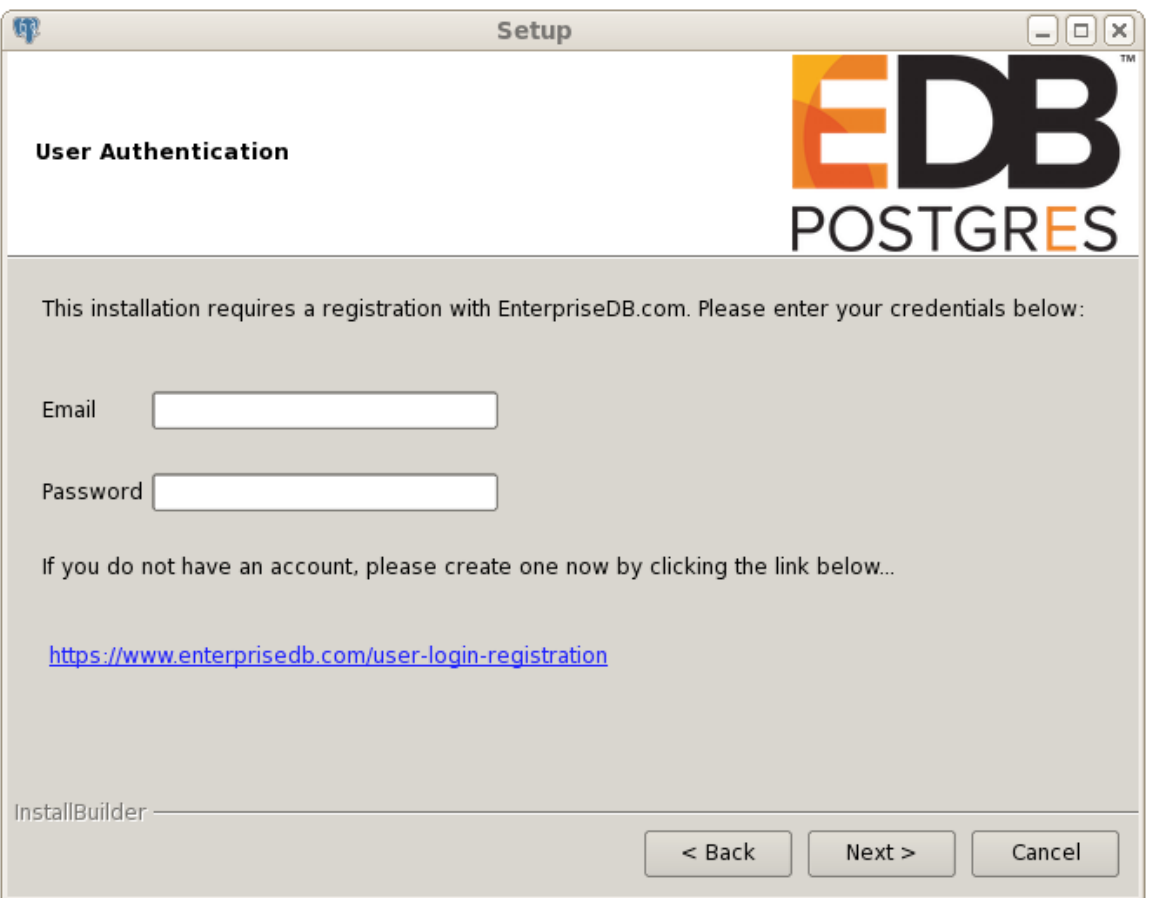

*Figure 4.22 -The User Authentication window.*

Before continuing, you must provide the email address and password associated with your EnterpriseDB user account. Registration is free; if you do not have an EnterpriseDB user account, click the link provided to open a web browser, and enter your user information.

Enter the email address of a registered account in the Email field, and the corresponding password in the Password field, and click Next to continue to the Installation Directory window (see Figure 4.23).

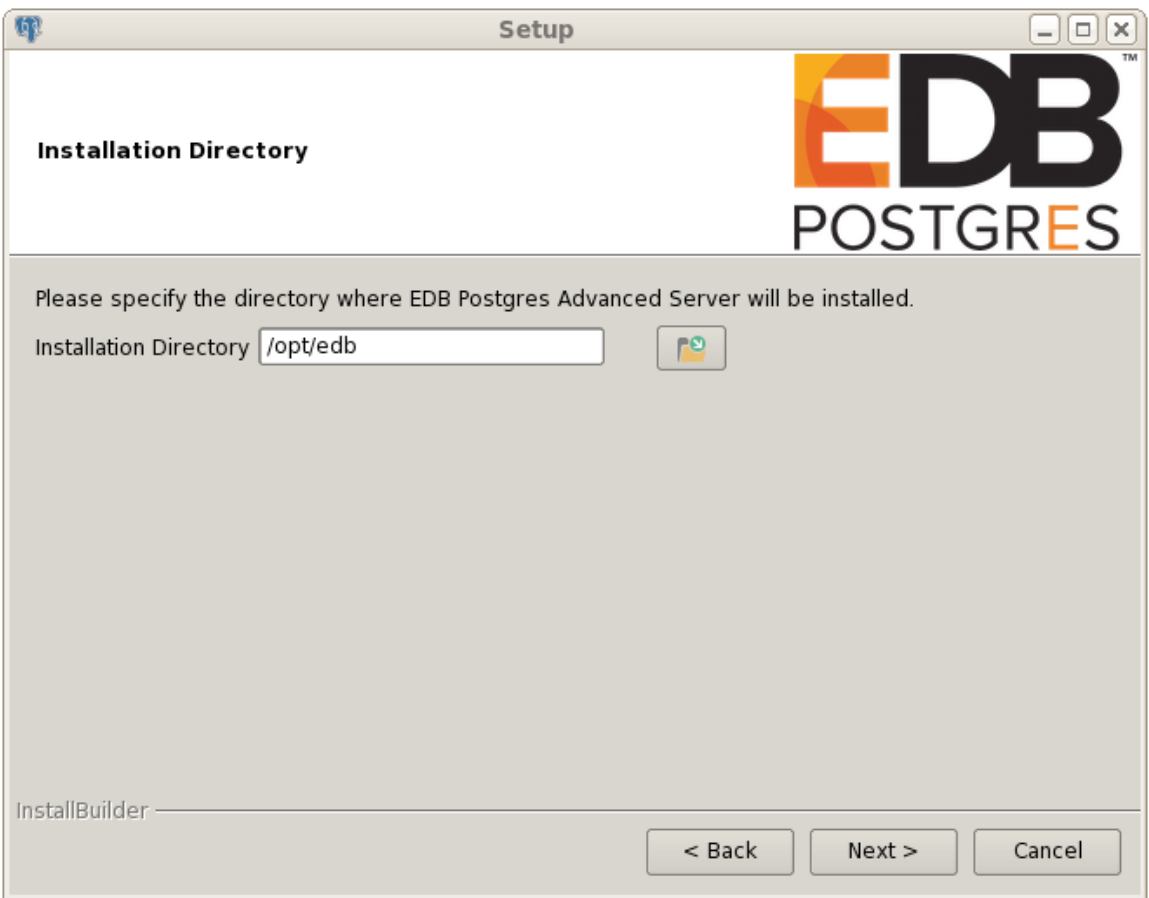

*Figure 4.23 -The Installation Directory window.*

By default, the Advanced Server installation directory is:

/opt/edb

You can accept the default installation location, and click Next to continue, or click the File Browser icon to open a Select File dialog (shown in Figure 4.24) to choose an alternate installation directory.

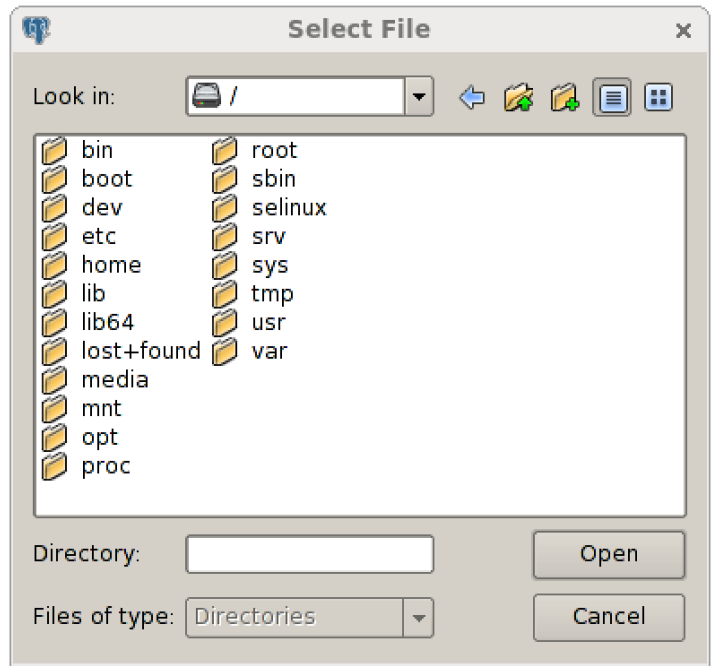

*Figure 4.24 -The Select File dialog.*

Use the Select File dialog to navigate to an alternate installation directory, or create a new installation directory by selecting the Add Folder icon, and entering a name for the new folder.

After selecting an alternate installation directory, click Open to continue. When you return to the Installation Directory window, click Next to open the Select Components window.

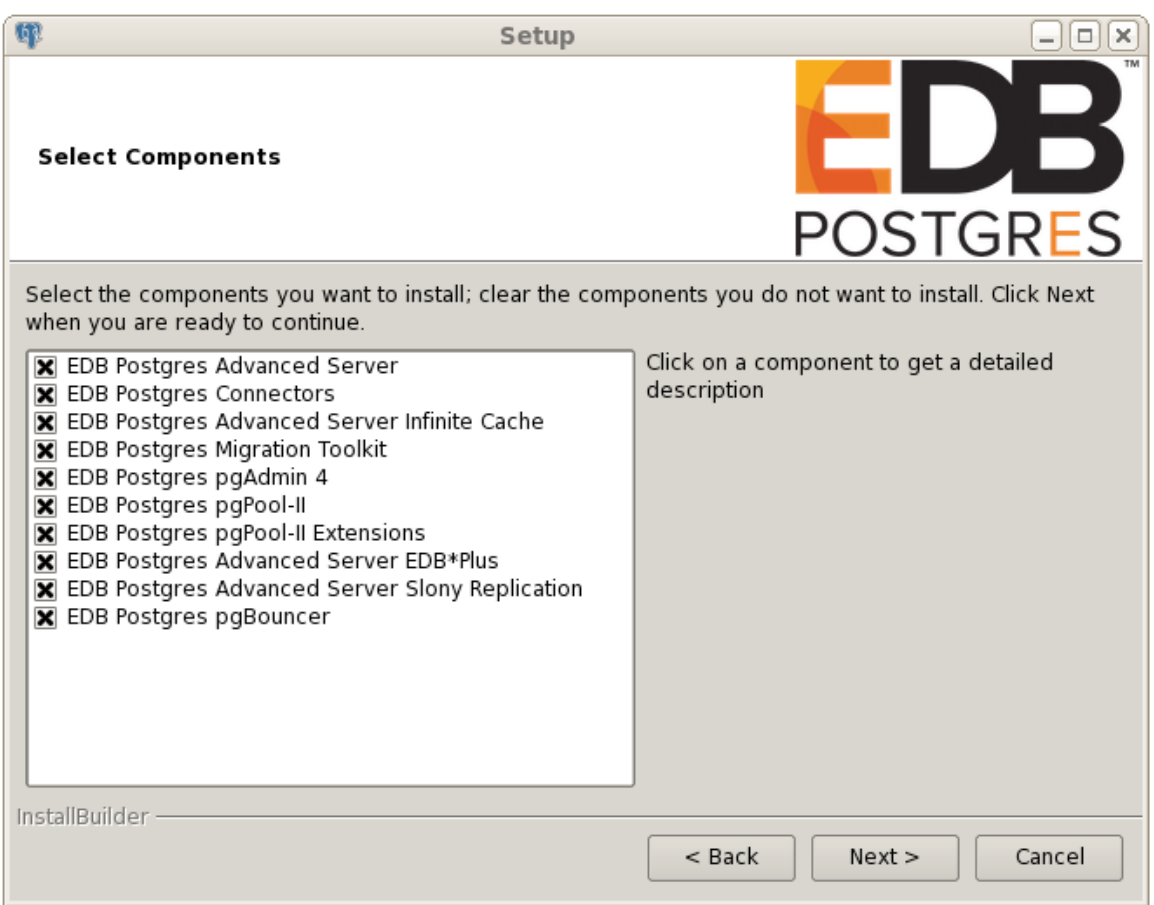

*Figure 4.25 -The Select Components window.*

The Select Components window (shown in Figure 4.25) contains a list of the utilities that you can install with the Advanced Server Setup wizard. If your system does not include a Java installation, those components dependent on Java will be disabled and will not install. You can skip the installation of a module by clearing the x mark next to the component name.

The Setup wizard can install the following components while installing Advanced Server 9.6:

## **EDB Postgres Advanced Server 9.6**

Select the EDB Postgres Advanced Server option to install Advanced Server 9.6.

#### **EDB Postgres Connectors**

Select the EDB Postgres Connectors option to install the client connector API's for JDBC, OCI and ODBC. The client connectors facilitate application connectivity for Advanced Server.

#### **EDB Postgres Advanced Server Infinite Cache**

Select the EDB Postgres Advanced Server Infinite Cache option to install the edb-icache daemon. With Infinite Cache, Advanced Server will be able to utilize memory from other computers connected to your network to avoid reading frequently accessed data from disk.

The Setup wizard can optionally install the Infinite Cache daemon on a remote icache server without including a complete installation of Advanced Server. To install only the edb-icache daemon, deselect the other components shown on the Select Components window before clicking Next.

For more information about using Infinite Cache and the edb-icache daemon, see the *EDB Postgres Advanced Server Guide* available at:

<http://www.enterprisedb.com/products-services-training/products/documentation>

#### **EDB Postgres Migration Toolkit**

If you have Java (version 7 or 8) or OpenJDK (version 1.7 or 1.8) installed on your system, you can use the EDB Postgres Migration Toolkit option to install Migration Toolkit. Migration Toolkit is a command line migration utility that facilitates migration from MySQL, Oracle, Microsoft SQL Server and Sybase databases. See the *EDB Postgres Migration Guide* for more information about Migration Toolkit available at:

<http://www.enterprisedb.com/products-services-training/products/documentation>

## **EDB Postgres pgAdmin 4**

Select the EDB Postgres pgAdmin 4 option to install the pgAdmin 4 client. pgAdmin 4 provides a powerful graphical interface for database management and monitoring.

#### **EDB Postgres pgPool-II**

Use the EDB Postgres pgPool-II option to include pgPool-II in the Advanced Server installation. pgPool-II provides load balancing, connection pooling, high availability, and connection limits for Advanced Server databases.

#### **EDB Postgres pgPool-II Extensions**

If you are installing pgPool-II, check the box next to EDB Postgres pgPool-II Extensions to include the server extensions required by the server to implement pgPool-II functionality.

## **EDB Postgres Advanced Server EDB\*Plus**

Select the EDB Postgres Advanced Server EDB\*Plus option to install EDB\*Plus. EDB\*Plus is the Advanced Server command line interface that offers compatibility with Oracle's SQL Plus commands.

Please note that the EDB\*Plus installation option will only be enabled if your system contains Java.

## **EDB Postgres Advanced Server Slony Replication**

Check the box next to EDB Postgres Advanced Server Slony Replication to specify that Slony should be included in the Advanced Server installation. Slony facilitates primary-standby replication suited for large databases with a limited number of standby systems.

## **EDB Postgres PgBouncer**

Check the box next to EDB Postgres pgBouncer to specify that PgBouncer should be included in the Advanced Server installation. PgBouncer is a lightweight connection pooling utility for Advanced Server. Connection pooling can dramatically reduce processing time and resources for systems maintaining client connections to one or more databases.

StackBuilder Plus is included with the installation of Advanced Server and its core supporting components. The StackBuilder Plus utility is a graphical tool that can update installed products, or download and add any omitted modules (and the resulting dependencies) after your Advanced Server setup and installation completes. See Section [4.5](#page-114-0) for more information about StackBuilder Plus.

After editing the list of supporting components, click Next to open the Additional Directories window (shown in Figure 4.26).

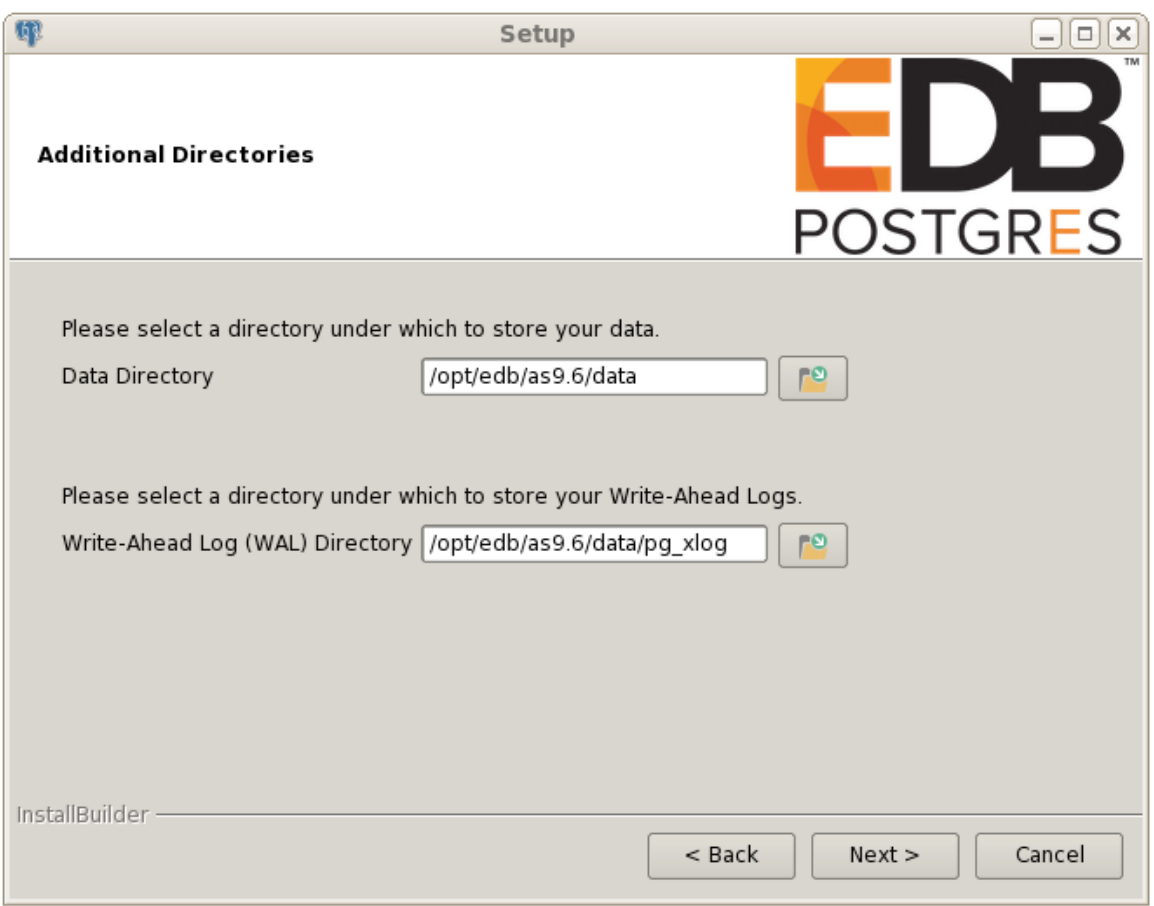

*Figure 4.26 -The Additional Directories window.*

Use the fields in the Additional Directories window to specify locations for the Advanced Server Data Directory and Write-Ahead Log (WAL) Directory.

The default Data Directory is /opt/edb/as9.6/data. You can use the file selector icon to specify an alternate location.

The default location of the Advanced Server Write-Ahead Log (WAL) Directory is opt/edb/as9.6/data/pg\_xlog. Accept the default location, or specify an alternate location with the file selector icon.

Advanced Server uses write-ahead logs to promote transaction safety and speed transaction processing; when you make a change to a table, the change is stored in shared memory and a record of the change is written to the write-ahead log. When you perform a COMMIT, Advance Server writes contents of the write-ahead log to disk.

Click Next to continue to the Configuration Mode window (shown in Figure 4.27).

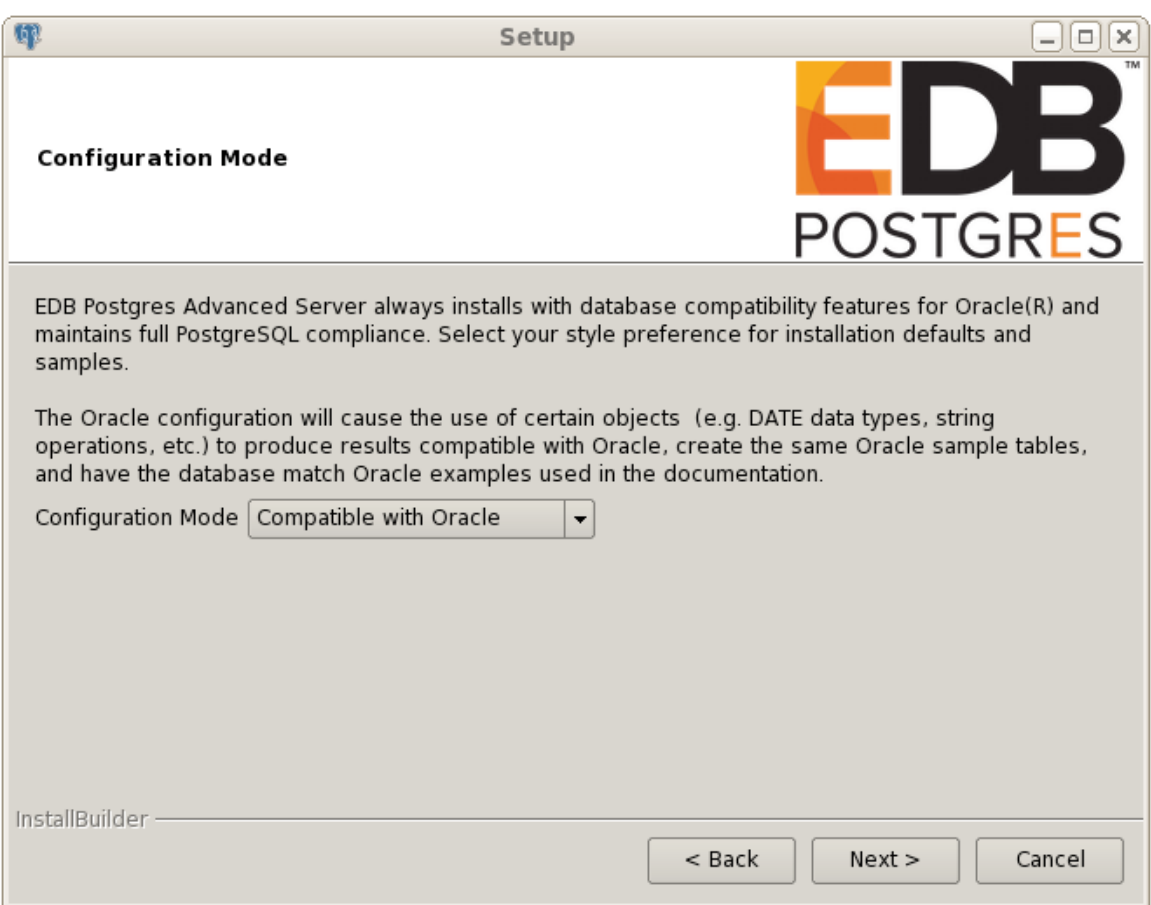

*Figure 4.27 -The Configuration Mode window.*

Use the drop-down listbox on the Configuration Mode window to choose a server dialect. The server dialect specifies the compatibility features supported by Advanced Server.

By default, Advance Server installs with database compatibility with Oracle; you can choose between Compatible with Oracle and Compatible with PostgreSQL installation modes.

## **Compatible with Oracle Mode**

If you select Compatible with Oracle in the Configuration Mode dialog, the installation will include the following features:

- Dictionary views compatible with Oracle databases.
- Oracle data type conversions.
- Date values displayed in a format compatible with Oracle syntax.
- Oracle-styled concatenation rules (if you concatenate a string value with a NULL value, the returned value is the value of the string).
- Schemas (dbo and sys) compatible with Oracle databases added to the SEARCH\_PATH.
- Support for the following Oracle built-in packages:

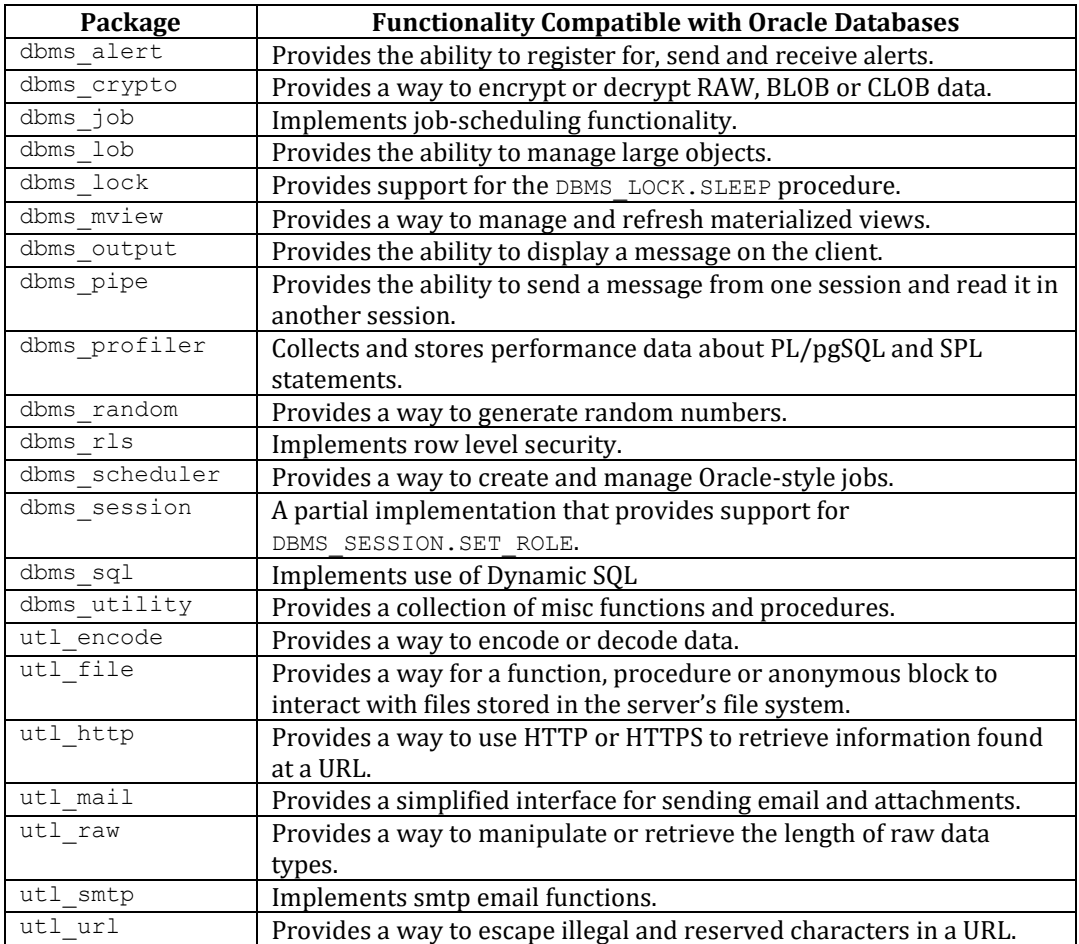

This is not a comprehensive list of the compatibility features for Oracle included when Advanced Server is installed in Compatible with Oracle mode. For more information, refer to the *Database Compatibility for Oracle Developer's Guide* available at:

<http://www.enterprisedb.com/products-services-training/products/documentation>

If you choose to install in Compatible with Oracle mode, the Advanced Server superuser name is enterprisedb.

# **Compatible with PostgreSQL Mode**

When installed in Compatible with PostgreSQL mode, Advanced Server exhibits complete compatibility with Postgres version 9.6.

For more information about PostgreSQL functionality, visit the official PostgreSQL website at:

## [http://www.postgresql.org](http://www.postgresql.org/)

If you choose to install in Compatible with PostgreSQL mode, the Advanced Server superuser name is postgres.

After specifying a configuration mode, click Next to continue to the Password window (shown in Figure 4.28).

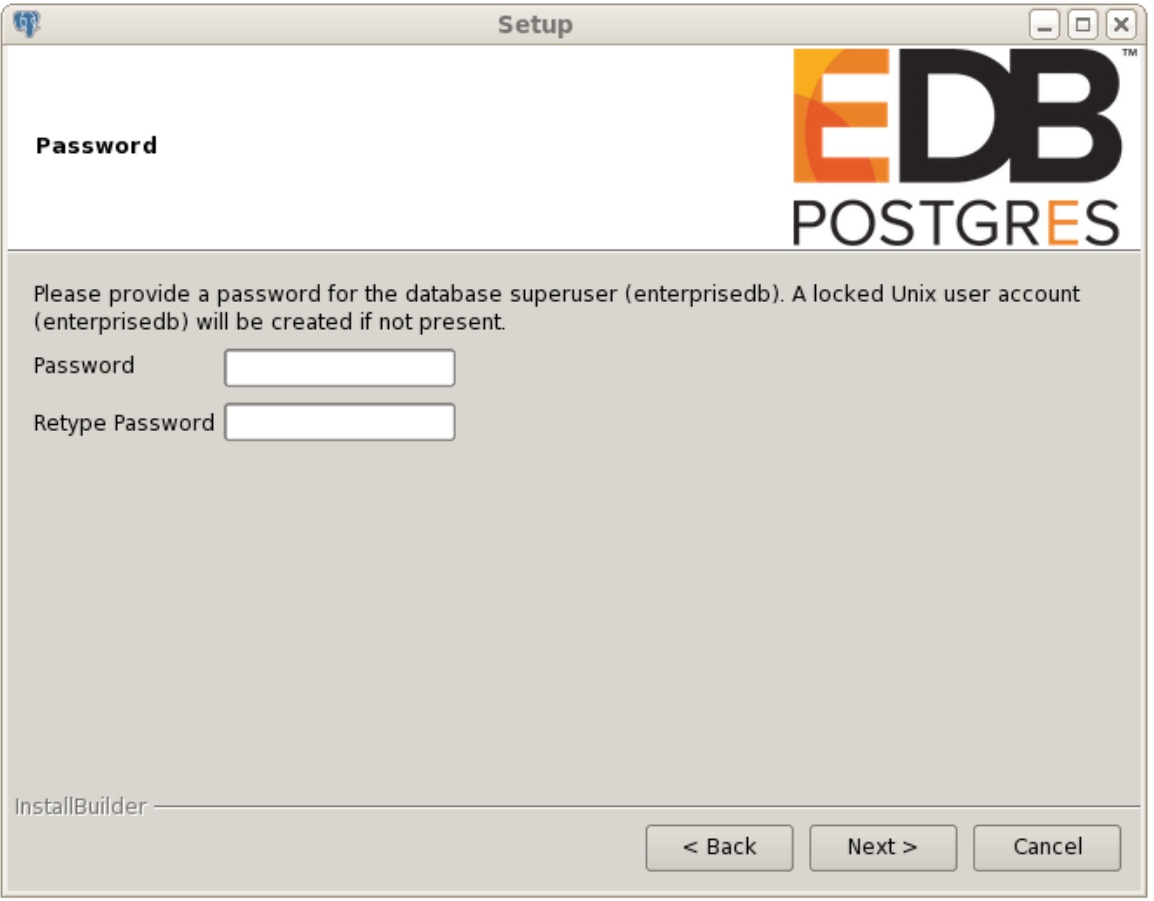

*Figure 4.28 -The Password window.*

Advanced Server uses the password specified in the Password window for the database superuser and pgAgent service. The specified password must conform to any security policies existing on the Advanced Server host.

After you enter a password in the Password field, confirm the password in the Retype Password field, and click Next to continue.

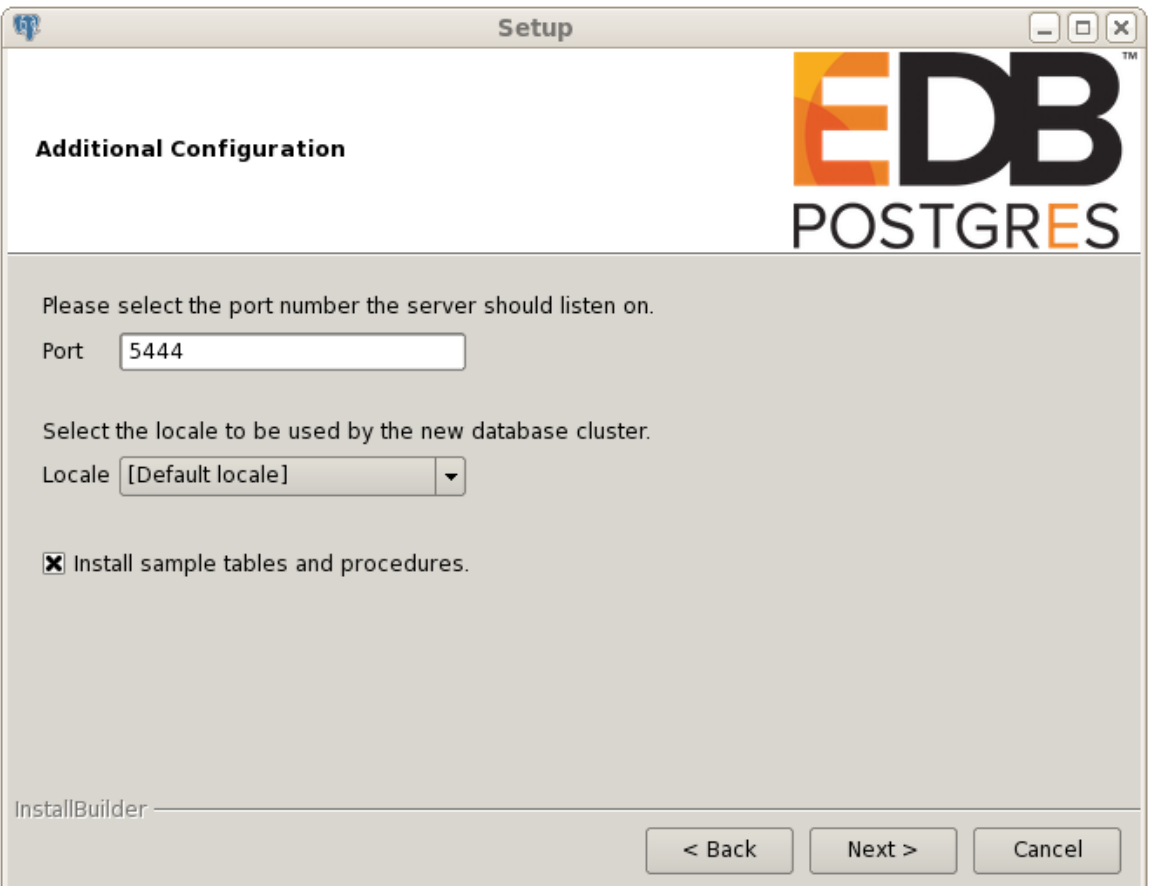

*Figure 4.29 -The Additional Configuration window.*

Use the fields on the Additional Configuration window (shown in Figure 4.29) to specify installation details:

- Use the Port field to specify the port number that Advanced Server should listen to for connection requests from client applications. The default is 5444.
- If the Locale field is set to [Default Locale], Advanced Server uses the system locale as the working locale. Use the drop-down listbox next to Locale to specify an alternate locale for Advanced Server.
- By default, the Setup wizard installs corresponding sample data for the server dialect specified by the compatibility mode (Oracle or PostgreSQL). Clear the checkbox next to Install sample tables and procedures if you do not wish to have sample data installed.

After verifying the selections on the Additional Configuration window, click Next to open the Dynatune Dynamic Tuning: Server Utilization window (shown in Figure 4.30).

The Setup wizard facilitates performance tuning via the Dynatune Dynamic Tuning feature. Dynatune functionality allows Advanced Server to make optimal usage of the system resources available on the host machine.

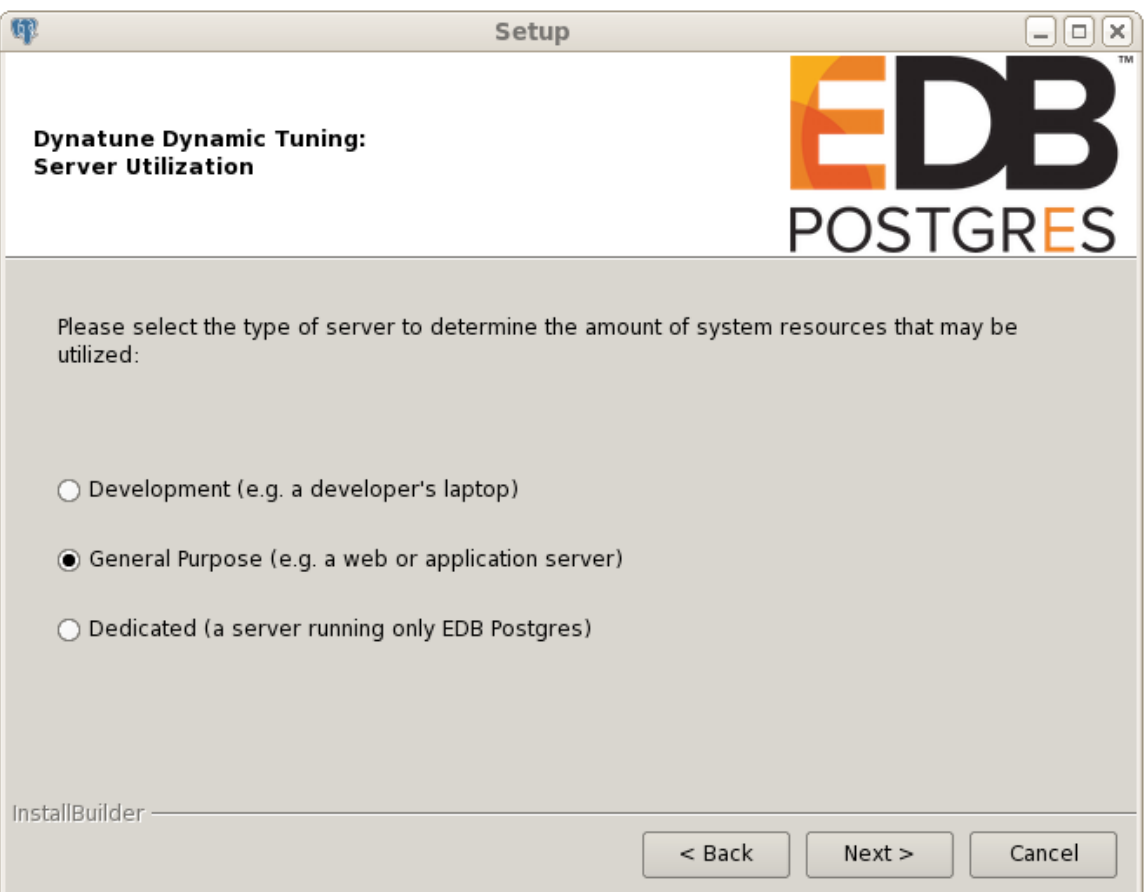

*Figure 4.30 -The Server Utilization window.*

The edb dynatune configuration parameter determines how Advanced Server allocates system resources. The radio buttons on the Server Utilization window set the initial value of the edb dynatune configuration parameter.

- Select Development to set the value of edb dynatune to 33. A low value dedicates the least amount of the host machine's resources to the database server. This is a good choice for a development machine.
- Select General Purpose to set the value of edb dynatune to 66. A midrange value dedicates a moderate amount of system resources to the database

server. This would be a good setting for an application server with a fixed number of applications running on the same host as Advanced Server.

• Select Dedicated to set the value of edb dynatune to 100. A high value dedicates most of the system resources to the database server. This is a good choice for a dedicated server host.

After the installation is complete, you can adjust the value of edb dynatune by editing the postgresql.conf file, located in the data directory of your Advanced Server Installation. After editing the postgresql.conf file, you must restart the server for the changes to take effect.

Select the appropriate setting for your system, and click Next to continue to the Dynatune Dynamic Tuning: Workload Profile window (shown in Figure 4.31).

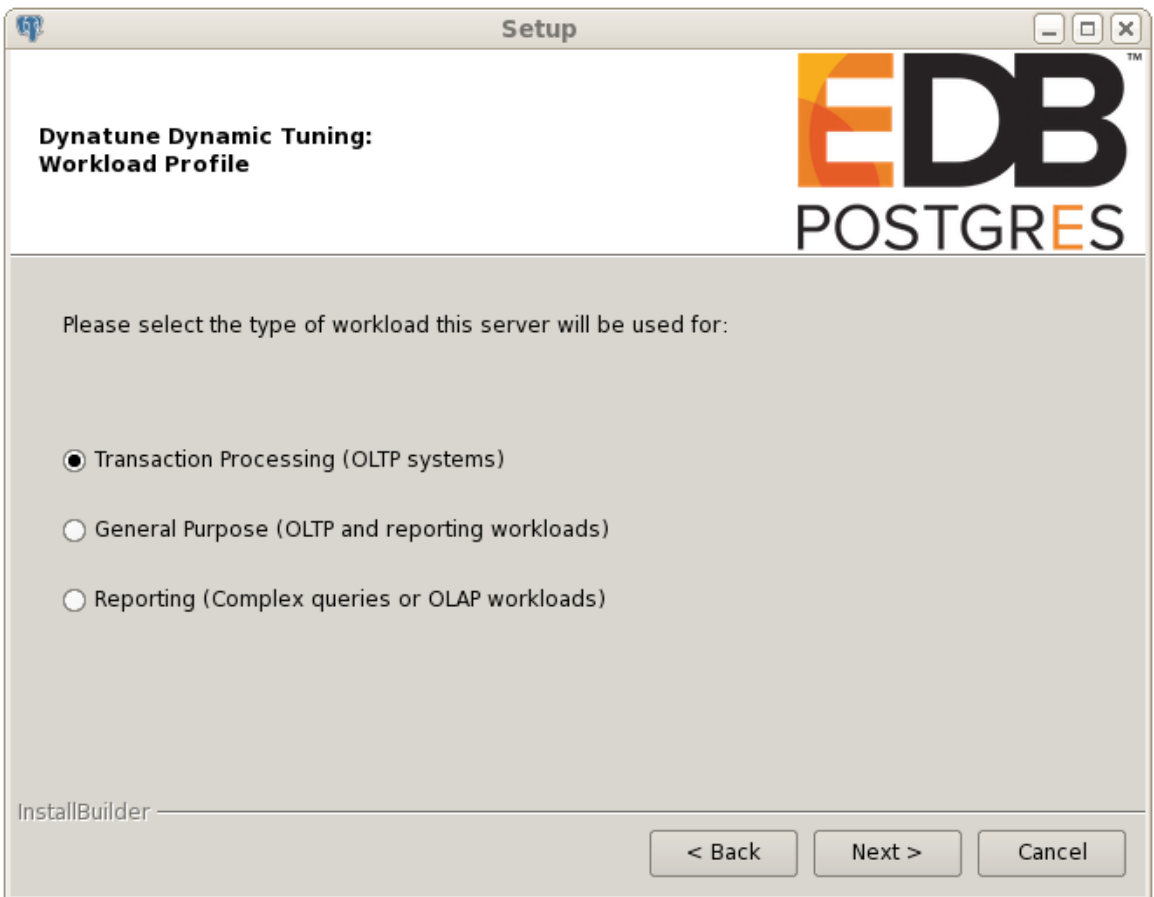

*Figure 4.31 -The Workload Profile window.*

Use the radio buttons on the Workload Profile window to specify the initial value of the edb dynatune profile configuration parameter. The edb dynatune profile parameter controls performance-tuning aspects based on the type of work that the server performs.

- Select Transaction Processing (OLTP systems) to specify an edb dynatune profile value of oltp. Recommended when Advanced Server is supporting heavy online transaction processing workloads.
- Select General Purpose (OLTP and reporting workloads) to specify an edb dynatune profile value of mixed. Recommended for servers that provide a mix of transaction processing and data reporting.
- Select Reporting (Complex queries or OLAP workloads) to specify an edb dynatune profile value of reporting. Recommended for database servers used for heavy data reporting.

After the installation is complete, you can adjust the value of  $edb$  dynatune profile by editing the postgresql.conf file, located in the data directory of your Advanced Server installation. After editing the postgresgl.conf file, you must restart the server for the changes to take effect.

For more information about edb dynatune and other performance-related topics, see the *EDB Postgres Advanced Server Guide* available at:

<http://www.enterprisedb.com/products-services-training/products/documentation>

After selecting the radio button that best describes the use of the system, click Next to continue. The Advanced Configuration window (shown in Figure 4.32) opens.

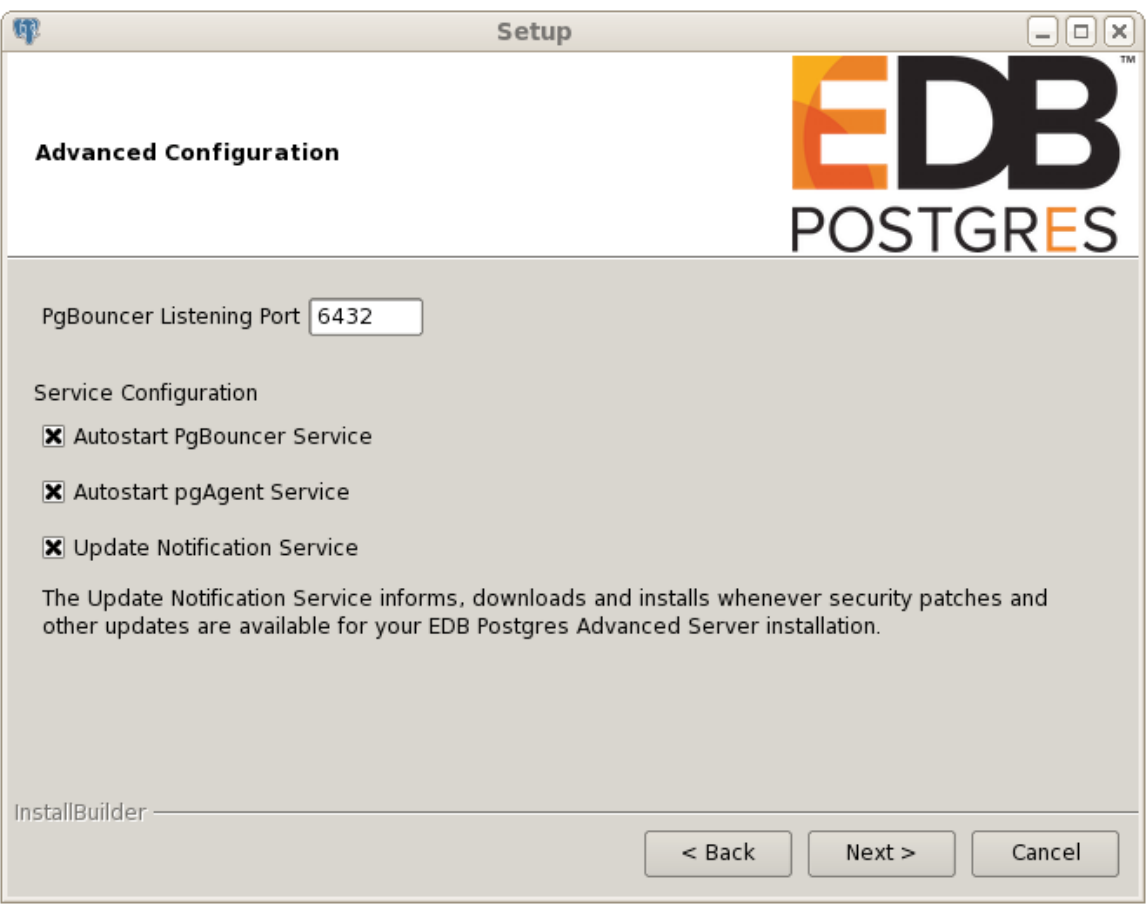

*Figure 4.32 -The Advanced Configuration window.*

# **PgBouncer**

PgBouncer is a lightweight connection pooling utility for Advanced Server. Connection pooling can dramatically reduce processing time and resources for systems maintaining client connections to one or more databases. By default, Advanced Server expects PgBouncer to listen on port 6432.

Please note that the PgBouncer program stores a list of users and passwords in clear-text form in the following file:

/opt/edb/pgbouncer1.7/etc/userlist.txt

The file is located in a directory that is accessible only to the cluster owner (by default, enterprisedb), but administrators should take note of the file and maintain permissions in a manner that secures the file from untrusted users.

For more information about PgBouncer, visit:

<http://wiki.postgresql.org/wiki/PgBouncer>
## **pgAgent**

pgAgent is a job scheduling agent for Postgres, capable of running multi-step batch/shell and SQL tasks on complex schedules. pgAgent also provides background support for the DBMS JOB built-in package compatible with Oracle databases.

#### **Update Notification Service**

When enabled, the Update Notification Service notifies you of any new updates and security patches available for your installation of Advanced Server.

By default, Advanced Server is configured to start the PgBouncer, pgAgent and Update Notification Service services when the system boots; clear applicable Service Configuration checkboxes, or accept the defaults, and click Next to continue.

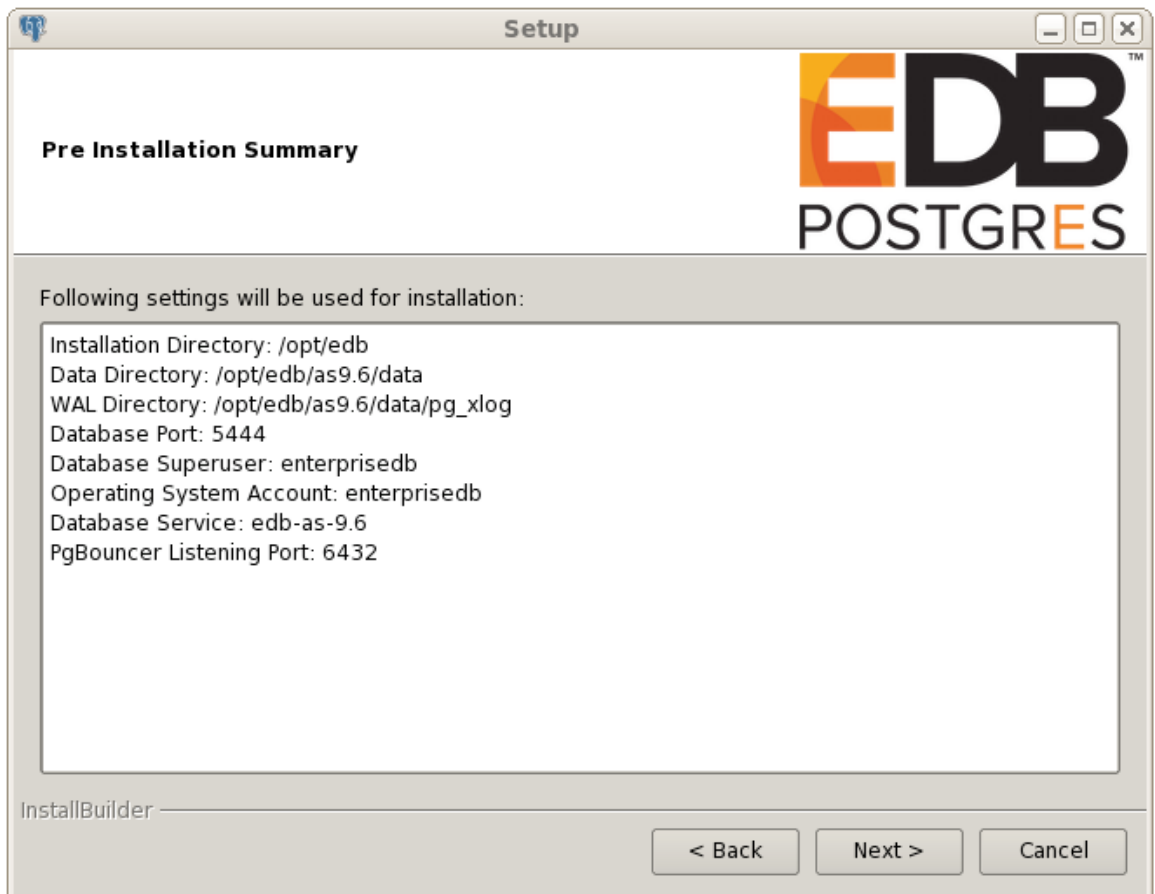

The Pre Installation Summary window opens (shown in Figure 4.33).

*Figure 4.33 -The Pre Installation Summary.*

The Pre Installation Summary provides an overview of the options specified during the Setup process. Review the options before clicking Next; use the Back button to navigate back through the dialogs to update any options.

The Ready to Install window (shown in Figure 4.34) confirms that the installer has the information it needs about your configuration preferences to install Advanced Server.

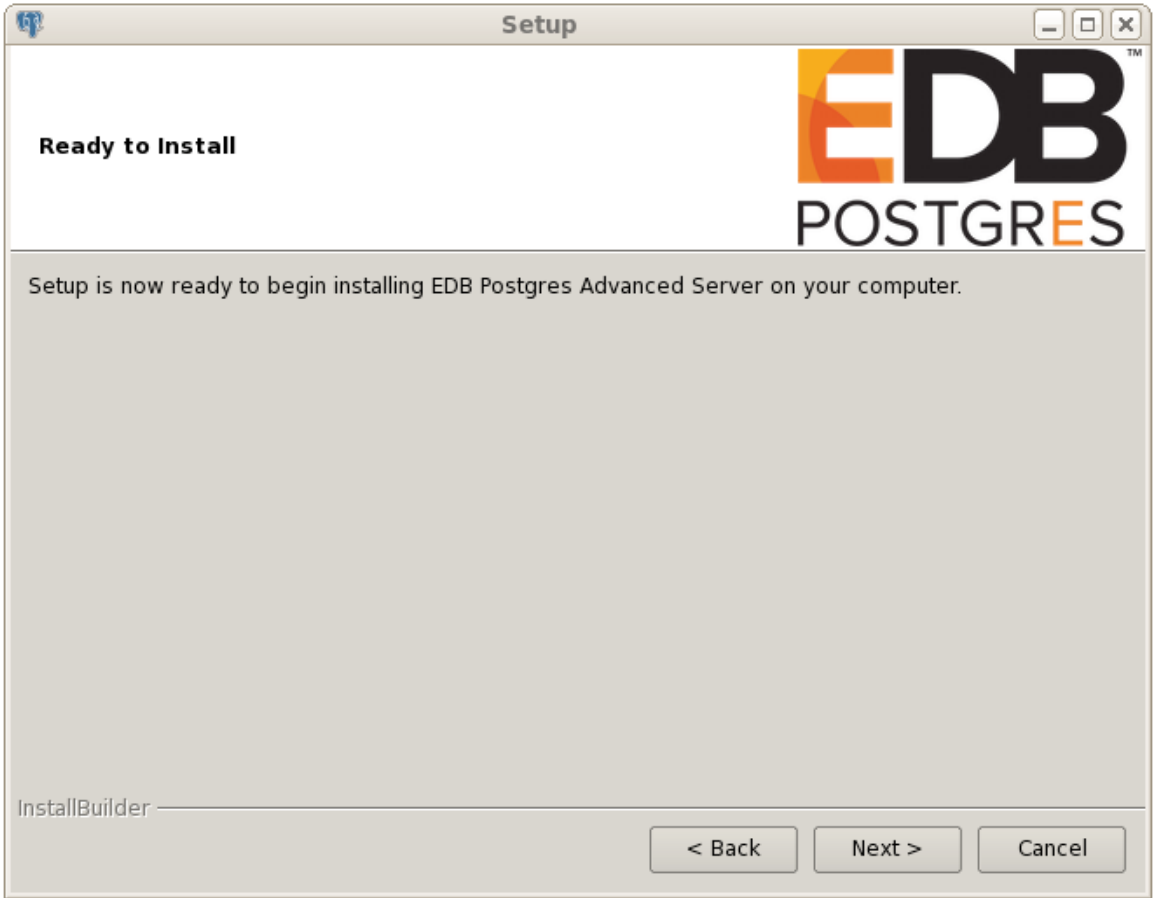

*Figure 4.34 -The Ready to Install window.*

Click Next to continue. The Setup wizard confirms the installation progress of Advanced Server via a series of progress bars (shown in Figure 4.35).

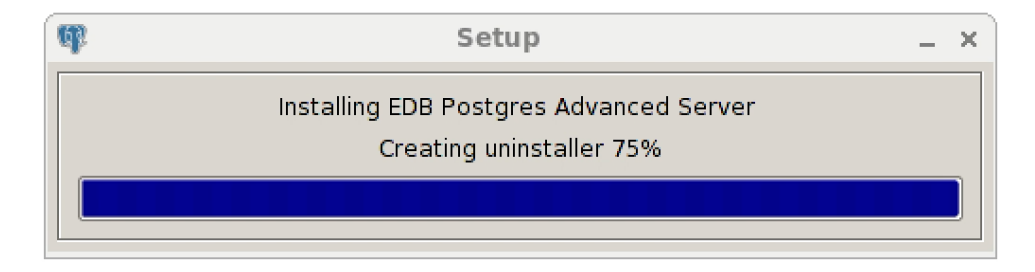

*Figure 4.35 -Popup dialogs confirm the installation progress.*

Before the Setup wizard completes the Advanced Server installation, it offers to Launch Stack Builder Plus at exit? (see Figure 4.36).

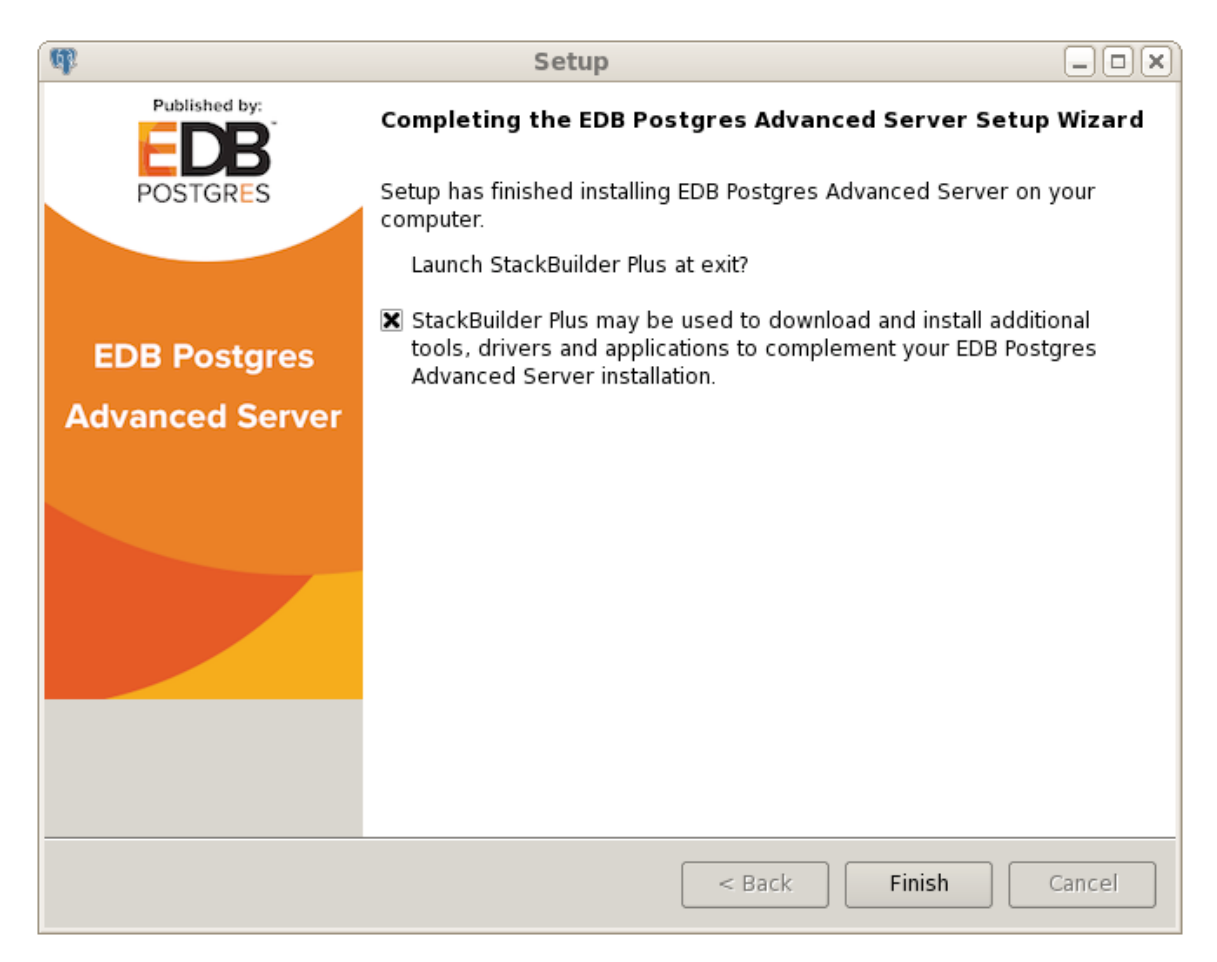

*Figure 4.36 -The Setup wizard offers to Launch StackBuilder Plus at exit.*

You can clear the StackBuilder Plus checkbox and click Finish to complete the Advanced Server installation, or you can accept the default and proceed to StackBuilder Plus.

StackBuilder Plus provides a graphical interface that updates, downloads and installs applications and drivers that work with Advanced Server. For more information about StackBuilder Plus, see Section [4.5,](#page-114-0) *Using StackBuilder Plus*.

# *4.4 Invoking the Installer from the Command Line*

The command line options of the Advanced Server installer offer functionality in situations where a graphical installation may not work because of limited resources or privileges. You can:

- Include the --mode unattended option when invoking the installer to perform an installation without user input.
- Include the --mode text option when invoking the installer to perform an installation from the command line.
- Invoke the installer with the  $--$ extract-only option to perform a minimal installation when you don't hold the privileges required to perform a complete installation.

Not all command line options are suitable for all platforms. For a complete reference guide to the command line options, see Section [4.4.4,](#page-105-0) *Reference - Command Line Options*.

Please note: If you are invoking the installer from the command line to perform a system upgrade, the installer will ignore command line options, and preserve the configuration of the previous installation.

# **4.4.1 Performing a Text Mode Installation**

To specify that the installer should run in text mode, include the  $-$ -mode text command line option when invoking the installer. Text-mode installations are useful if you need to install on a remote server using ssh tunneling (and have access to a minimal amount of bandwidth), or if you do not have access to a graphical interface.

In text mode, the installer uses a series of command line questions to establish the configuration parameters. Text-mode installations are valid only on Linux systems.

You must assume superuser privileges before performing a text-mode installation. To perform a text-mode installation on a Linux system, navigate to the directory that contains the installation binary file and enter:

# ./edb-as96-meta-9.6.x.x-linux-x64.run --mode text

At any point during the installation process, you can press  $Ctr1-C$  to abort the installation.

The installer starts, prompting you to select an installation language:

```
Language Selection
Please select the installation language
[1] English - English
[2] Japanese - 日本語
[3] Simplified Chinese - 简体中文
[4] Traditional Chinese - 繁体中文
[5] Korean - 한국어
Please choose an option [1] :
```
The installation language is the language used by the installer during the installation process. The default value for English is displayed in square braces immediately to the left of the prompt  $([1])$ ; press Enter to accept the default value and continue, or change the value to specify an alternate installation language.

If the installer detects that you do not have Java installed on your system, it will alert you that it will not install Java-based components. Select Y or Enter to continue, or exit the installation and install Java before re-opening the installer.

The text mode installer welcomes you to the Setup Wizard, and introduces the License Agreement. Use the Enter key to page through the license agreement:

Welcome to the EDB Postgres Advanced Server Setup Wizard. This is a public beta test build intended for testing only. NOT FOR PRODUCTION USE. If you have any issues or problems to report, please visit: http://forums.enterprisedb.com ---------------------------------------------------------- Please read the following License Agreement. You must accept the terms of this agreement before continuing with the installation. Press [Enter] to continue:

Press Enter to continue reviewing the license agreement. After displaying the license, the installer prompts you to accept the license:

Do you accept this license? [y/n]:

After reading the license agreement, enter  $\gamma$  to accept the agreement and proceed with the installation. Enter n if you do not accept the license agreement; this will abort the installation.

Press Enter to proceed.

Next, Advanced Server will prompt you for the User Authentication information associated with your EnterpriseDB user account. There is no charge to register for an EnterpriseDB user account; if you do not have a user account, visit <http://www.enterprisedb.com/user-login-registration> to register.

This installation requires a registration with EnterpriseDB.com. Please enter your credentials below. If you do not have an account, Please create one now on https://www.enterprisedb.com/user-login-registration

When prompted, enter the email address of a registered account, and then the corresponding password:

```
Email []:
Password :
```
By default, Advanced Server is installed in /opt/edb:

Please specify the directory where EDB Postgres Advanced Server will be installed. Installation Directory [/opt/edb]:

Enter an alternate location, or press Enter to accept the default and continue to the component selection portion of the installation process

Next, the installer prompts you individually for each component that is to be installed with Advanced Server:

Select the components you want to install.

Enter Y or press Enter to accept the default value of yes after each component that you wish to include with the installation. Enter  $n$  to omit a component from the installation.

```
EDB Postgres Advanced Server [Y/n] :
EDB Postgres Connectors [Y/n] :
EDB Postgres Advanced Server Infinite Cache [Y/n] :
EDB Postgres Migration Toolkit [Y/n] :
EDB Postgres pgAdmin 4 [Y/n] :
EDB Postgres pgPool-II [Y/n] :
EDB Postgres pgPool-II Extensions [Y/n] :
EDB Postgres Advanced Server EDB*Plus [Y/n] :
EDB Postgres Advanced Server Slony Replication [Y/n] :
EDB Postgres pgBouncer [Y/n] :
```
The Advanced Server components are:

#### **EDB Postgres Advanced Server**

Press Y or enter after the EDB Postgres Advanced Server option to install Advanced Server 9.6.

#### **EDB Postgres Connectors**

Press Y or enter after the EDB Postgres Connectors option to install the client connector API's for JDBC, .NET, OCI and ODBC. The client connectors facilitate application connectivity for Advanced Server.

## **EDB Postgres Advanced Server Infinite Cache**

Press Y or enter after the EDB Postgres Advanced Server Infinite Cache option to install the Infinite Cache daemon.

The Setup wizard can optionally install the edb-icache daemon on a remote icache server without including a complete installation of Advanced Server. To install only the edb-icache daemon, enter n after all other options before you confirm your selections.

For more information about using Infinite Cache and the edb-icache daemon, see the *EDB Postgres Advanced Server Guide* available at:

<http://www.enterprisedb.com/products-services-training/products/documentation>

## **EDB Postgres Migration Toolkit**

Press Y or enter after the EDB Postgres Migration Toolkit option to install Migration Toolkit. Migration Toolkit is a command line migration utility that facilitates migration from MySQL, Oracle, Microsoft SQL Server and Sybase databases. See the *EDB Postgres Migration Guide* for more information about Migration Toolkit available at:

<http://www.enterprisedb.com/products-services-training/products/documentation>

## **EDB Postgres pgAdmin 4**

Press Y or enter after the EDB Postgres pgAdmin 4 option to install the pgAdmin 4 client. pgAdmin 4 provides a powerful graphical interface for database management and monitoring.

## **EDB Postgres pgPool-II**

Press Y or enter after the EDB Postgres pgPool-II option to install pgPool-II. pgPool-II provides load balancing, connection pooling, high availability, and connection limits for Advanced Server databases.

## **EDB Postgres pgPool-II Extensions**

If you are installing pgPool-II, include the EDB Postgres pgPool-II Extensions to provide the extensions required by the server to implement pgPool-II functionality.

## **EDB Postgres Advanced Server EDB\*Plus**

Press Y or enter after the EDB Postgres Advanced Server EDB\*Plus option to install EDB\*Plus. EDB\*Plus is the Advanced Server command line interface that offers compatibility with Oracle's SQL Plus commands.

## **EDB Postgres Advanced Server Slony Replication**

Press Y or enter after the EDB Postgres Advanced Server Slony Replication option to specify that Slony should be included in the Advanced Server installation. Slony facilitates primary-standby replication suited for large databases with a limited number of standby systems.

## **EDB Postgres PgBouncer**

Press Y or enter after the EDB Postgres pgBouncer option to install PgBouncer. PgBouncer is a lightweight connection pooling utility for Advanced Server. Connection pooling can dramatically reduce processing time and resources for systems maintaining client connections to one or more databases.

After selecting components for installation, confirm that the list is correct by entering  $Y_i$ ; enter n to iterate through the list of components a second time.

Is the selection above correct? [Y/n]:

Next, the installer prompts you to specify the location of the Additional Directories required by Advanced Server. The default data directory is /opt/edb/as9.6/data. You can specify an alternate location, or press Enter to accept the default and continue.

```
Please select a directory under which to store your data.
Data Directory [/opt/edb/as9.6/data]:
```
The default location of the Advanced Server Write-Ahead Log (WAL) Directory is /opt/edb/as9.6/data/pg\_xlog. Press Enter to accept the default location and continue, or specify an alternate location.

```
Please select a directory under which to store your Write-
Ahead Logs.
Write-Ahead Log (WAL) Directory 
[/opt/edb/as9.6/data/pg_xlog]:
```
Advanced Server uses write-ahead logs to help ensure transaction safety and speed transaction processing; when you make a change to a table, the change is stored in shared memory and a record of the change is written to the write-ahead log. When you COMMIT a transaction, Advance Server writes contents of the write-ahead log to disk.

Next, the installer prompts you to select a Configuration Mode:

EDB Postgres Advanced Server always installs with database compatibility features for Oracle(R) and maintains full PostgreSQL compliance. Select your style preference for installation defaults and samples.

The Oracle configuration will cause the use of certain objects (e.g. DATE data types, string operations, etc.) to produce results compatible with Oracle, create the same Oracle sample tables, and have the database match Oracle examples used in the documentation.

Configuration Mode

[1] Compatible with Oracle [2] Compatible with PostgreSQL Please choose an option [1] :

The configuration mode specifies the server dialect with which Advanced Server will be compatible; you can choose between Compatible with Oracle and Compatible with PostgreSQL installation modes.

## **Compatible with Oracle Mode**

Installing Advanced Server in Compatible with Oracle mode provides the following functionality:

- Data dictionary views and data type conversions compatible with Oracle databases.
- Date values displayed in a format compatible with Oracle syntax.
- Oracle-styled concatenation rules (if you concatenate a string value with a NULL value, the returned value is the value of the string).
- Schemas (dbo and sys) compatible with Oracle databases added to the SEARCH\_PATH.
- Support for the following Oracle built-in packages:

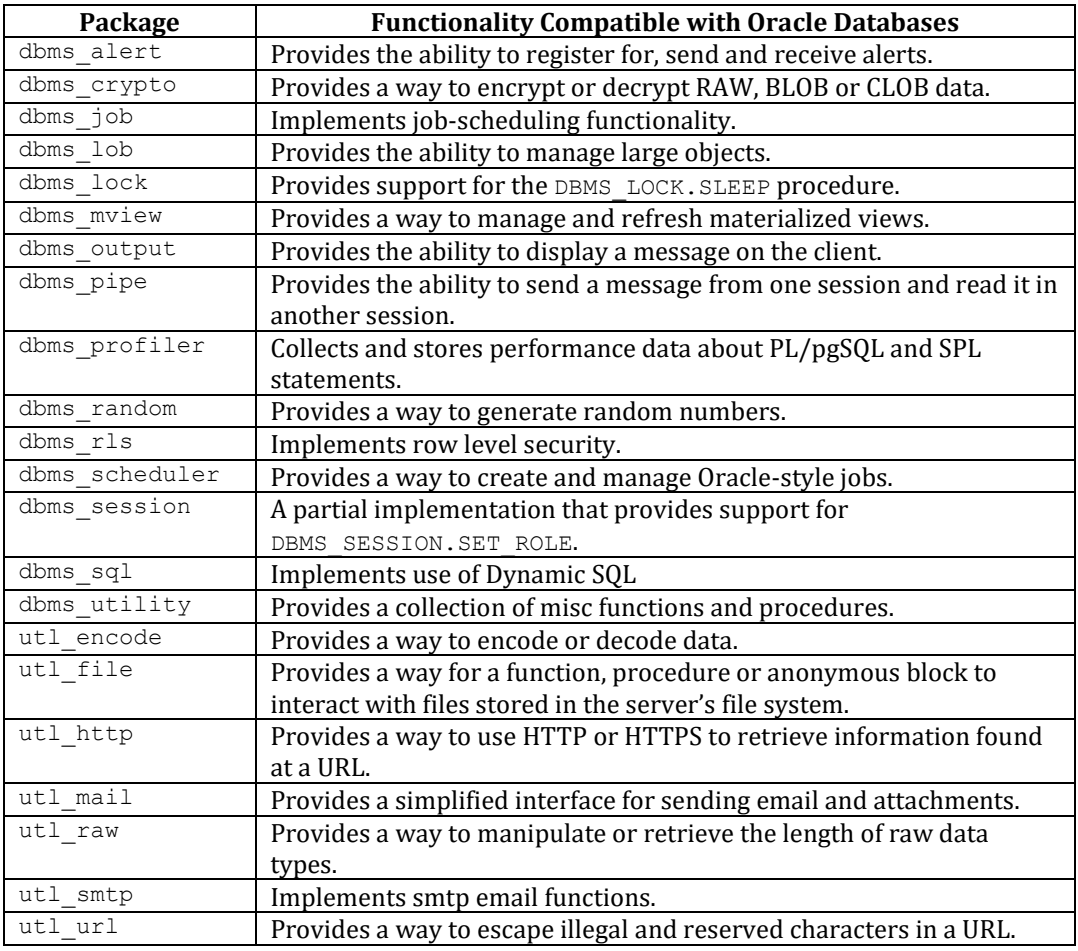

This is not a comprehensive list of the compatibility features for Oracle included when Advanced Server is installed in Compatible with Oracle mode; more information about Advanced Server is available in the *Database Compatibility for Oracle Developer's Guide* available at:

> [http://www.enterprisedb.com/products-services](http://www.enterprisedb.com/products-services-training/products/documentation/enterpriseedition)[training/products/documentation/enterpriseedition](http://www.enterprisedb.com/products-services-training/products/documentation/enterpriseedition)

If you choose to install in Compatible with Oracle mode, the Advanced Server superuser name is enterprisedb.

## **Compatible with PostgreSQL Mode**

When installed in Compatible with PostgreSQL mode, Advanced Server exhibits complete compatibility with Postgres version 9.6. For more information about PostgreSQL functionality, visit the official PostgreSQL website at:

## [http://www.postgresql.org](http://www.postgresql.org/)

If you choose to install in Compatible with PostgreSQL mode, the Advanced Server superuser name is postgres.

Press Enter to accept the default configuration mode (Compatible with Oracle) and continue; enter 2 and press Enter to install in Compatible with PostgreSQL mode.

Next, the installer prompts you for a database superuser password:

```
Please provide a password for the database superuser 
(enterprisedb). A locked Unix user account (enterprisedb) 
will be created if not present.
Password :
Retype Password :
```
Advanced Server uses the password specified for the database superuser and pgAgent service. The specified password must conform to any security policies existing on the Advanced Server host.

After entering a password in the Password field, confirm the password and press Enter to continue.

The installer prompts you for Additional Configuration information:

Additional Configuration

When prompted, enter the Port that the Advanced Server service will monitor for connections. By default, Advanced Server chooses the first available port after port number 5444:

```
Please select the port number the server should listen on.
Port [5444]:
```
Specify a Locale by entering a locale number from the list shown. Accept the Default locale value to instruct the installer to use the system locale as the server locale.

Select the locale to be used by the new database cluster. Locale [1] [Default locale]  $[2]$  C [3] POSIX Please choose an option [1] :

When prompted, enter  $\gamma$  (or press Enter to accept the default value) to install the sample tables and procedures for the database dialect specified by the compatibility mode (Oracle or PostgreSQL):

Install sample tables and procedures. [Y/n]:

Dynatune functionality allows Advanced Server to make optimal usage of the system resources available on the host machine. To facilitate performance tuning through Dynatune, the installer prompts you first for Server Utilization information:

Dynatune Dynamic Tuning: Server Utilization Please select the type of server to determine the amount of system resources that may be utilized: [1] Development (e.g. a developer's laptop) [2] General Purpose (e.g. a web or application server) [3] Dedicated (a server running only EDB Postgres) Please choose an option [2] :

The edb dynatune configuration parameter determines how Advanced Server allocates system resources. Your selection will establish the initial value of edb\_dynatune.

- Specify Development to set the value of edb\_dynatune to 33. A low value dedicates the least amount of the host machine's resources to the database server. This is a good choice for a development machine.
- Specify General Purpose to set the value of edb dynatune to 66. A mid-range value dedicates a moderate amount of system resources to the database server. This would be a good setting for an application server with a fixed number of applications running on the same host as Advanced Server.
- Specify Dedicated to set the value of edb dynatune to 100. A high value dedicates most of the system resources to the database server. This is a good choice for a dedicated server host.

Enter a value of 1, 2, or 3, or accept the default value of 2 (to indicate that the server will be used for General Purpose processing) and press Enter to continue.

Next, the Advanced Server installer prompts for information about the type of workload the system will be processing:

```
Dynatune Dynamic Tuning:
Workload Profile
Please select the type of workload this server will be used 
for:
[1] Transaction Processing (OLTP systems)
[2] General Purpose (OLTP and reporting workloads)
[3] Reporting (Complex queries or OLAP workloads)
Please choose an option [1] :
```
The installer uses the Workload Profile to establish the initial value of the edb dynatune profile configuration parameter. The edb dynatune profile parameter controls performance-tuning aspects based on the type of work that the server performs.

- Enter 1 to indicate Transaction Processing (OLTP systems) and set the value of edb dynatune profile to oltp. Recommended when Advanced Server is supporting heavy online transaction processing workloads.
- Enter 2 to indicate General Purpose (OLTP and reporting workloads) and set the value of edb dynatune profile to mixed. Recommended for servers that provide a mix of transaction processing and data reporting.
- Enter 3 to indicate Reporting (Complex queries or OLAP workloads) and set the value of edb dynatune profile to reporting. Recommended for database servers used for heavy data reporting.

After choosing a Workload Profile, press Enter to continue.

After the installation is complete, you can adjust the values of edb dynatune and edb dynatune profile by editing the postgresql.conf file, located in the data directory of your Advanced Server installation, and restarting the server.

For more information about edb dynatune and other performance-related topics, see the *EDB Postgres Advanced Server Guide* available at:

<http://www.enterprisedb.com/products-services-training/products/documentation>

When the installer continues, it requests Advanced Configuration information for the PgBouncer and pgAgent services.

Advanced Configuration ---------------------------------------------------------- PgBouncer Listening Port [6432]: ---------------------------------------------------------- Service Configuration Autostart PgBouncer Service [Y/n]: Autostart pgAgent Service [Y/n]: Update Notification Service [Y/n]: The Update Notification Service informs, downloads and installs whenever security patches and other updates are available for your EDB Postgres Advanced Server installation.

## **PgBouncer**

PgBouncer is a lightweight connection pooling utility for Advanced Server. Connection pooling can dramatically reduce processing time and resources for systems maintaining client connections to one or more databases.

Please note: The PgBouncer program stores a list of users and passwords in clear-text form in the following file:

/opt/edb/pgbouncer1.7/etc/userlist.txt

By default, the file is located in a directory that is accessible only to the cluster owner (by default, enterprisedb), but administrators should take note of the file and maintain permissions in a manner that secures the file from untrusted users.

For more information about PgBouncer, visit the project site at:

<http://pgbouncer.projects.postgresql.org/doc/usage.html>

By default, Advanced Server expects PgBouncer to listen on port 6432; provide a Listening Port, or accept the default, and press Enter to continue.

#### **pgAgent**

pgAgent is a job scheduling agent for Postgres, capable of running multi-step batch/shell and SQL tasks on complex schedules. pgAgent also provides background support for the DBMS JOB built-in package compatible with Oracle databases.

#### **Update Notification Service**

If enabled, the Update Notification Service notifies you of any available updates and security patches for your installation of Advanced Server.

By default, the installer specifies that Advanced Server should start the services when the system boots; specify n to disable autostart for PgBouncer, pgAgent, and the Update Notification Service, or accept the defaults, and

Press Enter to continue to the Pre Installation Summary:

Pre Installation Summary Following settings will be used for installation: Installation Directory: /opt/edb Data Directory: /opt/edb/as9.6/data WAL Directory: /opt/edb/as9.6/data/pg\_xlog Database Port: 5444 Database Superuser: enterprisedb Operating System Account: enterprisedb Database Service: edb-as-9.6 PgBouncer Listening Port: 6432 Press [Enter] to continue:

The Pre Installation Summary lists the options specified during the installation setup process; review the listing and press Enter to continue; press Enter again to start the installation process.

Setup is now ready to begin installing EDB Postgres Advanced Server on your computer. Do you want to continue? [Y/n]:

The installer extracts the Advanced Server files and proceeds with the installation:

Please wait while Setup installs EDB Postgres Advanced Server on your computer. Installing EDB Postgres Advanced Server  $0\%$   $50\%$   $100\%$ ########################################

The dialog lists each module as it is being installed:

Installing EDB Postgres Advanced Server ... Installing EDB Postgres Advanced Server pgAgent ... Installing EDB Postgres Connectors ... Installing EDB Postgres Migration Toolkit ... Installing EDB Postgres Advanced Server EDB\*Plus ... Installing EDB Postgres Advanced Server Infinite Cache ... Installing EDB Postgres pgAdmin 4 ... Installing EDB Postgres Advanced Server Slony Replication ... Installing EDB Postgres pgPool-II ... Installing EDB Postgres pgPool-II Extensions ... Installing EDB Postgres pgBouncer ... Installing EDB Postgres StackBuilder Plus ...

Then, informs you when the installation is complete.

Setup has finished installing EDB Postgres Advanced Server on your computer.

# **4.4.2 Performing an Unattended Installation**

To specify that the installer should run without user interaction, include the --mode unattended command line option. In unattended mode, the installer uses one of the following sources for configuration parameters:

- command line options (specified when invoking the installer)
- parameters specified in an option file
- Advanced Server installation defaults

Unattended installations are supported on both Windows and Linux systems.

You can embed the non-interactive Advanced Server installer within another application installer; during the installation process, a progress bar allows the user to view the progression of the installation (shown in Figure 4.37).

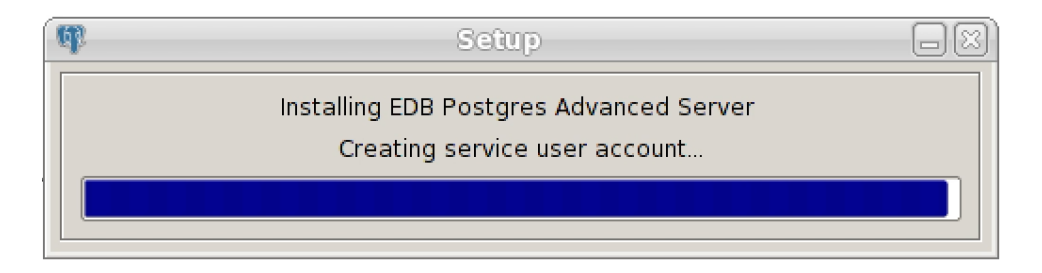

*Figure 4.37 –The installation progress bar.*

You must have superuser privileges to install Advanced Server using the  $-$ -mode unattended option on a Linux system. On a Windows system, administrative privileges are required. If you are using the --mode unattended option to install Advanced Server with another installer, the calling installer must be invoked with superuser or administrative privileges.

To start the installer in unattended mode, specify the --mode unattended option on the command line.

## **On Linux**

To install in unattended mode on a Linux machine, navigate to the directory that contains the Advanced Server installer and enter:

./edb-as96-meta-9.6.*x.x*-linux-x64.run --mode unattended --superpassword *database\_superuser\_password* --webusername *edb\_user\_name@email.com* --webpassword *edb\_user\_password*

The --superpassword option specifies a password for the database superuser. If you omit the option, the database superuser password defaults to enterprisedb. The default password can be easily guessed by a potential intruder; be sure to provide a stronger password with the --superpassword option.

You must include the  $-$ -webusername and  $-$ -webpassword options to specify the identity of a registered EnterpriseDB user. There is no charge to register for an EnterpriseDB user account; if you do not have an account, you can create one at:

<http://www.enterprisedb.com/user-login-registration>

You can control configuration parameters for Advanced Server by specifying options at the command line, or by including the parameters in a configuration file. Specify the parameters within the configuration file in option=value pairs (shown in Figure 4.38).

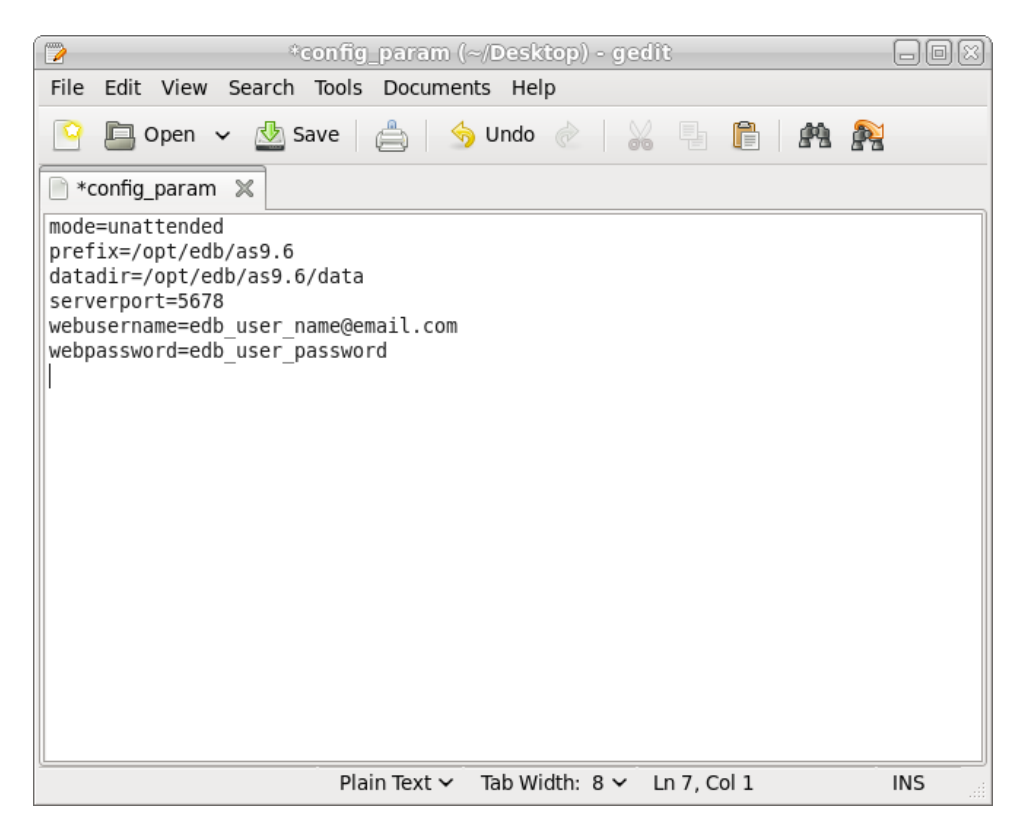

*Figure 4.38 -A sample configuration parameter file.*

When you invoke the installer, include the --optionfile parameter, and the complete path to the configuration parameter file:

```
# ./edb-as96-meta-9.6.x.x-linux-x64.run --optionfile 
/$HOME/config_param
```
For more information about the command line options supported during an unattended installation, see Section [4.4.4,](#page-105-0) *Reference - Command Line Options*.

#### **On Windows**

To start the installer in unattended mode on a Windows system, navigate to the directory that contains the executable file, and enter:

```
edb-as96-meta-9.6.x.x-windows-x64.exe --mode unattended --
superpassword database superuser password --servicepassword
system_password --webusername edb_user_name@email.com --
webpassword edb_user_password
```
Include the --servicepassword option to specify an operating system password for the user installing Advanced Server. Omitting the option can lead to authentication problems on some Windows systems, and enforced password policies may not accept the default password (enterprisedb).

Use the --webusername and --webpassword options to specify the identity of a registered EnterpriseDB user; if you do not have an account, you can create one at:

<http://www.enterprisedb.com/user-login-registration>

# **4.4.3 Performing an Installation with Limited Privileges**

To perform an abbreviated installation of Advanced Server without access to root or administrative privileges, invoke the installer from the command line and include the --extract-only option. Invoking the installer with the --extract-only option extracts the binary files in an unaltered form, allowing you to experiment with a minimal installation of Advanced Server.

If you invoke the installer with the  $-\text{extract-only options}$ , you can either manually create a cluster and start the service, or run the installation script. To manually create the cluster, you must:

- Initialize the cluster
- Configure the cluster
- Start and stop the service with pg ctl

For more information about the initedb and  $pq$  ctl commands, please see the PostgreSQL Core Documentation at:

<https://www.postgresql.org/docs/9.6/static/app-initdb.html>

<https://www.postgresql.org/docs/9.6/static/app-pg-ctl.html>

If you include the  $--$ extract-only option when you invoke the installer, the installer steps through a shortened form of the Setup wizard. During the brief installation process, the installer generates an installation script that can be later used to complete a more complete installation. To invoke the installation script, you must have superuser privileges on Linux or administrative privileges on Windows.

The installation script:

- Initializes the database cluster if the cluster is empty.
- Configures the server to start at boot-time.
- Creates services for the supporting components (such as pgAgent and PgBouncer).
- Establishes initial values for Dynatune (dynamic tuning) variables.

The scripted Advanced Server installation does not create menu shortcuts or access to EDB Postgres StackBuilder Plus, and no modifications are made to registry files. The Advanced Server Update Monitor will not detect components installed by the scripted installation, and will not issue alerts for available updates to those components.

To perform a limited installation and generate an installation script, download and unpack the Advanced Server installer. Navigate into the directory that contains the installer, and invoke the installer with the command:

On Linux:

./edb-as96-meta-9.6*.x.x*-linux-x64.run --extract-only yes

On Windows:

edb-as96-meta-9.6*.x.x*-windows.exe --extract-only yes

A dialog opens, prompting you to choose an installation language. Select a language for the installation from the drop-down listbox, and click OK to continue. The Setup Wizard opens (shown in Figure 4.39).

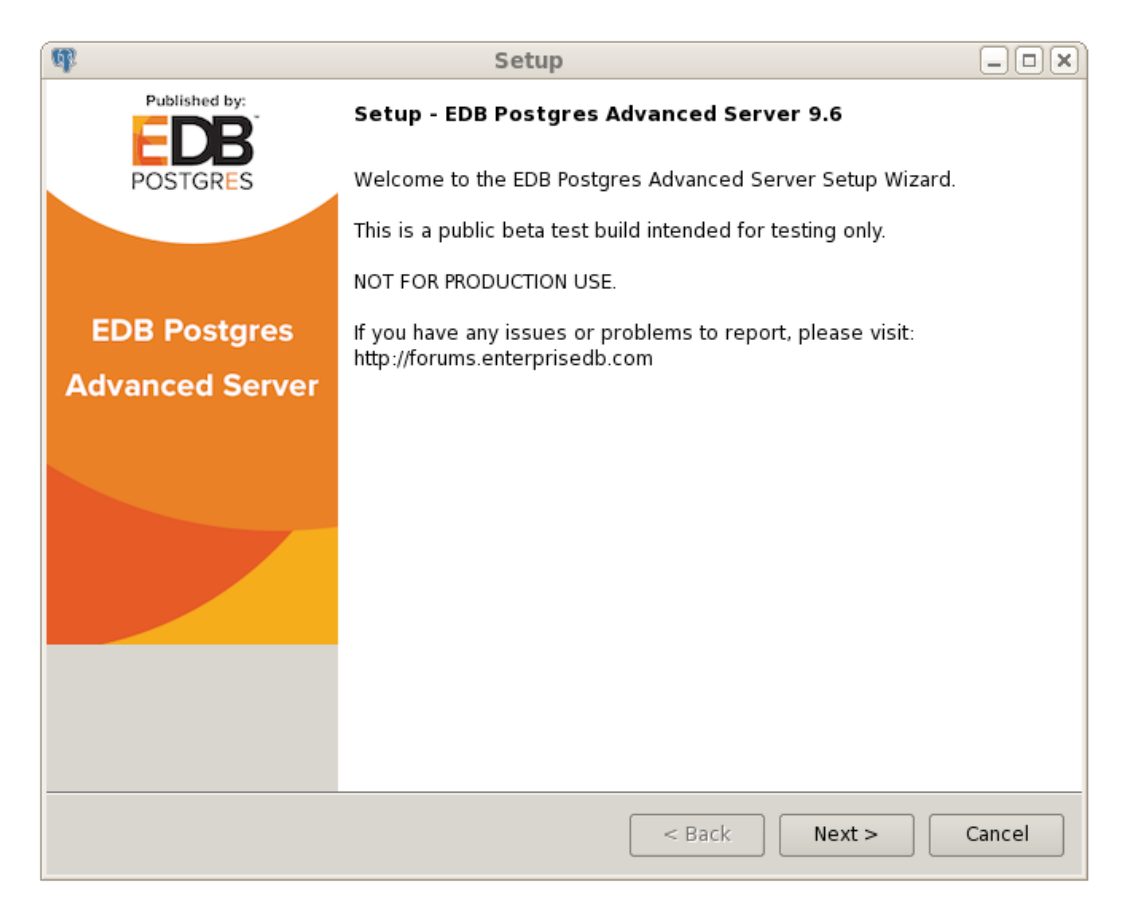

*Figure 4.39 -The Welcome window.*

Click Next to continue to the Advanced Server License Agreement (shown in Figure 4.40).

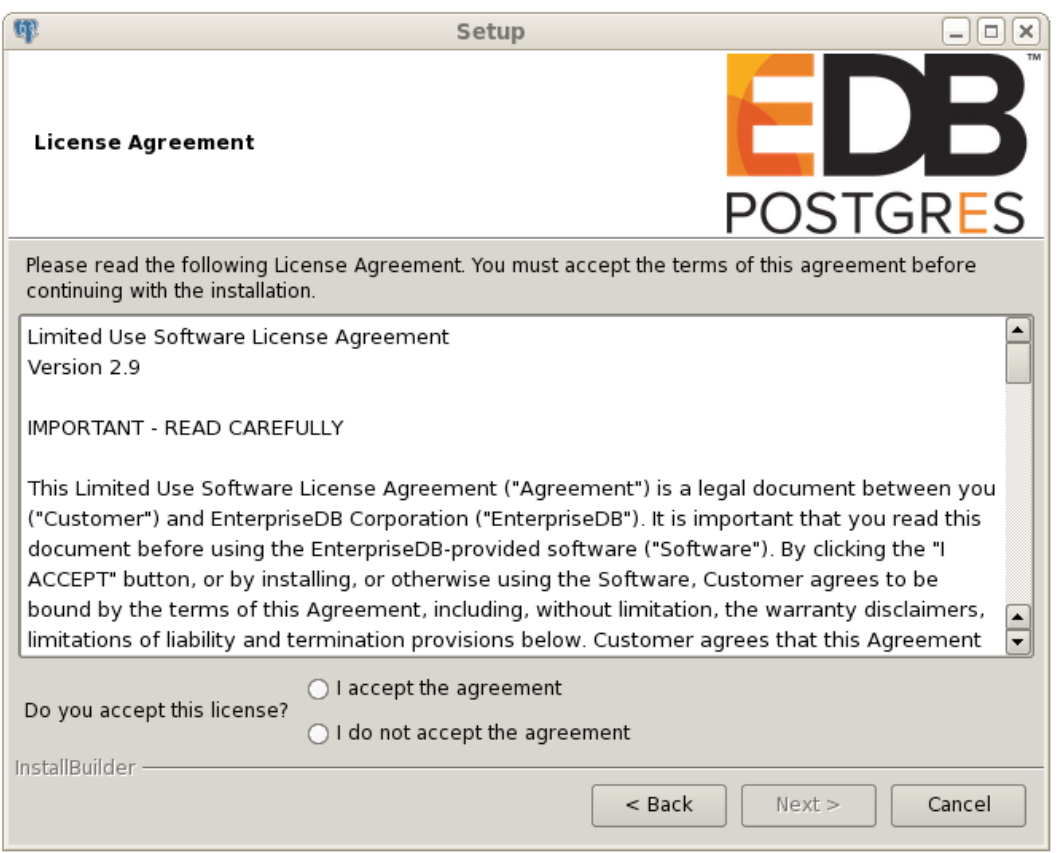

*Figure 4.40 -The Advanced Server license agreement.*

After reading the license agreement, select the appropriate radio button and click Next to continue to the User Authentication window (shown in Figure 4.41).

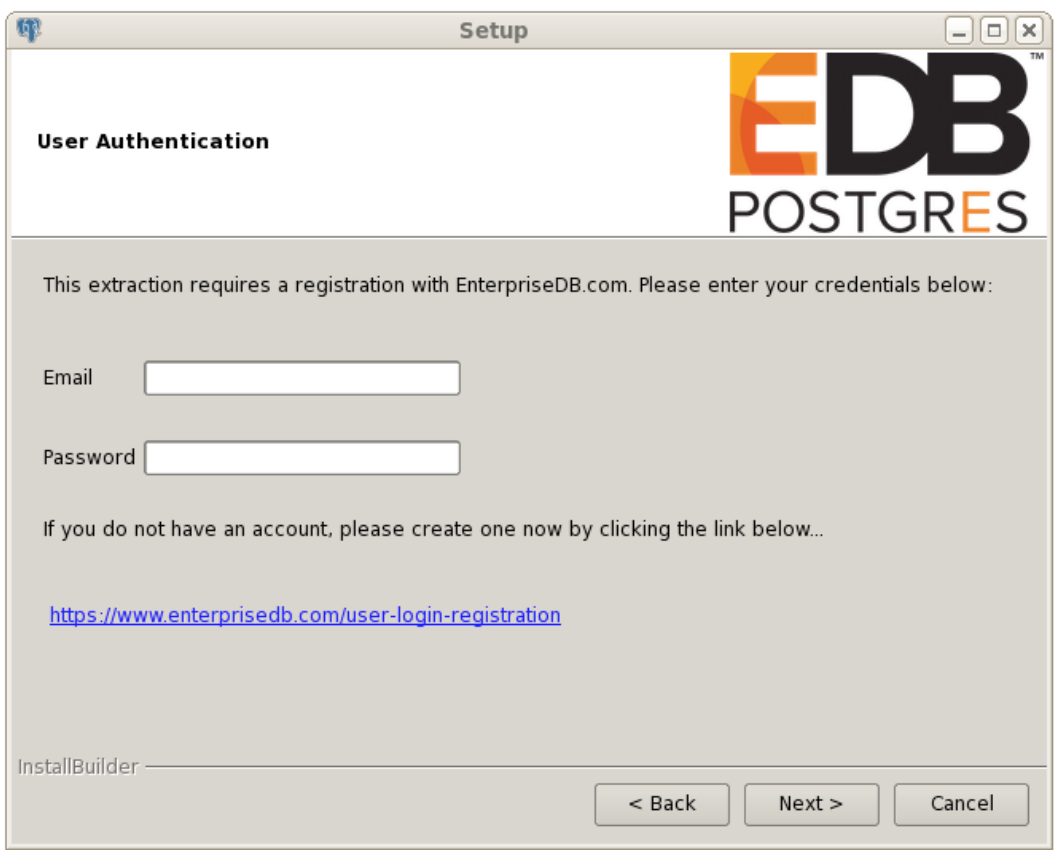

*Figure 4.41 -The Advanced Server User Authentication window.*

Before continuing, you must provide the email address and password associated with your EnterpriseDB user account. Registration is free; if you do not have a user account, click the link provided to open a web browser, and register your user information.

Enter the email address of a registered account in the Email field, and the corresponding password in the Password field, and click Next to continue.

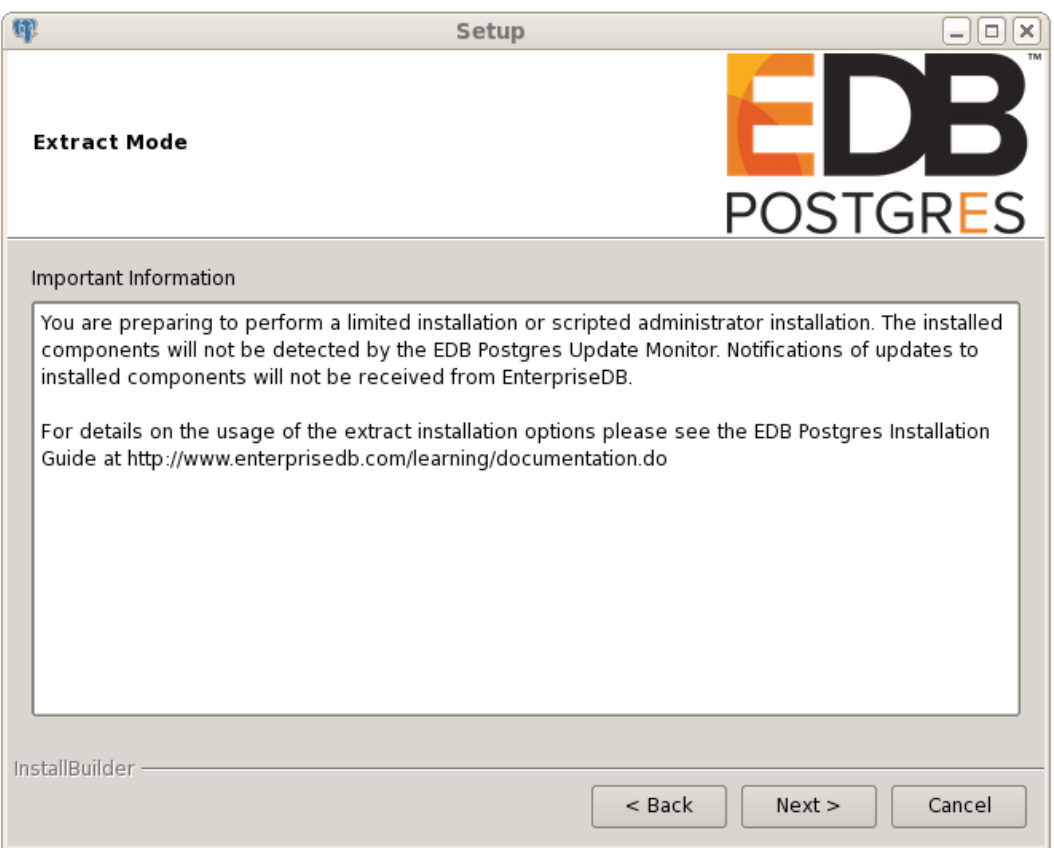

*Figure 4.42 -The Extract Mode confirmation window.*

The Extract Mode window (shown in Figure 4.42) serves as a reminder that this is a limited installation, and as such, Update Monitor will not be able to notify you of available updates for the software included in this installation. Click Next to continue to the Installation Directory window (shown in Figure 4.43).

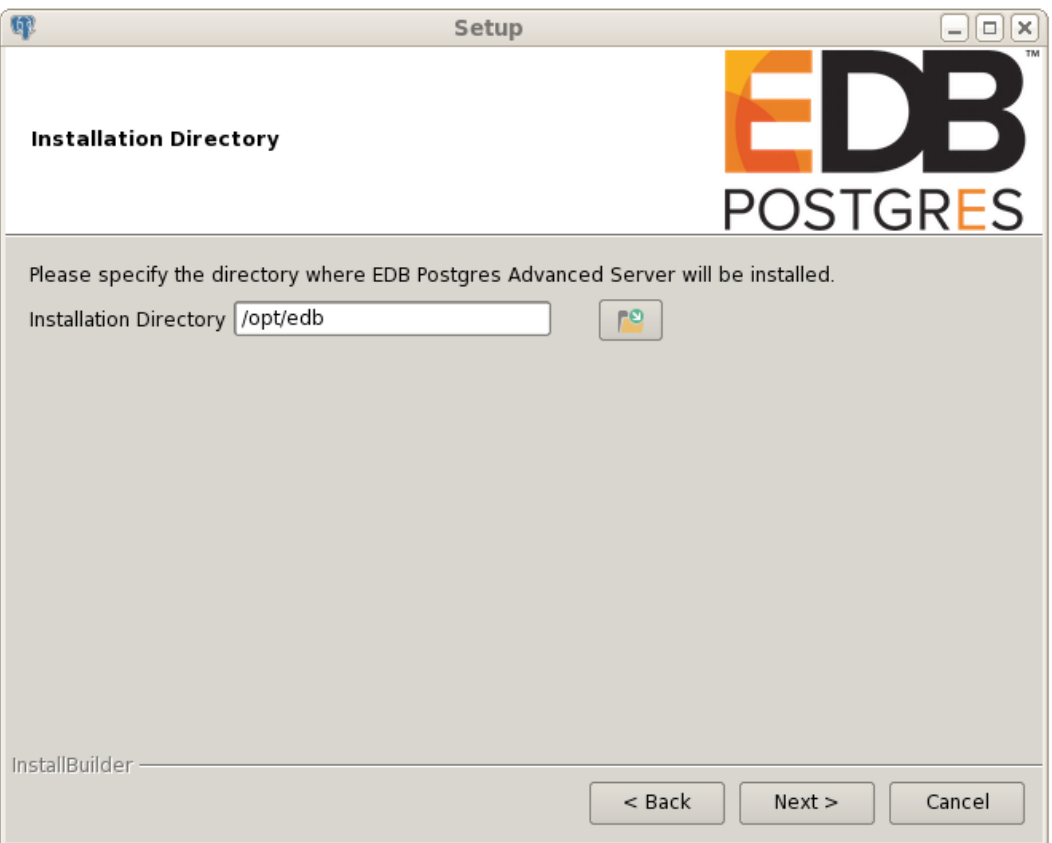

*Figure 4.43 -Specify an installation directory.*

On Linux, the default Advanced Server installation directory is:

/opt/edb

On Windows, the default Advanced Server installation directory is:

C:\Program Files\edb

You can accept the default installation location, and click Next to continue to the Ready to Install window (shown in Figure 4.44), or optionally click the File Browser icon to choose an alternate installation directory.

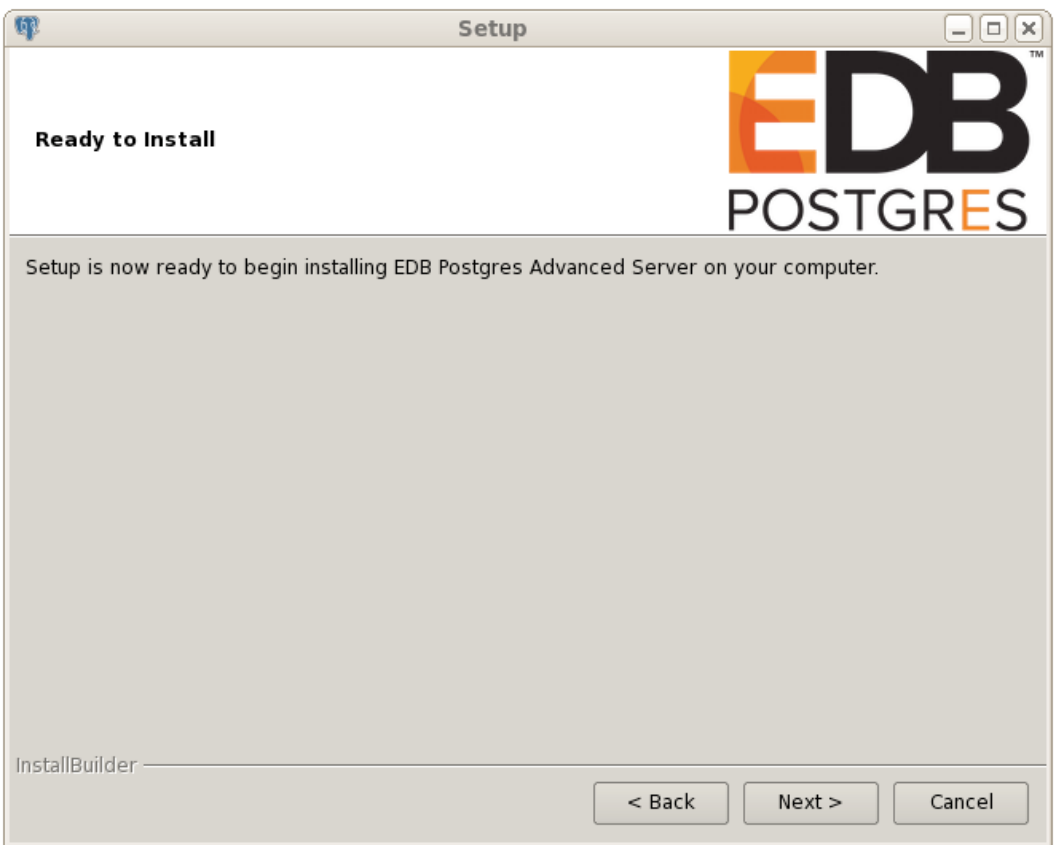

*Figure 4.44 -The Setup wizard is ready to install Advanced Server.*

Click Next to proceed with the Advanced Server installation.

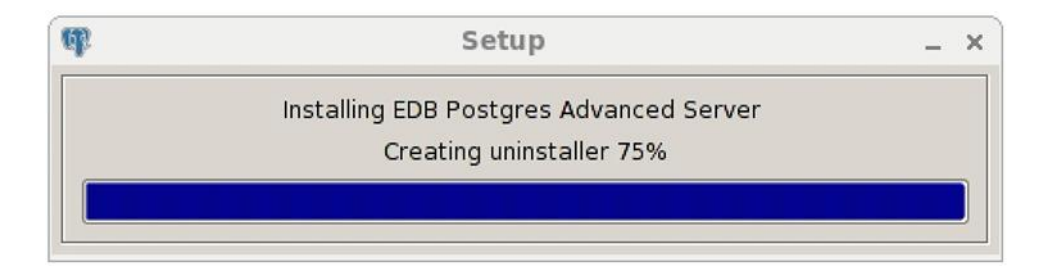

*Figure 4.45 -Progress bars display the installation progress.*

During the installation, progress bars and popups mark the installation progress (Figure 4.45).

The installer notifies you when the installation with limited privileges is complete (see Figure 4.46).

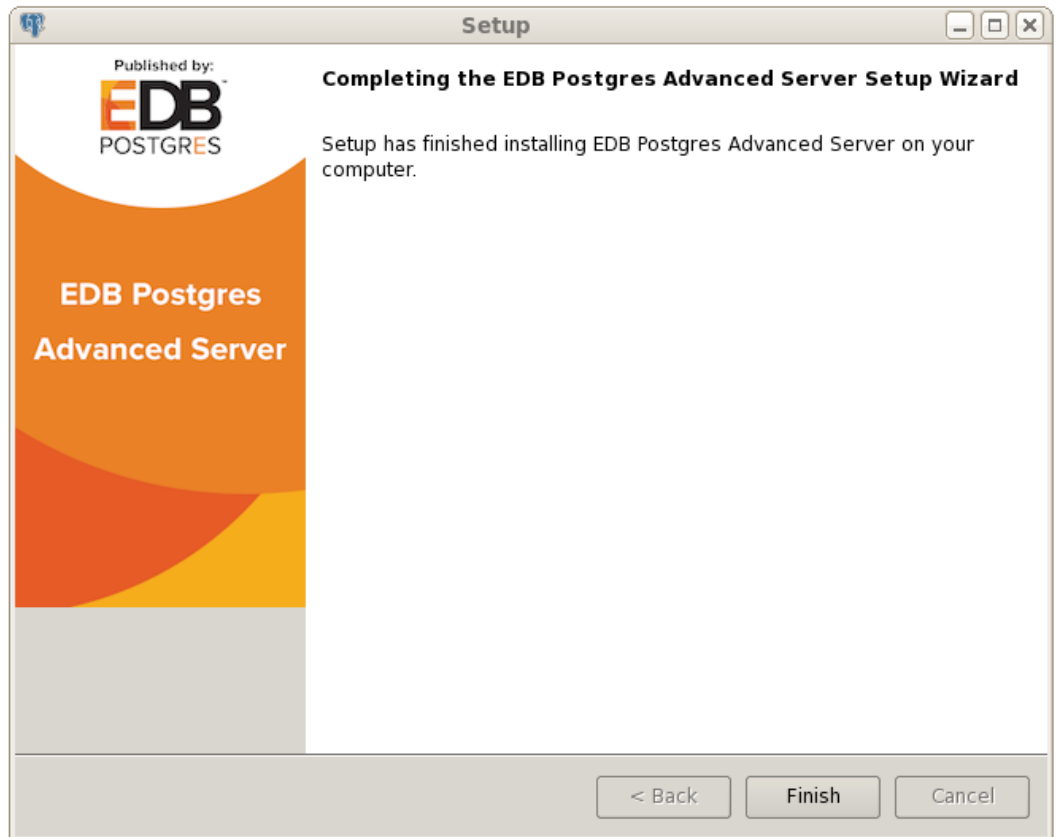

*Figure 4.46 -The Advanced Server installation is complete.*

After completing the minimal installation, you can execute a script to initialize a cluster and start the service. The script is (by default) located in the following directories:

On Linux:

/opt/edb

On Windows:

C:\Program Files\edb

To execute the installation script, open a command line and assume superuser or administrative privileges. Navigate to the directory that contains the script, and execute the command:

On Linux:

./runAsRoot.sh

On Windows:

cscript runAsAdmin.vbs

The installation script executes at the command line, prompting you for installation configuration information. The default configuration value is displayed in square braces immediately before each prompt; update the default value or press Enter to accept the default value and continue.

#### **Example**

The following dialog is an example of a scripted installation on a Linux system. The actual installation dialog will vary by platform and reflect the options specified during the installation.

====================== INSTALLATION DIRECTORY ====================== Please enter the installation directory [ /opt/edb ] :

The installation directory is the directory where Advanced Server is installed.

============== DATA DIRECTORY ============== NOTE: If data directory exists and postgresql.conf file exists in that directory, we will not initialize the cluster. Please enter the data directory path: [ /opt/edb/as9.6/data ] :

The data directory is the directory where Advanced Server data is stored.

```
=============
WAL DIRECTORY
=============
Please enter the Write-Ahead Log (WAL) directory path: 
     [ /opt/edb/as9.6/data/pg_xlog ] :
```
The WAL directory is where the write-ahead log will be written.

============= DATABASE MODE ============= Please enter database mode: [ oracle ] :

Database mode specifies the database dialect with which the Advanced Server installation is compatible. The optional values are oracle or postgresql.

## **Compatible with Oracle Mode**

Specify oracle mode to include the following functionality:

- Data dictionary views and data type conversions compatible with Oracle databases.
- Date values displayed in a format compatible with Oracle syntax.
- Oracle-styled concatenation rules (if you concatenate a string value with a NULL value, the returned value is the value of the string).
- Schemas (dbo and sys) compatible with Oracle databases added to the SEARCH\_PATH.
- Support for the following Oracle built-in packages:

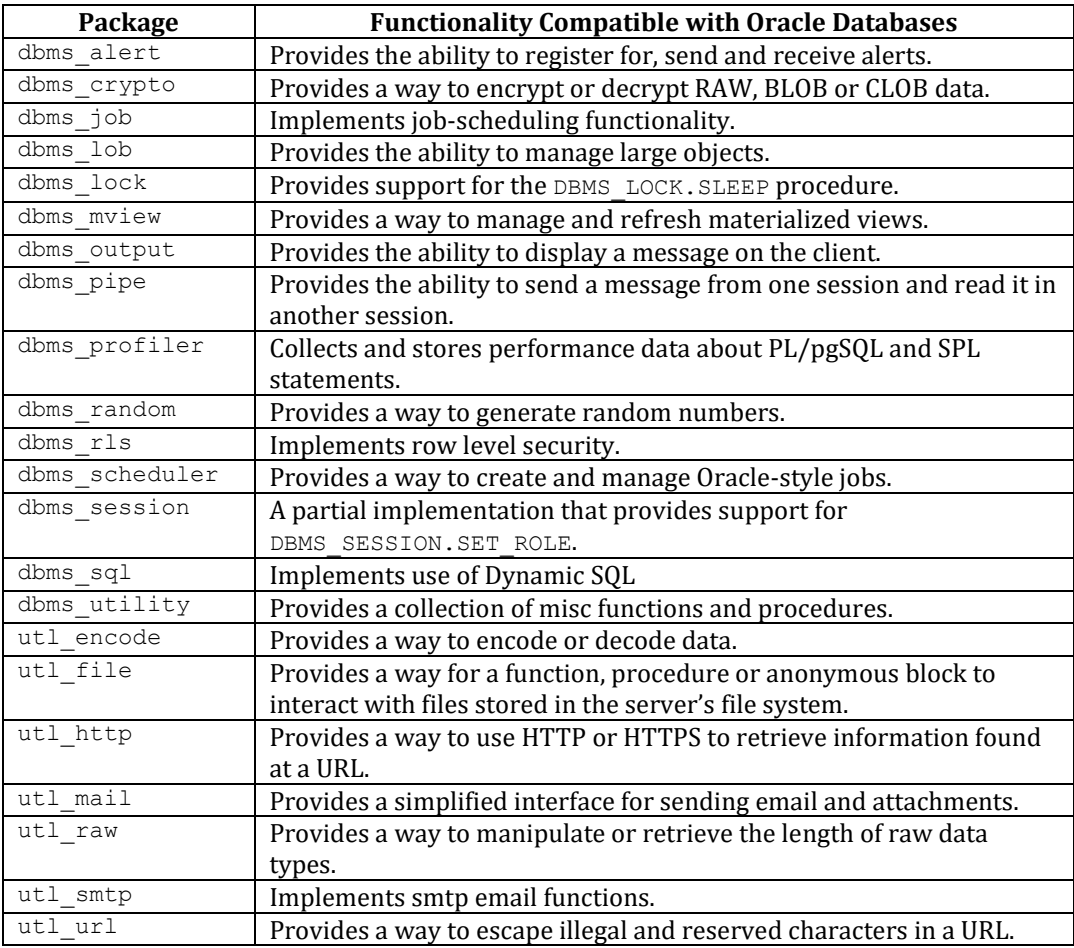

This is not a comprehensive list of the compatibility features for Oracle included when Advanced Server is installed in Compatible with Oracle mode; more information about Advanced Server is available in the *Database Compatibility for Oracle Developer's Guide* available at:

<http://www.enterprisedb.com/products-services-training/products/documentation>

If you choose to install in Compatible with Oracle mode, the Advanced Server superuser name is enterprisedb.

#### **Compatible with PostgreSQL Mode**

Specify postgresql to install Advanced Server with complete compatibility with Postgres version 9.6.

For more information about PostgreSQL functionality, see the PostgreSQL Core Documentation available at:

<http://www.enterprisedb.com/products-services-training/products/documentation>

If you choose to install in Compatible with PostgreSQL mode, the Advanced Server superuser name is postgres.

 $====$ PORT  $====$ NOTE: We will not be able to examine, if port is currently used by other application.

Please enter port: [ 5444 ] :

Specify a port number for the Advanced Server listener to listen on.

====== LOCALE ====== Please enter the locale: [ DEFAULT ] :

Specify a locale for the Advanced Server installation. If you accept the DEFAULT value, the locale defaults to the locale of the host system.

============= SAMPLE TABLES ============= Install sample tables and procedures? (Y/n): [ Y ] :

Press Return, or enter Y to accept the default, and install the sample tables and procedures; enter an n and press Return to skip this step.

=========================== DATABASE SUPERUSER PASSWORD ============================

```
Please provide password for the super-user(enterprisedb): [ ] :
Please re-type password for the super-user(enterprisedb): [ ] :
```
Specify and confirm a password for the database superuser. By default, the database superuser is named enterprisedb. (On Windows, there is no password validation if you are logged in as an administrator, but you may be prompted to supply a service account password.)

================== SERVER UTILIZATION ================== Please enter the server utilization: [ 66 ] :

Specify a value between 1 and 100.

The server utilization value is used as an initial value for the edb dynatune configuration parameter. edb dynatune determines how Advanced Server allocates system resources.

- A low value dedicates the least amount of the host machine's resources to the database server; a low value is a good choice for a development machine.
- A mid-range value dedicates a moderate amount of system resources to the database server. A mid-range value is a good setting for an application server with a fixed number of applications running on the same host as Advanced Server.
- A high value dedicates most of the system resources to the database server. This is a good choice for a dedicated server host.

After the installation is complete, you can adjust the value of  $edb$  dynatune by editing the postgresql.conf file, located in the data directory of your Advanced Server installation. After editing the postgresql.conf file, you must restart the server for the changes to take effect.

================ WORKLOAD PROFILE ================ Please enter the workload profile: [ oltp ] :

The workload profile value is used as an initial value for the edb dynatune profile configuration parameter. edb dynatune profile controls performance-tuning based on the type of work that the server performs.

• Specify  $\circ 1$  to if the server will be supporting heavy online transaction workloads.

- Specify mixed if the server will provide a mix of transaction processing and data reporting.
- Specify reporting if the database server will be used for heavy data reporting.

After the installation is complete, you can adjust the value of edb dynatune profile by editing the postgresql.conf file, located in the data directory of your Advanced Server installation, and restarting the server.

Before continuing with the installation, the installer displays the selected options and initializes the database cluster in preparation for the installation of individual components. When the installer has prepared the system for the installation, the installation begins. Before installing a component, the installer prompts you to select modules for installation. With each component, onscreen warnings may alert you to unresolved dependencies.

*Please note that the available components are different for each platform, and the prompts that follow may vary.*

Found Slony replication. Do you want to configure Slony?  $(Y/n)$  [ Y ] :

Slony facilitates primary-standby replication suited for large databases with a limited number of standby systems.

NOTE: slony replication service is installed. Please configure it as per your requirement and start the service.

Found PgBouncer. Do you want to configure PgBouncer?  $(Y/n)$  [ Y ] :

PgBouncer is a lightweight connection pooling utility for Advanced Server. Connection pooling can dramatically reduce processing time and resources for systems maintaining client connections to one or more databases.

============== PGBOUNCER PORT ============== NOTE: We will not be able to examine, if port is currently used by other application.

Please enter the port on which PgBouncer will listen: [ 6432 ] :

Specify a listener port for the PgBouncer utility.

Starting PgBouncer service…

Found Infinite Cache. Do you want to configure Infinite Cache? (Y/n) [ Y ] :

Copyright © 2009 - 2021 EnterpriseDB Corporation. All rights reserved. 104

For more information about Infinite Cache and the edb-icache daemon, see the *EDB Postgres Advanced Server Guide* available at:

<http://www.enterprisedb.com/products-services-training/products/documentation>

NOTE: Infinite Cache service is installed. Please configure it as per your requirement and start the service.

Found pgpool-II. Do you want to configure pgpool-II? (Y/n) [Y]:

pgPool-II provides load balancing, connection pooling, high availability, and connection limits for Advanced Server databases.

NOTE: EDBAS-PGPOOL-3.5 SERVICE IS INSTALLED. Please configure it as per your requirement and start the service.

Found EdbPlus. Do you want to configure EdbPlus?  $(Y/n)$  [ Y ] :

EDB\*Plus is the Advanced Server command line interface that offers compatibility with Oracle's SQL Plus commands. The installer will prompt you for the absolute path of java on your system; Java 1.7 or higher is required for EDB\*Plus.

Found EdbMtk. Do you want to configure EdbMtk? (Y/n) [ Y ] :

EDB Postgres Migration Toolkit is a command line migration utility that facilitates migration from MySQL, Oracle, Microsoft SQL Server and Sybase databases. The installer will prompt you for the absolute path of java on your system; Java (version 7 or 8) or OpenJDK (version 1.7 or 1.8) is supported by Migration Toolkit.

The installer saves the specified configuration values in the following file:

'/opt/edb/.rar\_options\_*xxxxx*'

After continued processing, the Advanced Server installation on Linux is complete.

## <span id="page-105-0"></span>**4.4.4 Reference - Command Line Options**

You can optionally include the following parameters for an Advanced Server installation on the command line, or in a configuration file when invoking the Advanced Server installer.

```
--autostart pgagent { yes | no }
```
Use the  $-$ -autostart pgagent parameter to specify whether the installer should start the pgAgent service at boot-time. The default is yes.

```
--autostart pgbouncer { yes | no }
```
Use the --autostart pgbouncer parameter to specify whether the installer should start the PgBouncer service. The default is yes.

```
--create samples { yes | no }
```
Use the --create samples option to specify whether the installer should create the sample tables and procedures for the database dialect specified with the --databasemode parameter. The default is yes.

```
--databasemode { oracle | postgresql }
```
Use the  $-$ -databasemode parameter to specify a database dialect. The default is oracle.

```
--datadir data_directory
```
Use the  $-$ -datadir parameter to specify a location for the cluster's data directory. *data\_directory* is the name of the directory; include the complete path to the desired directory.

```
--debuglevel { 0 | 1 | 2 | 3 | 4 }
```
Use the --debuglevel parameter to set the level of detail written to the *debug\_log* file (see --debugtrace). Higher values produce more detail in a longer trace file. The default is 2.

```
--debugtrace debug_log
```
Use the  $-$ -debugtrace parameter to troubleshoot installation problems. *debug\_log* is the name of the file that contains installation troubleshooting details.

```
--disable-components component_list
```
Use the --disable-components parameter to specify a list of Advanced Server components to exclude from the installation. By default, *component\_list* contains '' (the empty string). *component\_list* is a comma-separated list containing one or more of the following components:

dbserver

EDB Postgres Advanced Server 9.6.

connectors

The EDB Postgres Connector API's for JDBC, .NET, OCI and ODBC.

```
infinitecache (Linux only.)
```
EDB Postgres Advanced Server Infinite Cache allows you to increase the amount of data maintained as in-memory cache by distributing the cache across multiple commodity hardware farms.

edbmtk

EDB Postgres Migration Toolkit is a command line migration utility that facilitates migration from MySQL, Oracle, Microsoft SQL Server and Sybase databases.

pgadmin4 (Linux and Windows only.)

The EDB Postgres pgAdmin 4 provides a powerful graphical interface for database management and monitoring.

edbplus

EDB Postgres Advanced Server EDB\*Plus is the Advanced Server command line interface that offers compatibility with Oracle's SQL Plus commands.

pgpool (Linux only.)

EDB Posgres pgPool-II provides load balancing, connection pooling, high availability, and connection limits for Advanced Server databases.

```
pgpool-extensions
```
Include the pgpool-extensions option to install server extensions required by the server when running pgPool-II.

replication

EDB Postgres Advanced Server Slony Replication facilitates primarystandby replication suited for large databases with a limited number of standby systems.

pgbouncer

EDB Postgres PgBouncer is a lightweight connection pooler for Advanced Server that can dramatically reduce the processing time and resources required to maintain a large number of client connections to one or more databases.

#### --enable acledit

The --enable\_acledit option instructs the installer to grant permission to the user specified by the --serviceaccount option to access the Advanced Server binaries and data directory. The --enable acledit option particularly should be specified when a *discretionary access control list* (DACL) needs to be set for allowing access to objects on a Windows host on which Advanced Server is to be installed. See the following for information on a DACL:

#### [https://msdn.microsoft.com/en-us/library/windows/desktop/aa446597\(v=vs.85\).aspx](https://msdn.microsoft.com/en-us/library/windows/desktop/aa446597(v=vs.85).aspx)

In order to perform future operations such as upgrading Advanced Server, access to the data directory must exist for the service account user specified by the - serviceaccount option. By specifying the  $-$ -enable acledit option, access to the data directory by the service account user is provided. By default, this option is false (disabled).

--enable-components *component\_list*

Although this option is listed when you run the installer with the  $-\text{help}$  option, the --enable-components parameter has absolutely no effect on which components are installed. All components will be installed regardless of what is specified in *component\_list*. In order to install only specific, selected components, you must use the --disable-components parameter previously described in this section to list the components you do not want to install.

--extract-only { yes | no }

Include the  $-\text{extract-only parameter}$  to indicate that the installer should extract the Advanced Server binaries without performing a complete installation.
Superuser privileges are not required for the --extract-only option. The default value is no.

```
--help
```
Include the  $-\text{help}$  parameter to view a list of the optional parameters.

--installer-language { en | ja | zh CN | zh TW | ko }

Use the --installer-language parameter to specify an installation language for Advanced Server. The default is en.

- en specifies English.
- ja specifies Japanese
- zh CN specifies Chinese Simplified.

zh TW specifies Traditional Chinese.

ko specifies Korean.

```
--install runtimes { yes | no } (Windows only.)
```
Include  $--install$  runtimes to specify whether the installer should install the Microsoft Visual  $C_{++}$  runtime libraries. Default is  $v$ es.

--locale *locale*

Specifies the locale for the Advanced Server cluster. By default, the installer will use to the locale detected by initdb.

--mode {qt | gtk | xwindow | text | unattended}

Use the  $-$ -mode parameter to specify an installation mode. The following modes are supported:

qt - Specify qt to tell the installer to use the Qt graphical toolkit

gtk - Specify gtk to tell the installer to use the GTK graphical toolkit.

xwindow - Specify xwindow to tell the installer to use the X Window graphical toolkit.

text - Specify text to perform a text mode installation in a console window. This is a Linux-only option.

unattended - Specify unattended to specify that the installer should perform an installation that requires no user input during the installation process.

```
--optionfile config_file
```
Use the --optionfile parameter to specify the name of a file that contains the installation configuration parameters. *config file* must specify the complete path to the configuration parameter file.

--pgbouncerport

Use the --pgbouncerport parameter to specify a listener port for the PgBouncer service. The default value is 6432.

```
--prefix installation_dir/as9.x
```
Use the --prefix parameter to specify an installation directory for Advanced Server. The installer will append a version-specific sub-directory (i.e. as9.6) to the specified directory. By default, on a Linux system, Advanced Server is installed in:

/opt/edb/as9.6

The default installation directory on a Windows system is:

```
C:\Program Files\edb\as9.6
```
--productkey *product\_key*

Use the --productkey parameter to specify a value for the product key.

The --productkey parameter is only required when the specified system locale is Japanese, Chinese or Korean.

--serverport *port\_number*

Use the  $-$ -serverport parameter to specify a listener port number for Advanced Server.

If you are installing Advanced Server in unattended mode, and do not specify a value using the --serverport parameter, the installer will use port 5444, or the first available port after port 5444 as the default listener port.

--server utilization {33 | 66 | 100}

Use the --server utilization parameter to specify a value for the edb dynatune configuration parameter. The edb dynatune configuration parameter determines how Advanced Server allocates system resources.

- A value of 33 is appropriate for a system used for development. A low value dedicates the least amount of the host machine's resources to the database server.
- $\bullet$  A value of 66 is appropriate for an application server with a fixed number of applications. A mid-range value dedicates a moderate amount of system resources to the database server. The default value is 66.
- A value of 100 is appropriate for a host machine that is dedicated to running Advanced Server. A high value dedicates most of the system resources to the database server.

When the installation is complete, you can adjust the value of edb dynatune by editing the postgresql.conf file, located in the data directory of your Advanced Server installation. After editing the postgresql.conf file, you must restart the server for the changes to take effect.

--serviceaccount *user\_account\_name*

Use the --serviceaccount parameter to specify the name of the user account that owns the server process.

- $\bullet$  If  $-$ -databasemode is set to oracle (the default), the default value of --serviceaccount is enterprisedb.
- If --databasemode is set to postgresql, the default value of serviceaccount is set to postgres.

Please note that for security reasons, the  $-$ -serviceaccount parameter must specify the name of an account that does not hold administrator privileges.

If you specify both the --serviceaccount option and the - enable acledit option when invoking the installer, the database service and pgAgent will use the same service account, thereby having the required permissions to access the Advanced Server binaries and data directory. **Note:** For installing on Windows hosts, see the  $-$ -enable acledit option in this section for additional information relevant to a Windows environment.

Please note that on Windows hosts, if you do not include the  $$ serviceaccount option when invoking the installer, the NetworkService account will own the database service, and the pgAgent service will be owned by either enterprisedb or postgres (depending on the installation mode).

--servicename *service\_name*

Use the  $-$ -servicename parameter to specify the name of the Advanced Server service. The default is edb-as-96.

--servicepassword *user\_password* (Windows only)

Use --servicepassword to specify the OS system password. If unspecified, the value of  $-$ -servicepassword defaults to the value of  $-$ -superpassword.

--superaccount *super\_user\_name*

Use the  $-$ -superaccount parameter to specify the user name of the database superuser.

- If --databasemode is set to oracle (the default), the default value of --superaccount is enterprisedb.
- If --databasemode is set to postgresql, the default value of superaccount is set to postgres

--superpassword *superuser\_password*

Use --superpassword to specify the database superuser password. If you are installing in non-interactive mode, --superpassword defaults to enterprisedb.

--unattendedmodeui { none | minimal | minimalWithDialogs }

Use the --unattendedmodeui parameter to specify installer behavior during an unattended installation.

Include --unattendedmodeui none to specify that the installer should not display progress bars during the Advanced Server installation.

Include --unattendedmodeui minimal to specify that the installer should display progress bars during the installation process. This is the default behavior.

Include --unattendedmodeui minimalWithDialogs to specify that the installer should display progress bars and report any errors encountered during the installation process (in additional dialogs).

--version

Include the --version parameter to retrieve version information about the installer:

EDB Postgres Advanced Server 9.6 --- Built on 2016-06-15 00:04:00 IB: 15.10.1-201511121057

--webusername *{registered\_username}*

You must specify the name of a registered user and password when performing an installation of EDB Postgres Advanced Server 9.6. Use the --webusername parameter to specify the name of the registered EnterpriseDB user that is performing the installation.

*registered\_username* must be an email address.

If you do not have a *registered user name*, visit the EnterpriseDB website at:

<http://www.enterprisedb.com/user-login-registration>

--webpassword *{associated\_password}*

Use the --webpassword parameter to specify the password associated with the registered EnterpriseDB user that is performing the installation.

--workload profile {oltp | mixed | reporting}

Use the  $--workload$  profile parameter to specify an initial value for the edb dynatune profile configuration parameter. edb dynatune profile controls aspects of performance-tuning based on the type of work that the server performs.

- Specify  $\circ 1$  the Advanced Server installation will be used to support heavy online transaction processing workloads.
- $\bullet$  The default value is oltp.
- Specify mixed if Advanced Server will provide a mix of transaction processing and data reporting.
- Specify reporting if Advanced Server will be used for heavy data reporting.

After the installation is complete, you can adjust the value of edb dynatune profile by editing the postgresql.conf file, located in the data directory of your Advanced Server installation. After editing the postgresql.conf file, you must restart the server for the changes to take effect.

For more information about edb\_dynatune and other performance-related topics, see the *EDB Postgres Advanced Server Guide* available at:

> [http://www.enterprisedb.com/products-services](http://www.enterprisedb.com/products-services-training/products/documentation/enterpriseedition)[training/products/documentation/enterpriseedition](http://www.enterprisedb.com/products-services-training/products/documentation/enterpriseedition)

--xlogdir *directory\_name* (Linux only.)

Use the  $-\infty$ logdir parameter to specify a location for the write-ahead log. The default value is /opt/edb/as9.6/data/pg\_xlog.

# *4.5 Using StackBuilder Plus*

The StackBuilder Plus utility provides a graphical interface that simplifies the process of updating, downloading and installing modules that complement your Advanced Server installation. When you install a module with StackBuilder Plus, StackBuilder Plus automatically resolves any software dependencies.

Please note: If your installation resides on a Linux system, you must install the redhatlsb package before invoking StackBuilder Plus. For more information, see Section [4.1.](#page-31-0)

You can invoke StackBuilder Plus at any time after the installation has completed by selecting the StackBuilder Plus menu option from the EDB Add-ons menu (Linux) or from the Apps menu (Windows). Enter your system password (if prompted), and the StackBuilder Plus welcome window opens (shown in Figure 4.63).

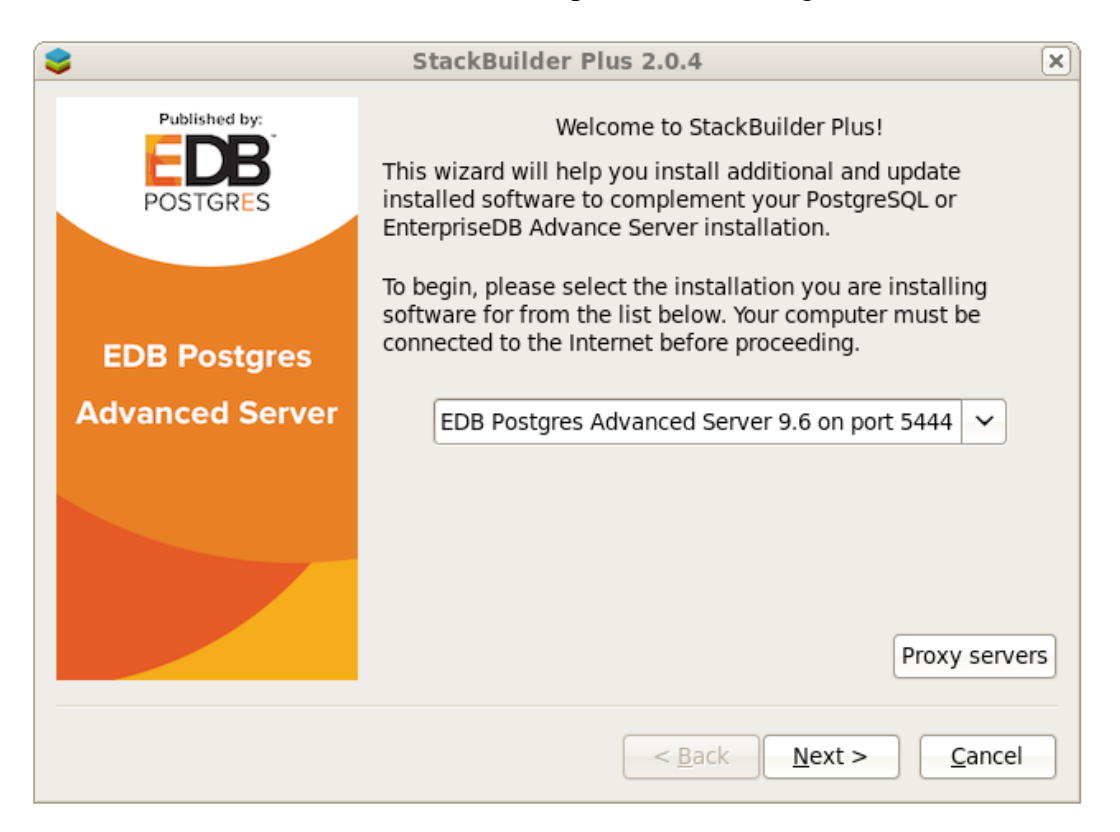

*Figure 4.63 -The StackBuilder Plus welcome window.*

Use the drop-down listbox on the welcome window to select your Advanced Server installation.

StackBuilder Plus requires Internet access; if your installation of Advanced Server resides behind a firewall (with restricted Internet access), StackBuilder Plus can download program installers through a proxy server. The module provider determines if the module can be accessed through an HTTP proxy or an FTP proxy; currently, all updates are transferred via an HTTP proxy and the FTP proxy information is not used.

If the selected Advanced Server installation has restricted Internet access, use the  $P_{\text{TOXY}}$ Servers button on the Welcome window to open the Proxy servers dialog (shown in Figure 4.64).

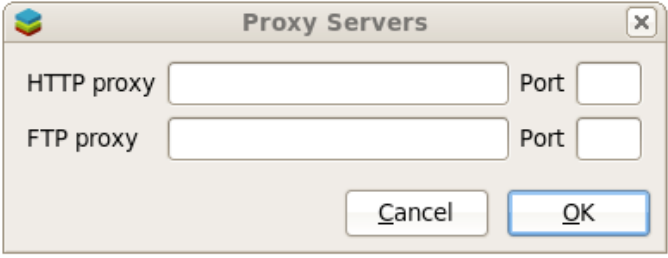

*Figure 4.64 –The Proxy servers dialog.*

Enter the IP address and port number of the proxy server in the HTTP proxy on the Proxy servers dialog. Currently, all StackBuilder Plus modules are distributed via HTTP proxy (FTP proxy information is ignored). Click  $OK$  to continue.

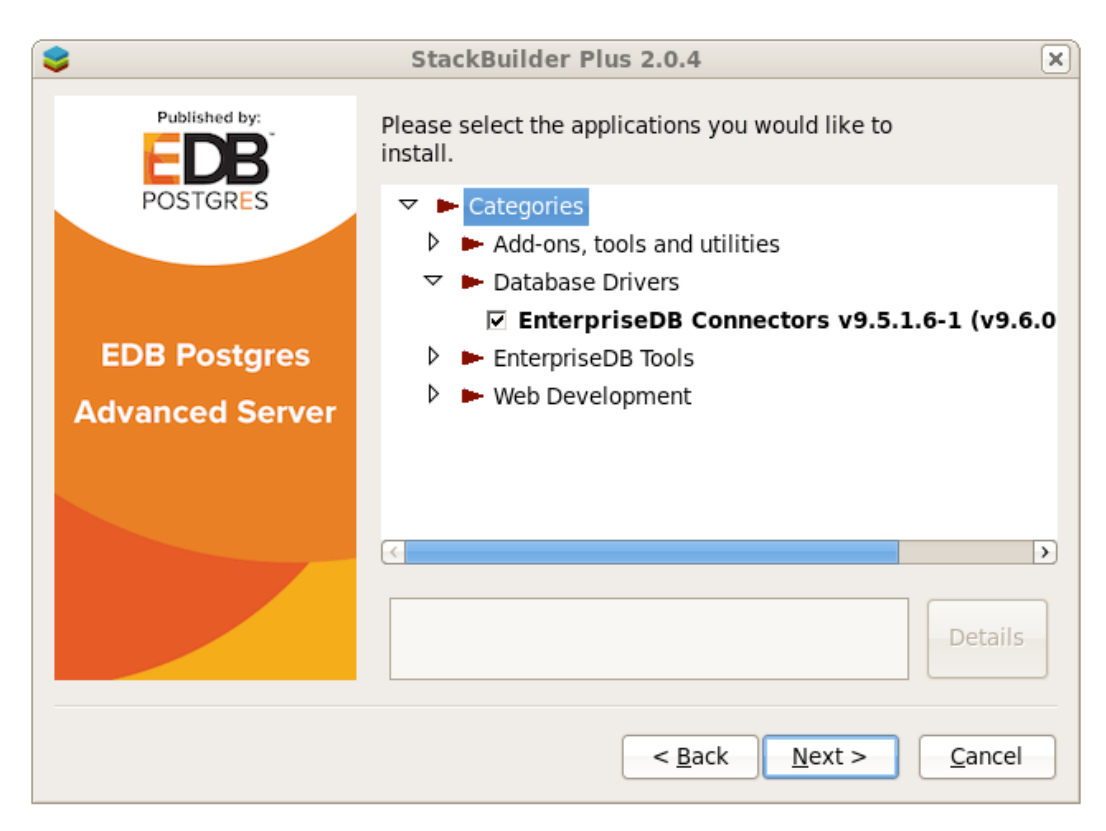

*Figure 4.65 –The StackBuilder Plus module selection window.*

When you have made your selections, click the Next button to continue. The tree control on the StackBuilder Plus module selection window (shown in Figure 4.65) displays a node for each module category.

- If the module is installed, you will see the word (installed) to the right of the module name.
- If a module name is in **bold** type, the installer has detected a mismatch between the available version and the installed version.
- Boxes next to the modules that are already installed, but eligible for update are automatically checked.

To add new modules to the selected Advanced Server installation, check the box to the left of the module name and click Next. A window opens, requesting your EnterpriseDB registration information (as shown in Figure 4.66).

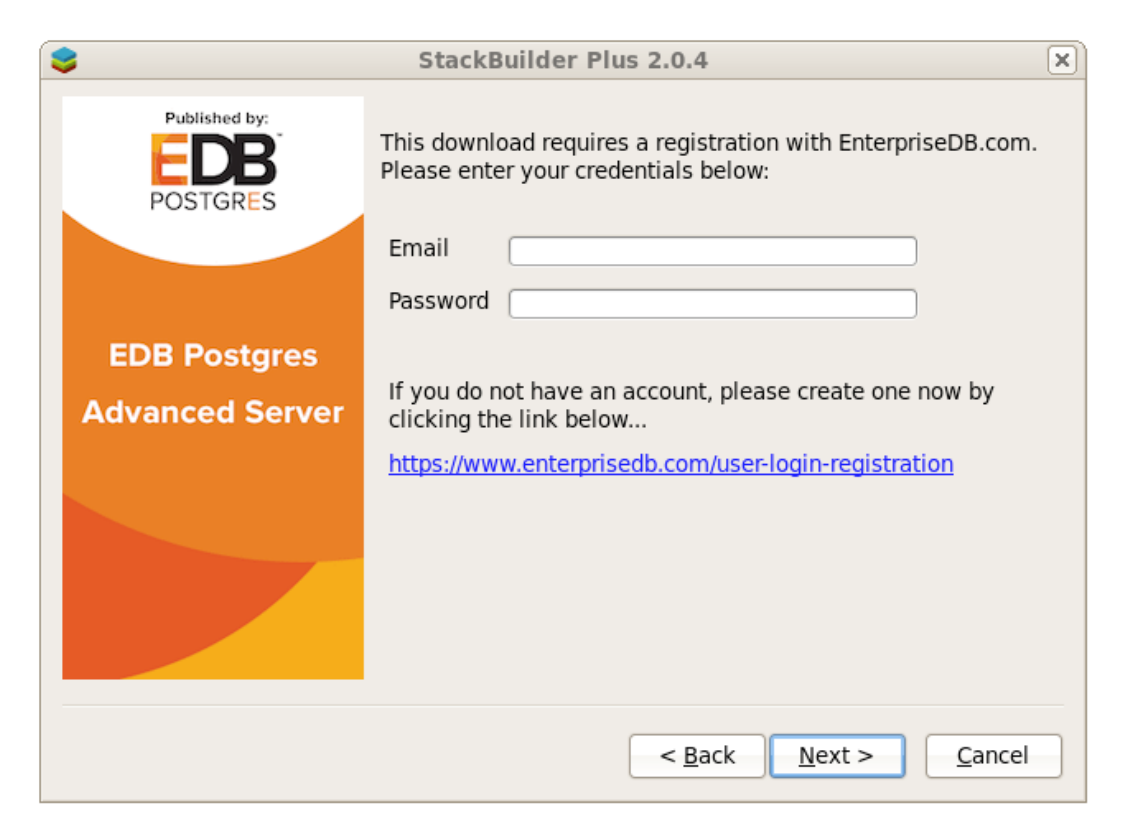

*Figure 4.66 –The User Authenication window.*

Before downloading and installing modules and updates with StackBuilder Plus, you must enter the user information associated with your EnterpriseDB account. If you do not have an EnterpriseDB user account, click the link provided to open a web browser, and enter your user information.

Enter the email address of a registered account in the Email field, and the corresponding password in the Password field, and click Next to continue. The next dialog confirms the packages selected (Figure 4.67).

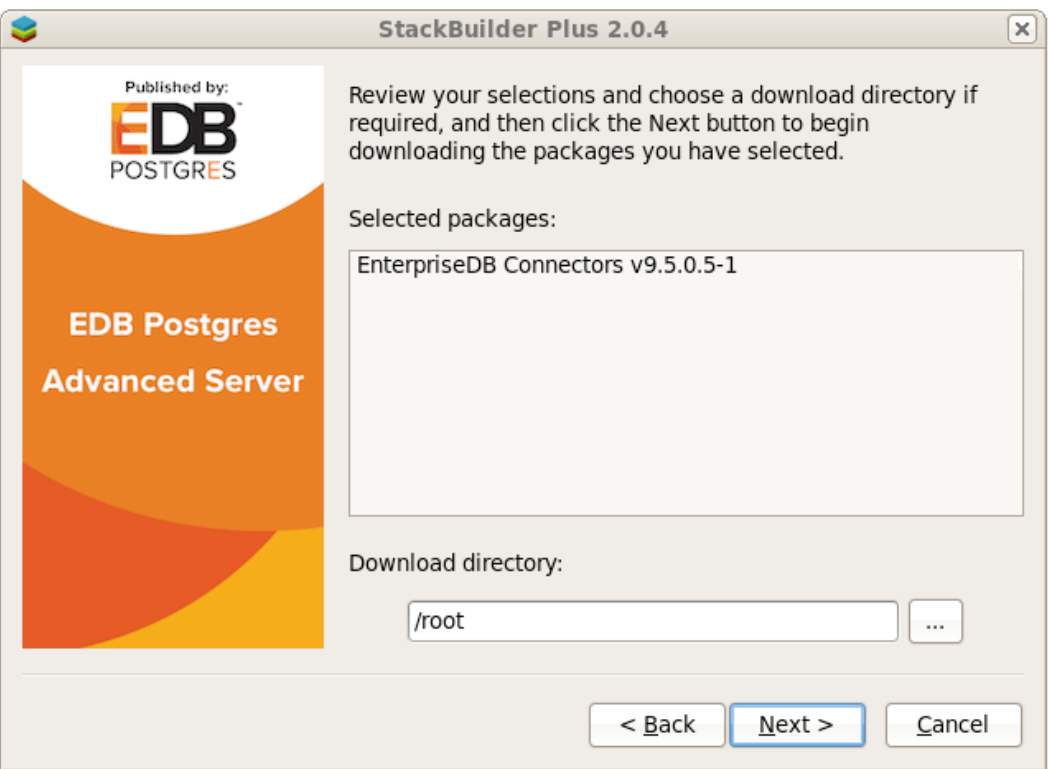

*Figure 4.67 -A summary window displays a list of selected packages.*

By default, the selected package installers are downloaded to:

On Windows:

C:\Users\Administrator

On Linux:

/root

You can change the directory; use the button (...) to the right of the Download directory field to open a file selector, and choose an alternate location to store the downloaded installers. Click Next to connect to the server and download the required installation files. (see Figure 4.68).

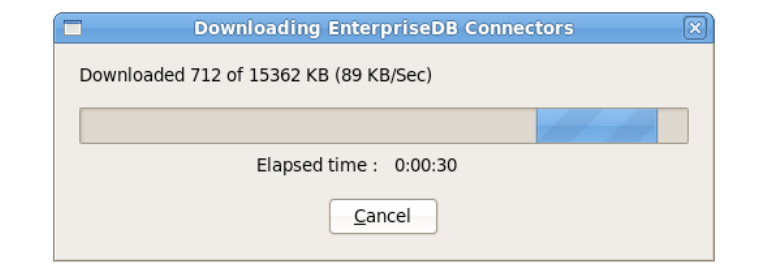

*Figure 4.68 -StackBuilder Plus is downloading installation files for the specified packages.*

When the download completes, a window opens that confirms the installation files have been downloaded and are ready for installation (see Figure 4.69).

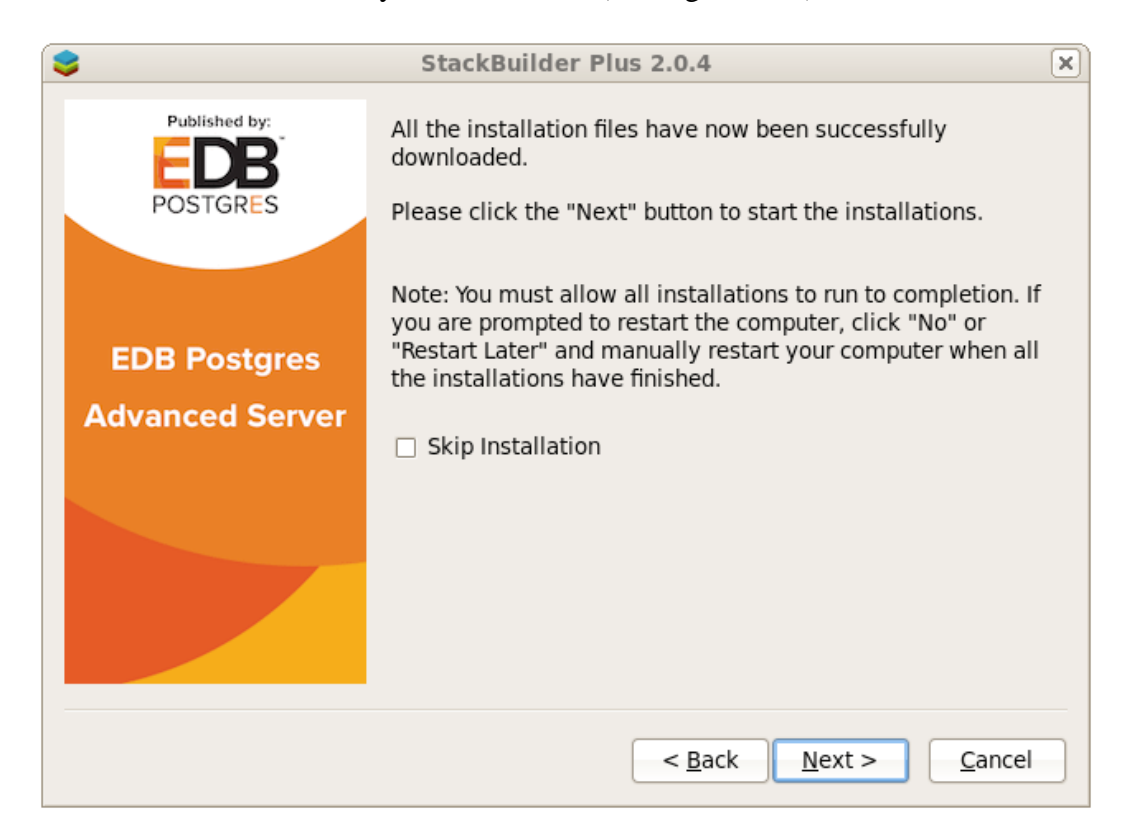

*Figure 4.69 -Confirmation that the download process is complete.*

You can check the box next to Skip Installation, and select Next to exit StackBuilder Plus without installing the downloaded files, or leave the box unchecked and click Next to start the installation process.

Each downloaded installer has different requirements. As the installers execute, they may prompt you to confirm acceptance of license agreements, to enter passwords, and enter configuration information.

During the installation process, you may be prompted by one (or more) of the installers to restart your system. Select No or Restart Later until all installations are completed. When the last installation has completed, reboot the system to apply all of the updates.

You may occasionally encounter packages that don't install successfully. If a package fails to install, StackBuilder Plus will alert you to the installation error with a popup dialog, and write a message to the log file at:

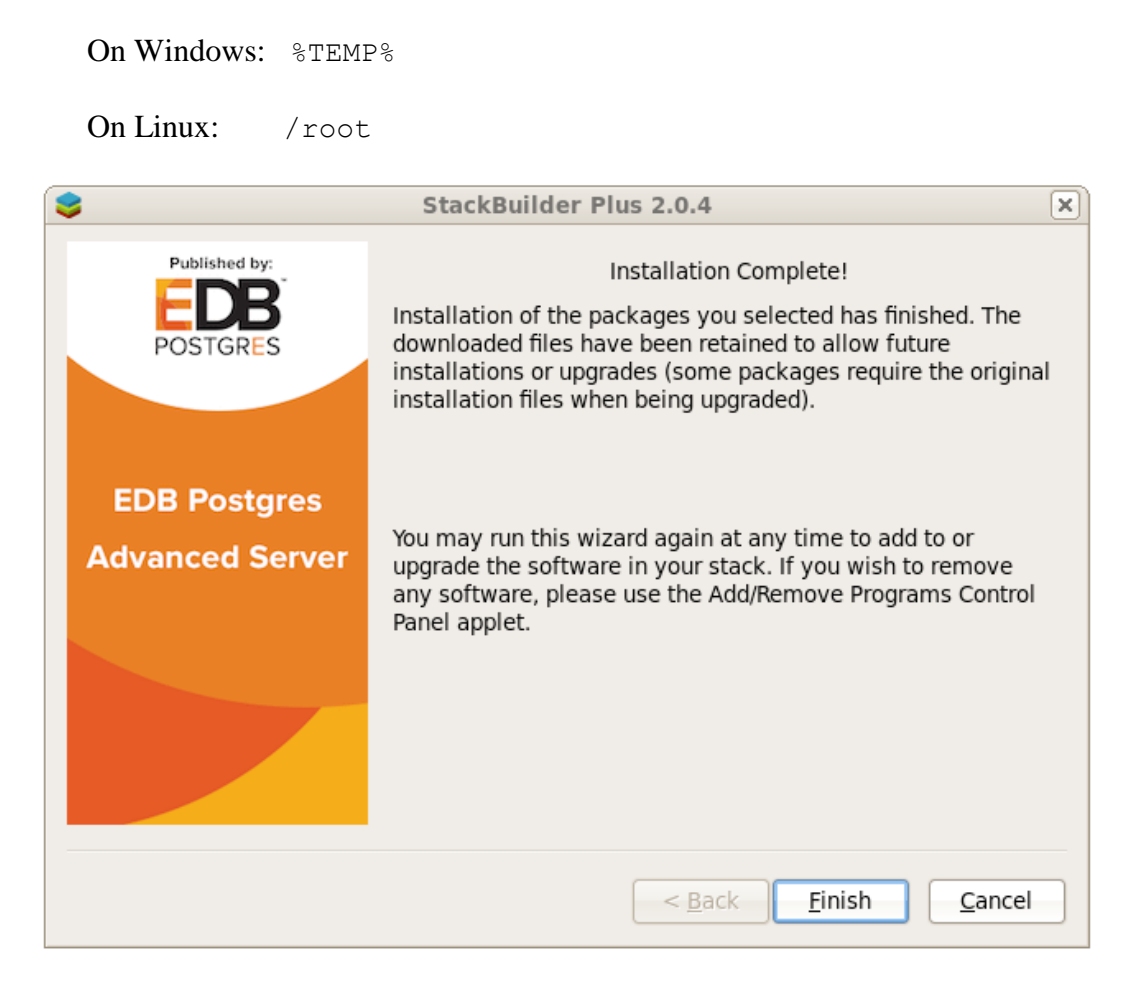

*Figure 4.70 -StackBuilder Plus confirms the completed installation.*

When the installation is complete, StackBuilder Plus will alert you to the success or failure of the installations of the requested packages (see Figure 4.70). If you were prompted by an installer to restart your computer, reboot now.

The following table lists some of the modules supported by StackBuilder Plus. Please note that the list is subject to change and varies by platform.

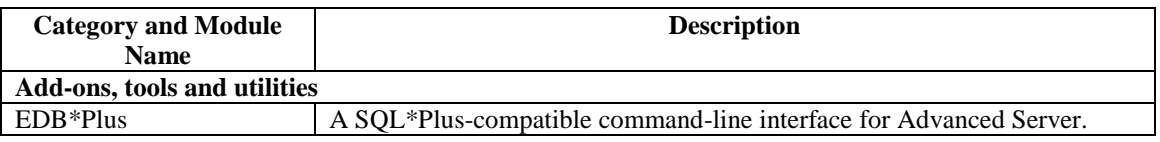

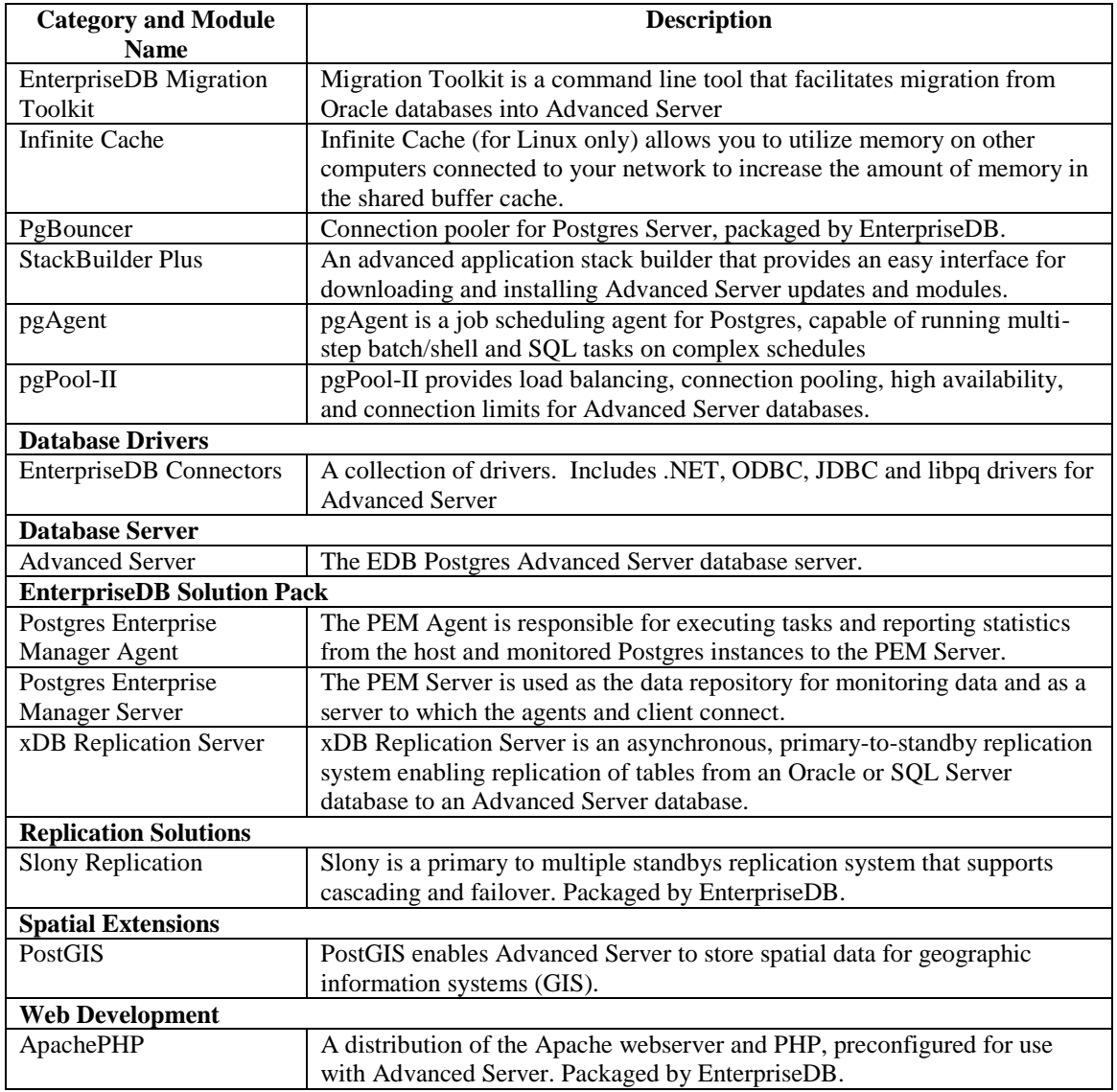

## *4.6 Using the Update Monitor*

The Update Monitor utility polls the EnterpriseDB website and alerts you to security updates and enhancements as they become available for Advanced Server 9.6. Update Monitor is automatically installed and invoked with Advanced Server.

When Update Monitor is actively monitoring, the Postgres elephant icon is displayed in the system tray (see Figure 4.71).

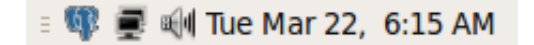

*Figure 4.71 -The Update Monitor icon.*

If you have installed more than one version of Advanced Server, Update Monitor watches for updates and alerts for all installed versions. When Update Monitor finds an update or alert, it displays an alert symbol to let you know that an update or alert is available for one of the Advanced Server installations (see Figure 4.72).

**螺 ■ Hill Tue Mar 22, 6:17 AM** 

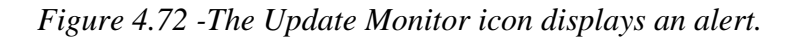

Right click on the symbol to open the context menu (shown in Figure 4.73).

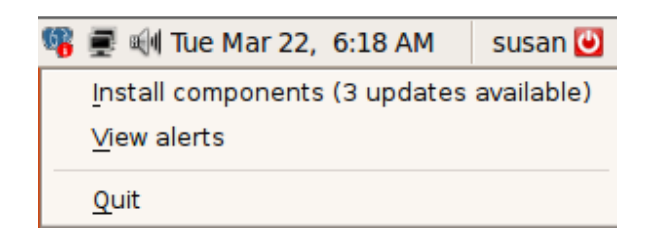

*Figure 4.73 -The Update Monitor context menu.*

If updates are available for your Advanced Server installation, the update count is displayed after the View alerts menu item. Click Install components to start the installation process.

A system dialog opens, prompting you to enter your password (Figure 4.74).

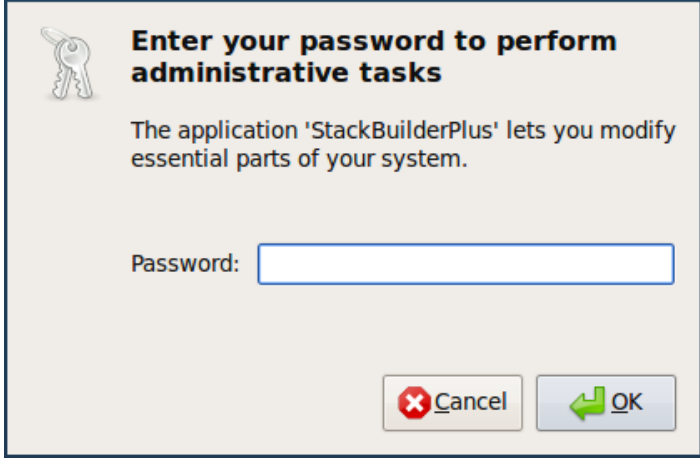

*Figure 4.74 - Enter a superuser password.*

Enter a superuser password, and click OK to continue. StackBuilder Plus opens (shown in Figure 4.75).

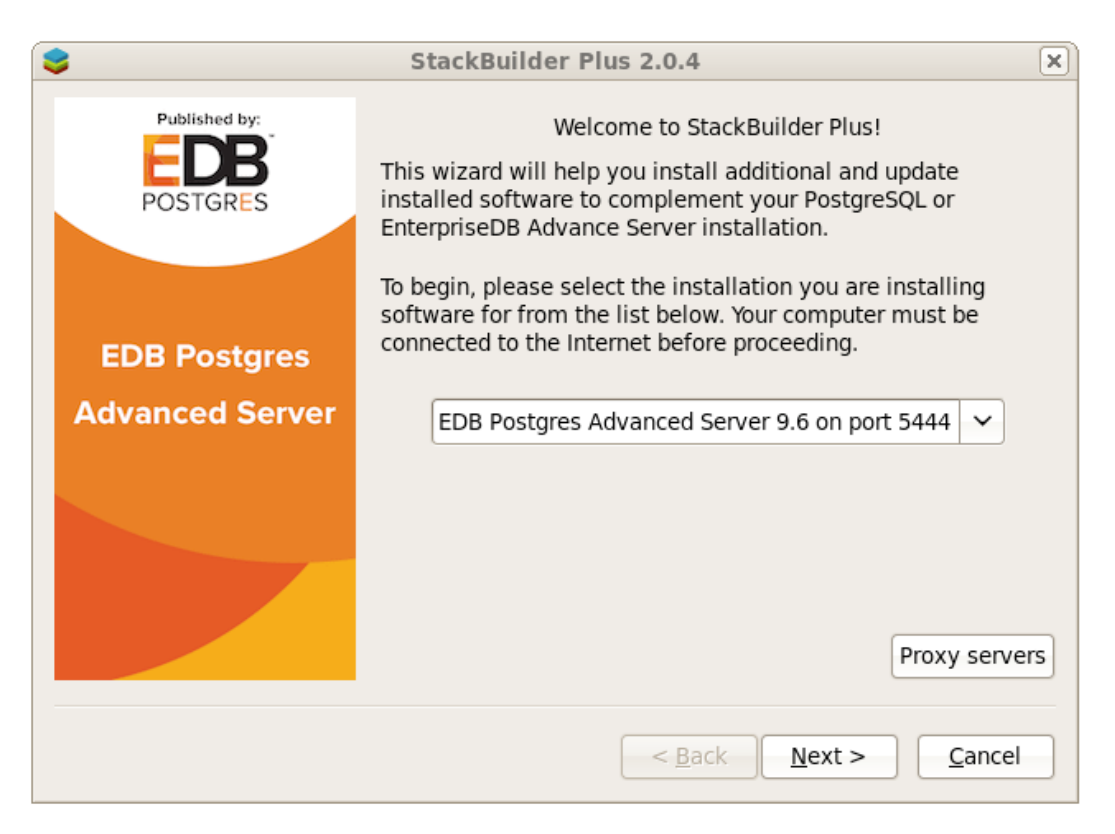

*Figure 4.75 - The StackBuilder Plus welcome window.*

The StackBuilder Plus wizard walks you through installing the latest versions of the Advanced Server component software; see Section 4.5, *Using StackBuilder Plus* for more information about the update process.

When the update is complete and there are no new updates available, the Update Monitor icon returns to a non-alerted state.

Update Monitor also monitors the EnterpriseDB website for alerts. If an alert is available for your Advanced Server installation, the Update Monitor icon displays an alert symbol. Right-click on the icon to access the context menu, where the alert count is displayed next to the View alerts menu item. Choose the View alerts option to display the Postgres Plus Alerts window (see Figure 4.76).

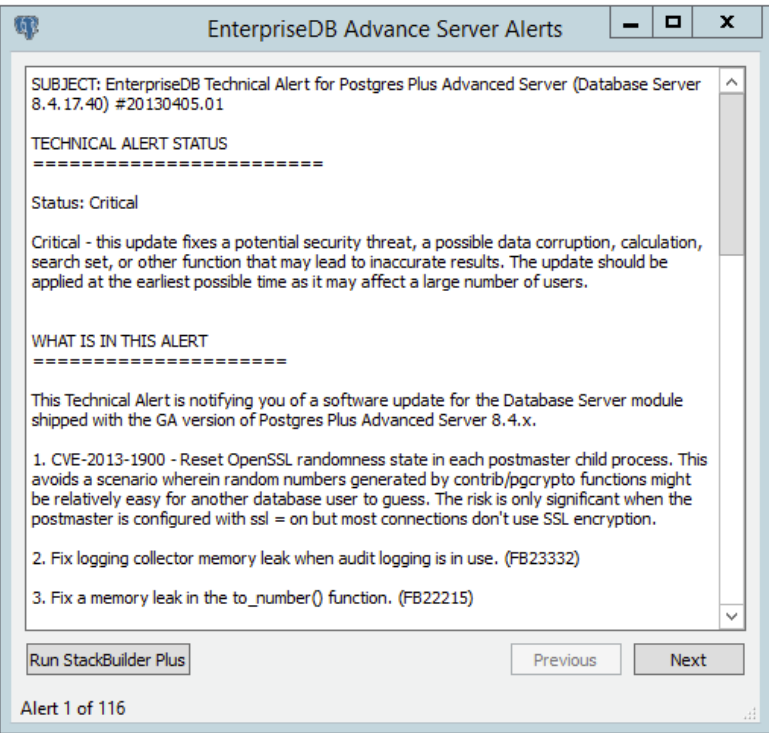

*Figure 4.76 - An EnterpriseDB alert.*

- The Postgres Plus Alerts window displays helpful hyperlinks that can direct you to more information relevant to the alert.
- Use the Run StackBuilder Plus button to open StackBuilder Plus from the alert to run applicable updates for your current Advanced Server installation.

# *4.7 Installation Troubleshooting*

#### *Difficulty Displaying Java-based Applications*

If you encounter difficulty displaying Java-based applications (controls or text not being displayed correctly, or blank windows), upgrading to the latest libxcb-xlib libraries should correct the problem on most Linux distributions. Please visit the following link for other possible work-arounds:

[http://bugs.sun.com/bugdatabase/view\\_bug.do?bug\\_id=6532373](http://bugs.sun.com/bugdatabase/view_bug.do?bug_id=6532373)

#### *--mode unattended Authentication Errors*

Authentication errors from component modules during unattended installations may indicate that the specified values of --servicepassword or --superpassword may be incorrect.

#### *Errors During an Advanced Server Installation on Windows*

If you encounter an error during the installation process on a Windows system, exit the installation, and ensure that your version of Windows is up-to-date. After applying any outstanding operating system updates, re-invoke the Advanced Server installer.

#### *Applications Fail to Launch During an Advanced Server Installation on Linux*

If applications fail to launch (such as StackBuilder Plus or your web browser) during the installation process on a Linux system, verify that the xdg-open program is on your system. If xdg-open is missing, install the xdg-utils package.

If you are using the GNOME desktop, load the root profile before running the Advanced Server installation script. To load the root profile, issue the command,  $su - root$ instead of su root before installing Advanced Server.

#### *Configuration File Editors Close Spontaneously*

If you are using a Linux system with the gnome console, a bug in the gnome shell may cause configuration file editors accessed via the Expert Configuration menu (under the Advanced Server Application menu) to close spontaneously. To correct this error, open a terminal window and enter:

```
dconf write /org/gnome/settings-daemon/plugins/cursor/active 
false
```
Please note that each time you reboot your system, you must invoke the command, resetting the value.

#### *The Installation Fails to Complete Due to Existing data Directory Contents*

If an installation fails to complete due to existing content in the data directory, the server will write an error message to the server logs:

```
A data directory is neither empty, or a recognisable data 
directory.
```
If you encounter a similar message, you should confirm that the data directory is empty; the presence of files (including the system-generated lost+found folder) will prevent the installation from completing. Either remove the files from the data directory, or specify a different location for the data directory before re-invoking the installer to complete the installation.

#### *Difficulty Installing the EPEL Release Package*

If you encounter difficulty when installing the EPEL release package, you can use the following command to install the epel-release package on RHEL or CentOS 7 platform:

```
yum -y install https://dl.fedoraproject.org/pub/epel/epel-
release-latest-7.noarch.rpm
```
Please note that you may need to enable the [extras] repository definition in the CentOS-Base.repo file (located in /etc/yum.repos.d).

If yum cannot access a repository that contains epel-release, you will get an error message:

```
No package epel available. 
Error: Nothing to do
```
If you receive this error, you can download the EPEL rpm package, and install it manually. To manually install EPEL, download the rpm package, assume superuser privileges, navigate into the directory that contains the package, and install EPEL with the command:

```
yum –y install epel-release
```
# **5 Managing an Advanced Server Installation**

Unless otherwise noted, the commands and paths noted in the following section assume that you have performed an installation with the interactive installer.

## <span id="page-126-0"></span>*5.1 Starting and Stopping Advanced Server and Supporting Components*

A service is a program that runs in the background and requires no user interaction (in fact, a service provides no user interface); a service can be configured to start at boot time, or manually on demand. Services are best controlled using the platform-specific operating system service control utility. Many of the Advanced Server supporting components are services.

The following table lists the names of the services that control Advanced Server and services that control Advanced Server supporting components:

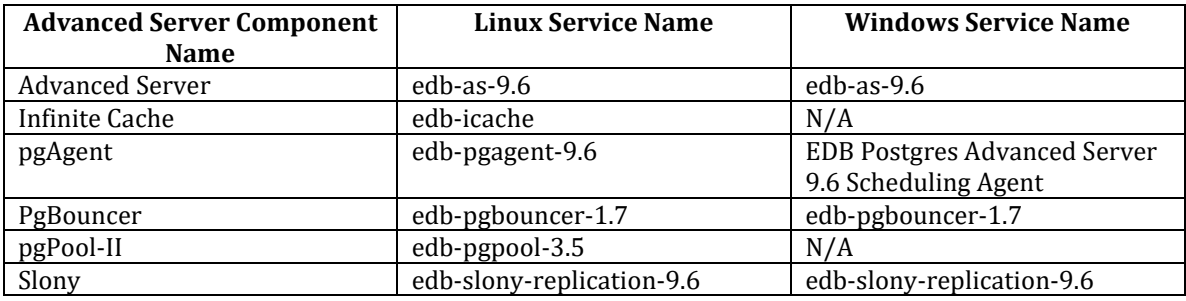

Advanced Server's database server, and the services of Advanced Server's supporting components can be controlled at the command line or through operating system-specific graphical interfaces.

## *5.2 Controlling a Service on Linux*

The commands that control the Advanced Server service on a Linux platform are version specific.

#### **5.2.1 Controlling a Service on CentOS or RHEL 7.x**

Advanced Server 9.6 is the first release that is supported on a Linux version that implements the systemd service manager. If your installation of Advanced Server resides on version 7.x of RHEL and CentOS, you must use the systemctl command to control the Advanced Server service and supporting components.

The systemctl command must be in your search path and must be invoked with superuser privileges. To use the command, open a command line, and enter:

```
systemctl action service_name
```
Where:

*action*

action specifies the action taken by the service command. Specify:

- start to start the service.
- stop to stop the service.
- restart to stop and then start the service.
- status to discover the current status of the service.

*service\_name*

*service\_name* specifies the name of the service.

## **5.2.2 Using pg\_ctl to Control Advanced Server**

You can use the pg ctl utility to control an Advanced Server service from the command line on any platform.  $pq$  ctl allows you to start, stop, or restart the Advanced Server database server, reload the configuration parameters, or display the status of a running server. To invoke the utility, assume the identity of the cluster owner, navigate into the home directory of Advanced Server, and issue the command:

./bin/pg\_ctl -D *data\_directory action*

*data\_directory*

*data\_directory* is the location of the data controlled by the Advanced Server cluster.

*action*

*action* specifies the action taken by the pg\_ctl utility. Specify:

- start to start the service.
- stop to stop the service.
- restart to stop and then start the service.
- reload sends the server a SIGHUP signal, reloading configuration parameters
- status to discover the current status of the service.

For more information about using the  $pg$  ctl utility, or the command line options available, please see the official PostgreSQL Core Documentation available at:

<https://www.postgresql.org/docs/9.6/static/app-pg-ctl.html>

#### **Choosing Between pg\_ctl and the service Command**

You can use the pg ctl utility to manage the status of an Advanced Server cluster, but it is important to note that  $pq$  ctl does not alert the operating system service controller to changes in the status of a server, so it is beneficial to use the service command whenever possible.

Note that when you invoke the installer with the  $-\text{extract-only}$  option, the installer does not create a service, it merely unpacks the server. If you have installed Advanced

Server by invoking the installer with the --extract-only option, you must use the pg\_ctl command to control the server.

#### **5.2.3 Using the edbstart and edbstop Utilities**

Note: edbstart and edbstop functionality is supported only on Linux hosts that are running Advanced Server installations performed with the Interactive installer. RPM installations do not support edbstart and edbstop.

While the autostart scripts created during an Advanced Server installation control a single database cluster, the edbstart and edbstop utilities can control multiple database clusters on the same host, with a single configuration file.

The edbstart and edbstop utilities use a file named edbtab (described below) to determine which instances of Advanced Server should start when the operating system boots, and stop when the host is shut down.

Before using the edbstart or edbstop utilities, you should disable the Advanced Server autostart scripts. The commands that disable the scripts are platform specific;

on Fedora/Redhat:

```
chkconfig --level 2345 edb-as-9.6 off
```
on Debian/Ubuntu:

update-rc.d edb-as-9.6 disable

After disabling the Advanced Server service, use an editor to create a file named edbtab in the /etc directory, or copy the sample file located in:

/opt/edb/as9.6/scripts/server/autostart

Edit the edbtab file, (shown in Figure 5.1) specifying a list of the Advanced Server clusters that the edbstart and edbstop programs will control, and an indicator that designates if the cluster should be automatically started and stopped.

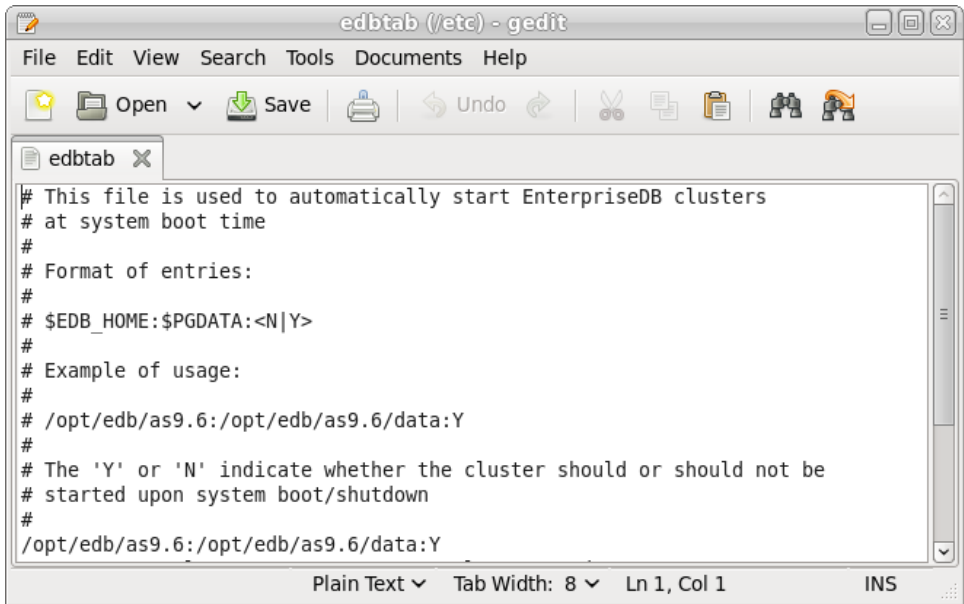

*Figure 5.1 - The sample edbtab file.*

The edbtab file entry should take the form:

*edb\_home directory*:*edb\_data\_directory*:N|Y

*edb\_home\_directory*

*edb\_home\_directory* specifies the home directory of the Advanced Server installation that the edbstart/edbstop utilities will control.

*edb\_data\_directory*

*edb\_data\_directory* specifies the data directory of the database cluster that the edbstart/edbstop utilities will control. *edb\_data\_directory* is the same as the value of \$PGDATA for a specified cluster.

N|Y

Y specifies that edbstart and edbstop should control the service; N specifies that the user will control the service manually.

Include a separate entry in the edbtab file for each Advanced Server cluster that you wish to control with the edbstart and edbstop utilities.

After editing the edbtab file, copy the edb autostart script to /etc/init.d. By default, the edb autostart script is located in:

/opt/edb/as9.6/scripts/server/autostart

Copy the edbstart and edbstop scripts to \$EDBHOME. Make the scripts executable with the following command:

chmod +x edbstart chmod +x edbstop chmod +x edbstart edbstop /etc/init.d/edb\_autostart

Enable the edb\_autostart service with the commands:

chkconfig --level 2345 edb autostart on chkconfig --add edb autostart

For the service to take effect, you must restart your system.

#### **Manually Controlling the Server with edbstart and edbstop**

You can use edbstart and edbstop at the command line to manually control all of the clusters specified in the edbtab file, or to control an individual cluster. Call edbstart without an argument to start all of the clusters listed within the edbtab file; invoke edbstop without an argument to stop all of the clusters listed in the edbtab file. You can control an individual cluster by specifying the cluster's data directory as an argument. The following command starts a cluster:

edbstart /opt/edb/as9.6/data

While the following command stops a cluster:

```
edbstop /opt/edb/as9.6/data
```
#### **5.2.4 Configuring Component Services to AutoStart at System Reboot**

After installing, configuring and starting the Slony, pgPool-II or Infinite Cache services on a Linux system, you must manually configure your system to autostart the service when your system reboots.

To configure a service to autostart on a Linux system, open a command line, assume superuser privileges, and enter the following command.

On a Redhat-compatible Linux system:

```
/sbin/chkconfig service_name on
```
On a Debian-compatible Linux system, use the command:

/usr/sbin/update-rc.d *service\_name* enable

Where *service* name specifies the name of the service.

Please note that if you are using a Windows system, the Slony service will be configured to autostart by default. On Windows, you can use the Service Properties dialog to control the service startup type. For more information about controlling a service on Windows, see Section [5.3.](#page-134-0)

## <span id="page-134-0"></span>*5.3 Controlling a Service on Windows*

The Windows operating system includes a graphical service controller that offers pointand-click control of Advanced Server and the services associated with Advanced Server components. The service controller simplifies changing the status of a server and configuring server start up behavior.

The Windows Services utility can be accessed through the Administrative Tools section of the Control Panel, or by navigating through the Apps menu to Run; when the Run dialog opens, enter services.msc and click OK. When the Services window opens, use the scroll bar to move through the listed services to highlight edb-as-9.6 (see Figure 5.2).

| $\mathbb{Q}_4$         |                                                                              | <b>Services</b>                                   |                      | -             | $\mathbf x$<br>o |              |
|------------------------|------------------------------------------------------------------------------|---------------------------------------------------|----------------------|---------------|------------------|--------------|
| File<br>View<br>Action | Help                                                                         |                                                   |                      |               |                  |              |
| $\Omega$<br>d          | $\sqrt{2}$<br>  3<br>画<br>$\mathbb{D}$<br>■ Ⅱ Ⅰ ▶                            |                                                   |                      |               |                  |              |
| Services (Local)       | Services (Local)                                                             |                                                   |                      |               |                  |              |
|                        | $edb-as-9.6$                                                                 | ▴<br>Name                                         | <b>Description</b>   | <b>Status</b> | Startup Type     |              |
|                        | Stop the service<br>Pause the service<br><b>Restart the service</b>          | <b>C. DNS Client</b>                              | The DNS Client ser   | Running       | Automatic (T     |              |
|                        |                                                                              | EDB Postgres Advanced Server 9.6 Scheduling Agent | Provides the ability | Running       | Automatic        |              |
|                        |                                                                              | $C1$ edb-as-9.6                                   | Advanced Server s    | Running       | Automatic        |              |
|                        |                                                                              | edb-slony-replication-9.6                         |                      |               | Automatic        |              |
|                        | Description:<br>Advanced Server service under which<br>database server runs. | Encrypting File System (EFS)                      | Provides the core f  |               | Manual (Triq     |              |
|                        |                                                                              | Extensible Authentication Protocol                | The Extensible Aut   |               | Manual           |              |
|                        |                                                                              | Function Discovery Provider Host                  | The FDPHOST serv     |               | Manual           |              |
|                        |                                                                              | Function Discovery Resource Publication           | Publishes this com   |               | Manual           | $\checkmark$ |
|                        |                                                                              | Ш                                                 |                      |               | $\mathcal{P}$    |              |
|                        | Extended Standard                                                            |                                                   |                      |               |                  |              |
|                        |                                                                              |                                                   |                      |               |                  |              |

*Figure 5.2 - The Advanced Server service in the Windows Services window.*

The Services window shows that the Advanced Server service (edb-as-9.6) is currently Running, and has a Startup Type of Automatic.

- Use the Stop the service option to stop the instance of Advanced Server. Please note that any user (or client application) connected to the Advanced Server instance will be abruptly disconnected if you stop the service.
- Use the Start the service option to start the Advanced Server service.
- Use the Pause the service option to tell Advanced Server to reload the server configuration parameters. The Pause the service option is an effective way to reset the server parameters without disrupting user sessions for many of the configuration parameters. See Section [6,](#page-140-0) *Configuring Advanced Server* for more information about the parameters that can be updated with a server reload.

**Note:** A limitation in Windows causes Advanced Server to generate an error message after performing a parameter reload. To confirm that the reload command has successfully updated the parameters, query the pq settings table to verify that the change has taken effect.

 Use the Restart the service option to stop and then start the Advanced Server. Please note that any user sessions will be terminated when you stop the service. This option is useful to reset server parameters that only take effect on server start.

#### **5.3.1 Controlling Server Startup Behavior on Windows**

You can use the Windows Services utility to control the startup behavior of the server. To alter the startup properties of a server, navigate through the Control Panel to the Services window, or navigate through the Apps menu to Run; when the Run dialog opens, enter services.msc and click OK.

Right click on the name of the service you wish to change and select Properties from the context menu to open the Properties dialog.

Use the drop-down listbox in the Startup type field (shown in Figure 5.3) to specify how the Advanced Server service will behave when the host starts.

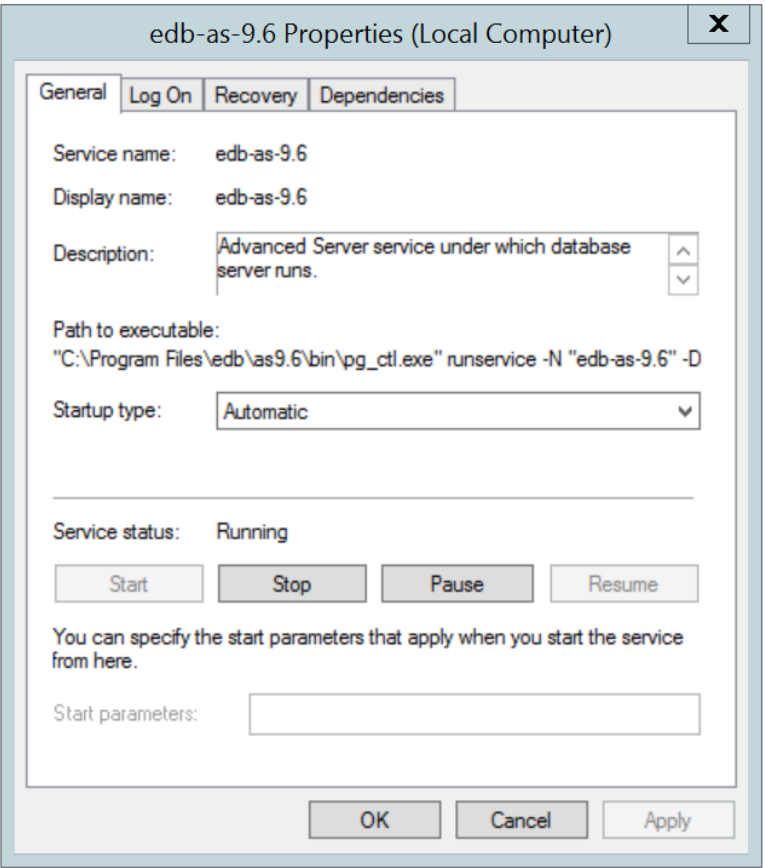

*Figure 5.3 - Specifying Advanced Server's startup behavior.*

- Specify Automatic (Delayed Start) to instruct the service controller to start after boot.
- Specify Automatic to instruct the service controller to start and stop the server whenever the system starts or stops.
- Specify Manual to instruct the service controller that the server must be started manually.
- Specify Disabled to instruct the service controller to disable the service; after disabling the service, you must stop the service or restart the server to make the change take effect. Once disabled, the server's status cannot be changed until Startup type is reset to Automatic (Delayed Start), Automatic or Manual.

#### *5.4 Using initdb to Create a Cluster*

The PostgreSQL initdb command creates a database cluster. If you are using the graphical installer to install Advanced Server, the installer will invoke initdb to create a cluster for you. If you are using an RPM package to install Advanced Server, you must manually configure the service and invoke initedb to create your cluster.

When invoking initdb, you can:

- Specify environment options on the command line.
- Use the systemd service manager on RHEL or CentOS 7.x and the service configuration file to configure the environment.

For example, to invoke inited on a RHEL or CentOS 7.x system, using the options specified in the service configuration file, assume the identity of the operating system superuser:

```
su - root
```
Then, invoke initdb:

/usr/edb/as9.6/bin/edb-as-96-setup initdb

After creating the cluster, use systemctl to start, stop, or restart the service:

systemctl { start | stop | restart } edb-as-9.6

Advanced Server includes the following initedb options that allow you to customize your clusters.

```
--no-redwood-compat
```
Include the --no-redwood-compat keywords to instruct the server to create the cluster in PostgreSQL mode. When the cluster is created in PostgreSQL mode, the name of the database superuser will be postgres, the name of the default database will be postgres, and Advanced Server's features compatible with Oracle databases will not be available to the cluster.

```
--redwood-like
```
Include the --redwood-like keywords to instruct the server to use an escape character (an empty string  $(')$ ) following the LIKE (or PostgreSQL-compatible ILIKE) operator in a SQL statement that is compatible with Oracle syntax.

--icu-short-form

Include the --icu-short-form keywords to create a cluster that uses a default ICU (International Components for Unicode) collation for all databases in the cluster. For more information about Unicode collations, please refer to the *EDB Postgres Advanced Server Guide* available at:

<http://www.enterprisedb.com/products-services-training/products/documentation>

For more information about using initdb, see the PostgreSQL Core Documentation available at:

<https://www.postgresql.org/docs/9.6/static/app-initdb.html>

You can also view online help for initdb by assuming superuser privileges and entering:

/*path\_to\_initdb\_installation\_directory*/initdb --help

Where *path* to initdb installation directory specifies the location of the initdb binary file.

# <span id="page-140-0"></span>**6 Configuring Advanced Server**

If you have performed an installation with an RPM package, you can use your choice of editor to access and modify the configuration files. By default, when installed with a package manager, the configuration files are located in:

/var/lib/edb/as9.6/data

Unless otherwise noted, the commands and paths noted in the following section assume that you have performed an installation with the interactive installer.

You can easily update parameters that determine the behavior of Advanced Server and supporting components by modifying the following configuration files:

- The postgresql.conf file determines the initial values of Advanced Server configuration parameters.
- The pg hba.conf file specifies your preferences for network authentication and authorization.
- The pg ident.conf file maps operating system identities (user names) to Advanced Server identities (roles) when using ident-based authentication.

You can use your editor of choice to open a configuration file, or navigate through a menu to open the file:

 On a Windows system, a link to each configuration file is available on the Apps menu.

If superuser or administrative privileges are required to edit the file, a dialog opens prompting you for your password.

## *6.1 Modifying the postgresql.conf File*

Configuration parameters in the postgresql.conf file specify server behavior with regards to auditing, authentication, encryption, and other behaviors. The postgresql.conf file resides in the data directory under your Advanced Server installation.

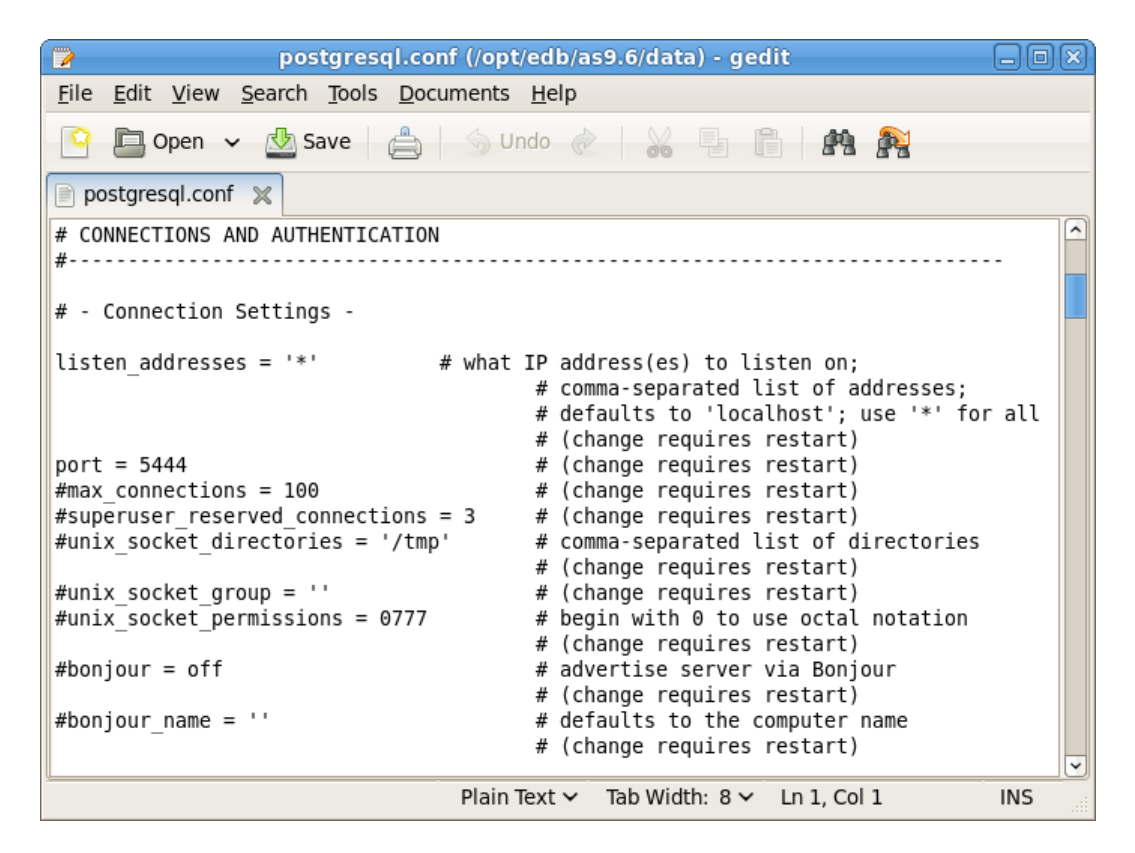

*Figure 6.1 - The postgresql.conf file.*

Parameters that are preceded by a pound sign  $(\#)$  are set to their default value (as shown in the parameter setting). To change a parameter value, remove the pound sign and enter a new value. After setting or changing a parameter, you must either *reload* or *restart* the server for the new parameter value to take effect.

Within the postgresql.conf file, some parameters contain comments that indicate change requires restart. To view a list of the parameters that require a server restart, execute the following query at the EDB-PSQL command line (see Figure 6.2):

SELECT name FROM pg settings WHERE context = 'postmaster';

| Ø<br>root@localhost:/opt/edb/as9.6/bin                              | $\Box$ $\Box$ $\Box$ |  |  |  |  |  |
|---------------------------------------------------------------------|----------------------|--|--|--|--|--|
| <u>File E</u> dit <u>V</u> iew <u>S</u> earch Terminal <u>H</u> elp |                      |  |  |  |  |  |
| edb=# SELECT name FROM pg settings WHERE context = 'postmaster';    | $\hat{}$             |  |  |  |  |  |
| name                                                                |                      |  |  |  |  |  |
|                                                                     |                      |  |  |  |  |  |
| allow system table mods<br>archive mode                             |                      |  |  |  |  |  |
| autovacuum freeze max age                                           |                      |  |  |  |  |  |
| autovacuum max workers                                              |                      |  |  |  |  |  |
| autovacuum multixact freeze max age                                 |                      |  |  |  |  |  |
| bonjour                                                             |                      |  |  |  |  |  |
| bonjour name                                                        |                      |  |  |  |  |  |
| cluster name<br>config file                                         |                      |  |  |  |  |  |
| data directory                                                      |                      |  |  |  |  |  |
| dbms alert.max alerts                                               |                      |  |  |  |  |  |
| dbms aq.max databases                                               |                      |  |  |  |  |  |
| dbms aq.max pending retries                                         |                      |  |  |  |  |  |
| dbms pipe.total message buffer                                      |                      |  |  |  |  |  |
| dynamic shared memory type<br>edb dynatune                          |                      |  |  |  |  |  |
| edb dynatune profile                                                |                      |  |  |  |  |  |
| edb enable icache                                                   |                      |  |  |  |  |  |
| edb max resource groups                                             |                      |  |  |  |  |  |
| edb max spins per delay                                             |                      |  |  |  |  |  |
| event source                                                        |                      |  |  |  |  |  |
| external pid file                                                   |                      |  |  |  |  |  |
| hba_file<br>hot standby                                             |                      |  |  |  |  |  |
| huge_pages                                                          |                      |  |  |  |  |  |
| ident file                                                          |                      |  |  |  |  |  |
| listen addresses                                                    |                      |  |  |  |  |  |
| logging_collector                                                   |                      |  |  |  |  |  |
| max connections                                                     |                      |  |  |  |  |  |
| max_files_per_process<br>max locks per transaction                  |                      |  |  |  |  |  |
| max pred locks per transaction                                      |                      |  |  |  |  |  |
| max prepared transactions                                           |                      |  |  |  |  |  |
| max replication slots                                               |                      |  |  |  |  |  |
| max wal senders                                                     |                      |  |  |  |  |  |
| max worker_processes                                                |                      |  |  |  |  |  |
| odbc lib path<br>old snapshot threshold                             |                      |  |  |  |  |  |
| oracle home                                                         |                      |  |  |  |  |  |
| port                                                                |                      |  |  |  |  |  |
| running edb bootstrap scripts                                       |                      |  |  |  |  |  |
| shared buffers                                                      |                      |  |  |  |  |  |
| shared preload libraries                                            |                      |  |  |  |  |  |
| ssl                                                                 |                      |  |  |  |  |  |
| ssl_ca_file<br>ssl cert file                                        |                      |  |  |  |  |  |
| ssl ciphers                                                         |                      |  |  |  |  |  |
| ssl crl file                                                        |                      |  |  |  |  |  |
| ssl ecdh curve                                                      |                      |  |  |  |  |  |
| ssl_key_file                                                        |                      |  |  |  |  |  |
| ssl prefer_server_ciphers                                           |                      |  |  |  |  |  |
| superuser reserved connections<br>track activity query size         |                      |  |  |  |  |  |
| track commit timestamp                                              |                      |  |  |  |  |  |
| unix socket directories                                             |                      |  |  |  |  |  |
| unix_socket_group                                                   |                      |  |  |  |  |  |
| unix socket permissions                                             |                      |  |  |  |  |  |
| wal buffers<br>wal <sup>-</sup> level                               |                      |  |  |  |  |  |
| wal log hints                                                       |                      |  |  |  |  |  |
| (60 rows)                                                           |                      |  |  |  |  |  |
|                                                                     |                      |  |  |  |  |  |
| $edb = #$                                                           |                      |  |  |  |  |  |

*Figure 6.2 - Configuration parameters that require a server restart.*

If you are changing a parameter that requires a server restart, see Section [5.1,](#page-126-0) *Starting and Stopping Advanced Server* for information about restarting Advanced Server.

On a Linux system, you can reload the system configuration parameter values by navigating through the EDB Postgres menu to the Expert Configuration menu, and choosing the Reload Configuration menu selection. Reloading the configuration parameters does not require Advanced Server users to log out of their current Advanced Server sessions.

On a Windows system, you will find the Reload Configuration menu selection on the Apps menu.
# *6.2 Modifying the pg\_hba.conf File*

Entries in the pq hba.conf file specify the authentication method or methods that the server will use when authenticating connecting clients. Before connecting to the server, you may be required to modify the authentication properties specified in the pg hba.conf file.

When you invoke the initdb utility to create a cluster, initdb creates a pg\_hba.conf file for that cluster that specifies the type of authentication required from connecting clients.

The default authentication configuration specified in the  $pq$  hba.conf file is:

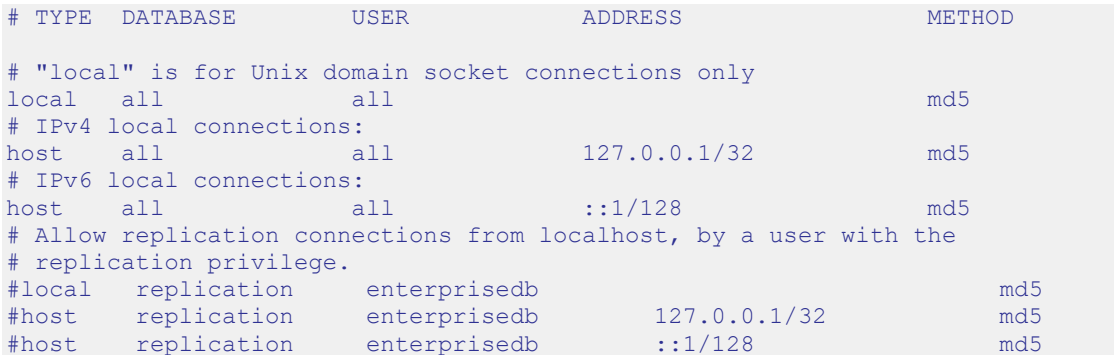

Appropriate authetication methods provide protection and security. Please consult the PostgreSQL documentation for details about authentication options:

<https://www.postgresql.org/docs/9.6/static/auth-methods.html>

To modify the pg\_hba.conf file, open the file with your choice of editor. After modifying the authentication settings in the  $pq$  hba.conf file, use the services utility (Windows), or use the following command to restart the server and apply the changes:

On Linux 7.x:

systemctl restart edb-as-9.6

For more information about modifying the pq hba.conf file, see the PostgreSQL Core Documentation at:

<https://www.postgresql.org/docs/9.6/static/auth-pg-hba-conf.html>

# *6.3 Setting Advanced Server Environment Variables*

The graphical installers provide a script that simplifies the task of setting environment variables, allowing a user to more easily invoke client applications at the command line. The script sets the environment variables for your current shell session; when your shell session ends, the environment variables are destroyed. You may wish to invoke pgplus env or pg env from your system-wide shell startup script, so that environment variables are automatically defined for each shell session.

The perplus  $env$  script is created during the Advanced Server installation process and reflects the choices made during installation. To invoke the script, open a command line and enter:

On Linux:

source /opt/edb/as9.6/pgplus env.sh

On Windows:

```
C:\Program Files\edb\9.6AS\pgplus env.bat
```
As the pgplus  $env \cdot sh$  script executes (on Linux), it sets the following environment variables:

```
export PATH=/opt/edb/as9.6/bin:$PATH
export EDBHOME=/opt/edb/as9.6
export PGDATA=/opt/edb/as9.6/data
export PGDATABASE=edb
# export PGUSER=enterprisedb
export PGPORT=5444
export PGLOCALEDIR=/opt/edb/as9.6/share/locale
```
As the pgplus env.bat script executes (on Windows), it sets the following environment variables:

```
PATH="C:\Program Files\edb\as9.6\bin";%PATH%
EDBHOME=C:\Program Files\edb\as9.6
PGDATA=C:\Program Files\edb\as9.6\data
PGDATABASE=edb
REM @SET PGUSER=enterprisedb
PGPORT=5444
PGLOCALEDIR=C:\Program Files\edb\as9.6\share\locale
```
If you have used an installer created by EnterpriseDB to install PostgreSQL, the  $pq$  env script performs the same function. To invoke the  $pq$  env script, open a command line, and enter:

On Linux:

```
source /opt/PostgreSQL/9.6/pg env.sh
```
On Windows:

C:\Progra~1\PostgreSQL\9.6\pg\_env.bat

As the pg env. sh script executes (on Linux), it sets the following environment variables:

```
PATH=/home/opt/PostgreSQL/9.6/bin:$PATH
PGDATA=/home/opt/PostgreSQL/9.6/data
PGDATABASE=postgres
PGUSER=postgres
PGPORT=5432
PGLOCALEDIR=/home/opt/PostgreSQL/9.6/share/locale
MANPATH=$MANPATH:/home/opt/PostgreSQL/9.6/share/man
```
As the pg env.bat script executes (on Windows), it sets the following environment variables:

```
PATH="C:\Program Files\PostgreSQL\9.6\bin";%PATH%
PGDATA=C:\Program Files\PostgreSQL\9.6\data
PGDATABASE=postgres
PGUSER=postgres
PGPORT=5432
PGLOCALEDIR=C:\Program Files\PostgreSQL\9.6\share\locale
```
# *6.4 Connecting to Advanced Server*

psql is a command line client application that allows you to query the server, and review the query results. Please note that additional configuration steps are required before connecting to an Oracle or MySQL database.

#### **Connecting to the Database with the psql Client**

To open the edb-psql client, the client must be in your search path. The executable resides in the bin directory, under your Advanced Server installation.

On Linux:

```
/opt/edb/as9.6/bin/psql
```
On Windows:

C:\Program Files\edb\as9.6\bin\psql

Use the following command and command options to start the psql client:

```
psql -d edb -U enterprisedb
```
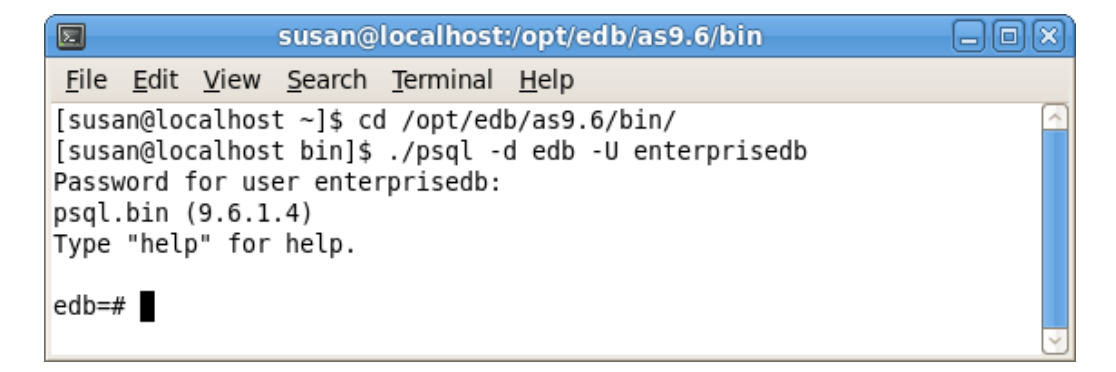

*Figure 6.3 - Connecting to the server.*

Where:

-d specifies the database to which psql will connect;

-U specifies the identity of the database user that will be used for the session.

If you have performed an installation with the interactive installer, you can easily access the psql client through the Applications or Start menu. Navigate through the EDB Postgres/Advanced Server 9.6 menu to the Run SQL Command Line menu, and select EDB-PSQL. When the Terminal window opens, provide connection information for your session.

For more information about using the command line client, please refer to the PostgreSQL Core Documentation at:

<https://www.postgresql.org/docs/9.6/static/app-psql.html>

# **6.4.1 Connecting to an Oracle or MySQL Database**

### **Oracle Client Connectivity**

Before connecting Advanced Server to an Oracle database, you must download and install the Oracle JDBC driver  $(\circ$ jdbc*xx*.jar) from the Oracle website. You can find a link to the free JDBC driver at:

<https://www.enterprisedb.com/advanced-downloads>

Download the  $\circ$ jdbc*xx*.jar file, where *xx* specifies the version of the driver that is appropriate for your Oracle installation, and place it in the JAVA\_HOME\jre\lib\ext directory.

# **MySQL Client Connectivity**

Before connecting Advanced Server to a MySQL database, you must download and install the MySQL JDBC driver  $(mysql-convector-java-5.0.8-bin.jar)$  from the MySQL website. You can find a link to the free JDBC driver at:

<https://www.enterprisedb.com/advanced-downloads>

Download the mysql-connector-java-5.0.8-bin.jar file and place it in the JAVA HOME\jre\lib\ext directory.

# **7 Advanced Server Supporting Components**

After installing Advanced Server, you must configure and manually start the services of some supporting components. The following sections list the Advanced Server components that require post-installation configuration, and information about their services.

Please note that you must install a Java environment before invoking EDB\*Plus or Migration Toolkit or before using PL/Java or the JDBC connector.

# *7.1 EDB\*Plus - Configuring an RPM Installation*

If you have performed an RPM installation of EDB\*Plus, you must perform the following steps before invoking EDB\*Plus.

# **Setting the Session Environment Variables**

Before invoking EDB\*Plus on a Linux system, you must set the values of environment variables. Use the following commands to set variable values:

```
export JAVA HOME=<path to java>
export PATH=<path to java>/bin:$PATH
```
# **Configuring EDB\*Plus Authentication**

By default, the pq\_hba.conf file for the RPM installer enforces IDENT authentication. Before invoking EDB\*Plus, you must either modify the pg hba.conf file, changing the authentication method to a form other than IDENT (and restarting the server), or perform the following steps to ensure that an IDENT server is accessible:

• Confirm that an idented server is installed and running. For example, you can use the yum package manager to install an identd server by invoking the command:

yum install xinetd authd

The command should create a file named  $/etc$  inetd.d/auth that contains:

```
service auth
{
    disable = ves
```

```
socket type = stream
wait = no
user = identcps = 4096 10instances = UNLIMITED
server = /usr/sbin/in.authds = -\frac{32}{100} = -60 -xerror -os
```
Note: if the file includes  $a -E$  argument at the end of server args, please erase the  $-E$ .

Then, to start the identd server, invoke the commands:

systemctl enable xinetd systemctl start xinetd

• Open the pg\_ident.conf file and create a user mapping:

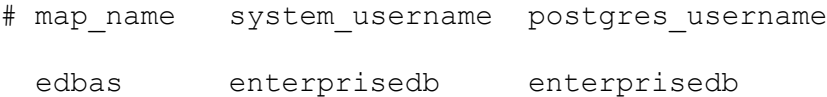

Where:

}

The name specified in the map name column is a user-defined name that will identify the mapping in the pg hba.conf file.

The name specified in the system username column is enterprisedb.

The name specified in the postgres username is enterprisedb.

• Open the pq hba.conf file and modify the IDENT entries.

If you are using an IPv4 local connection, modify the file entry to read:

host all all 127.0.0.0/0 ident map=edbas

If you are using an IPv6 local connection:

host all all ::1/128 ident map=edbas

• Restart the Advanced Server service before invoking EDB\*Plus.

# *7.2 Infinite Cache*

Unless otherwise noted, the commands and paths noted in the following section assume that you have performed an installation with the interactive installer.

Please note that Infinite Cache has been deprecated and may be removed in a future release. Please contact your EnterpriseDB Account Manager or <mailto:sales@enterprisedb.com> for more information.

Infinite Cache allows Linux systems to utilize memory on other computers connected to their network to increase the amount of memory in the shared buffer cache. For more information about Infinite Cache functionality, please refer to the *EDB Postgres Advanced Server Guide* available from the EnterpriseDB website at:

> [http://www.enterprisedb.com/products-services](http://www.enterprisedb.com/products-services-training/products/documentation/enterpriseedition)[training/products/documentation/enterpriseedition](http://www.enterprisedb.com/products-services-training/products/documentation/enterpriseedition)

After installing Advanced Server, you must provide configuration information for Infinite Cache, and start the service. You must:

Specify Infinite Cache server settings in the Infinite Cache configuration file.

Modify the Advanced Server postgresql.conf file, enabling Infinite Cache, and specifying connection and compression settings.

Start the Infinite Cache service.

The Infinite Cache configuration file is named edbas-icache, and contains two parameters and their associated values:

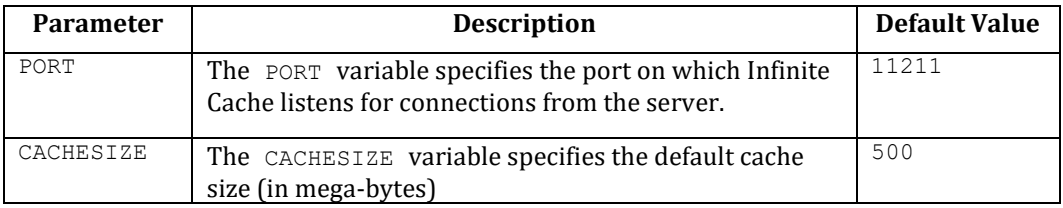

By default, the file is located in the /opt/edb/icache/etc directory. To modify a parameter value, open the edbas-icache file with your editor of choice, and edit the parameter values.

To enable Infinite Cache, you must modify the postgresql.conf file, setting the values of the configuration parameters that control the behavior of Infinite Cache. To modify a parameter, open the postgresql.conf file (located in the data directory, under your Advanced Server installation), and locate the section of the configuration file shown below:

```
# - InfiniteCache
#edb_enable_icache = off
#edb_icache_servers = '' #'host1:port1,host2,ip3:port3,ip4'
#edb_icache_compression_level = 6
```
Within the postgresql.conf file, lines that begin with a pound sign  $(\#)$  are treated as a comment; to edit a given parameter, remove the pound sign and specify a value for the parameter. When you've updated and saved the configuration file, restart the database server for the changes to take effect.

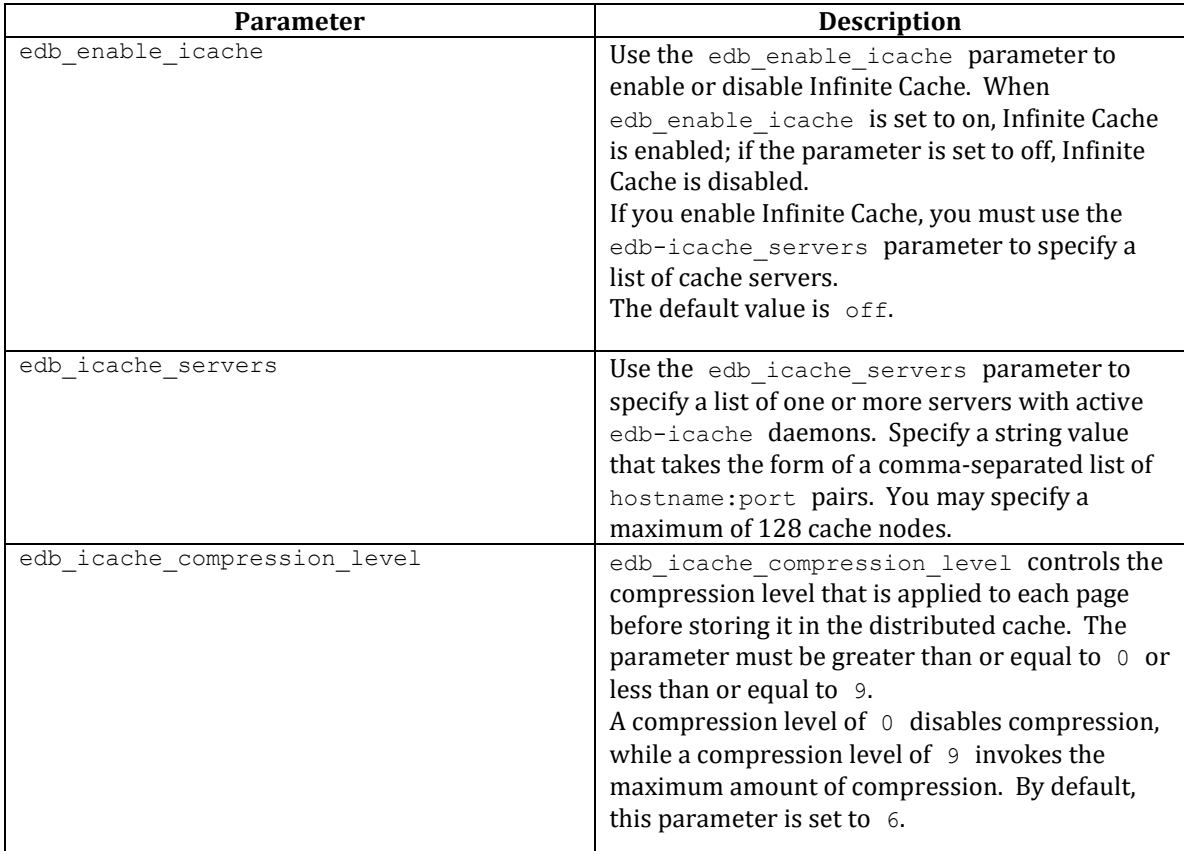

The following example shows a typical collection of Infinite Cache settings:

```
edb_enable_icache = on
edb_icache_servers =
'localhost,192.168.2.1:11200,192.168.2.2'
edb icache compression level = 6
```
After specifying configuration options, you must start the Infinite Cache service. Before starting the service, ensure that the edb-icache daemons are running on each server specified in edb icache servers parameter.

The Infinite Cache service script is named edbas-icache. The service script resides in the /etc/init.d directory. For detailed information about stopping or starting a service on your platform, please see Section [5.](#page-126-0)

# *7.3 Language Pack*

Language Pack installers contain supported languages that may be used with the Advanced Server and PostgreSQL database installers. The Language Pack installer allows you to create languages for PL/Perl, PL/Tcl, and PL/Python without installing supporting software from third party vendors.

The Language Pack installer includes:

- Tcl with TK, version 8.5
- Perl, version 5.20
- Python, version 3.3

You can use StackBuilder Plus to invoke the Language Pack installer. For information about using StackBuilder Plus, see Section [4.5.](#page-114-0)

The Perl package contains the cpan package manager, and Python contains pip and easy install package managers. There is no package manager for Tcl/TK.

#### **Configuring Language Pack on Linux**

On Linux, the installer places the languages in:

/opt/edb/languagepack-9.6/

If you install Language Pack before Advanced Server, the Advanced Server installer will detect the Language Pack installation, and set the paths in the plLanguages.config file for you.

If you are invoking the Advanced Server installer using the --extract-only option, or if you install Language Pack after installing Advanced Server, you must manually configure the installation. The Language Pack configuration file is named:

/opt/edb/as9.6/etc/sysconfig/plLanguages.config

If you are installing Language Pack on a system that already hosts an Advanced Server installation, use your editor of choice to modify the plLanguages.config file, and modify the entries to include the locations of each language:

EDB\_PERL\_VERSION=5.20 EDB\_PYTHON\_VERSION=3.3 EDB\_TCL\_VERSION=8.5

```
EDB_PERL_PATH=/opt/edb/languagepack-9.6/Perl-5.20
EDB_PYTHON_PATH=/opt/edb/languagepack-9.6/Python-3.3
EDB_TCL_PATH=/opt/edb/languagepack-9.6/Tcl-8.5
```
After modifying the plLanguages.config file, restart the server for the changes to take effect. See Section [5](#page-126-0) for detailed information about restarting the server.

#### **Configuring Language Pack on Windows**

On Windows, the Language Pack installer places the languages in:

```
C:\edb\languagepack-9.6\x64
```
After installing Language Pack, you must set the following variables:

```
set PYTHONHOME=C:\edb\languagepack-9.6\x64\Python-3.3
```
Use the following commands to add Python, Perl and Tcl to your search path:

```
set PATH= C:\edb\LanguagePack-9.6\x64\Python-3.3\bin:
C:\edb\LanguagePack-9.6\x64\Perl-5.20\bin: 
C:\edb\LanguagePack-9.6\x64\Tcl-8.5\bin:%PATH%
```
After setting the system-specific steps required to configure Language Pack on Windows, restart the Advanced Server database server; see Section [5](#page-126-0) for detailed information about restarting the server.

#### **Configuring Language Pack on OSX**

If you are installing Language Pack on a PostgreSQL host on OSX, the Language Pack installer places the languages in:

/Library/PostgreSQL/LanguagePack/9.6

After installing Language Pack, you must set the following variables:

```
export PERLHOME=/Library/PostgreSQL/LanguagePack/9.6/Perl-5.20
export PYTHONHOME=/Library/PostgreSQL/LanguagePack/9.6/Python-3.3
export TCLHOME=/Library/PostgreSQL/LanguagePack/9.6/Tcl-8.5
```
Use the following commands to add Python, Perl and Tcl to your search path:

```
export PATH=$PYTHONHOME/bin:$PERLHOME/bin:$TCLHOME/bin:$PATH
export DYLD_LIBRARY_PATH=$PYTHONHOME/lib:$DYLD_LIBRARY_PATH
export DYLD_LIBRARY_PATH=$PERLHOME/lib/CORE:$DYLD_LIBRARY_PATH
export DYLD_LIBRARY_PATH=$TCLHOME/lib:$DYLD_LIBRARY_PATH
```
After performing the system-specific steps required to configure Language Pack on OSX, restart the database server.

#### **Known Language Pack Restrictions:**

• The current set of installers can only be installed in a fixed location. The packages are not relocatable.

There is no package manager for Tcl.

The installer will only extract in the stated installation path.

#### **Known Bugs:**

• On Windows, the pythonw.exe, pyw.exe and other binaries may produce an error, reporting fault module in a MSVCR120.dll.

# *7.4 Migration Toolkit - Configuring an RPM Installation*

Please note that you must install a Java environment before invoking Migration Toolkit. Migration toolkit is supported on Java (versions 7 or 8) or OpenJDK (versions 1.7 or 1.8).

If you have performed an RPM installation of Migration Toolkit, you must perform the following steps before invoking Migration Toolkit.

#### **Using Migration Toolkit with IDENT Authentication**

By default, the  $pq$  hba.conf file for the RPM installer enforces IDENT authentication for remote clients. Before invoking Migration Toolkit, you must either modify the pg\_hba.conf file, changing the authentication method to a form other than IDENT (and restarting the server), or perform the following steps to ensure that an IDENT server is accessible:

• Confirm that an idented server is installed and running. For example, you can use the yum package manager to install an identd server by invoking the command:

yum install xinetd authd

The command should create a file named  $/etc/xi$  netd.d/auth that contains:

```
service auth
{
    disable = yes
    socket type = stream
    wait = no
    user = \text{ident}<br>
cps = 4096= 4096 10instances = UNLIMITED
    server = /usr/sbin/in.authdserver_{args} = -t60 --xerror --os}
```
Note: if the file includes  $a$  -E argument at the end of server args, please erase the  $-E$ .

Then, to start the idented server, invoke the commands:

systemctl enable xinetd systemctl start xinetd

• Open the pq ident.conf file and create a user mapping:

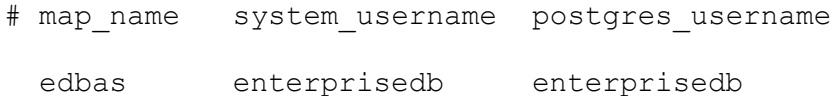

Where:

The name specified in the map name column is a user-defined name that will identify the mapping in the  $pq$  hba.conf file.

The name specified in the system username column is enterprisedb.

The name specified in the postgres username is enterprisedb.

• Open the pq hba.conf file and modify the IDENT entries.

If you are using an IPv4 local connection, modify the file entry to read:

host all all 127.0.0.0/0 ident map=edbas

If you are using an IPv6 local connection:

host all all ::1/128 ident map=edbas

Restart the Advanced Server service before invoking Migration Toolkit.

For more information about using Migration Toolkit, see the *EDB Postgres Migration Toolkit Guide* available at:

<http://www.enterprisedb.com/products-services-training/products/documentation>

# *7.5 pgAgent*

EDB Postgres Advanced Server Scheduling Agent (pgAgent) is a job scheduling agent for Advanced Server. When you schedule a pgAgent job, the scheduling agent records the job definition in a scheduling table. The pgAgent service (running in the background) monitors the scheduling table and executes jobs at their scheduled time.

The Advanced Server installer creates the scheduling tables required by the pgAgent service. If you are installing Advanced Server in Compatible with Oracle mode (the default), the scheduling tables are created in the  $\epsilon$  database; if you are installing in Compatible with PostgreSQL mode, the tables are created in the postgres database.

You can use the EDB Postgres Enterprise Manager Client (PEM), available from EnterpriseDB, to conveniently schedule and manage pgAgent jobs. Before using pgAgent, you must create the pgAgent extension in each database in which you wish to schedule jobs. To install the pgAgent schema, you must:

- Use your choice of client (for example, pgAdmin 4 or psql) to connect to the database in which you wish to create the extensions.
- Invoke the command:

CREATE EXTENSION pgagent;

For detailed usage information about pgAgent, please see the online help made available by pgAdmin 4 (accessible through the EDB Postgres Start or Apps menu).

# *7.6 PgBouncer*

Unless otherwise noted, the commands and paths noted in the following section assume that you have performed an installation with the interactive installer.

PgBouncer is a lightweight connection pooler for Advanced Server. During an Advanced Server installation, the Advanced Configuration window will offer you the opportunity to specify a PgBouncer Listening Port, and allow you to specify a PgBouncer autostart preference. By default, PgBouncer is configured to monitor port 6432, and to start automatically when the operating system starts.

# **Configuring PgBouncer**

When the PgBouncer service is running, any Postgres client connecting to the PgBouncer listener port specified in the configuration file will use connection pooling. PgBouncer connection and configuration information is stored in the pgbouncer.ini file, located in the following directory:

On Linux:

```
/opt/edb/pgbouncer-1.7/share/
```
On Windows:

C:\Program Files\edb\pgbouncer-1.7\share

The PgBouncer configuration file is divided into two sections: [databases] and [pgbouncer].

The [databases] section of the configuration file contains a list of databases and the associated connection information; in an Advanced Server installation, the configuration file contains an entry for the installation of Advanced Server that installed PgBouncer:

```
edb = host=127.0.0.1 port=5444
```
You can specify additional database connection information in the configuration file in the form of *keyword=value* pairs. You can include the following parameters:

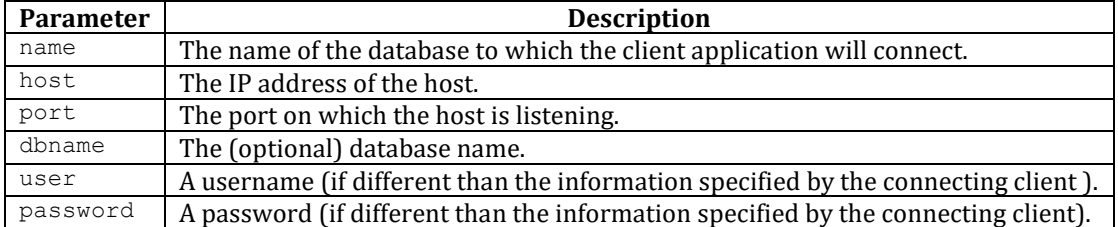

The following example demonstrates the syntax allowed in the [databases] section of the configuration file:

```
[databases]
edb = host=127.0.0.1 port=5444
\text{acctg} = \text{host}=192.168.10.101 \text{port}=5432 user=lola
password=1safe_pwd!
```
Include the dbname parameter to map the connection name to an alternate database name. For example:

 $hr = host = 127.0.0.1$  port=5444 dbname=humanresources

Please note that the connection information will vary according to the platform, client software and identity you are connecting with. PgBouncer uses the information provided in the connection string to connect to the database server. Specifying a user in the pgbouncer.ini file overrides user details supplied by the client. If the client provides user information, that information is used to connect to PgBouncer, which in turn uses the information specified in the PgBouncer configuration file to connect to the server. The details of the user specified in the configuration file must be defined in the database cluster.

Note: If you do not specify user details in pgbouncer.ini, the username and password will be authenticated by the database server and PgBouncer. As such, the username and password should be included in the userlist.txt file and the database cluster.

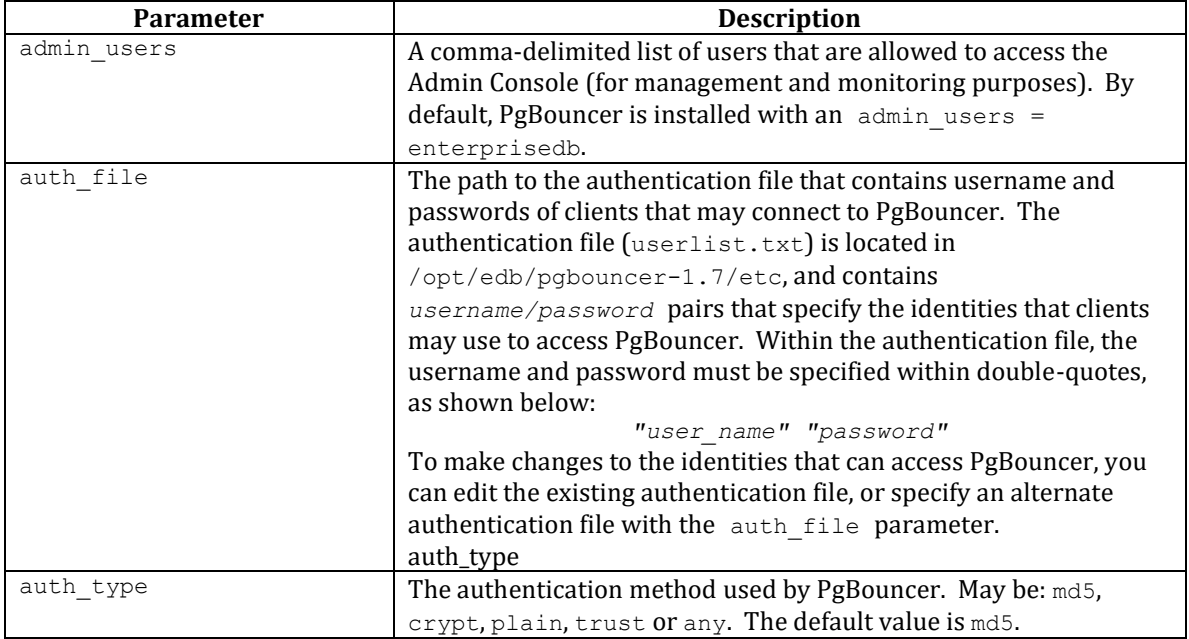

The [pgbouncer] section of the configuration file contains configuration details specific to PgBouncer:

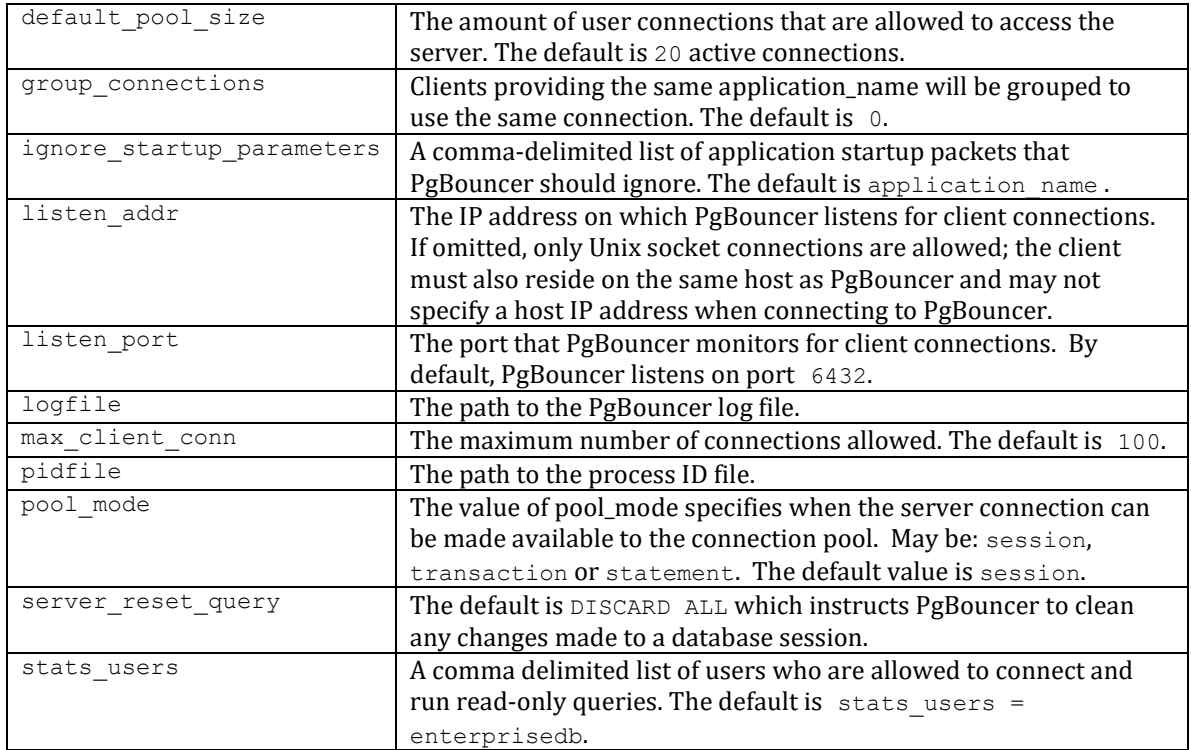

The following example demonstrates the syntax allowed in the [pgbouncer] section of the configuration file:

```
[pgbouncer]
logfile = /var/log/edb/pgbouncer1.7/edb-pgbouncer-1.7.log
pidfile = /var/run/edb/pgbouncer1.7/edb-pgbouncer-1.7.pid
listen addr = *listen port = 6432auth type = md5auth file = /opt/edb/pgbouncer-1.7/etc/userlist.txt
admin_users = enterprisedb
stats users = enterprisedb
pool_mode = session
server reset query = DISCARD ALL
ignore startup parameters = application name
max_client_conn = 100
default pool size = 20group connections = 0
```
For more information about the settings used in the pgbouncer. ini file, please visit:

<https://pgbouncer.github.io/config.html>

After editing the PgBouncer configuration file to reflect your environment, you must restart the PgBouncer service for the changes to take effect. For detailed information about controlling the PgBouncer service, see Section [5.](#page-126-0)

#### **Using the PgBouncer Admin Console**

The Admin Console allows you to retrieve statistical information about PgBouncer activity, and to control the PgBouncer process. You can use the edb-psql client to access the PgBouncer Admin Console by connecting to the pgbouncer database. The following example connects to the pgbouncer database with the edb-psql client on a Linux system. PgBouncer is listening on port 6432, with a user name of enterprisedb:

Enter following command after navigating to the bin directory under your Advanced Server installation:

# ./psql -p 6432 -U enterprisedb pgbouncer

Please note that the required connection information will vary according to the connecting client, platform and authentication information required by the server.

After connecting to the pgbouncer database, you can use the SHOW CLIENTS command to retrieve client-related information:

# SHOW CLIENTS;

The SHOW CLIENTS command returns:

--[ RECORD 1]-+-------------------type | C user | postgres database | pgbouncer state | active addr | unix port | 6432 local\_addr | unix local port | 6432 connect\_time | 2010-05-25 05:26:20 request\_time | 2010-05-25 05:39:46 ptr | 0x8655d20 link |

You can use other variations of the SHOW command to retrieve information about PgBouncer:

SHOW STATS SHOW SERVERS SHOW POOLS SHOW LISTS SHOW USERS SHOW DATABASES SHOW FDS

SHOW CONFIG

You can use the following commands to control the PgBouncer process:

#### PAUSE

Use the PAUSE command to disconnect all servers after waiting for current queries to complete.

#### SUSPEND

Use the SUSPEND command to flush the socket buffers and suspend the PgBouncer process.

#### RESUME

Use the RESUME command to resume work after a PAUSE or SUSPEND command.

#### SHUTDOWN

Use the SHUTDOWN command to stop the PgBouncer process and exit.

#### RELOAD

Use the RELOAD command to reload the PgBouncer configuration files.

For more information about using PgBouncer, visit:

<http://pgbouncer.projects.pgfoundry.org/doc/usage.html>

# *7.7 pgPool-II*

Unless otherwise noted, the commands and paths noted in the following section assume that you have performed an installation with the interactive installer.

The pgPool-II utility package acts as a middleman between client applications and Server database servers. pgPool-II functionality is transparent to client applications; client applications connect to pgPool-II instead of directly to Advanced Server, and pgPool-II manages the connection. EnterpriseDB supports the following pgPool-II features:

- Load balancing
- Connection pooling
- High availability
- Connection limits

pgPool-II runs as a service on Linux systems, and is not supported on Windows systems. pgPool-II functionality is controlled via configuration parameter settings made in the configuration files. If you have used the graphical installer, sample configuration files are located in:

```
/opt/edb/pgpool-3.5/etc/pgpool.conf.sample
/opt/edb/pgpool-3.5/etc/pool_hba.conf.sample
/opt/edb/pgpool-3.5/etc/pcp.conf.sample
```
If you have used an RPM package to install pgPool-II, the configuration files are located in:

```
/etc/sysconfig/edb/pgpool3.5/pgpool.conf.sample
/etc/sysconfig/edb/pgpool3.5/pool_hba.conf.sample
/etc/sysconfig/edb/pgpool3.5/pcp.conf.sample
```
After modifying the parameter settings that implement pgPool-II functionality for your installation, you must restart the pgPool-II service. For detailed information about controlling the pgPool-II service, see Section [5.](#page-126-0)

Please note that the configuration options for pgPool-II are extensive; the options listed below should be considered a starting point only. For more information about configuring and using pgPool-II, please consult the project website at:

[http://www.pgpool.net/mediawiki/index.php/Main\\_Page](http://www.pgpool.net/mediawiki/index.php/Main_Page)

# **pgPool-II Host Setup**

When pgPool-II starts, it records its process ID in a file whose name is determined by the pid file name configuration parameter. The initial value of the pid file name parameter in the sample file is:

```
pid_file_name = '/var/run/edb/pgpool3.5/edb-pgpool-3.5.pid'
```
Please note that the contents of the /var/run directory (including the pgpool directory) may be removed by the operating system during a reboot. The /var/run/pgpool directory should NOT be used as the location for the pgpool.pid file.

# **Configuring Connection Pooling**

pgPool-II provides a set of child processes that maintain cached connections to one or more database servers. When a client connects, pgPool-II attempts to reuse a connection from its pool, thus avoiding the overhead of opening and closing client connections.

A connection in the pool can be reused only if the target database and the connection user match a prior connection that is currently in the pool. Connection pooling configuration options (such as the number of child processes, and the maximum number of cached connections per child) are specified in the pgpool.conf file.

To configure connection pooling with one database server:

• Configure the  $pq$  hba.conf file on the pgPool-II host to permit connections between the clients and the server.

Copy the pgpool.conf.sample file to pgpool.conf, and modify the file, setting the connection cache parameter to on, and specifying connection properties for your database server.

For example:

```
connection_cache = on
backend hostname0 = 'localhost'backend port0 = 5444backend weight0 = 1background data data directory0 = '/opt/edb/as9.6/data'
```
Note that in the pgpool.conf file, connection parameters have an appended digit that specifies a cluster node identifier. Database node 0 specifies values for the primary node.

Optionally, configure pgPool-II client authentication.

Optionally, configure the PCP administrative interface.

Start pgPool-II and begin using your application.

### **Configuring Streaming Replication and pgPool-II Load Balancing**

EnterpriseDB supports replication scenarios that use pgPool-II load balancing with PostgreSQL streaming replication or Slony replication. The supported replication methods ensure that database updates made by client applications are applied to multiple backend servers. For detailed information about the benefits of each replication method and detailed configuration instructions, please review project documentation for each utility.

When load balancing is enabled, pgPool-II distributes some types of SELECT statements to backend servers, allowing multiple database servers and hosts to share the processing load of SELECT statements issued by client applications.

When configuring pgPool-II load balancing, it is crucial that the initial database environments in all backend servers are identical:

- Tables must have the same name, definition, and row content.
- Schemas must exist in each backend application database.
- Roles and privileges must be comparably configured on each backend server to ensure that the result set of SQL statements are identical on all servers.

If you use password authentication, the same password must be assigned to an associated user name on each database server. The same user *name/password* pair is used to connect pgPool-II to each backend connection.

Within a replication scenario, each backend is uniquely identified by the host name (or IP address) and port number on which the database server instance is listening for connections. You must ensure that the pool hba.conf and pg hba.conf files allow a connection between that server and the host on which pgPool-II will be running.

The following example demonstrates how to implement pgPool-II load balancing with two servers (the primary and replica nodes) in a Streaming Replication scenario. Configuring pgPool-II load balancing for a Slony replication scenario is similar; please consult the Slony documentation for information about configuring Slony replication.

#### **Step 1 - Configuring the Primary Node of the Replication Scenario**

Open an SSH session with the primary node of the replication scenario, and modify the pg\_hba.conf file (located in the /opt/edb/as9.6/data directory), adding connection information for the replication user (in the example that follows, edbrepuser resides on a standby node with an IP address of 107.178.217.178):

host replication edbrepuser 107.178.217.178/32 md5

The connection information should specify the address of the standby node of the replication scenario, and your preferred authentication method.

Modify the postgresql.conf file (located in /opt/edb/as9.6/data), adding the following replication parameter and values to the end of the file:

```
wal level = hot standby
max wal senders = 3checkpoint segments = 8wal keep segments = 8
```
Save the configuration file, and issue the following command in the OS Terminal window to restart the server:

/etc/init.d/edb-as-9.6 restart

Use the sudo su - command to assume the identity of the enterprisedb database superuser:

```
sudo su - enterprisedb
```
Then, start a psql session, connecting to the edb database:

psql -d edb

At the psql command line, create a user with the replication attribute:

```
CREATE ROLE edbrepuser WITH REPLICATION LOGIN PASSWORD 
'password';
```
#### **Step 2 - Configuring the Standby Node of the Replication Scenario**

Open an SSH session with the Standby server, and assume the identity of the database superuser (enterprisedb):

sudo su - enterprisedb

With your choice of editor, create a . pgpass file in the home directory of the enterprisedb user. The .pgpass file holds the password of the replication user in plain-text form; if you are using a .pgpass file, you should ensure that only trusted users have access to the .pgpass file:

Add an entry that specifies connection information for the replication user:

\*:5444:\*:edbrepuser:password

The server will enforce restrictive permissions on the .pgpass file; use the following command to set the file permissions:

chmod 600 .pgpass

Relinquish the identity of the database superuser:

exit

Then, assume superuser privileges:

sudo su -

Use your platform-specific command to stop the database server before replacing the data directory on the Standby node with the data directory of the Primary node. For information about controlling the service, see Section [5.](#page-126-0)

Then, delete the data directory on the Standby node:

```
rm -rf /opt/edb/as9.6/data
```
After deleting the existing data directory, use the pg basebackup utility to copy the data directory of the Primary node to the Standby:

```
pg_basebackup --pgdata=/opt/edb/as9.6/data 
     --format=p --label=standby --host=146.148.46.44 
     --username=edbrepuser --password --xlog-method=stream
```
The call to  $pq$  basebackup specifies the IP address of the Primary node and the name of the replication user created on the Primary node.

For more information about the options available with the  $pq$  basebackup utility, see the PostgreSQL Core Documentation at:

<https://www.postgresql.org/docs/9.6/static/app-pgbasebackup.html>

When prompted by  $pq$  basebackup, provide the password associated with the replication user.

After copying the data directory, change ownership of the directory to the database superuser (enterprisedb):

```
chown -R enterprisedb /opt/edb/as9.6/data
```
Navigate into the data directory:

```
cd /opt/edb/as9.6/data
```
Copyright © 2009 - 2021 EnterpriseDB Corporation. All rights reserved. 170

With your choice of editor, create a file named recovery.conf (in the /opt/edb/as9.6/data directory) that includes:

```
standby mode = on
trigger fitle = /tmp/trigger file
primary conninfo = 'host=14\overline{6}.148.46.44 port=5444
                       user=edbrepuser password=password'
```
Please note that the primary conninfo parameter specifies connection information for the replication user on the primary node of the replication scenario (in our example, edbrepuser resides on 146.148.46.44).

Change ownership of the recovery.conf file to enterprisedb:

chown enterprisedb:enterprisedb recovery.conf

Modify the postgresql.conf file (located in /opt/edb/as9.6/data), specifying the following values at the end of the file:

```
wal level = hot standby
hot_standby = on
```
The data file has been copied from the Primary node, and will contain the replication parameters specified previously.

Then, restart the server:

/etc/init.d/edb-as-9.6 start

At this point, the Primary node will be replicating data to the Standby node.

#### **Step 3 - Configuring pgPool-II Load Balancing**

Use your choice of editor to modify the pgpool.conf file. Within the pgpool.conf file, modify the parameter settings to specify that load balancing is enabled:

load balance mode = true

Then, specify the connections settings for the primary database node in the parameter set that ends with a 0. For example:

```
backend hostname0 = 146.148.46.44'backend port0 = 5444backend weight0 = 1backend data directory0 = '/opt/edb/as9.6/data'
```
Then, specify the connections settings for each node to which queries will be distributed. Increment the number that follows the parameter name for each node, and provide connection details:

```
backend hostname1 = '107.178.217.178'backend port1 = 5444backend weight1 = 1backend data directory1 = \sqrt{(opt/edb/as9.6/data)}
```
Use the backend weight parameter to specify how queries will be distributed amongst the nodes. Specify a value of  $\perp$  to indicate that you wish (qualified) queries to be equally distributed across the nodes of the replication scenario.

# **Step 4 - Restart pgPool-II and begin using your application**

For information about starting the pgPool-II service, see Section [5.](#page-126-0)

# *Commonly Used pgPool-II Parameters*

The following table lists pgpool.conf parameters that are used when implementing connection pooling:

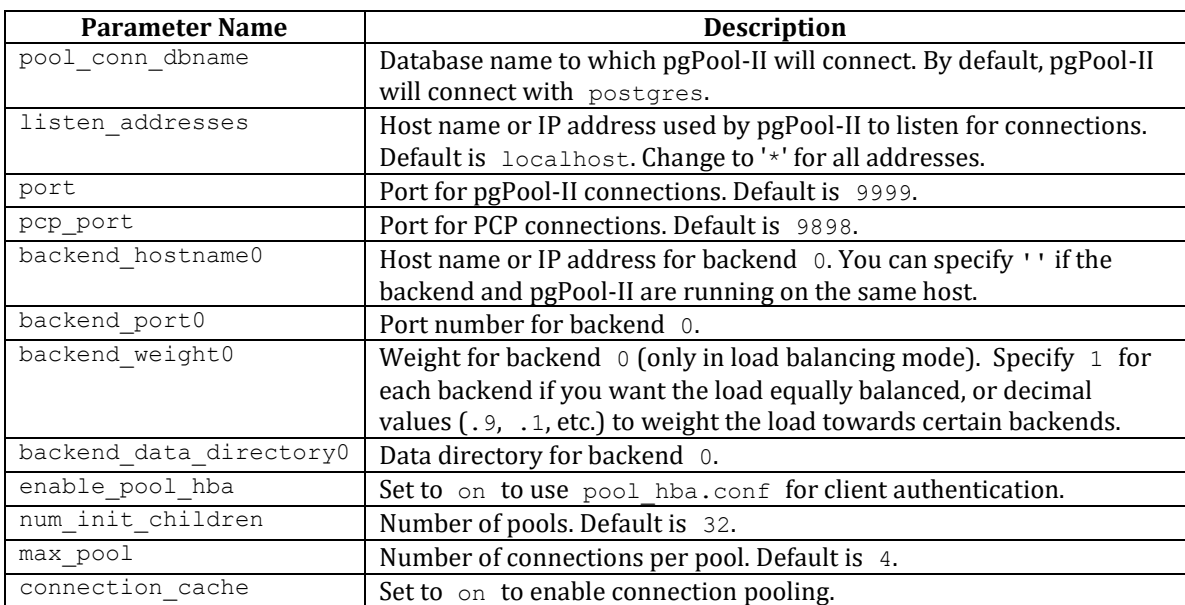

The following table lists pgpool.conf parameters that are used when implementing replication and load balancing:

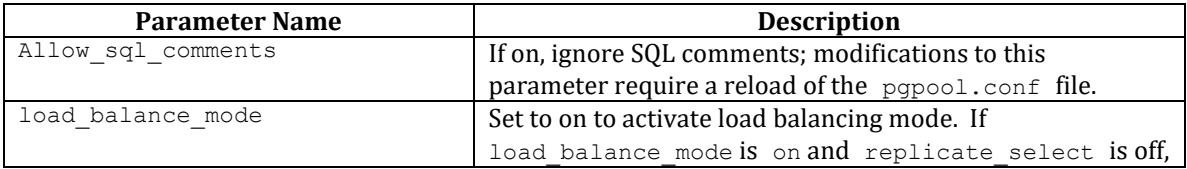

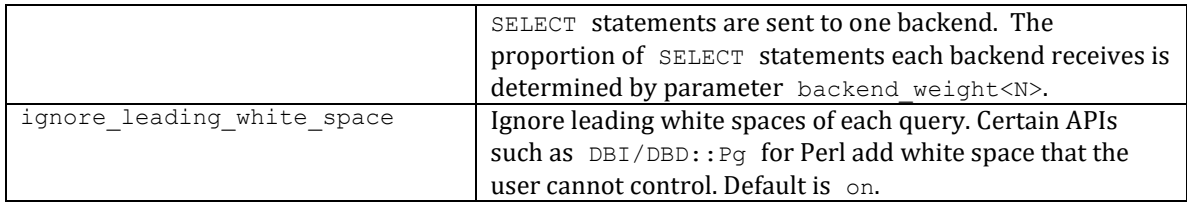

# *pgPool-II Client Authentication Configuration*

When pgPool-II is enabled, client applications connect to pgPool-II, which acts as a middleman for a Postgres server. A connecting client application is first authenticated with the pgPool-II server, and then authenticated with the Postgres server.

pgPool-II authentication properties are determined by parameter settings in the pool\_hba.conf configuration file. The pool\_hba.conf file is similar in format and function to the Postgres pg hba.conf configuration file. Please consult the  $pgPool-II$  documentation for detailed information about  $pool$  hba.conf entries.

To enable pgPool-II authentication:

Copy file pool\_hba.conf.sample to pool\_hba.conf.

Modify the pool hba.conf file, specifying authentication information for servers or users that you wish to allow to connect. Entries follow the same format used in the pg\_hba.conf file.

Modify the pgpool.conf file, setting the enable pool hba parameter to on.

Restart pgPool-II to reload the pgPool-II configuration files.

Note: user names and passwords specified in the  $pool$  hba.conf file will be used for authentication with the database server; you must also specify those user names and passwords in the database server's pq hba.conf file.

#### *Connecting a Client to pgPool-II*

Client applications should connect directly to the pgPool-II listener port on the pgPool-II host. For example, to connect to the edb database using pgPool-II functionality, enter:

```
psql -d edb -U enterprisedb -h localhost -p 9999
```
When invoked at the psql prompt, the following SHOW command keywords will display pgPool-II information:

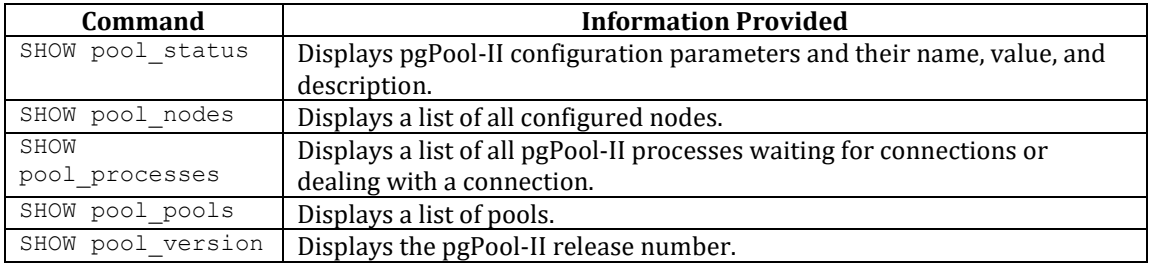

### *PCP Configuration*

PCP is an administrative interface for pgPool-II that allows you to retrieve information about database nodes, pgPool-II child processes, etc. You should issue PCP commands from the Linux command line.

Before using PCP commands, you must modify the pcp.conf file, providing user names and passwords that you supply whenever you issue a PCP command. The user names in the pcp.conf file are completely independent of the database server user names and passwords.

Use the following steps to enable PCP:

• Copy the pcp.conf.sample file to pcp.conf.

Add an entry to the pcp.conf file of the following form:

*username:md5\_password*

where:

*username* is a PCP user name.

*md5\_password* is the PCP password in md5 format

You can use the pg\_md5 program to generate the encrypted password from the clear-text form as shown below:

```
$ pg_md5 mypassword
34819d7beeabb9260a5c854bc85b3e44
```
For example, the entry in the pcp.conf file for a PCP user named pcpuser with the password of mypassword is:

```
# USERID:MD5PASSWD
pcpuser:34819d7beeabb9260a5c854bc85b3e44
```
Restart the pgPool-II service. For information about restarting the pgPool-II service, see Section [5.](#page-126-0)

When issuing a PCP command, specify the PCP user name and the unencrypted form of the password:

```
$ pcp_node_info 5 localhost 9898 pcpuser mypassword 0
localhost 5432 1 1.000000
```
After configuring PCP, you can use PCP commands to control pgPool-II and retrieve information. Specify the following arguments when calling PCP commands:

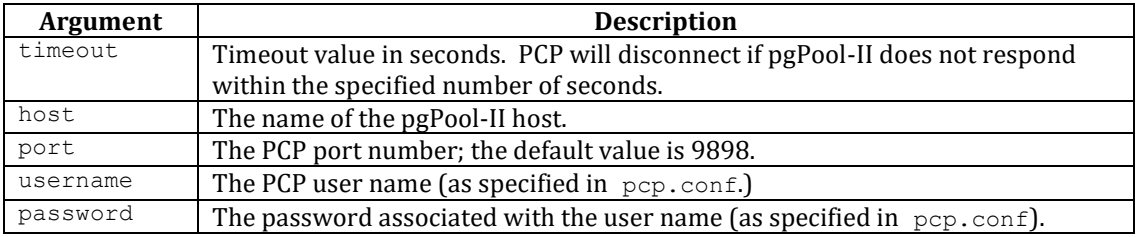

PCP recognizes the following commands:

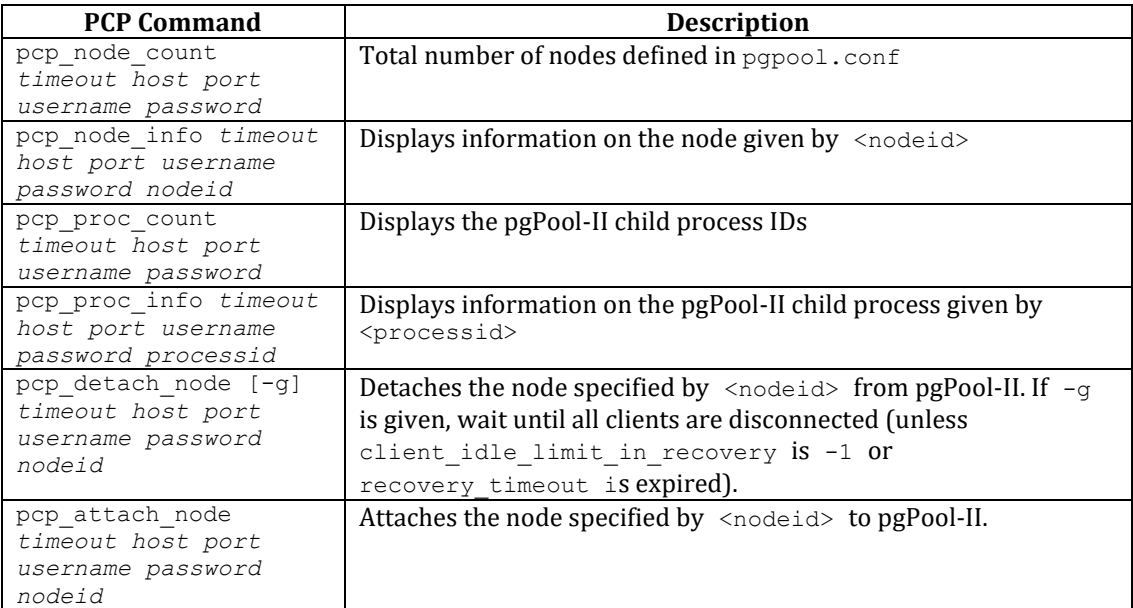

# *7.8 pgsnmpd*

pgsnmpd is an SNMP agent that can return hierarchical information about the current state of Advanced Server on a Linux system. pgsnmpd is distributed with and installed by the Advanced Server installer as part of the Database Server component. The pgsnmpd agent can operate as a stand-alone SNMP agent, as a pass-through sub-agent, or as an AgentX sub-agent.

After installing Advanced Server, you will need to update the LD\_LIBRARY\_PATH variable. Use the command:

```
$ export LD_LIBRARY_PATH=/opt/edb/as9.6/lib:$LD_LIBRARY_PATH
```
This command does not persistently alter the value of LD\_LIBRARY\_PATH; consult the documentation for your distribution of Linux for information about persistently setting the value of LD\_LIBRARY\_PATH.

The examples that follow demonstrate the simplest usage of pgsnmpd, implementing read only access. pgsnmpd is based on the net-snmp library; for more information about netsnmp, please visit:

# [http://net-snmp.sourceforge.net](http://net-snmp.sourceforge.net/)

# *Configuring pgsnmpd*

The pgsnmpd configuration file is named snmpd.conf. For information about the directives that you can specify in the configuration file, please review the snmpd.conf man page (man snmpd.conf).

You can create the configuration file by hand, or you can use the snmpconf perl script to create the configuration file. The perl script is distributed with net-snmp package. net-snmp is an open-source package available from:

# [http://www.net-snmp.org](http://www.net-snmp.org/)

To use the snmpconf configuration file wizard, download and install net-snmp. When the installation completes, open a command line and enter:

When the configuration file wizard opens, it may prompt you to read in an existing configuration file. Enter none to generate a new configuration file (not based on a previously existing configuration file).

snmpconf is a menu-driven wizard. Select menu item 1: snmpd.conf to start the configuration wizard. As you select each top-level menu option displayed by snmpconf, the wizard walks through a series of questions, prompting you for information required to build the configuration file. When you have provided information in each of the category relevant to your system, enter Finished to generate a configuration file named snmpd.conf. Copy the file to:

/opt/edb/as9.6/share/

#### *Setting the Listener address*

By default, pgsnmpd listens on port 161. If the listener port is already being used by another service, you may receive the following error:

Error opening specified endpoint "udp:161".

You can specify an alternate listener port by adding the following line to your snmpd.conf file:

```
agentaddress $host_address:2000
```
The example instructs pgsnmpd to listen on UDP port 2000, where *\$host\_address* is the IP address of the server  $(e.g. 127.0.0.1)$ .

#### *Invoking pgsnmpd*

Ensure that an instance of Advanced Server is up and running (pgsnmpd will connect to this server). Open a command line and assume super-user privileges, before invoking pgsnmpd with a command that takes the following form:

```
path_to_EDBAS/bin/pgsnmpd -b -c path_to_EDBAS/share/snmpd.conf -C 
"user=enterprisedb dbname=edb password=safe_password port=5444"
```
Where *path* to EDBAS specifies the Advanced Server installation directory.

Include the  $-b$  option to specify that pgsnmpd should run in the background.

Include the  $-c$  option, specifying the path and name of the pgsnmpd configuration file.

Include connection information for your installation of Advanced Server (in the form of a libpq connection string) after the -C option.

#### *Viewing pgsnmpd Help*

Include the --help option when invoking the pgsnmpd utility to view other pgsnmpd command line options:

```
pgsnmpd --help
 Version PGSQL-SNMP-Ver1.0
```

```
 usage: pgsnmpd [-s] [-b] [-c FILE ] [-x address ] [-g] [-C "Connect 
String"]
      -s : run as AgentX sub-agent of an existing snmpd process
     -b : run in the background
      -c : configuration file name
      -g : use syslog
      -C : libpq connection string
      -x : address:port of a network interface
      -V : display version strings
```
#### *Requesting information from pgsnmpd*

You can use net-snmp commands to query the pgsnmpd service. For example:

snmpgetnext -v 2c -c public localhost .1.3.6.1.4.1.5432.1.4.2.1.1.0

In the above example:

-v 2c option instructs the snmpgetnext client to send the request in SNMP version 2c format.

-c public specifies the community name.

localhost indicates the host machine running the pgsnmpd server.

.1.3.6.1.4.1.5432.1.4.2.1.1.0 is the identity of the requested object. To see a list of all databases, increment the last digit by one (e.g.  $.1.1, .1.2, .1.3$  etc.).

The encodings required to query any given object are defined in the MIB (Management Information Base). An SNMP client can monitor a variety of servers; the server type determines the information exposed by a given server. Each SNMP server describes the exposed data in the form of a MIB (Management information base). By default, pgsnmpd searches for MIB's in the following locations:

/usr/share/snmp/mibs \$HOME/.snmp/mibs

# *7.9 PL/Java*

The PL/Java package provides access to Java stored procedures, triggers and functions via the JDBC interface. Unless otherwise noted, the commands and paths noted in the following section assume that you have performed an installation with the interactive installer.

Before installing PL/Java for use with a standard Java virtual machine (JVM) on a Linux system, you must first confirm that a Java runtime environment (version 1.5 or later) is installed on your system. Installation of a Java development kit also provides a Java runtime environment.

# **7.9.1 Installing PL/Java on Linux**

The following steps outline the process of installing PL/Java on a Linux system:

 Edit the postgresql.conf file, located under the data directory of your Advanced Server installation, and add (or modify) the following settings:

pljava.classpath = '*path\_to\_pljava.jar*' pljava.libjvm\_location = '*path\_to\_libjvm.so*'

Where *path* to pljava jar specifies the location of the pljava.jar file and *path* to *libjvm.so* specifies the location of the libjvm.so file.

For example, the following lists the paths for a default installation with Java version 1.8:

```
pljava.classpath = '/opt/edb/as9.6/share/pljava/pljava-
1.5.0.jar'
pljava.libjvm_location = '/usr/lib/jvm/java-1.8.0-openjdk-
1.8.0.91 - 1.b14.el6.x86.64/jre/lib/amd64/server/libjvm.so'
```
- Restart the database server.
- You can use the CREATE EXTENSION command to install PL/Java. To install the PL/Java extension, login to the database in which you want to install PL/Java with the psql or pgAdmin client, and invoke the following command:

```
CREATE EXTENSION pljava;
```
To confirm that PL/Java is installed, invoke the following command:

```
select * from pg language where lanname like 'java%';
```
The edb-psql client displays two rows indicating that java and javau (Java Untrusted) have been installed in the database (see Figure 7.2):

| 囩                        |                                                                                                    |    | Termînal |       |   |          |
|--------------------------|----------------------------------------------------------------------------------------------------|----|----------|-------|---|----------|
|                          | File Edit View Search Terminal Help                                                                                                    |    |          |       |   |          |
| or I                     | edb=# select * from pg language where lanname like 'java%';<br>  lanname   lanowner   lanispl   lanpltrusted   lanplcallfoid   laninline   lanvalidat<br>lanacl |    |          |       |   |          |
| java                     | 10   t<br>0   {enterprisedb=U/enterprisedb}                                                                                                    | Ιt |          | 16658 | 0 |          |
| iavau<br>0<br>$(2$ rows) | $\vert$ 10 t                                                                                                    |    |          | 16659 | 0 |          |
| $edb = #$                |                                                                                                    |    |          |       |   | $\equiv$ |

*Figure 7.2 -Confiirming PL/Java installation.*
## **7.9.2 Installing PL/Java on Windows**

The following steps outline the process of installing PL/Java on a Windows system:

• Edit the postgresql.conf file and add (or modify) the following settings:

```
pljava.classpath = 'path_to_EDBAS\lib\pljava.jar'
pljava.libjvm_location = 'path_to_libjvm.so'
```
Where *path* to EDBAS specifies the location of the Advanced Server installation. For example, the following is the configuration setting for a default installation:

```
pljava.classpath = 'C:\Program 
Files\edb\as9.6\lib\pljava.jar'
```
- Restart the database server.
- Modify the PATH setting used by the server, adding the following two entries:

%JRE\_HOME%\bin;%*JRE\_HOME*%\bin\client

Where *JRE\_HOME* specifies the installation directory of your Java runtime environment. If you have a Java development kit, substitute the location of \$JDK\_HOME/jre for JRE\_HOME.

 Use the Postgres CREATE EXTENSION command to install PL/Java. To run the installation script, use the psql or pgAdmin client to connect to the database in which you wish to install PL/Java and invoke the following command:

CREATE EXTENSION pljava

To confirm that PL/Java is installed, invoke the following command:

```
select * from pg language where lanname like 'java%';
```
The client will return a result set that includes java and javau (Java Untrusted).

## **7.9.3 Using PL/Java**

To create a PL/Java program, you must first create a Java class that contains at least one static method, and then you must compile that class into a .class or .jar file. Next, you declare the Java function within SQL using the CREATE FUNCTION command. The CREATE FUNCTION command gives a SQL name to the function and associates the compiled class (and method name) with that function name.

For example, the following CREATE FUNCTION statement creates a function names getsysprop:

```
CREATE FUNCTION getsysprop(VARCHAR)
RETURNS VARCHAR
AS 'java.lang.System.getProperty'
LANGUAGE java;
SELECT getsysprop('user.home');
```
When invoked, getsysprop will execute the getProperty (static) method defined within the java.lang. System class.

## **Creating and Installing a PL/Java Program**

The example that follows demonstrates the procedures used to create and install a simple HelloWorld program:

• Save the following code sample to a file named HelloWorld.java

```
package com.mycompany.helloworld;
public class HelloWorld 
{ 
     public static String helloWorld() 
     { 
       return "Hello World"; 
     }
}
```
• Compile the file:

\$ javac HelloWorld.java

and save it in a folder hierarchy as:

com/mycompany/helloworld/HelloWorld.class

• Create an archive file (a JAR file) named helloworld.jar:

```
$ jar cf helloworld.jar \
com/mycompany/helloworld/HelloWorld.class
```
• Open the edb-psql client, and install the jar file with the following command:

```
edb=# SELECT 
sqlj.install_jar('file:///<file_path>/helloworld.jar', 
'helloworld', true);
```
To confirm that the jar file has been loaded correctly, perform a SELECT statement on the sqlj.jar entry and sqlj.jar repository tables.

• Set the classpath as:

```
edb=# SELECT sqlj.set_classpath('public', 
'helloworld');
```
The sqlj.classpath entry table will now include an entry for the helloworld class file.

Create a function that uses Java to call the static function declared in the jar file:

```
CREATE OR REPLACE FUNCTION helloworld()
   RETURNS "varchar" AS
     'com.mycompany.helloworld.HelloWorld.helloWorld'
LANGUAGE 'java' VOLATILE;
```
• Execute the function:

edb=# SELECT \* FROM helloworld();

You should see the output:

```
helloworld
-------------
Hello World
(1 row)
```
The official PL/Java distribution is distributed with examples and documentation. For more information about using PL/Java, please see the project page at:

<https://github.com/tada/pljava/wiki>

# *7.10PL/Perl*

The PL/Perl procedural language allows Advanced Server users to use Perl functions in Advanced Server applications. Before using PL/Perl, you must use the Language Pack installer (available via StackBuilder Plus) to install Perl. For information about using StackBuilder Plus, see Section [4.5.](#page-114-0) After downloading and installing the Language Pack, perform the OS specific Language Pack configuration steps outlined in Section [7.3.](#page-154-0)

You must install PL/Perl in each database (or in a template database) before creating a PL/Perl function. Use the CREATE LANGUAGE command at the EDB-PSQL command line to install PL/Perl. Open the EDB-PSQL client, establish a connection to the database in which you wish to install PL/Perl, and enter the command:

```
CREATE LANGUAGE plperl;
```
Advanced Server confirms that the language is loaded with the response:

```
CREATE LANGUAGE;
```
You can now use the features of the PL/Perl language from within Advanced Server. The following PL/Perl example creates a function named  $per1$  max that returns the larger of two integer values:

```
CREATE OR REPLACE FUNCTION perl_max (integer, integer) RETURNS integer AS 
S<sub>S</sub>if (S_{[0]} > S_{[1]}) { return $_[0]; }
   return $ [1];
$$ LANGUAGE plperl;
```
Pass two values when calling the function:

SELECT perl max(1, 2);

Advanced Server returns:

```
perl_max
---------
        2
(1 row)
```
For more information about using the Perl procedural language with Advanced Server, consult the official Postgres documentation available from EnterpriseDB at:

<https://www.postgresql.org/docs/9.6/static/plperl.html>

# *7.11PL/Python*

The PL/Python procedural language allows Advanced Server users to create (and execute) functions written in Python within Advanced Server applications. The version of PL/Python used by Advanced Server is untrusted (plpython3u); it offers no restrictions on users to prevent potential security risks.

Please note that Advanced Server includes a major change in the Python installation for Linux systems. In previous releases, plpython was statically linked with ActiveState's python library. The EnterpriseDB Language Pack installer dynamically links with our shared object for python. In ActiveState Linux installers for Python, there was no dynamic library. As a result of these changes, plpython will no longer work with ActiveState installers.

You can use StackBuilder Plus to invoke the Language Pack installer. For information about using StackBuilder Plus, see Section [4.5.](#page-114-0) After downloading and installing the Language Pack, perform the OS specific configuration steps outlined in Section [7.3.](#page-154-0)

Install PL/Python in each database (or in a template database) before creating a PL/Python function. You can use the CREATE LANGUAGE command at the EDB-PSQL command line to install PL/Python. Use EDB-PSQL to connect to the database in which you wish to install PL/Python, and enter the command:

```
CREATE LANGUAGE plpython3u;
```
Advanced Server confirms that the language is loaded with the response:

```
CREATE LANGUAGE
```
After installing PL/Python in your database, you can use the features of the PL/Python language from within Advanced Server.

Please note: The indentation shown in the following example must be included as you enter the sample function in EDB-PSQL. The following PL/Python example creates a function named pymax that returns the larger of two integer values:

```
 CREATE OR REPLACE FUNCTION pymax (a integer, b integer) RETURNS integer 
AS 
    Sif a > b:
         return a
        return b
     $$ LANGUAGE plpython3u;
```
When calling the pymax function, pass two values as shown below:

```
SELECT pymax(12, 3);
```
Advanced Server returns:

 pymax ------- 12 (1 row)

For more information about using the Python procedural language with Advanced Server, consult the official PostgreSQL documentation available from EnterpriseDB at:

<https://www.postgresql.org/docs/9.6/static/plpython.html>

## *7.12PL/Tcl*

The PL/Tcl procedural language allows Advanced Server users to use Tcl/Tk functions in Advanced Server applications. Before using PL/Tcl with Advanced Server you must install TCL. You can use StackBuilder Plus to invoke the Language Pack installer (for information about using StackBuilder Plus, see Section 4.5). After downloading and installing the Language Pack, perform the operating system specific configuration steps outlined in Section [7.3.](#page-197-0)

PL/Tcl is distributed with EDB Postgres Advanced Server. You must install PL/Tcl in each database (or in a template database) before creating a PL/Tcl function. Use the CREATE LANGUAGE command at the EDB-PSQL command line to install PL/Tcl. Use the psql client to connect to the database in which you wish to install PL/Tcl, and enter the command:

```
CREATE LANGUAGE pltcl;
```
After creating the  $p<sub>l</sub>$  clearly language, you can use the features of the PL/Tcl language from within Advanced Server. The following PL/Tcl example creates a function named tcl max that returns the larger of two integer values:

```
 CREATE OR REPLACE FUNCTION tcl_max(integer, integer) RETURNS integer AS 
$5 if {[argisnull 1]} {
            if {[argisnull 2]} { return_null }
                return $2
 }
        if {[argisnull 2]} { return $1 }
            if {$1 > $2} {return $1}
            return $2
    $$ LANGUAGE pltcl;
```
Pass two values when calling the function:

SELECT tcl max $(1, 2);$ 

Advanced Server returns:

```
tcl_max
--------
        \mathcal{L}(1 row)
```
For more information about using the Tcl procedural language with Advanced Server, consult the official Postgres documentation available from EnterpriseDB at:

<https://www.postgresql.org/docs/9.6/static/pltcl.html>

# *7.13PostGIS*

PostGIS is a PostgreSQL extension that allows you to store Geographic Information Systems (GIS) objects in an Advanced Server database. PostGIS includes functions for analyzing and processing GIS objects, and support for GiST-based R-Tree spatial indexes.

## **Installing PostGIS with a Package Manager**

You can use EnterpriseDB packages to add PostGIS to your Advanced Server installation. Before using a package to install PostGIS, you must install the EPEL repository. For information about installing the EPEL repository, see Section [4.7.](#page-124-0)

Then, invoke the PostGIS meta installer package with the command:

```
yum install edb-as96-postgis
```
The edb-as96-postgis package installs the following supporting Advanced Server component packages:

edb-as96-postgis-2.3 edb-as96-postgis-utils edb-as96-postgis-docs edb-as96-postgis-core

Additional support for PostGIS is also provided by the following packages:

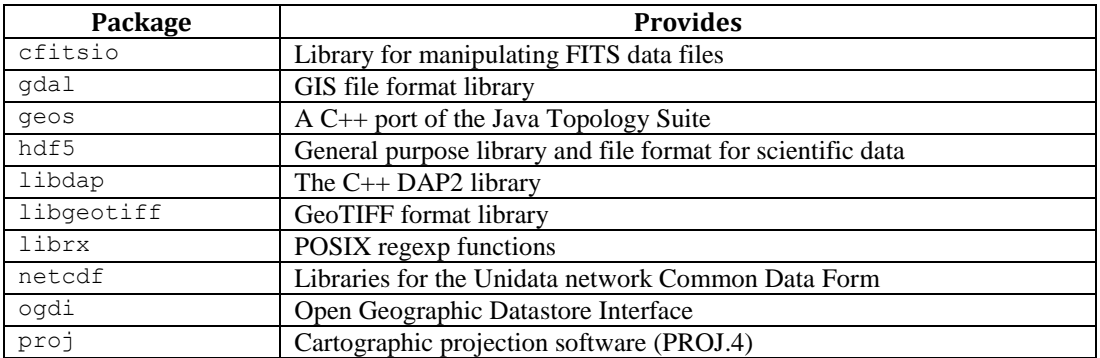

If you are installing PostGIS with a package manager, please note that you must manually create the template postgis database and any PostGIS extensions required. For complete information about managing your PostGIS installation, please visit the official project website at:

### <http://postgis.net/documentation/>

### **Using StackBuilder Plus to Install PostGIS**

If you have used the graphical Setup wizard to install Advanced Server, you can use StackBuilder Plus to add PostGIS to your installation.

On Linux, navigate through the Applications menu to the EDB Postgres menu; open the Add-ons menu, and select StackBuilder Plus. If you are using Windows, select StackBuilder Plus from the Apps menu. Select your Advanced Server installation from the drop down listbox on the Welcome window and click Next to continue to the application selection page. Expand the Spatial Extensions node, and check the box next to PostGIS v2.1.x.x to download and install your selected version of PostGIS.

Click Next to continue; the StackBuilder Plus wizard will walk you through the installation process. During the installation, StackBuilder Plus will install PostGIS and create the template\_postgis database, as well as the PostGIS functions.

# <span id="page-189-0"></span>**7.13.1 Upgrading to PostGIS 2.3**

If you are upgrading an existing Advanced Server installation (version 9.1 or prior) that contains PostGIS to a later version of Advanced Server, you must perform a manual upgrade. The pg\_upgrade tool does not support upgrades of spatially enabled databases (a database that contains PostGIS database objects (functions, types, operators, tables, etc.).

To upgrade a database using PostGIS 1.x to PostGIS 2.x, use the pg dump and pg\_restore commands to perform a dump and restore of the PostGIS database. Please note: the host must contain an installation of Perl to perform this upgrade.

For complete information about PostGIS and performing an upgrade, see the PostGIS documentation at:

<http://postgis.refractions.net/documentation/manual-2.0>

The following summarizes the basic steps required to perform an upgrade to Advanced Server 9.6 when your current version of Advanced Server has PostGIS 1.x installed along with PostGIS databases:

- In your current Advanced Server cluster, use  $pq\text{ dump}$  to create a custom-format backup of each PostGIS 1.x database.
- Drop the PostGIS databases that were backed up, drop database template template postgis, and uninstall PostGIS.
- Install Advanced Server 9.6, but do not install PostGIS at this time.
- Perform the upgrade to Advanced Server 9.6 using pg\_upgrade as described in [Section 8.3,](#page-205-0) *Upgrading to Advanced Server 9.6*. This upgrades all non-PostGIS databases to Advanced Server 9.6.
- Start up Advanced Server 9.6 and use StackBuilder Plus to install PostGIS 2.3.
- For each backup file created from a PostGIS 1.x database, create a new, empty PostGIS database and restore each backup file into a new PostGIS database using Perl script postgis restore.pl.

The following example illustrates an upgrade from Advanced Server 9.1 to Advanced Server 9.6 when PostGIS 1.5 is installed in Advanced Server 9.1, and a PostGIS database named roadmaps exists in the Advanced Server 9.1 cluster.

The roadmaps PostGIS database was created in Advanced Server 9.1 using the following command given in EDB-PSQL:

CREATE DATABASE roadmaps TEMPLATE=template postgis;

In the roadmaps database, table roads was created and loaded with some rows:

```
CREATE TABLE roads (id INTEGER, name VARCHAR2(128));
SELECT AddGeometryColumn('roads', 'geom', -1, 'GEOMETRY', 
2);
INSERT INTO roads (id, geom, name) VALUES (1, 
GeomFromText('LINESTRING(0 10,0 0)', -1), 'Beacon Road');
INSERT INTO roads (id, geom, name) VALUES (2, 
GeomFromText('LINESTRING(0 0,0 10)', -1), 'Violet Road');
INSERT INTO roads (id, geom, name) VALUES (3, 
GeomFromText('LINESTRING(0 0,10 0)', -1), 'Skelton 
Street');
INSERT INTO roads (id, geom, name) VALUES (4, 
GeomFromText('LINESTRING(0 0,10 10)', -1), 'Fifth Avenue');
INSERT INTO roads (id, geom, name) VALUES (5, 
GeomFromText('LINESTRING(10 0,0 0)', -1), 'Lipton Street');
CREATE INDEX roads index ON roads USING GIST(geom);
```
For purposes of this example, roadmaps is assumed to be the only PostGIS database in the cluster.

### **Step 1 - Back up PostGIS databases**

Following the directions for performing a hard upgrade, run pg\_dump to create a backup file for the roadmaps database using the following command:

```
export PATH=$PATH:/opt/PostgresPlus/9.1AS/bin
pg_dump -U enterprisedb -Fc -b -v -f "/tmp/roadmaps.backup" 
roadmaps
```
Please note: The backup file must be in custom-format as specified by the  $-Fc$  option. This is required by the Perl script you will later use to load the new PostGIS database.

### **Step 2 - Drop the PostGIS database template**

While connected to database template1 as a superuser, drop the database template template postgis as shown by the following:

```
template1=# UPDATE pg_database SET datistemplate = false 
WHERE datname = 'template postgis';
UPDATE 1
template1=# DROP DATABASE template postgis;
DROP DATABASE
```
## **Step 3 - Drop PostGIS databases**

Copyright © 2009 - 2021 EnterpriseDB Corporation. All rights reserved. 191

Before dropping a PostGIS database, be sure you have a backup (see Step 1). Then, drop the roadmaps database:

```
template1=# DROP DATABASE roadmaps;
DROP DATABASE
```
### **Step 4 - Uninstall PostGIS**

To uninstall PostGIS, assume superuser privileges and invoke the following script (located in the Advanced Server home directory):

```
uninstall-postgis
```
### **Step 5 - Perform the upgrade to Advanced Server 9.6 using pg\_upgrade**

Perform steps 1 through 7 described in [Section 8.3](#page-205-0) to upgrade to Advanced Server 9.6.

Please note: At this time, skip step 8 of [Section 8.3.](#page-205-0) Do not restore the authentication settings in the pg\_hba.conf file; the server must use  $\tau$  trust authentication when loading the new PostGIS databases from the backup files.

### **Step 6 - Start Advanced Server 9.6 and use StackBuilder Plus to download and install PostGIS**

For information about using StackBuilder Plus, see Section 4.5, *Using StackBuilder Plus*.

### **Step 7 - Create a new PostGIS database**

Create the PostGIS database with the template template postgis as shown by the following:

```
createdb -U enterprisedb -T template_postgis -p 5445 
roadmaps
```
### **Step 8 - Add legacy PostGIS objects if necessary**

If your applications require legacy PostGIS functions, these can be added using the legacy.sql script:

```
edb-psql -d roadmaps -U enterprisedb -p 5445 -f 
"/opt/edb/as9.6/share/contrib/postgis-2.0/legacy.sql"
```
These legacy functions can later be removed with the uninstall legacy.sql script.

### **Step 9 - Restore the PostGIS database from the backup file**

Run the Perl script postgis restore.pl and pipe the output to EDB-PSQL to load the database from the backup file. This script contains functionality to skip objects known to PostGIS (since updated versions of these objects have been created in the new database you are loading) as well as convert certain old PostGIS constructs into new ones.

Be sure trust authentication mode is set in  $pq$  hba.conf before running this script.

```
$ export PATH=$PATH:/opt/edb/as9.6/bin
$
$ perl /opt/edb/as9.6/share/contrib/postgis-2.0/postgis_restore.pl 
"/tmp/roadmaps.backup" | edb-psql -U enterprisedb -p 5445 roadmaps 2> 
/tmp/roadmaps_loaderr.txt
Converting /tmp/roadmaps.backup to ASCII on stdout...
   Reading list of functions to ignore...
  Writing manifest of things to read from dump file...
  Writing ASCII to stdout...
 WARNING: SRID -1 converted to 0 (official UNKNOWN)
ALTER TABLE
ALTER TABLE
SELECT 3911
DELETE 3911
SET
SET
SET
     .
     .
 .
```
## **Step 10 - Verify the PostGIS database has been properly restored**

The following query verifies the content of the roads table in the roadmaps database:

```
$ edb-psql -d roadmaps -U enterprisedb -p 5445
edb-psql (9.6.0.0)
Type "help" for help.
roadmaps=# SELECT id, ST AsText(geom) AS geom, name FROM roads ORDER BY id;
 id | geom | name
----+-----------------------+----------------
  1 | LINESTRING(0 10,0 0) | Beacon Road
  2 | LINESTRING(0 0,0 10) | Violet Road
  3 | LINESTRING(0 0,10 0) | Skelton Street
  4 | LINESTRING(0 0,10 10) | Fifth Avenue
  5 | LINESTRING(10 0,0 0) | Lipton Street
(5 rows)
```
### **Step 11 - Repeat for each PostGIS database backup**

Repeat steps 7 through 10 for each PostGIS database backup file created in Step 1.

### **Step 12 - Restore the authentication settings in the pg\_hba.conf file**

Update the contents of the  $pq$  hba.conf file to reflect your preferred authentication settings.

## *7.14SQL Profiler*

SQL Profiler helps locate and optimize poorly running SQL code. Before using SQL Profiler, you must:

## **Step 1 - Install SQL Profiler**

SQL Profiler is installed by the Advanced Server Installer, or you can download and install SQL Profiler into a managed database instance.

## **Step 2 - Add the SQL Profiler library**

Modify the postgresql.conf parameter file for the instance to include the SQL Profiler library in the shared preload libraries configuration parameter.

For Linux installations, the parameter value should include:

```
$libdir/sql-profiler
```
On Windows, the parameter value should include:

```
$libdir\sql-profiler.dll
```
## **Step 3 - Create the functions used by SQL Profiler**

The SQL Profiler installation program places a SQL script (named sq1profiler.sql) in:

On Linux:

```
/opt/edb/as9.6/share/contrib/
```
On Windows:

C:\Program Files\edb\as9.6\share\contrib\

Use the psql command line interface to run the  $sql-profilter$ . sql script in the database specified as the Maintenance Database on the server you wish to profile. If you are using Advanced Server, the default maintenance database is named edb. If you are using a PostgreSQL instance, the default maintenance database is named postgres.

The following command uses the psql command line to invoke the  $sql-profilter$ .  $sql$ script on a Linux system:

\$ /opt/edb/as9.6/bin/psql -U *user\_name database\_name* < /opt/edb/as9.6/share/contrib/sql-profiler.sql

## **Step 4 - Stop and restart the server for the changes to take effect**

After configuring SQL Profiler, it is ready to use with all databases that reside on the server. You can take advantage of SQL Profiler functionality with EDB Postgres Enterprise Manager; for more information about Postgres Enterprise Manager, visit the EnterpriseDB website at:

<http://www.enterprisedb.com/products/postgres-enterprise-manager>

## *Troubleshooting*

If (after performing an upgrade to a newer version of SQL Profiler) you encounter an error that contains the following text:

An error has occurred: ERROR: function return row and query-specified return row do not match. DETAIL: Returned row contains 11 attributes, but the query expects 10.

To correct this error, you must replace the existing query set with a new query set. First, uninstall SQL Profiler by invoking the uninstall-sql-profiler.sql script, and then reinstall SQL Profiler by invoking the sql-profiler.sql script.

## *7.15sslutils*

sslutils is a Postgres extension that provides SSL certicate generation functions to Advanced Server, for use by the EDB Postgres Enterprise Manager server. sslutils is installed by the Advanced Server RPM Meta Installer and the Advanced Server graphical installer.

## *sslutils Functions*

The sslutils package provides the functions described below.

```
openssl_rsa_generate_key
```
The openssl rsa generate key function generates an RSA private key. The function signature is:

openssl\_rsa\_generate\_key(*integer*) RETURNS *text*

When invoking the function, pass the number of bits as an integer value; the function returns the generated key.

```
openssl_rsa_key_to_csr
```
The openssl rsa key to csr function generates a certificate signing request (CSR). The signature is:

```
openssl_rsa_key_to_csr(text, text, text, text, text, 
text, text) RETURNS text
```
The text arguments expected by the openssl rsa key to csr function are:

Argument 1: The name of the RSA key file.

Argument 2: The common name (e.g.,  $aqentN$ ) of the agent that will use the signing request.

Argument 3: The name of the country in which the server resides.

Argument 4: The name of the state in which the server resides.

Argument 5: The location (city) within the state in which the server resides.

Argument 6:The name of the organization unit requesting the certificate.

Argument 7: The email address of the user requesting the certificate.

The function generates and returns the certificate signing request.

openssl\_csr\_to\_crt

The openssl csr to crt function generates a self-signed certificate or a certificate authority certificate. The signature is:

openssl\_csr\_to\_crt(*text*, *text*, *text*) RETURNS *text*

The text arguments expected by the openssl csr\_to\_crt function are:

Argument 1: The name of the certificate signing the request.

Argument 2: The path to the certificate authority certificate, or NULL if generating a certificate authority certificate.

Argument 3: The path to the certificate authority's private key or (if argument 2 is NULL) the path to a private key.

The function returns the self-signed certificate or certificate authority certificate.

```
openssl_rsa_generate_crl
```
The openssl rsa generate crl function generates a default certificate revocation list. The signature is:

openssl\_rsa\_generate\_crl(*text*, *text*) RETURNS *text*

The text arguments expected by the openssl rsa generate crl function are:

Argument 1: The path to the certificate authority certificate.

Argument 2: The path to the certificate authority private key.

The function returns the certificate revocation list.

# <span id="page-197-0"></span>**8 Upgrading an Installation With pg\_upgrade**

While minor upgrades between versions are fairly simple, and require only the installation of new executables, past major version upgrades have been both expensive and time consuming. pg\_upgrade facilitates migration between any version of Advanced Server (version 9.0 or later), and any subsequent release of Advanced Server that is supported on the same platform.

Without pg\_upgrade, to migrate from an earlier version of Advanced Server to Advanced Server 9.6, you must export all of your data using pg\_dump, install the new release, run initdb to create a new cluster, and then import your old data. If you have a significant amount of data, that can take a considerable amount of time and planning. You may also have to use additional storage to temporarily accommodate both the original data and the exported data.

## *pg\_upgrade can reduce both the amount of time required and the disk space required for many major-version upgrades.*

The pg\_upgrade utility performs an in-place transfer of existing data between Advanced Server and any subsequent version.

Several factors determine if an in-place upgrade is practical:

- The on-disk representation of user-defined tables must not change between the original version and the upgraded version.
- The on-disk representation of data types must not change between the original version and the upgraded version.
- To upgrade between major versions of Advanced Server with pg\_upgrade, both versions must share a common binary representation for each data type. Therefore, you cannot use pg\_upgrade to migrate from a 32-bit to a 64-bit Linux platform.

Before performing a version upgrade, pg\_upgrade will verify that the two clusters (the old cluster and the new cluster) are compatible.

If the upgrade involves a change in the on-disk representation of database objects or data, or involves a change in the binary representation of data types, pg\_upgrade will be unable to perform the upgrade; to upgrade, you will have to  $pq$  dump the old data and then import that data into the new cluster.

The pg upgrade executable is distributed with Advanced Server 9.6, and is installed as part of the Database Server component; no additional installation or configuration steps are required.

# *8.1 Performing an Upgrade - Overview*

To upgrade an earlier version of Advanced Server to the current version, you must:

- Install the current version of Advanced Server. The new installation must contain the same supporting server components as the old installation.
- Empty the target database or create a new target cluster with initeds.
- Place the pg\_hba.conf file for both databases in trust authentication mode (to avoid authentication conflicts.
- Shut down the old and new Advanced Server services.
- Invoke the pg\_upgrade utility.

When pg\_upgrade starts, it performs a compatibility check to ensure that all required executables are present and contain the expected version numbers. The verification process also checks the old and new \$PGDATA directories to ensure that the expected files and subdirectories are in place. If the verification process succeeds, pg\_upgrade starts the old postmaster and runs pg\_dumpall --schema-only to capture the metadata contained in the old cluster. The script produced by  $pq\$  dumpall is used in a later step to recreate all user-defined objects in the new cluster.

Note that the script produced by  $pq$  dumpall recreates only user-defined objects and not system-defined objects. The new cluster will *already* contain the system-defined objects created by the latest version of Advanced Server.

After extracting the metadata from the old cluster, pg\_upgrade performs the bookkeeping tasks required to sync the new cluster with the existing data.

pg\_upgrade runs the pg\_dumpall script against the new cluster to create (empty) database objects of the same shape and type as those found in the old cluster. Then, pg\_upgrade links or copies each table and index from the old cluster to the new cluster.

## <span id="page-199-0"></span>**8.1.1 Linking versus Copying**

When invoking pg\_upgrade, you can use a command-line option to specify whether pg\_upgrade should *copy* or *link* each table and index in the old cluster to the new cluster.

Linking is much faster because pg\_upgrade simply creates a second name (a hard link) for each file in the cluster; linking also requires no extra workspace because pg\_upgrade does not make a copy of the original data. When linking the old cluster and the new cluster, the old and new clusters share the data; note that after starting the new cluster, your data can no longer be used with the previous version of Advanced Server.

If you choose to copy data from the old cluster to the new cluster, pg\_upgrade will still reduce the amount of time required to perform an upgrade compared to the traditional dump/restore procedure. pg\_upgrade uses a file-at-a-time mechanism to copy data files from the old cluster to the new cluster (versus the row-by-row mechanism used by  $dump/restore)$ . When you use pg\_upgrade, you avoid building indexes in the new cluster; each index is simply copied from the old cluster to the new cluster. Finally, using a dump/restore procedure to upgrade requires a great deal of workspace to hold the intermediate text-based dump of all of your data, while pg\_upgrade requires very little extra workspace.

Data that is stored in user-defined tablespaces is not copied to the new cluster; it stays in the same location in the file system, but is copied into a subdirectory whose name reflects the version number of the new cluster. To manually relocate files that are stored in a tablespace after upgrading, move the files to the new location and update the symbolic links (located in the pg\_tblspc directory under your cluster's data directory) to point to the files.

# *8.2 Invoking pg\_upgrade*

When invoking pg\_upgrade, you must specify the location of the old and new cluster's PGDATA and executable (/bin) directories, as well as the name of the Advanced Server superuser, and the ports on which the installations are listening. A typical call to invoke pg\_upgrade to migrate from Advanced Server 9.5 to Advanced Server 9.6 takes the form:

pg\_upgrade --old-datadir *path\_to\_9.5\_data\_directory* --newdatadir *path\_to\_9.6\_data\_directory* --user *superuser\_name* - old-bindir *path\_to\_9.5\_bin\_directory* --new-bindir *path\_to\_9.6\_bin\_directory* --old-port *9.5\_port* --new-port *9.6\_port*

### Where:

```
--old-datadir path_to_9.5_data_directory
```
Use the  $-$ -old-datadir option to specify the complete path to the data directory within the Advanced Server 9.5 installation.

--new-datadir *path\_to\_9.6\_data\_directory*

Use the --new-datadir option to specify the complete path to the data directory within the Advanced Server 9.6 installation.

```
--username superuser_name
```
Include the --username option to specify the name of the Advanced Server superuser. The superuser name should be the same in both versions of Advanced Server. By default, when Advanced Server is installed in Oracle mode, the superuser is named enterprisedb. If installed in PostgreSQL mode, the superuser is named postgres.

If the Advanced Server superuser name is not the same in both clusters, the clusters will not pass the pg\_upgrade consistency check.

--old-bindir *path\_to\_9.5\_bin\_directory*

Use the  $-\text{old}$ -bindir option to specify the complete path to the bin directory in the Advanced Server 9.5 installation.

```
--new-bindir path_to_9.6_bin_directory
```
Use the  $-\text{new}$ -bindir option to specify the complete path to the bin directory in the Advanced Server 9.6 installation.

--old-port *9.5\_port*

Include the --old-port option to specify the port on which Advanced Server 9.5 listens for connections.

--new-port *9.6\_port*

Include the --new-port option to specify the port on which Advanced Server 9.6 listens for connections.

## **8.2.1 Command Line Options - Reference**

pg\_upgrade accepts the following command line options; each option is available in a long form or a short form:

```
-b path_to_old_bin_directory
--old-bindir path_to_old_bin_directory
```
Use the  $-b$  or  $--$ old-bindir keyword to specify the location of the old cluster's executable directory.

```
-B path_to_new_bin_directory
--new-bindir path_to_new_bin_directory
```
Use the  $-B$  or  $-$ new-bindir keyword to specify the location of the new cluster's executable directory.

```
-c--check
```
Include the  $-c$  or  $-c$  heck keyword to specify that pg upgrade should perform a consistency check on the old and new cluster without performing a version upgrade.

```
-d path_to_old_data_directory
--old-datadir path_to_old_data_directory
```
Use the  $-d$  or  $--$ old-datadir keyword to specify the location of the old cluster's data directory.

```
-D path_to_new_data_directory
--new-datadir path_to_new_data_directory
```
Use the  $-D$  or  $---new-datadir$  keyword to specify the location of the new cluster's data directory.

Please note: Data that is stored in user-defined tablespaces is not copied to the new cluster; it stays in the same location in the file system, but is copied into a subdirectory whose name reflects the version number of the new cluster. To manually relocate files that are stored in a tablespace after upgrading, you must move the files to the new location and update the symbolic links (located in the pg\_tblspc directory under your cluster's data directory) to point to the files.

-j --jobs Include the  $-i$  or  $-i$  obs keyword to specify the number of simultaneous processes or threads to use during the upgrade.

 $-k$ --link

> Include the  $-k$  or  $-\frac{1}{n}k$  keyword to create a hard link from the new cluster to the old cluster. See [Section 8.1.1,](#page-199-0) *Linking versus Copying* for more information about using a symbolic link.

-o *options* --old-options *options*

> Use the  $-\infty$  or  $-\infty$  dd-options keyword to specify options that will be passed to the old postgres command. Enclose options in single or double quotes to ensure that they are passed as a group.

```
-O options
--new-options options
```
Use the  $-0$  or  $--$ new-options keyword to specify options to be passed to the new postgres command. Enclose options in single or double quotes to ensure that they are passed as a group.

```
-p old_port_number
--old-port old_port_number
```
Include the  $-p$  or  $-\text{old-port}$  keyword to specify the port number of the Advanced Server installation that you are upgrading.

```
-P new_port_number
--new-port new_port_number
```
Include the  $-P$  or  $-\text{new-port}$  keyword to specify the port number of the new Advanced Server installation.

Please note: If the original Advanced Server installation is using port number 5444 when you invoke the Advanced Server 9.6 installer, the installer will recommend using listener port 5445 for the new installation of Advanced Server.

```
-r--retain
```
During the upgrade process, pg\_upgrade creates four append-only log files; when the upgrade is completed, pg\_upgrade deletes these files. Include the  $-r$  or  $$ retain option to specify that the server should retain the pg\_upgrade log files.

```
-U user_name
--username user_name
```
Include the -U or --username keyword to specify the name of the Advanced Server database superuser. The same superuser must exist in both clusters.

```
-v--verbose
```
Include the  $-v$  or  $-v$  expose keyword to enable verbose output during the upgrade process.

### $-V$ --version

Use the -V or --version keyword to display version information for pg\_upgrade.

```
-?
-h
--help
```
Use  $-$ ?,  $-$ h or  $-$ help options to display pg\_upgrade help information.

# <span id="page-205-0"></span>*8.3 Upgrading to Advanced Server 9.6 – Step-by-Step*

You can use pg\_upgrade to upgrade from an existing installation of Advanced Server into the cluster built by the Advanced Server 9.6 installer or into an alternate cluster created using the initdb command. In this section, we will provide the details of upgrading into the cluster provided by the installer.

The basic steps to perform an upgrade into an empty cluster created with the initedb command are the same as the steps to upgrade into the cluster created by the Advanced Server 9.6 installer, but you can omit Step 2 (*Empty the edb database*), and substitute the location of the alternate cluster when specifying a target cluster for the upgrade.

If a problem occurs during the upgrade process, you can revert to the previous version. See [Section 8.5,](#page-215-0) *Reverting to the Old Cluster* for detailed information about this process.

You must be an operating system superuser or Windows Administrator to perform an Advanced Server upgrade.

## **Step 1 - Install the New Server**

Install Advanced Server 9.6, specifying the same non-server components that were installed during the previous Advanced Server installation. Please note that the new cluster and the old cluster must reside in different directories.

## **Step 2 - Empty the target database**

The target cluster must not contain any data; you can create an empty cluster using the initdb command, or you can empty a database that was created during the installation of Advanced Server 9.6. If you have installed Advanced Server in PostgreSQL mode, the installer creates a single database named postgres; if you have installed Advanced Server in Oracle mode, it creates a database named postgres and a database named edb.

The easiest way to empty the target database is to drop the database and then create a new database. Before you invoke the DROP DATABASE command, you must disconnect any users or services that are currently using the database.

By default, the Advanced Server installation process installs and automatically starts the following services:

- pgbouncer 1.7 The PgBouncer service
- edb-pgagent-9.6 The pgAgent service

Before dropping the target database, halt any services that are included in your installation.

On Windows, navigate through the Control Panel to the Services manager; highlight each service in the Services list, and select Stop.

On Linux, open a terminal window, assume superuser privileges, and manually stop each service; for example, invoke the command:

service edb-pgagent-9.6 stop

to stop the pgAgent service.

After stopping any services that are currently connected to Advanced Server, you can use the EDB-PSQL command line client to drop and create a database. When the client opens, connect to the template1 database as the database superuser; if prompted, provide authentication information. Then, use the following command to drop your database:

DROP DATABASE *database\_name*;

Where *database*\_*name* is the name of the database.

Then, create an empty database based on the contents of the template1 database (see Figure 8.1):

susan@localhost:/opt/edb/as9.6/bin 日回风 圆 File Edit View Search Terminal Help template1=# exit  $\hat{\phantom{a}}$ [susan@localhost bin]\$ ./psql -d template1 -U enterprisedb Password for user enterprisedb: psql.bin (9.6.1.4) Type "help" for help. template1=# DROP DATABASE edb; DROP DATABASE template1=# CREATE DATABASE edb; CREATE DATABASE template1=#

CREATE DATABASE *database\_name*;

*Figure 8.1 - Creating an empty database in terminal.*

## **Step 3 - Set both servers in trust mode**

During the upgrade process, pg\_upgrade will connect to the old and new servers several times; to make the connection process easier, you can edit the pq\_hba.conf file, setting the authentication mode to  $text{trust.}$  To modify the  $pq_{\text{th}}$  hba.conf file, navigate through the Start menu to the EDB Postgres menu; to the Advanced Server menu, and open the Expert Configuration menu; select the Edit pg\_hba.conf menu option to open the pq hba.conf file.

You should allow trust authentication for the previous Advanced Server installation, and Advanced Server 9.6 servers. Edit the  $pq_{hba}$  confile for both installations of Advanced Server as shown in Figure 8.2.

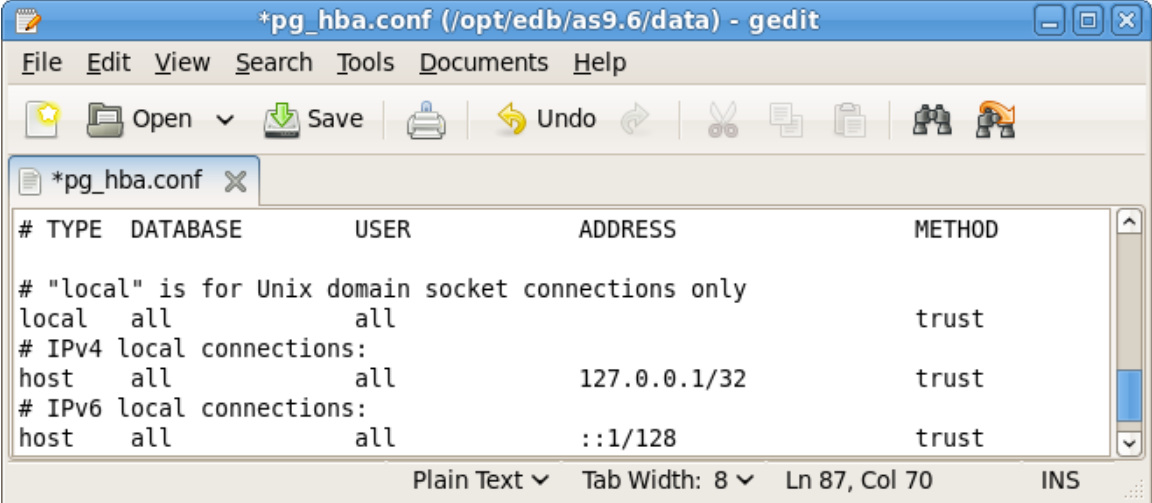

*Figure 8.2 - Configuring Advanced Server to use trust authentication.*

After editing each file, save the file and exit the editor.

If the system is required to maintain md5 authentication mode during the upgrade process, you can specify user passwords for the database superuser in a password file (pgpass.conf on Windows, .pgpass on Linux). For more information about configuring a password file, see the PostgreSQL Core Documentation, available through:

<https://www.postgresql.org/docs/9.6/static/libpq-pgpass.html>

## **Step 4 - Stop All Component Services and Servers**

Before you invoke pg\_upgrade, you must stop any services that belong to the original Advanced Server installation, Advanced Server 9.6 or the supporting components. This ensures that a service will not attempt to access either cluster during the upgrade process.

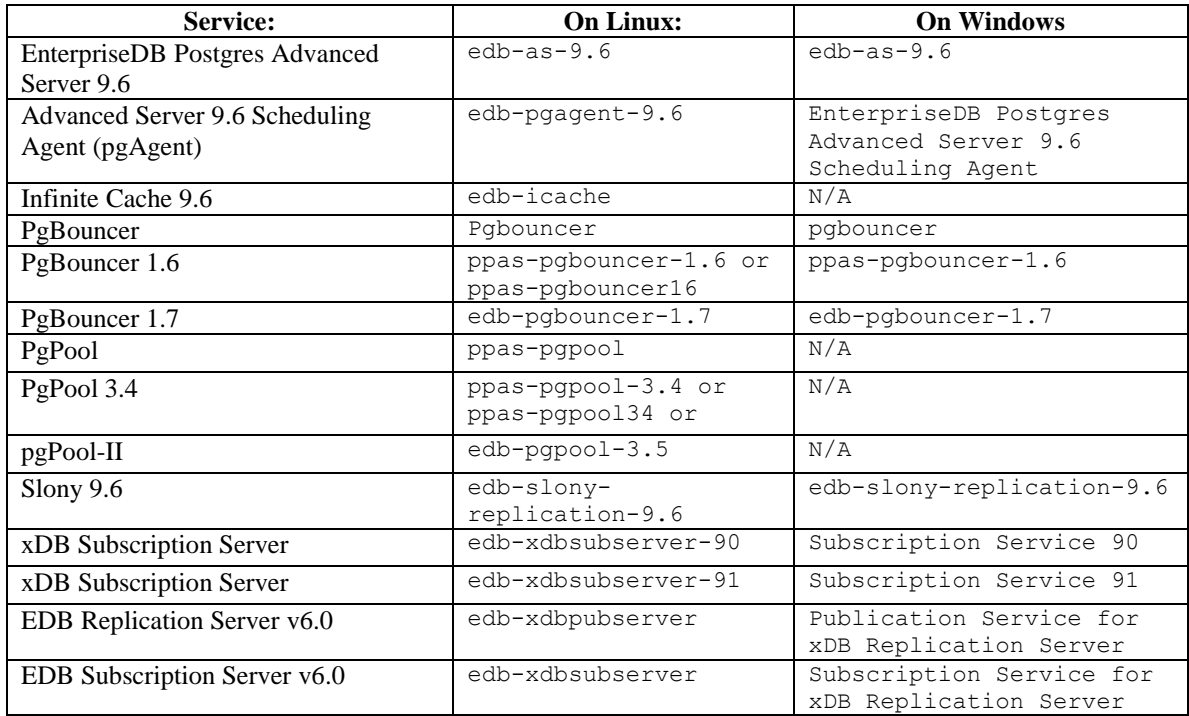

The services that are most likely to be running in your installation are:

## **To stop a service on Windows:**

Navigate through the Control Panel to the Services manager; highlight each running service displayed in the list, and select Stop.

## **To stop a service on Linux:**

Open a terminal window, assume superuser privileges, and manually stop each service at the command line. For example, the following command stops the edbas-pgpool-3.5 service on a CentOS 6.x system:

/etc/init.d/edbas-pgpool-3.5 stop

## **Step 5 for Linux only - Assume the identity of the cluster owner**

If you are using Linux, assume the identity of the Advanced Server cluster owner. (The following example assumes Advanced Server was installed in the default, compatibility with Oracle database mode, thus assigning enterprisedb as the cluster owner. If installed in compatibility with PostgreSQL database mode, postgres is the cluster owner.)

su - enterprisedb

Enter the Advanced Server cluster owner password if prompted. Then, set the path to include the location of the pg\_upgrade executable:

export PATH=\$PATH:/opt/edb/as9.6/bin

During the upgrade process, pg\_upgrade writes a file to the current working directory of the enterprisedb user; you must invoke pg\_upgrade from a directory where the enterprisedb user has write privileges. After performing the above commands, navigate to a directory in which the enterprisedb user has sufficient privileges to write a file.

```
cd /tmp
```
Proceed to Step 6.

## **Step 5 for Windows only - Assume the identity of the cluster owner**

If you are using Windows, open a terminal window, assume the identity of the Advanced Server cluster owner and set the path to the pg\_upgrade executable.

If the --serviceaccount *service\_account\_user* parameter was specified during the initial installation of Advanced Server, then *service\_account\_user* is the Advanced Server cluster owner and is the user to be given with the RUNAS command.

```
RUNAS /USER:service_account_user "CMD.EXE"
SET PATH=%PATH%; C:\Program Files\edb\as9.6\bin
```
During the upgrade process, pg\_upgrade writes a file to the current working directory of the service account user; you must invoke pg\_upgrade from a directory where the service account user has write privileges. After performing the above commands, navigate to a directory in which the service account user has sufficient privileges to write a file.

```
cd %TEMP%
```
Proceed to Step 6.

If the --serviceaccount parameter was omitted during the initial installation of Advanced Server, then the default owner of the Advanced Server service and the database cluster is NT AUTHORITY\NetworkService.

When NT AUTHORITY\NetworkService is the service account user, the RUNAS command may not be usable as it prompts for a password and the NT AUTHORITY\NetworkService account is not assigned a password. Thus, there is typically a failure with an error message such as, "Unable to acquire user password". Under this circumstance a Windows utility program named PsExec must be used to run CMD.EXE as the service account NT AUTHORITY\NetworkService.

The PsExec program must be obtained by downloading PsTools, which is available at the following site:

<https://technet.microsoft.com/en-us/sysinternals/bb897553.aspx>

You can then use the following command to run CMD. EXE as NT AUTHORITY\NetworkService, and then set the path to the pg\_upgrade executable.

psexec.exe -u "NT AUTHORITY\NetworkService" CMD.EXE SET PATH=%PATH%;C:\Program Files\edb\as9.6\bin

During the upgrade process, pg\_upgrade writes a file to the current working directory of the service account user; you must invoke pg\_upgrade from a directory where the service account user has write privileges. After performing the above commands, navigate to a directory in which the service account user has sufficient privileges to write a file.

cd %TEMP%

Proceed with Step 6.

## **Step 6 - Perform a consistency check**

Before attempting an upgrade, perform a consistency check to assure that the old and new clusters are compatible and properly configured. Include the --check option to instruct pg\_upgrade to perform the consistency check.

The following example demonstrates invoking pg\_upgrade to perform a consistency check on Linux:

```
pg_upgrade -d /opt/PostgresPlus/9.5AS/data -D 
/opt/edb/as9.6/data -U enterprisedb -b 
/opt/PostgresPlus/9.5AS/bin -B /opt/edb/as9.6/bin -p 5444 -
P 5445 --check
```
If the command is successful, it will return \*Clusters are compatible\*.

If you are using Windows, you must quote any directory names that contain a space:

```
pg upgrade.exe -d "C:\Program Files\ PostgresPlus\9.5AS
\data" -D "C:\Program Files\edb\as9.6\data" -U enterprisedb 
-b "C:\Program Files\PostgresPlus\9.5AS\bin" -B 
"C:\Program Files\edb\as9.6\bin" -p 5444 -P 5445 --check
```
During the consistency checking process, pg\_upgrade will log any discrepancies that it finds to a file located in the directory from which pg\_upgrade was invoked. When the consistency check completes, review the file to identify any missing components or upgrade conflicts. You must resolve any conflicts before invoking pg\_upgrade to perform a version upgrade.

If pg\_upgrade alerts you to a missing component, you can use StackBuilder Plus to add the component that contains the component. Before using StackBuilder Plus, you must restart the Advanced Server 9.6 service. After restarting the service, open StackBuilder Plus by navigating through the Start menu to the Advanced Server 9.6 menu, and selecting StackBuilder Plus. Follow the onscreen advice of the StackBuilder Plus wizard to download and install the missing components.

For more information about using StackBuilder Plus, please see Section 4.5, *Using StackBuilder Plus*.

When pg\_upgrade has confirmed that the clusters are compatible, you can perform a version upgrade.

## **Step 7 - Run pg\_upgrade**

After confirming that the clusters are compatible, you can invoke pg\_upgrade to upgrade the old cluster to the new version of Advanced Server.

On Linux:

```
pg_upgrade -d /opt/PostgresPlus/9.5AS/data -D 
/opt/edb/as9.6/data -U enterprisedb -b 
/opt/PostgresPlus/9.5AS/bin -B /opt/edb/as9.6/bin -p 5444 -
P 5445
```
On Windows:

```
pg_upgrade.exe -d "C:\Program
Files\PostgresPlus\9.5AS\data" 
-D "C:\Program Files\edb\as9.6\data" -U enterprisedb 
-b "C:\Program Files\PostgresPlus\9.5AS\bin" -B 
"C:\Program Files\edb\as9.6\bin" -p 5444 -P 5445
```
pg\_upgrade will display the progress of the upgrade onscreen:

```
$ pg_upgrade -d /opt/edb/as9.6/data -D /opt/edb/as9.6/data -U enterprisedb -b 
/opt/edb/as9.6/bin -B /opt/edb/as9.6/bin -p 5444 -P 5445
Performing Consistency Checks
-----------------------------
Checking current, bin, and data directories ok
Checking cluster versions ok
Checking database user is a superuser on the control of the change of
Checking for prepared transactions ok
```
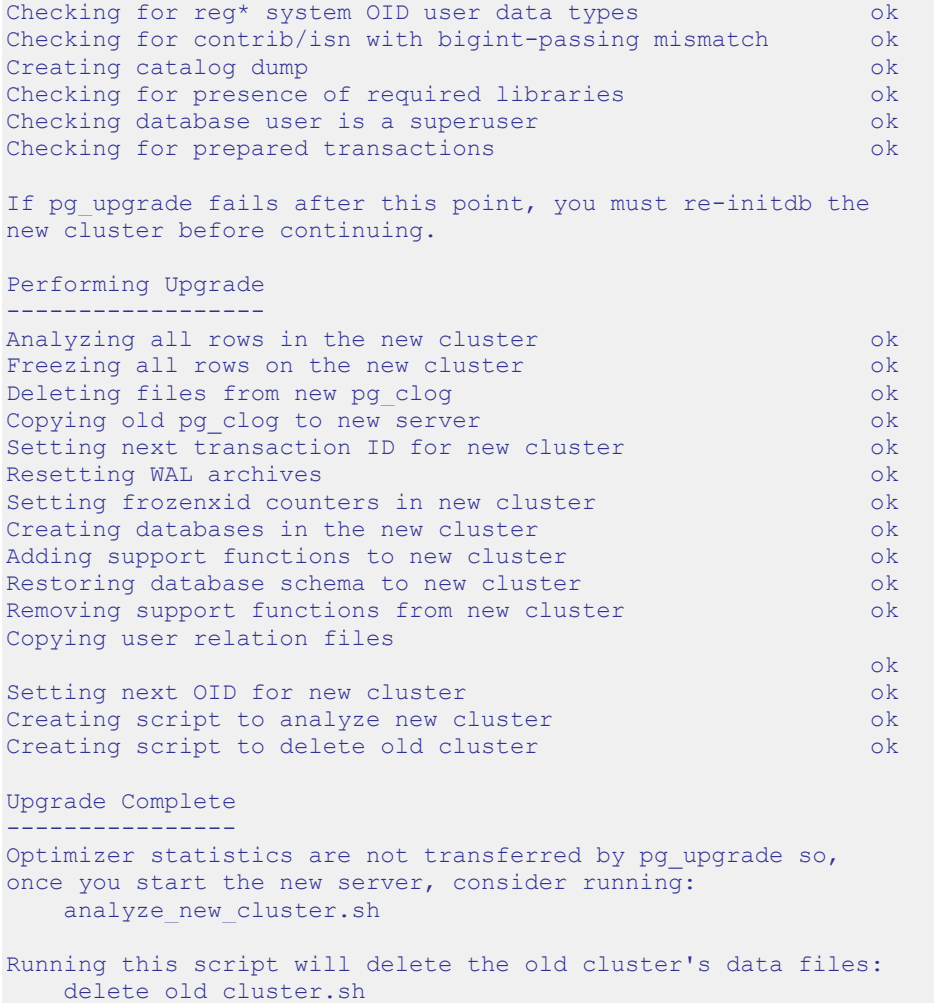

While pg\_upgrade runs, it may generate SQL scripts that handle special circumstances that it has encountered during your upgrade. For example, if the old cluster contains large objects, you may need to invoke a script that defines the default permissions for the objects in the new cluster. When performing the pre-upgrade consistency check pg\_upgrade will alert you to any script that you may be required to run manually.

You must invoke the scripts after pg\_upgrade completes. To invoke the scripts, connect to the new cluster as a database superuser with the EDB-PSQL command line client, and invoke each script using the  $\iota$  option:

\i *complete\_path\_to\_script/script.sql*

It is generally unsafe to access tables referenced in rebuild scripts until the rebuild scripts have completed; accessing the tables could yield incorrect results or poor performance. Tables not referenced in rebuild scripts can be accessed immediately.

**Note**: If pg\_upgrade fails to complete the upgrade process, the old cluster will be unchanged, except that \$PGDATA/global/pg\_control is renamed to

pg\_control.old and each tablespace is renamed to *tablespace*.old. To revert to the pre-invocation state:

- Delete any tablespace directories created by the new cluster.
- Rename \$PGDATA/global/pg\_control, removing the .old suffix.
- Rename the old cluster tablespace directory names, removing the .old suffix.
- Remove any database objects (from the new cluster) that may have been moved before the upgrade failed.

After performing these steps, resolve any upgrade conflicts encountered before attempting the upgrade again.

When the upgrade is complete, pg\_upgrade may also recommend vacuuming the new cluster, and will provide a script that allows you to delete the old cluster.

*Before removing the old cluster, ensure that the cluster has been upgraded as expected, and that you have preserved a backup of the cluster in case you need to revert to a previous version.*

## **Step 8 - Restore the authentication settings in the pg\_hba.conf file**

If you modified the pq\_hba.conf file to permit trust authentication, update the contents of the  $pq$  hba.conf file to reflect your preferred authentication settings.

## **Step 9 - Move and identify user-defined tablespaces (***Optional***)**

If you have data stored in a user-defined tablespace, you must manually relocate tablespace files after upgrading; move the files to the new location and update the symbolic links (located in the pg\_tblspc directory under your cluster's data directory) to point to the files.

# *8.4 pg\_upgrade Troubleshooting*

The troubleshooting tips in this section address problems you may encounter when using pg\_upgrade.

# **8.4.1 Upgrade Error - There seems to be a postmaster servicing the cluster**

If pg\_upgrade reports that a postmaster is servicing the cluster, please stop all Advanced Server services and try the upgrade again. See Step 4 in [Section 8.3,](#page-205-0) *Upgrading to Advanced Server 9.6* for detailed information about stopping a service.

# **8.4.2 Upgrade Error - fe\_sendauth: no password supplied**

If pg\_upgrade reports an authentication error that references a missing password, please modify the pg\_hba.conf files in the old and new cluster to enable trust authentication, or configure the system to use a pgpass.conf file. See Step 3 in [Section 8.3,](#page-205-0) *Upgrading to Advanced Server 9.6* for detailed information about editing the pg hba.conf file.

# **8.4.3 Upgrade Error - New cluster is not empty; exiting**

If pg\_upgrade reports that the new cluster is not empty, please empty the new cluster. For details about providing an empty target cluster, see Step 2 in [Section 8.3,](#page-205-0) *Upgrading to Advanced Server 9.6*. **Please note:** the target cluster may not contain any user-defined databases.

# **8.4.4 Upgrade Error - Failed to load library**

If the original Advanced Server cluster included libraries that are not included in the Advanced Server 9.6 cluster, pg\_upgrade will alert you to the missing component during the consistency check by writing an entry to the loadable\_libraries.txt file in the directory from which you invoked pg\_upgrade.

In the example shown, the old cluster contains PostGIS, while the new installation does not. Generally, for missing libraries that are not part of a major component upgrade, perform the following steps:

• Restart the Advanced Server service.

Use StackBuilder Plus to download and install the missing module as described in Chapter 4, *Using StackBuilder Plus*.

- Stop the Advanced Server service.
- Resume the upgrade process: invoke pg\_upgrade to perform consistency checking.
- When you have resolved any remaining problems noted in the consistency checks, invoke pg\_upgrade to perform the data migration from the old cluster to the new cluster.

Please Note: Advanced Server (version 9.2 and later) is compatible with PostGIS 2.3. For detailed instructions about upgrading to PostGIS 2.3, see Section [7.13.1.](#page-189-0)

# <span id="page-215-0"></span>*8.5 Reverting to the Old Cluster*

The method used to revert to a previous cluster varies with the options specified when invoking pg\_upgrade:

- If you specified the  $-\text{check option}$  when invoking pg\_upgrade, an upgrade has not been performed, and no modifications have been made to the old cluster; you can re-use the old cluster at any time.
- If you included the --link option when invoking pg\_upgrade, the data files are shared between the old and new cluster after the upgrade completes. If you have started the server that is servicing the new cluster, the new server has written to those shared files and it is unsafe to use the old cluster.
- If you ran pg\_upgrade without the  $-\frac{1}{\ln k}$  specification or have not started the new server, the old cluster is unchanged, except that the .old suffix has been appended to the \$PGDATA/global/pg\_control and tablespace directories.
- To reuse the old cluster, delete the tablespace directories created by the new cluster and remove the .old suffix from \$PGDATA/global/pg\_control and the old cluster tablespace directory names and restart the server that services the old cluster.

## *8.6 Migration to Version 9.6*

A dump/restore using pg\_dumpall or use of [pg\\_upgrade](https://www.postgresql.org/docs/10/pgupgrade.html) is required for those wishing to migrate data from any previous release. See Section **Error! Reference source not found.**, *Upgrading an Installation With pg\_upgrade* for general information on migrating to new major releases.

Version 9.6 contains a number of changes that may affect compatibility with previous releases. Observe the following incompatibilities:

• Improve the [pg\\_stat\\_activity](https://www.postgresql.org/docs/9.6/monitoring-stats.html#PG-STAT-ACTIVITY-VIEW) view's information about what a process is waiting for.

Historically a process has only been shown as waiting if it was waiting for a heavyweight lock. Now waits for lightweight locks and buffer pins are also shown in pg\_stat\_activity. Also, the type of lock being waited for is now visible. These changes replace the waiting column with wait event type and wait event.

In to char(), do not count a minus sign (when needed) as part of the field width for time-related fields.

For example, to char('-4 years'::interval, 'YY') now returns -04, rather than  $-4$ .

• Make extract () behave more reasonably with infinite inputs.

Historically the extract () function just returned zero given an infinite timestamp, regardless of the given field name. Make it return infinity or infinity as appropriate when the requested field is one that is monotonically increasing (e.g, year, epoch), or NULL when it is not (e.g., day, hour). Also, throw the expected error for bad field names.

• Remove PL/pgSQL's "feature" that suppressed the innermost line of CONTEXT for messages emitted by RAISE commands.

This ancient backwards-compatibility hack was agreed to have outlived its usefulness.

• Fix the default text search parser to allow leading digits in email and host tokens.

In most cases this will result in few changes in the parsing of text. But if you have data where such addresses occur frequently, it may be worth rebuilding dependent tsvector columns and indexes so that addresses of this form will be found properly by text searches.

 Extend [contrib/unaccent'](https://www.postgresql.org/docs/9.6/unaccent.html)s standard unaccent.rules file to handle all diacritics known to Unicode, and to expand ligatures correctly.

The previous version neglected to convert some less-common letters with diacritic marks. Also, ligatures are now expanded into separate letters. Installations that use this rules file may wish to rebuild tsvector columns and indexes that depend on the result.

• Remove the long-deprecated CREATEUSER/NOCREATEUSER options from CREATE ROLE and allied commands.

CREATEUSER actually meant SUPERUSER, for ancient backwards-compatibility reasons. This has been a constant source of confusion for people who (reasonably) expect it to mean CREATEROLE. It has been deprecated for ten years now, so fix the problem by removing it.

• Treat role names beginning with  $pq$  as reserved.

User creation of such role names is now disallowed. This prevents conflicts with built-in roles created by initdb.

• Change a column name in the information schema.routines view from result cast character set name to result cast char set name.

The SQL:2011 standard specifies the longer name, but that appears to be a mistake, because adjacent column names use the shorter style, as do other information\_schema views.

• psql's -c option no longer implies --no-psqlrc.

Write  $\text{-no-psqlrc}$  (or its abbreviation  $\text{-x}$ ) explicitly to obtain the old behavior. Scripts so modified will still work with old versions of psql.

- Improve pg restore's -t option to match all types of relations, not only plain tables.
- Change the display format used for NextXID in pg\_controldata and related places.

Display epoch-and-transaction-ID values in the format number: number. The previous format number/number was confusingly similar to that used for LSNs.

Update extension functions to be marked parallel-safe where appropriate.

Many of the standard extensions have been updated to allow their functions to be executed within parallel query worker processes. These changes will not take effect in databases pg\_upgrade'd from prior versions unless you apply ALTER EXTENSION UPDATE to each such extension (in each database of a cluster).

# **9 Uninstalling Advanced Server**

Note that after uninstalling Advanced Server, the cluster data files remain intact and the service user persists. You may manually remove the cluster data and service user from the system.

### *9.1 Uninstalling a RPM Package*

You can use either the rpm or yum command to remove RPM packages. Note that removing a package does not damage the Advanced Server data directory.

#### **9.1.1 Uninstalling a RPM Package with rpm**

Include the  $-e$  option on the rpm command to remove installed packages; the command syntax is:

```
rpm -e package_name [package_name…]
```
Where *package* name is the name of the package that you would like to remove. The package name is the name of the . rpm file used when installing the package, with the version number and file extension (.rpm) removed; for example, the command:

```
rpm -e edb-as96
```
Removes the package installed with the command:

```
rpm -i edb-as96-9.6-x.rhel6.rpm
```
To instruct rpm to remove multiple packages, provide a list of packages you wish to remove when invoking the command.

#### **9.1.2 Uninstalling a RPM Package with yum**

You can use the yum remove command to remove an RPM package. To remove a package, open a terminal window, assume superuser privileges, and enter the command:

```
yum remove package_name
```
Where *package* name is the name of the package that you would like to remove. The package name is the name of the . rpm file used when installing the package, with the file extension (.rpm) removed; for example, the command:

yum remove edb-as96

Removes the package installed with the command:

yum install edb-as96-9.6.*x*.*x*.rhel6.rpm

**Note:** yum and RPM will not remove a package that is required by another package. If you attempt to remove a package that satisfies a package dependency, yum or RPM will provide a warning.

## *9.2 Using Advanced Server Uninstallers at the Command Line*

The Advanced Server interactive installer creates uninstallers that you can use to remove Advanced Server or any of its individual components. If you uninstall an Advanced Server component, the remainder of the Advanced Server installation will remain intact.

The following table lists the names and locations of the Advanced Server binary uninstallers on Linux:

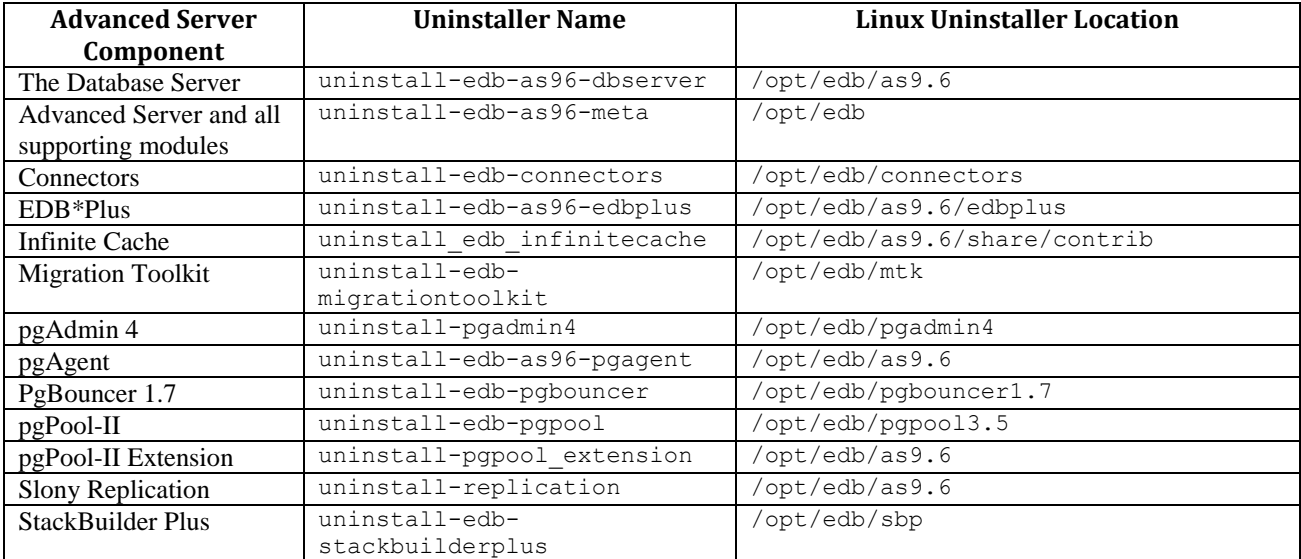

The following table lists the names and locations of the Advanced Server binary uninstallers on Windows:

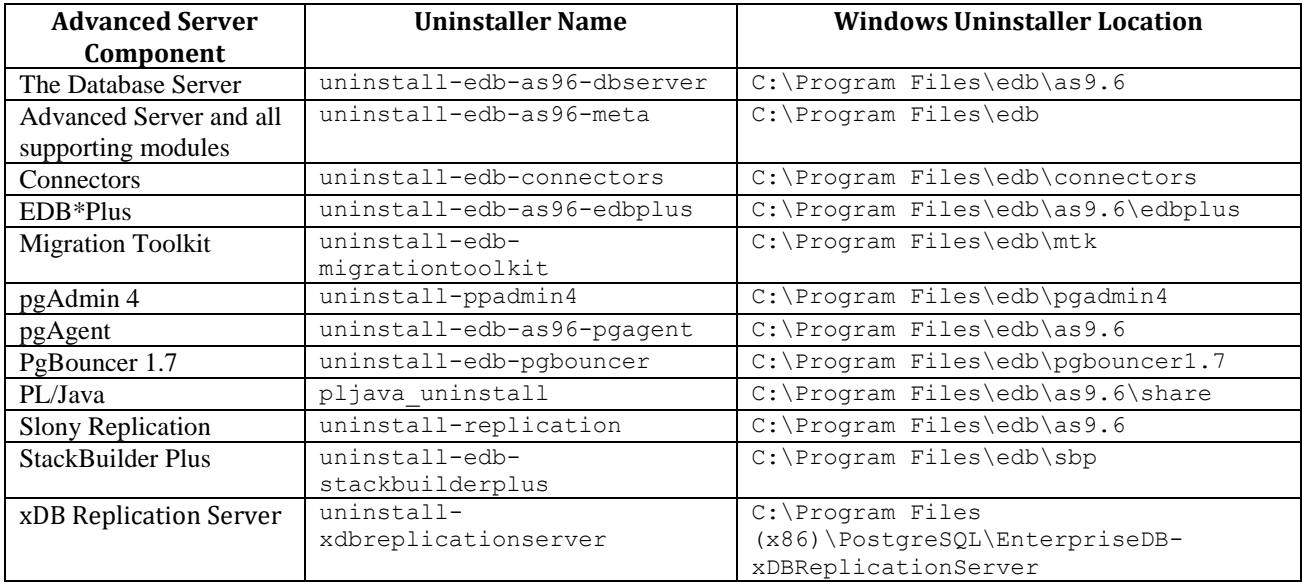

To uninstall Advanced Server and all of the supporting modules, navigate to the Advanced Server directory and enter:

On Linux, assume superuser privileges and enter:

./uninstall-edb-as96-meta

On Windows assume Administrator privileges and enter:

uninstall-edb-as96-meta

A dialog opens, asking you to confirm your decision to uninstall Advanced Server (see Figure 9.1)

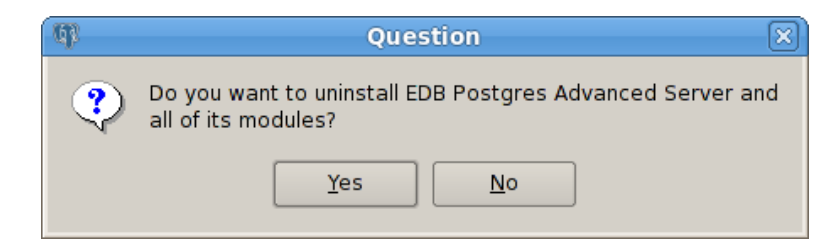

*Figure 9.1 - A dialog confirms that you wish to uninstall Advanced Server.*

Click Yes to confirm that you wish to uninstall Advanced Server. As the uninstallation progresses, a dialog displays a progress indicator for each uninstalled module. When the un-installer completes, a popup confirms that the data directory and service account have not been removed (see Figure 9.2).

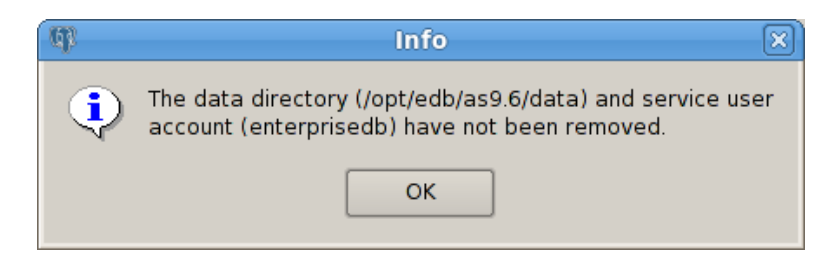

*Figure 9.2 - A dialog confirms that the data directory and service user have not been removed.*

When the uninstallation is complete, an Info dialog opens to confirm that Advanced Server (and/or its components) has been removed (see Figure 9.3).

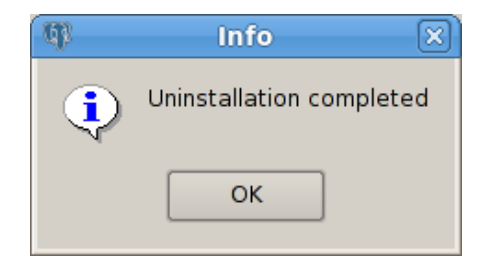

*Figure 9.3 - The uninstallation is complete.*

## *9.3 Uninstalling Advanced Server on a Windows System*

This section describes how to use the uninstaller to remove Advanced Server and all of its components. The following steps are easily adapted to remove a single service. Note that a system restart may be required to complete the removal of some Advanced Server components; if prompted, click OK to continue.

You can use the graphical interface provided by Windows to uninstall Advanced Server 9.6. Navigate through the Windows Control Panel to open the Windows Programs and Features dialog (shown in Figure 9.4).

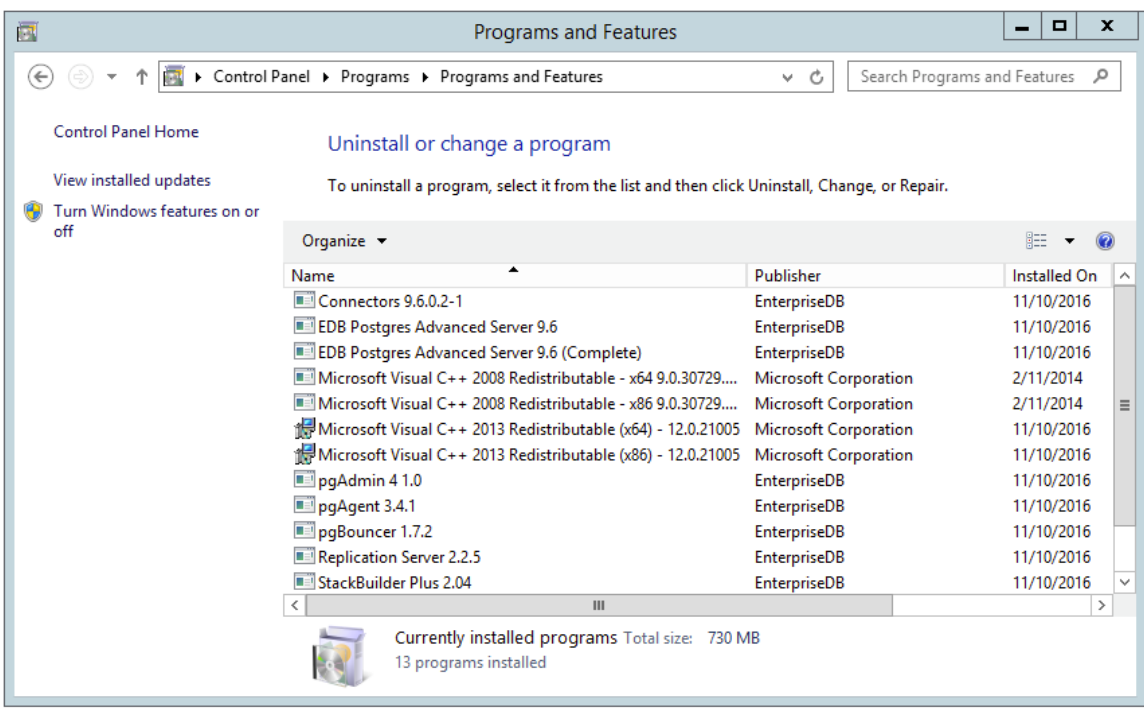

*Figure 9.4 - The Programs and Features dialog.*

Right click EDB Postgres Advanced Server 9.6 (Complete) and select Uninstall/Change from the context menu to uninstall Advanced Server and all supporting Advanced Server components; optionally, right click on the Advanced Server component you wish to uninstall. If you are removing both the server and its supporting modules, a popup (shown in Figure 9.5) will prompt you to confirm that you wish to remove Advanced Server and its supporting components.

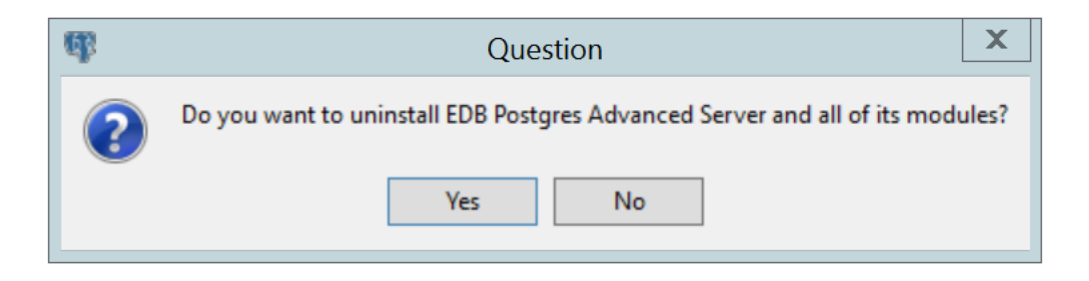

*Figure 9.5 - A dialog asks you to confirm that you wish to remove the server and its components.*

Please note that uninstalling Advanced Server will leave the data directory and database service user intact; you will be prompted for a confirmation (as shown in Figure 9.6).

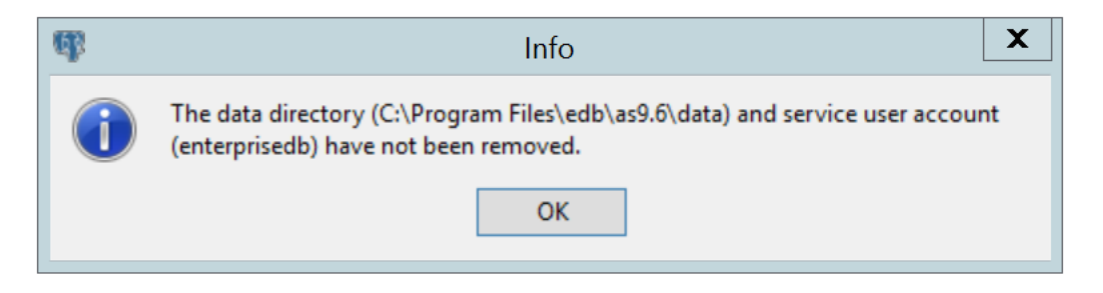

*Figure 9.6 - A popup confirms that the data directory and service user account have not been removed from the host system.*

Popup dialogs signal the removal of each Advanced Server component. When the uninstallation process is complete, an Info dialog opens to confirm (shown in Figure 9.7)

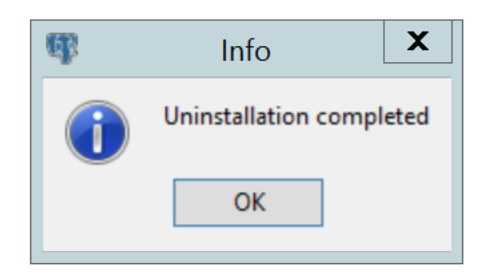

*Figure 9.7 - An Info dialog confirms the uninstallation.*